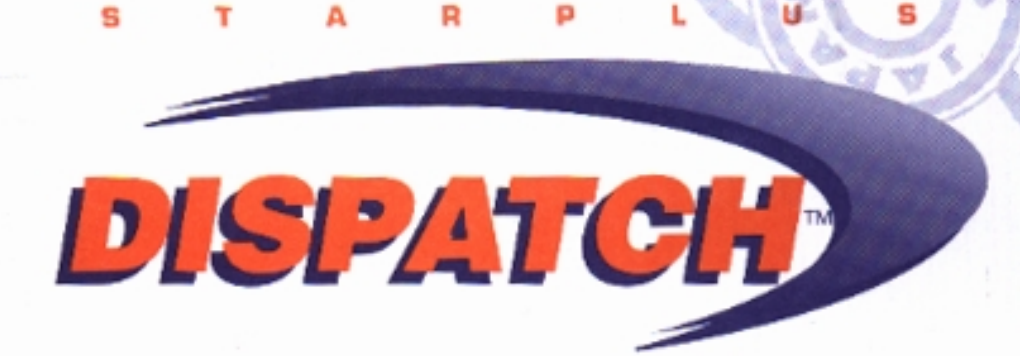

# **REVISED TECHNICAL MANUAL**

**SCBITSDALE** ARIZONA 85260

# Copyright © 1998 VODAVI Communications Systems, Inc.

# All Rights Reserved

This material is copyrighted by VODAVI Communications Systems, Inc. Any unauthorized reproductions, use or disclosure of this material, or any part thereof, is strictly prohibited and is a violation of the Copyright Laws of the United States (17 U.S.C. Section 101 et. seq.).

VODAVI Communications Systems Inc. reserves the right to make changes in specifications at any time and without notice. The information furnished by VODAVI Communications Systems, Inc. in this material is believed to be accurate and reliable, but is not warranted to be true in all cases.

STARPLUS is a trademark of VODAVI Communications Systems, Inc.

Dispatch™ is a trademark of VODAVI Communications Systems, Inc.

# Warranty and Software License

*Important Notice*: The STARPLUS<sup>®</sup> Dispatch<sup>™</sup> system in this package contains software that is proprietary to VODAVI COMMUNICATIONS SYSTEMS and is licensed to the end-user by VODAVI COMMUNICATIONS SYSTEMS. By using the STARPLUS<sup>®</sup> Dispatch<sup>TM</sup> system, you are agreeing to be bound by the terms and conditions of the Software License printed on the reverse. You should read the Software License carefully and discuss this with the end user. If you do not agree to be bound by it, please notify us in writing within ten (10) days of receipt of your STARPLUS<sup>®</sup> Dispatch™ system.

**Limited Warranty and Disclaimer:** VODAVI COMMUNICATIONS SYSTEMS warrants that the STARPLUS™ Dispatch™ system, including the Software licensed on the reverse, shall conform to VODAVI's written specifications therefore and will be warranted against defects in material and workmanship for a period of twelve (12) months from date of shipment from its U.S. warehouse to Customer (warranty is determined based on the date the Bar Coded, serialized product ships from the warehouse) provided that the STARPLUS<sup>®</sup> Dispatch<sup>TM</sup> system receives normal service and maintenance during the warranty period. VODAVI's obligation under this warranty shall be limited to the repair or replacement of any STARPLUS® Dispatch™ system or Software, or part or component therof, which may prove defective under normal and proper use and servicing during the warranty period. This warranty shall not apply to any STARPLUS® Dispatch™ system or Software, or part or component thereof, which has been subject to improper handling, lightning damage, power surge, accident, negligence, alteration, abuse, or misuse. EXCEPT AS STATED ABOVE, VODAVI SHALL NOT BE LIABLE FOR THE BREACH OF ANY WARRANTY, EXPRESS OR IMPLIED, INCLUDING WITHOUT LIMITATION THE WARRANTY OF MERCHANTABILITY OR FITNESS FOR A PARTICULAR PURPOSE OR FOR ANY DAMAGES OR OTHER OBLIGATION OR LIABILITY ARISING OUT OF OR ON CONNECTION WITH THE SALE, INSTALLATION, USE OR SERVICING OF THE STAR-PLUS<sup>®</sup> Dispatch™ SYSTEM OR SOFTWARE. IN NO EVENT SHALL VODAVI BE LIABLE FOR INCIDENTAL. SPECIAL OR CONSEQUENTIAL DAMAGES. OR ANY OTHER DAM-AGES WHETHER ARISING FROM CONTRACT LAW, TORT OR OTHERWISE, NOR SHALL ANY RECOVERY OF ANY KIND AGAINST VODAVI COMMUNICATIONS SYSTEMS BE GREATER IN AMOUNT THAN THE PURCHASE PRICE OF THE STARPLUS® Dispatch™ SYSTEM.

**Warranty Claims:** To receive warranty service, contact VODAVI Customer Service at 1-800-356-7279.

PLEASE NOTE that the installing company (qualified interconnect) is responsible for any transaction involving material return for repair. The distributor (supply house) should never become involved in any such procedure. The installing company will always deal directly with VODAVI for repairs.

**Post-Warranty Repairs:** After the Warranty Period has expired, VODAVI COMMUNICATIONS SYSTEMS shall provide repair and replacement service for your STARPLUS<sup>®</sup> Dispatch™ system in accordance with the procedures and charges set forth in the VODAVI CUSTOMER SER-VICE POLICY, a copy of which is available upon request.

By opening this package and placing this system into service, you indicate your acceptance, and the acceptance of the purchaser/user of the software included in the system (the "Software"), of the following terms and conditions. Therefore READ THIS CAREFULLY and discuss with the user of the system before operating the Software.

Grant of License: VODAVI COMMUNICATIONS SYSTEMS (of Scottsdale, Arizona) is licensed to sell, use and sublicense the Software, and hereby grants Customer a non-transferable, non-exclusive sublicense to use the Software for its own purposes on a single computer system only. Title and ownership rights to the Software and Technical manual shall remain at all times in VODAVI TECHNOL-OGY, INC. No other rights to use the Software are implied.

**Proprietary Materials:** The Software is proprietary to and constitutes trade secrets of VODAVI TECHNOLOGY, INC. and the Technical Manual is proprietary to and constitutes trade secrets of VODAVI TECHNOLOGY, INC. All applicable rights to patents, copyrights, trademarks, and trade secrets in the Software and Technical Manual are and shall remain in VODAVI COMMUNICATIONS SYSTEMS. Customer shall use utmost diligence to protect the trade secrets and other proprietary rights of VODAVI COMMUNICATIONS SYSTEMS in the Software and Technical Manual from disclosure to third parties. Customer shall also promote compliance by agreement or instruction with the terms and conditions of this License by employees or others with access to the Software and Technical manual.

Modification and Copies: Customer may copy the Software for back-up and archive purposes only. However, Customer may not make copies of any portion of the Software to give, sell, sublicense, or otherwise transfer to any third party, unless (i) such third party acquires all or substantially all of Customer's assets, (ii) Customer obtains the approval of VODAVI COMMUNICATIONS SYSTEMS, in writing, and (iii) Customer retains no copies of the Software. Customer may not copy the Technical Manual. The transferee must agree in writing to terms and conditions specified by VODAVI COMMU-NICATIONS SYSTEMS, including execution of a software license and payment to VODAVI COMMU-NICATIONS systems of a customary inspection fee, to be granted the right by VODAVI COMMUNICATIONS SYSTEMS to use the Software.

Indemnification: VODAVI COMMUNICATIONS SYSTEMS agrees that, if notified promptly and given sole control of the defense and all related settlement negotiations, it will defend customer against any claim based on the allegation the Software infringes a valid patent, copyright or trademark, and will pay any resulting cost, damages and attorneys' fees awarded by a court with respect to any such claim against Customer. VODAVI COMMUNICATIONS SYSTEMS shall have no obligations hereunder where Customer has modified the Software or used the Software in combination with software or equipment not provided by VODAVI COMMUNICATIONS SYSTEMS. If any Software becomes, or in VODAVI COMMUNICATIONS SYSTEMS' opinion is likely to become, subject of such claim of infringement. VODAVI COMMUNICATIONS SYSTEMS will, at its option and expense, either procure rights for Customer to continue using the Software, or replace or modify the Software to provide non-infringing softwarethat performs substantially similar functions to the original Software. Upon failure of the foregoing provisions, VODAVI COMMUNICATIONS SYSTEMS will refund the pur-

chase price of the STARPLUS® Dispatch™ system less a reasonable allowance for use. THE FORE-GOING STATES THE ENTIRE LIABILITY OF VODAVI COMMUNICATIONS SYSTEMS FOR

INFRINGEMENT BY ANY SOFTWARE PROVIDED WITH THE STARPLUS<sup>®</sup> Dispatch™ SYSTEM.

Termination of License: Use of the Software on any equipment other than for which it was obtained or authorized, or any breach of the provisions of this License shall automatically terminate this License. Upon termination of this License, Customer shall immediately discontinue all use of the Software and shall destroy all copies of the Software.

# **TABLE OF CONTENTS**

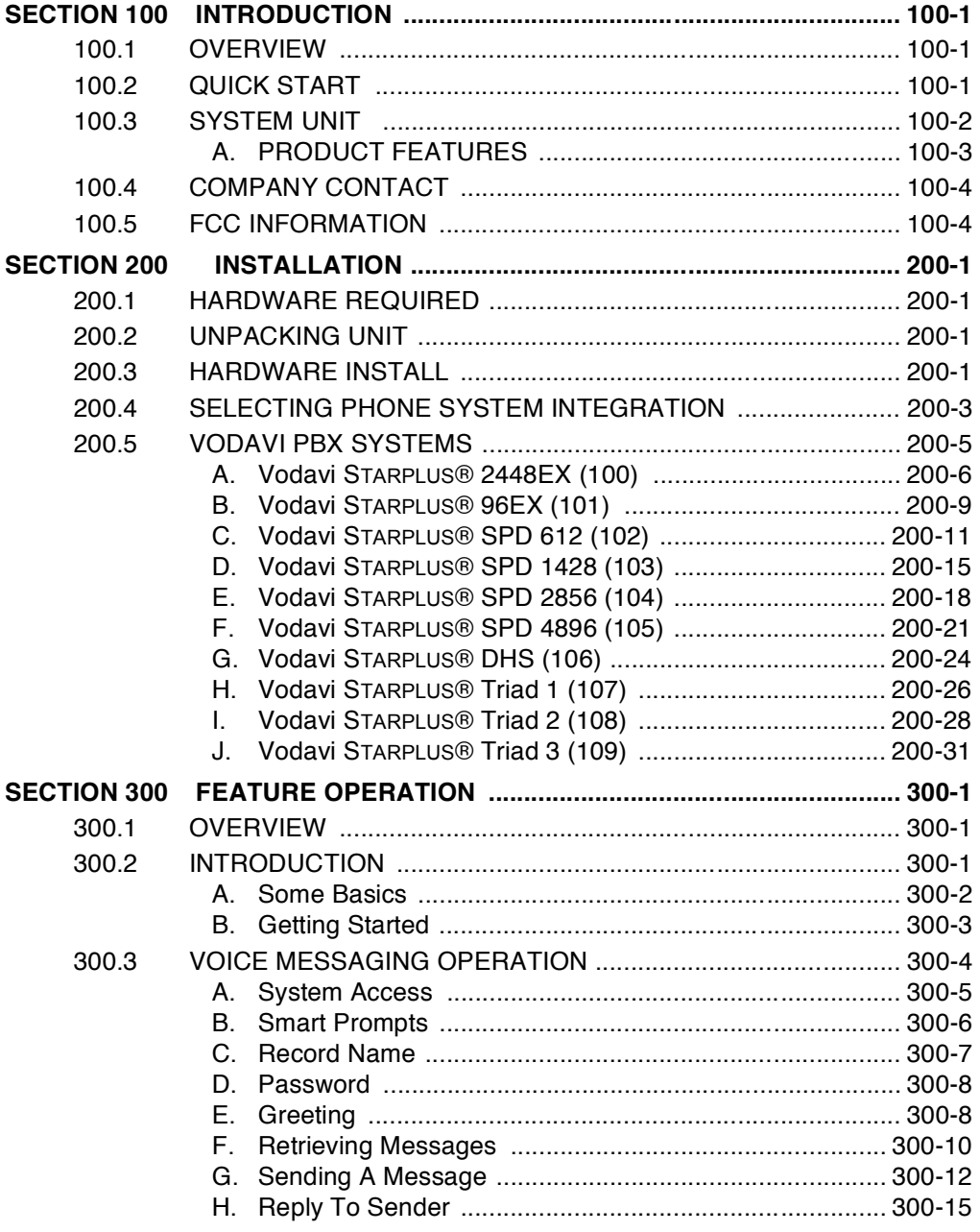

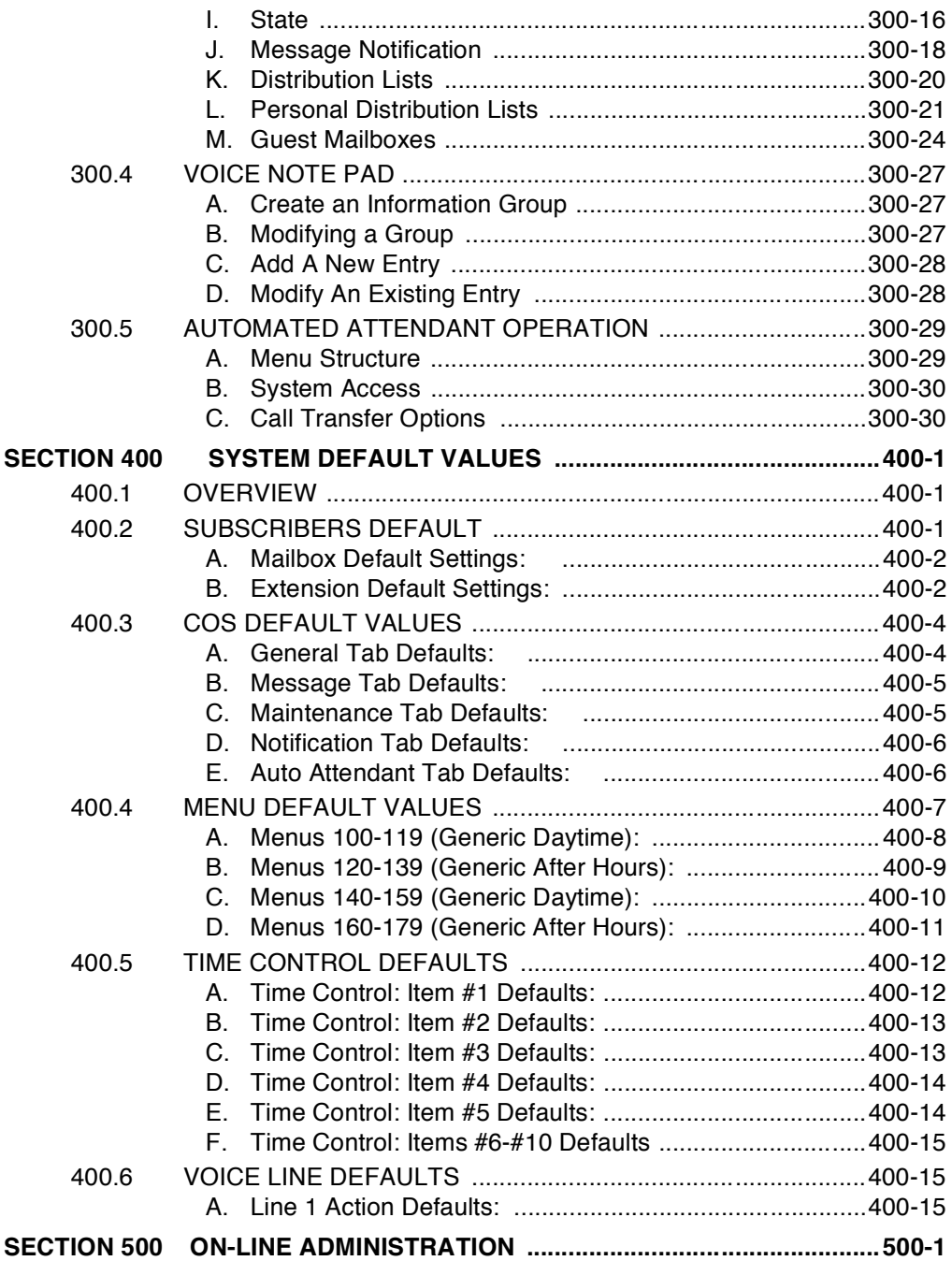

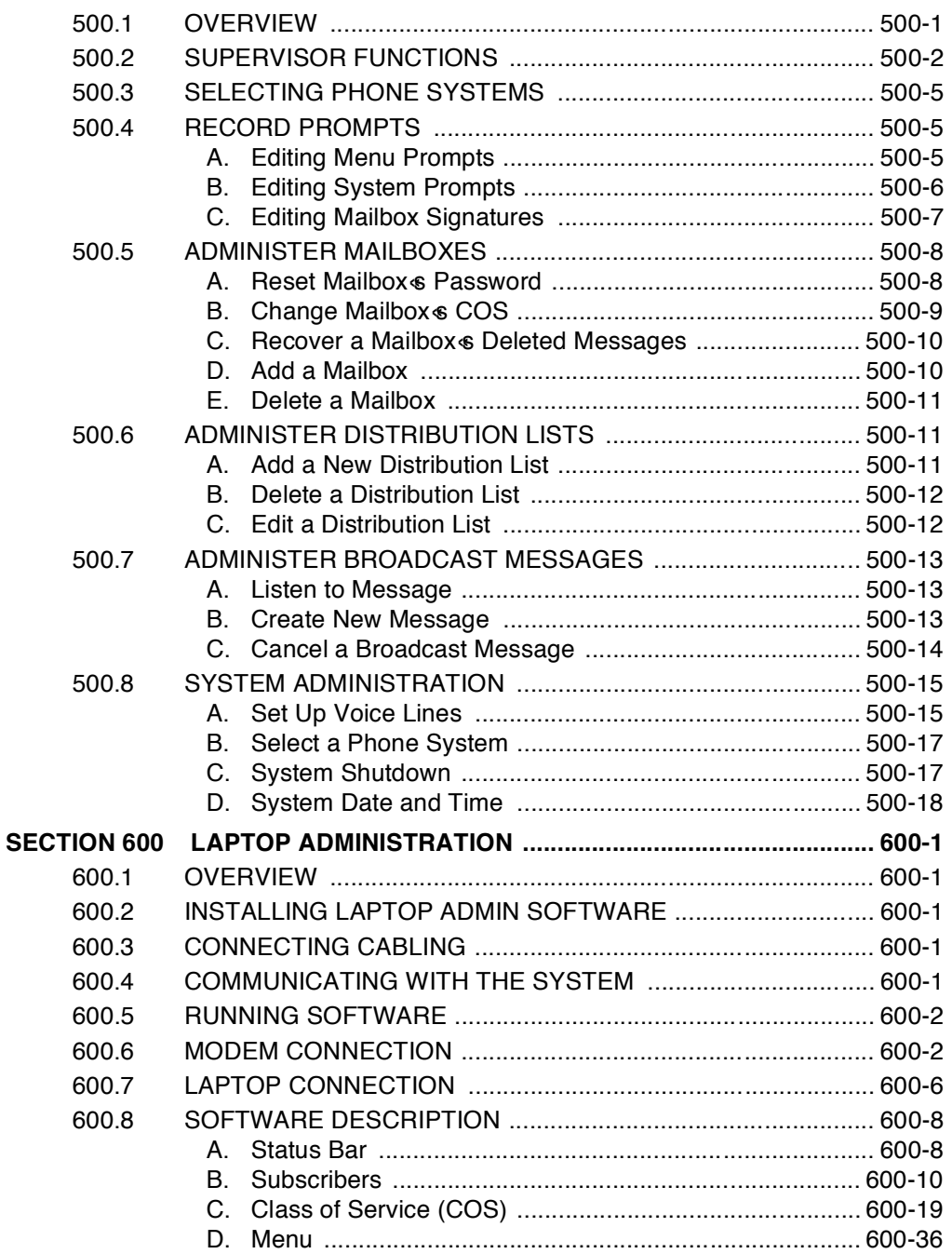

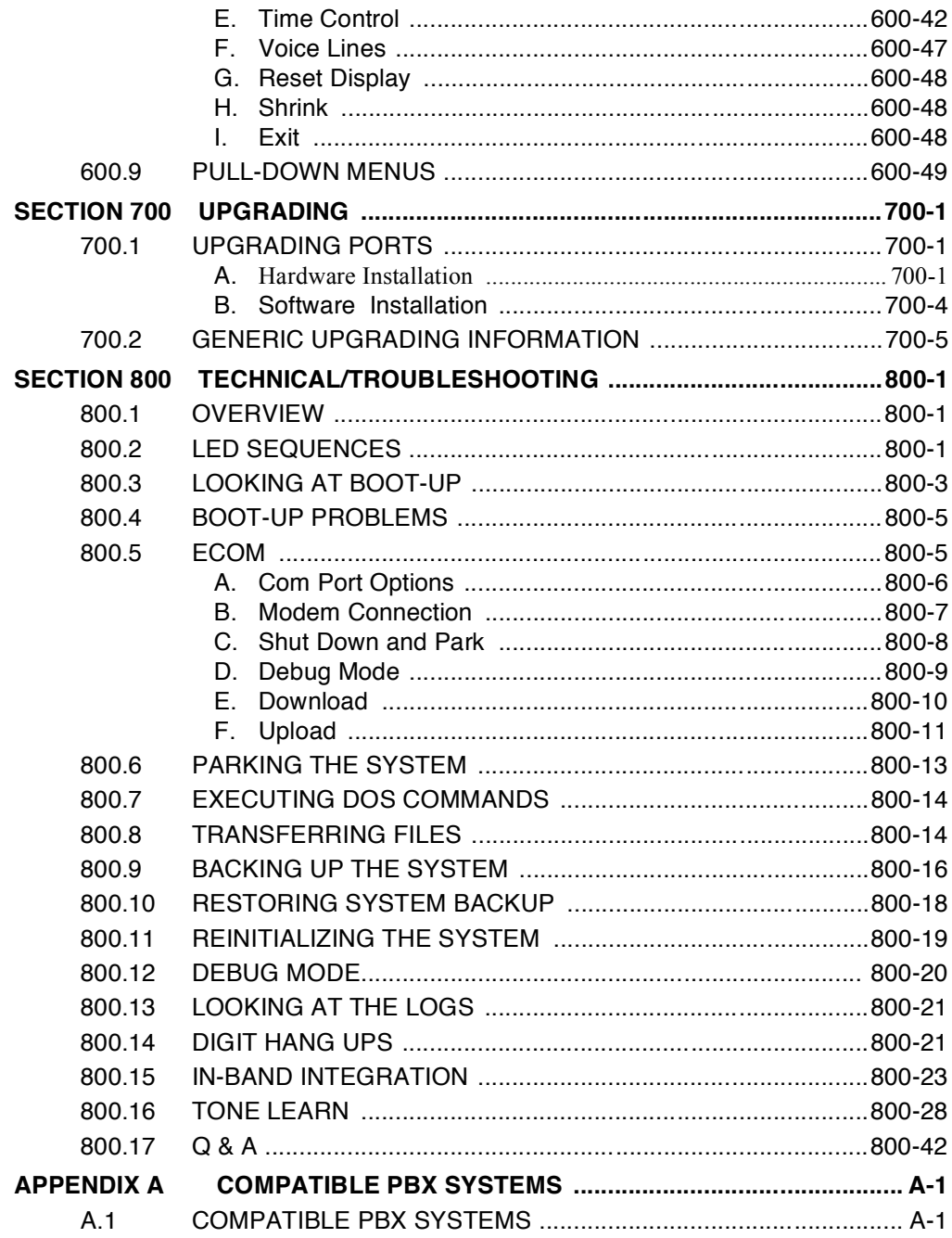

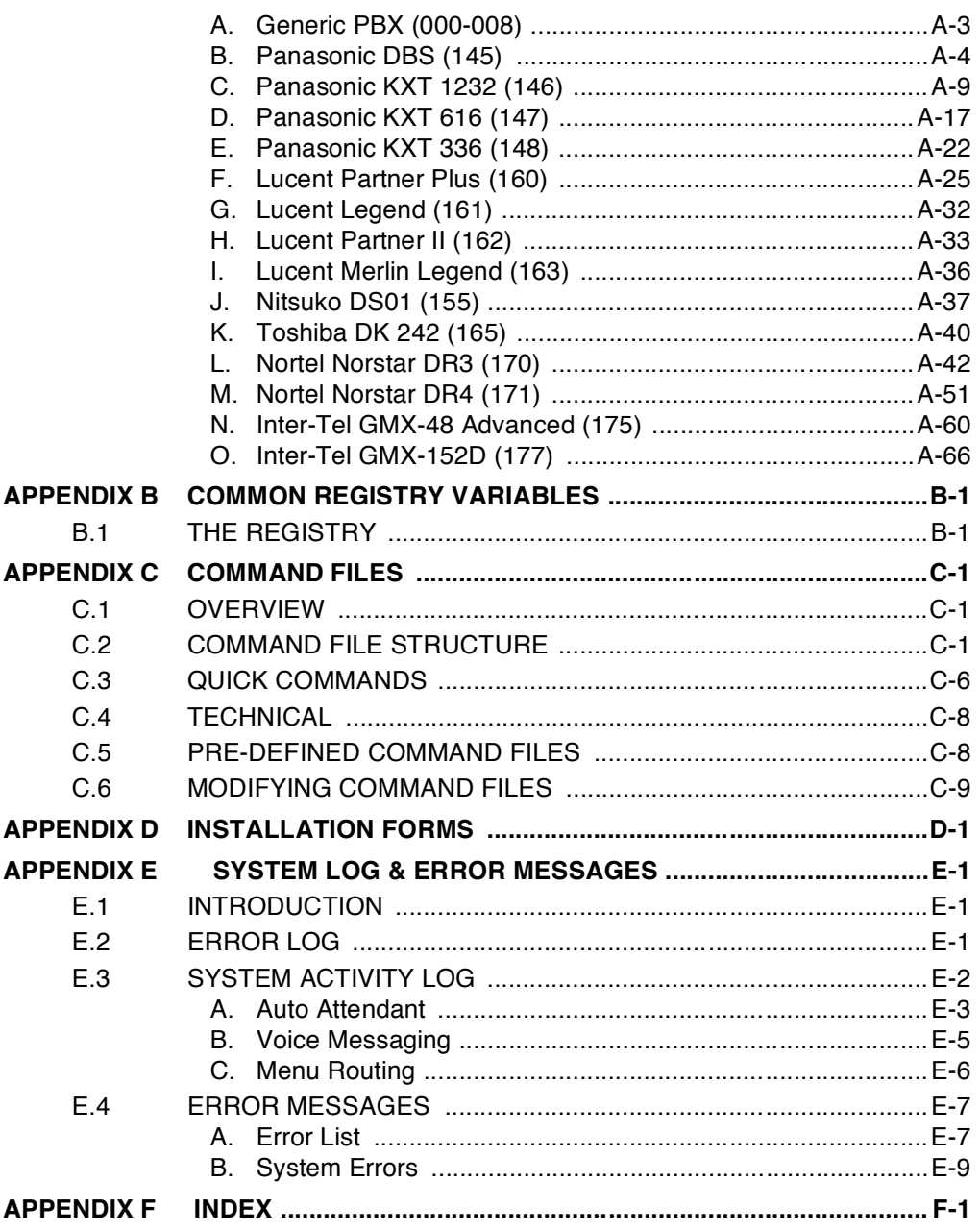

# **ISSUE CONTROL SHEET**

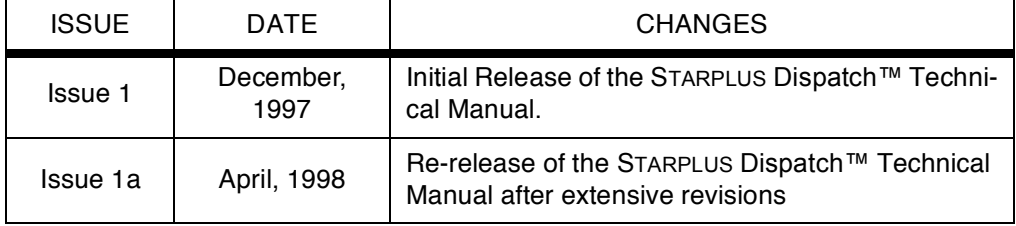

# **TABLE OF CONTENTS FOR SECTION 100**

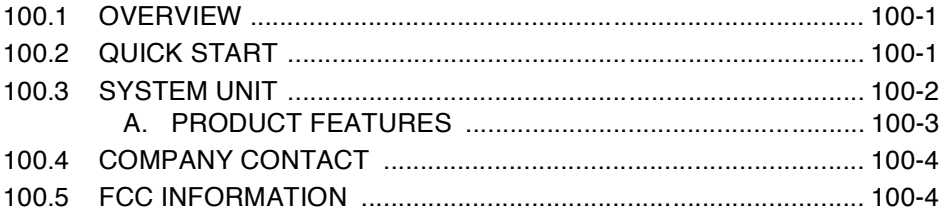

# SECTION 100 INTRODUCTION

<span id="page-12-1"></span><span id="page-12-0"></span>100.1 OVERVIEW The STARPLUS Dispatch™ voice processing system is a standalone, compact, full-featured PC-compatible voice mail system. It is a self-contained system, and is designed to be easy to install.

> The STARPLUS unit connects directly to any Private Branch Exchange (PBX) or key phone system that supports analog extensions or single line telephones (SLTs). STARPLUS Dispatch™ can also connect to standard loop start Central Office (CO) lines.

# <span id="page-12-2"></span>100.2 QUICK START To install STARPLUS Dispatch™ as quickly as possible, follow these steps:

1. Hardware Installation:

SeeSections 200.1 - 200.3 for instructions on unpacking and installing the STARPLUS Dispatch™ unit.

2. Select Phone System:

STARPLUS Dispatch™ must be configured for your particular phone system. There are two methods by which this can be done:

- a. Telephone-based administration (see Section  $500.3$ ).
- b. Laptop-based administration (see Section  $600$ ).
- 3. Set the Date & Time:

Refer to Section  $f500.8$  SYSTEM ADMINISTRA-TION $\approx$ , fD. System Date and Time $\approx$  and/or Section f600.9 PULL-DOWN MENUS≈ for instructions.

- <span id="page-13-0"></span>100.3 SYSTEM UNIT Figure 100-1 shows the STARPLUS Dispatch™ front panel, and Figure 100-2 shows the STARPLUS Dispatch™ back panel.
	- When lit, red LEDs on the front panel indicate system status, port configuration as well as bootup sequence.

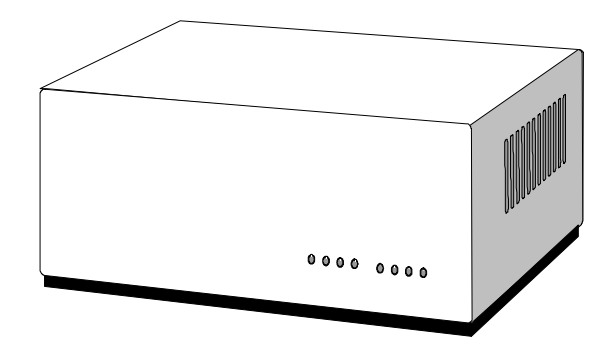

<span id="page-13-4"></span><span id="page-13-1"></span>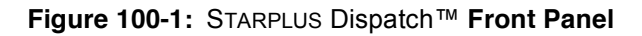

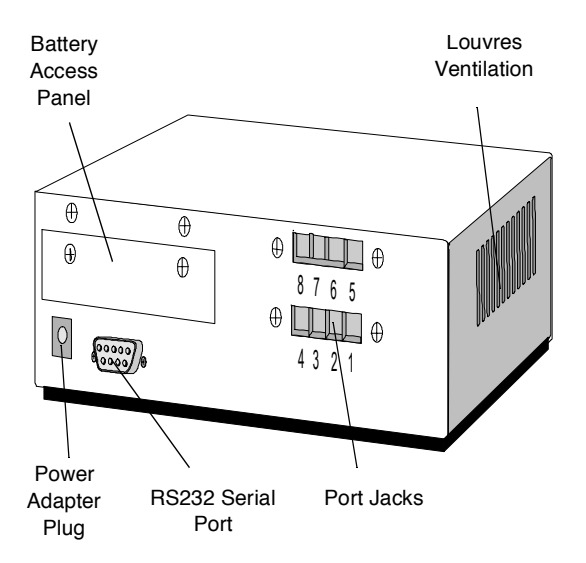

<span id="page-13-3"></span><span id="page-13-2"></span>Figure 100-2: STARPLUS Dispatch™ Back Panel

- $\cdot$  The DC adapter supplied with the system connects to AC power.
- $\cdot$  The RS-232 serial port can be used to connect to a PC, laptop or to a customer provided 9600bps or better modem.
- Four or eight line connectors connect the STARPLUS Dispatch™ to a PBX or key system and to CO lines. On 2 port systems, there are 4 jacks, but only 1 and 2 are active and jacks 3 and 4 are inactive. On 6 port systems, jacks 1 through 6 are active and jacks 7 and 8 are inactive.
- $\cdot$  Battery compartment that holds 8 AA batteries that will retain the system clock in case of a power failure (batteries not included).
- **FEATURES** The STARPLUS Dispatch™ system contains a rich feature set and has high storage capacity. It is wall-mountable, and is completely self-contained (no monitor or keyboard required). STARPLUS Dispatch™ also features laptop administration through a serial port and modem support for remote administration. An external modem must be customer provided.

Benefits of the STARPLUS Dispatch™ system include the following:

- Economical compared to conventional PC platforms
- Preconfigured software saves time on installation and setup

The STARPLUS Dispatch™ voice processing system comes equipped with 8 LED indicators. When the system is on, these lights are on. When operating correctly, the number of LED indicators lit corresponds to the port size  $(i.e., 6 LEDs$  for a 6-port, 2 LEDs for a 2-port, etc.) When a call comes in, the line handling the call blinks and then lights steadily once again when the call terminates.

# <span id="page-14-0"></span>A. PRODUCT

<span id="page-15-1"></span><span id="page-15-0"></span>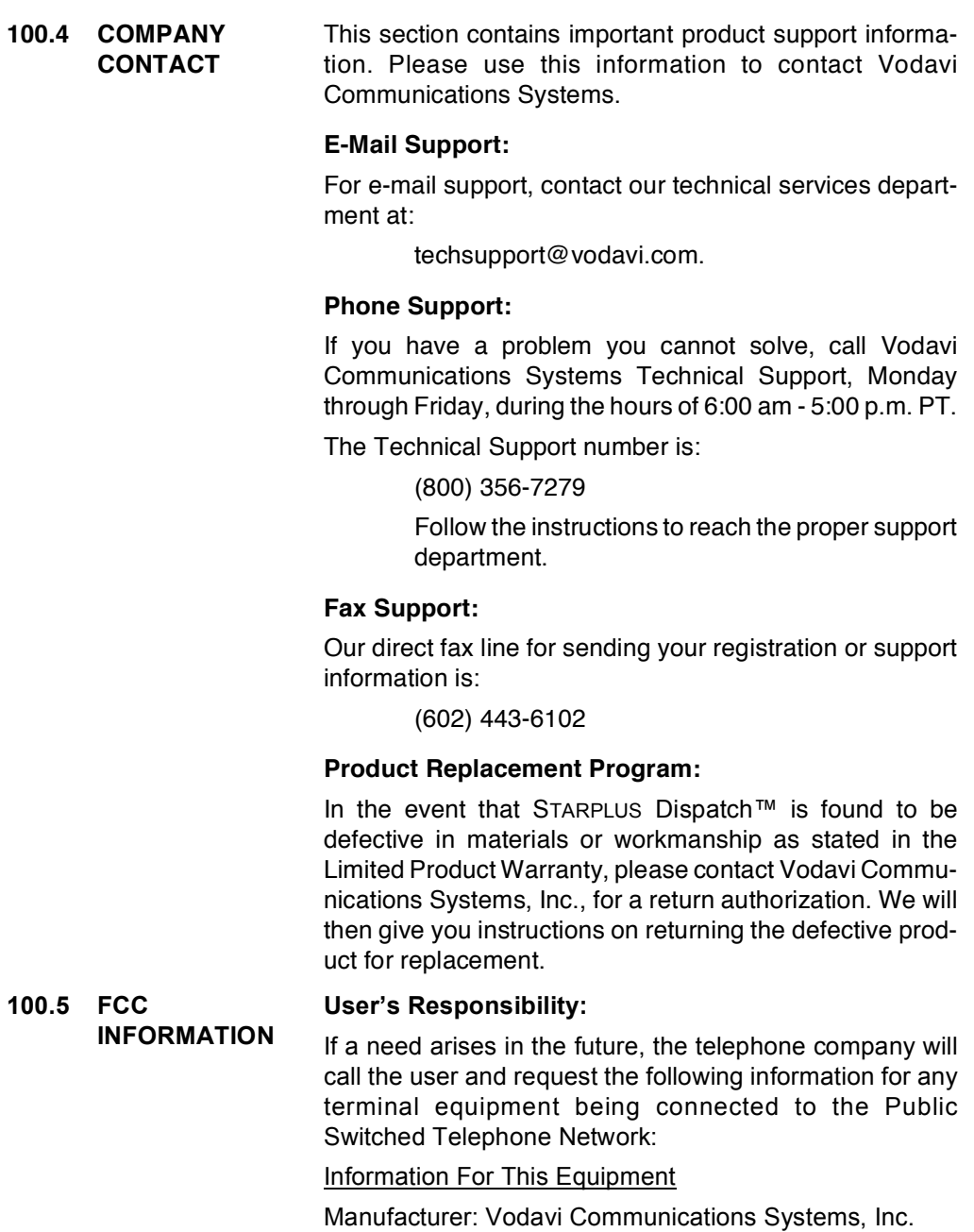

- Model Number: (unit label)  $DHD-2(2$  port)  $DHD-4$  (4 port)  $DHD-6$  (6 port)  $DHD-8(8$  port)
- Registration Number: 5HEUSA-24953-VM-T
- Ringer equivalence: 0.4 A
- Jack (s) Which May Be Used With unit: RJ-11

# **Registration**

Note that FCC registration does not constitute an expressed or implied guarantee on performance. Only the manufacturer's warranty set forth in this booklet covers the performance of the unit.

## **Telephone Company Rights and Responsibilities**

If your unit causes harm to the Telephone Network, the telephone company may discontinue your service temporarily. If possible, they will notify you in advance. But, if advance notice is not practical, you will be notified as soon as possible. You will be given the opportunity to correct the situation and you will be informed of your right to file a complaint with the FCC.

Your telephone company may make changes in its facilities, equipment, operation, or procedures that could affect the proper functioning of your unit. If they do, you will be notified in advance to give you an opportunity to maintain uninterrupted service.

## **Repair Instructions**

If you experience trouble with the unit, follow the procedure outlined below:

- 1. Determine whether the problem is your unit. If the problem is in your unit, refer to the following guidelines for obtaining service:
	- a. If the unit is covered by the manufacturer's warranty, follow the procedure set forth in the warranty (purchaser's responsibility) for obtaining repair or replacement of the unit.

b. If the unit is no longer covered by the manufacturer's warranty, you may return the unit to the manufacturer for repair or refurbishment. You will be billed for any repairs. Manufacturer's policy and procedure on repair and refurbishment is available upon request by writing to or calling:

Vodavi Communications Systems, Inc. 8300 East Raintree Drive Scottsdale, AZ 85260 MRA: 800-825-4020 FAX: (602)443-6102

Repair to this equipment can only be made by the above manufacturer and its authorized agents, and by others who may be authorized by the FCC. Any product received without the MRA number and proper paperwork will be returned freight collect.

# TABLE OF CONTENTS FOR SECTION 200

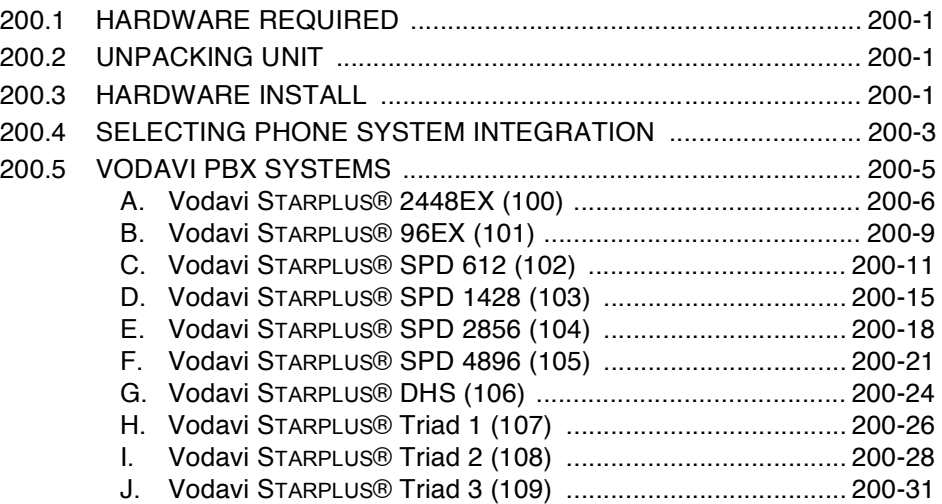

# <span id="page-20-4"></span>**SECTION 200 INSTALLATION**

#### <span id="page-20-1"></span><span id="page-20-0"></span>200.1 **HARDWARE** To install STARPLUS Dispatch™, you must have the follow-**REQUIRED** ing hardware:

- 4 screws and screwdriver (to mount on the wall)
- PBX phone switch or telephone service
- Power connector supplying 110v AC
- 8 AA batteries (not supplied)

## <span id="page-20-2"></span>200.2 UNPACKING **UNIT**

- STARPLUS Dispatch™ system unit
	- Power supply (see Figure 200-1 below)

When unpacking the unit, be sure you have the following:

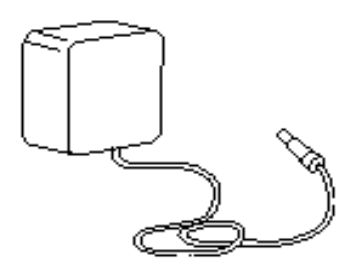

# Figure 200-1: Low Voltage Power Supply

- <span id="page-20-6"></span>• Windows Administration diskette
- 9-pin null modem cable for laptop administration
- STARPLUS Dispatch™ manual

# <span id="page-20-5"></span><span id="page-20-3"></span>200.3 HARDWARE INSTALL

The STARPLUS Dispatch™ requires (8) eight AA batteries **Installing Batteries:** to be installed so that if power is shut off, the system will properly retain the date and time. In an unpowered unit, the (8) eight AA batteries will last approximately (8) eight weeks. In a powered unit, they will remain unaffected.

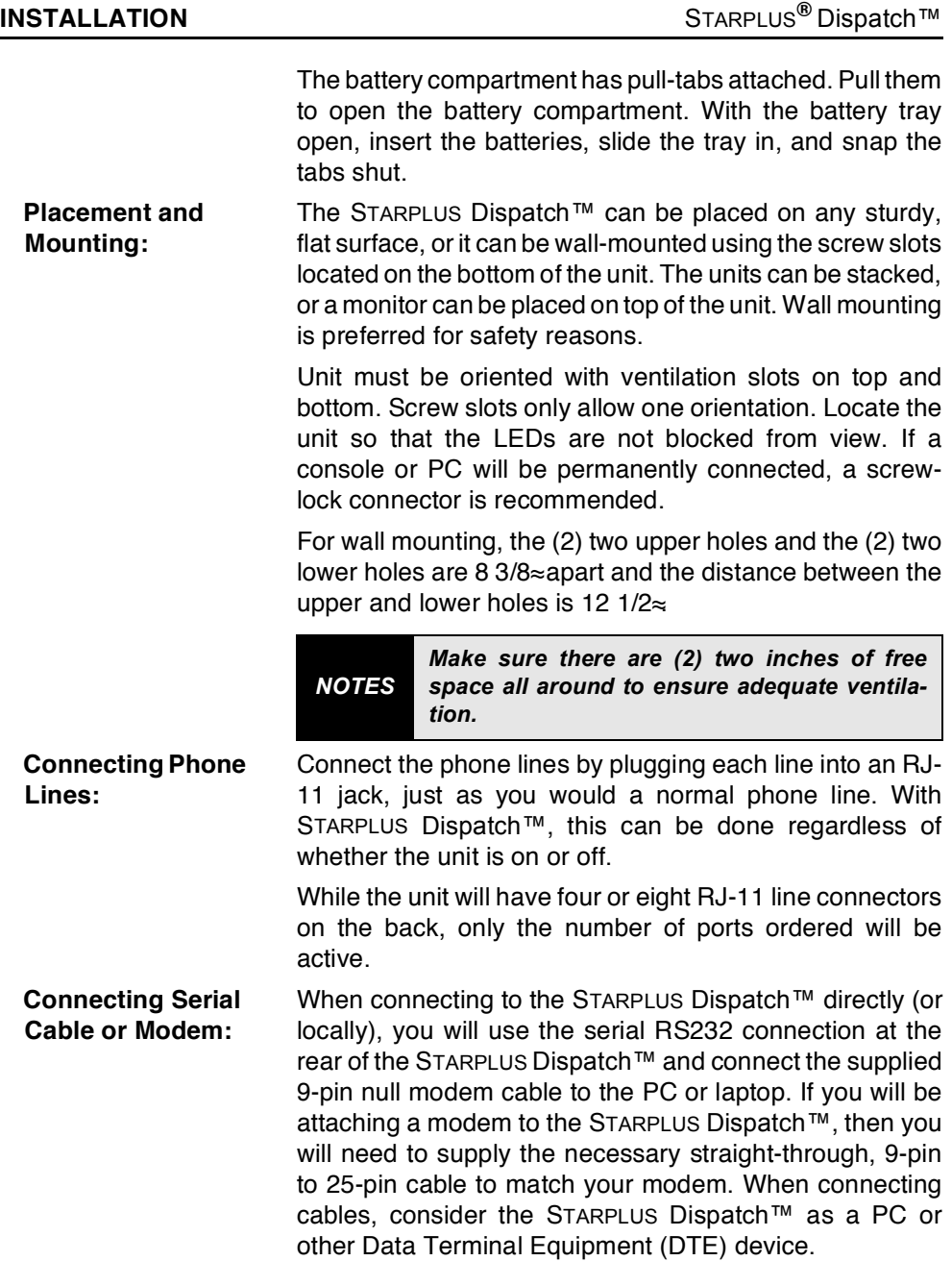

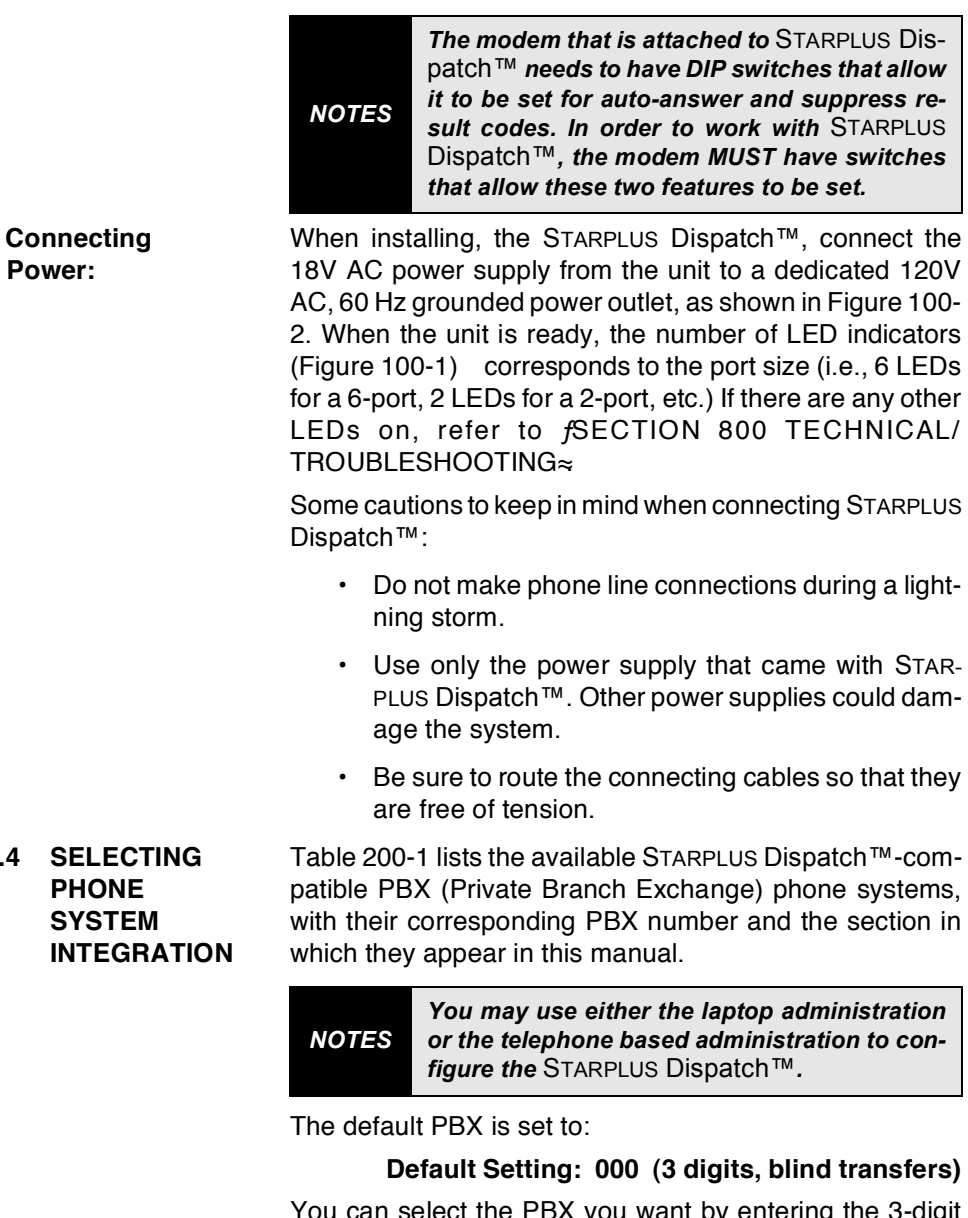

You can select the PBX you want by entering the 3-digit number of the PBX configuration file you want to load. Note that settings 000 and 005 are the same.

<span id="page-22-0"></span>200.4

To select a PBX phone system via telephone-based administration, first follow these steps for calling into the system:

- 1. Dial any of the extension numbers connected to the STARPLUS Dispatch™ or dial the voice mail hunt group number.
- 2. The system will answer with the following prompt: fThank you for calling. If you know your party & extension, you may dial it now. If you know your party of name but not their extension, please dial [4]. To reach an operator, dial [0] or remain on the line. To listen to the instructions again, dial  $[\ast]$ .

If the system is in night mode, then the system will play the following: fThank you for calling. Our offices are closed. Please call back at a later time.≈ If the menu greeting has been rerecorded, a different prompt will be played.

- 3. To access voice mail, press [7].
- 4. Enter mailbox number.
- 5. Press [\*] followed by the mailbox § password. The default password is 0000.
- 6. Press [7] to access administrator functions. If the mailbox is not in the supervisor Class of Service, then the system will ask for the administrator password. The default administrator password is 2275.
- 7. Press [8] for system administration.
- 8. Press [2] to select a phone system.
- 9. The system will then prompt you for a PBX number. Select the number for the system listed in Section 200.5 that best matches your phone system.
- 10. System will confirm your input and then reset.
- 11. Once your system restarts, STARPLUS Dispatch™ will be configured for your particular phone system.

After selecting a phone system, the next step is to set the date and time on the STARPLUS Dispatch™. Refer to Section f500.8 SYSTEM ADMINISTRATION≈ fD. System Date and Time≈ and/or Section f600.9 PULL-DOWN MENUS≈for instructions.

#### <span id="page-24-0"></span>200.5 VODAVI PBX The following is a table of the PBX systems that are compatible with the STARPLUS Dispatch™ system, along **SYSTEMS** with each PBX & identification number and the referenced section and page in this manual. Refer to fAPPENDIX A COMPATIBLE PBX SYSTEMS4 or a table of available compatible PBX systems.

<span id="page-24-1"></span>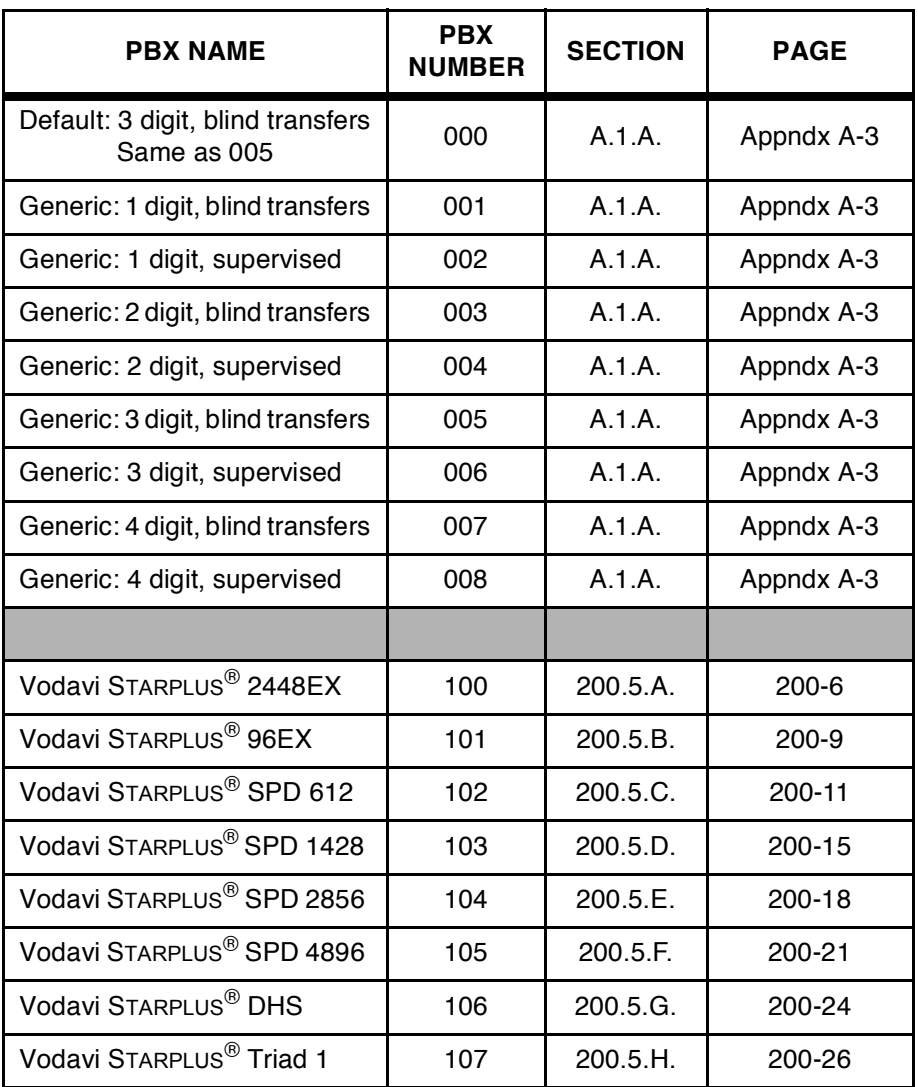

# Table 200-1: VODAVI PBX Systems

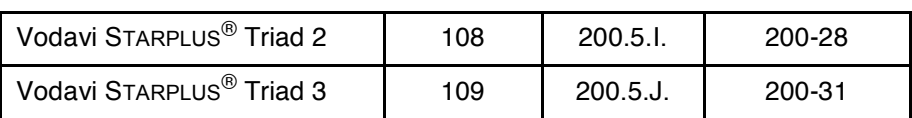

## Table 200-1: VODAVI PBX Systems (Continued)

<span id="page-25-0"></span>A. Vodavi STARPLUS<sup>®</sup> 2448EX (100)

## **Hardware Requirements:**

The following are the hardware requirements for the STAR-PLUS<sup>®</sup> 2448EX in-band integration:

- One SLT port per STARPLUS Dispatch™ voice port. Each SLT card provides (8) eight ports.
- One APB card in the system. There are (2) two DTMF receivers built on the APB card.
- One SLU module. The SLU is installed on the APB card. The SLU provides (4) four additional DTMF receivers for a system total of six.
- One ring generator (RGU) unit is needed for the system.

# **Supported Features:**

The supported features of the STARPLUS® 2448EX include:

- Station forward to a personal greeting.  $\bullet$  .
- Message waiting On/Off LEDs.
- $\bullet$ Outdial (to pager or specific number).
- $\bullet$ Multiple Return to Operator.

# Configuring the 2448 EX:

Perform the following steps to configure the 2448EX with the STARPLUS Dispatch™ automated voice processing system:

- 1. On the single line telephone ports that are to be assigned to the VM group, disable the conference feature. [Flash 50 XX-XX, Page "A", Button 6], LED should be ON. Where XX-XX are the SLT extension range numbers to be assigned to the VM group.
- 2. Enter VM Group 1 (690) programming. [Flash 36, button 1] should be lit for Steps 3-4.
- 3. Enter the single line telephone ports into the VM Group 690. [Flash 36, Button 12].
- 4. Enter the desired Leave and Retrieve Tables for the VM group. [Flash 36, Buttons 10 and 11]. Program the Leave Table as Table 0; program the Retrieve Table as Table 1.

Note that Steps 5 and 6 are accomplished in the Flash 37 programming field.

- 5. Leave Table Programming:
	- a. Enter a  $[0] + [0] + [TRAN]$  button +  $[7]$ .
		- $\neg$  The first 0 is the table number assigned,
		- $\neg$  The second 0 indicates a prefix digit,
		- ¬ The [TRAN] button represents a pause based on the system pause timer.
		- $\neg$  The 7 is used in conjunction with the 100 and 120 menus provided on the STARPLUS Dispatch™
	- b. Press the [HOLD] button.
- 6. Retrieve Table Programming:
	- a. Enter a  $[1] + [0] + [TRAN]$  button,  $+ [7]$ . Where:
		- $\neg$  The 1 is the table number assigned,
		- $\neg$  0 indicates a prefix digit,
		- ¬ The [TRAN] button represents a pause based on the system pause timer.
		- $\neg$  The 7 is used in conjunction with the 100 and 120 menus provided on the STARPLUS Dispatch™.
- 7. Press the [HOLD] button.
	- a. Enter a  $[1] + [1] + [*]$ . Where:
		- $\neg$  The first 1 is the table number assigned,
		- $\neg$  The second 1 indicates a suffix digit,
		- $\neg$   $*$  is the digit that informs the STARPLUS Dispatch™ that this is a subscriber.
		- b. Press the [HOLD] button.
- 8. Enter  $[8] + [0] + [49999999]$ . Where:
	- $\neg$  8 is the disconnect table,
	- $\neg$  0 is required,
	- $\neg$  #9999999 is the disconnect code used by the STARPLUS Dispatch™.
	- a. Press the [HOLD] button to update.
- 9. Enable Loop Supervision for all co lines (Flash 40, Button 4).
	- a. Dial  $[4]$  on the dialpad.
	- b. Press the [HOLD] button.

To ring CO lines directly to voice mail, program the voice mail extensions into a UCD group in addition to the voice mail group.

10. Enter UCD Group programming [Flash 19, Button 11].

- a. Enter the station numbers into the UCD Group.
- b. Press the [HOLD] button.

To program the CO lines to ring the UCD Group:

- 11. Enter CO Line programming [Flash 40].
	- a. Enter the CO Line range. Press the [HOLD] button.
	- b. Press Button 9 and enter the UCD Group number [890].
	- c. Press the [HOLD] button.
- 12. Press  $[FLASH] + [90] + [HOLD]$  to update and exit the programming mode.
- 13. At each station, perform the following:
	- a. Press the [SPEED] button twice.
	- b. Press the desired flexible button to be programmed.
	- c. Dial [690] on the keypad.
	- d. Press the [ON/OFF] button.

Note: Disconnect digits are not sent for internal calls. They are only sent for disconnecting CO calls when Loop Supervision is enabled.

**INSTALLATION** 

<span id="page-28-0"></span>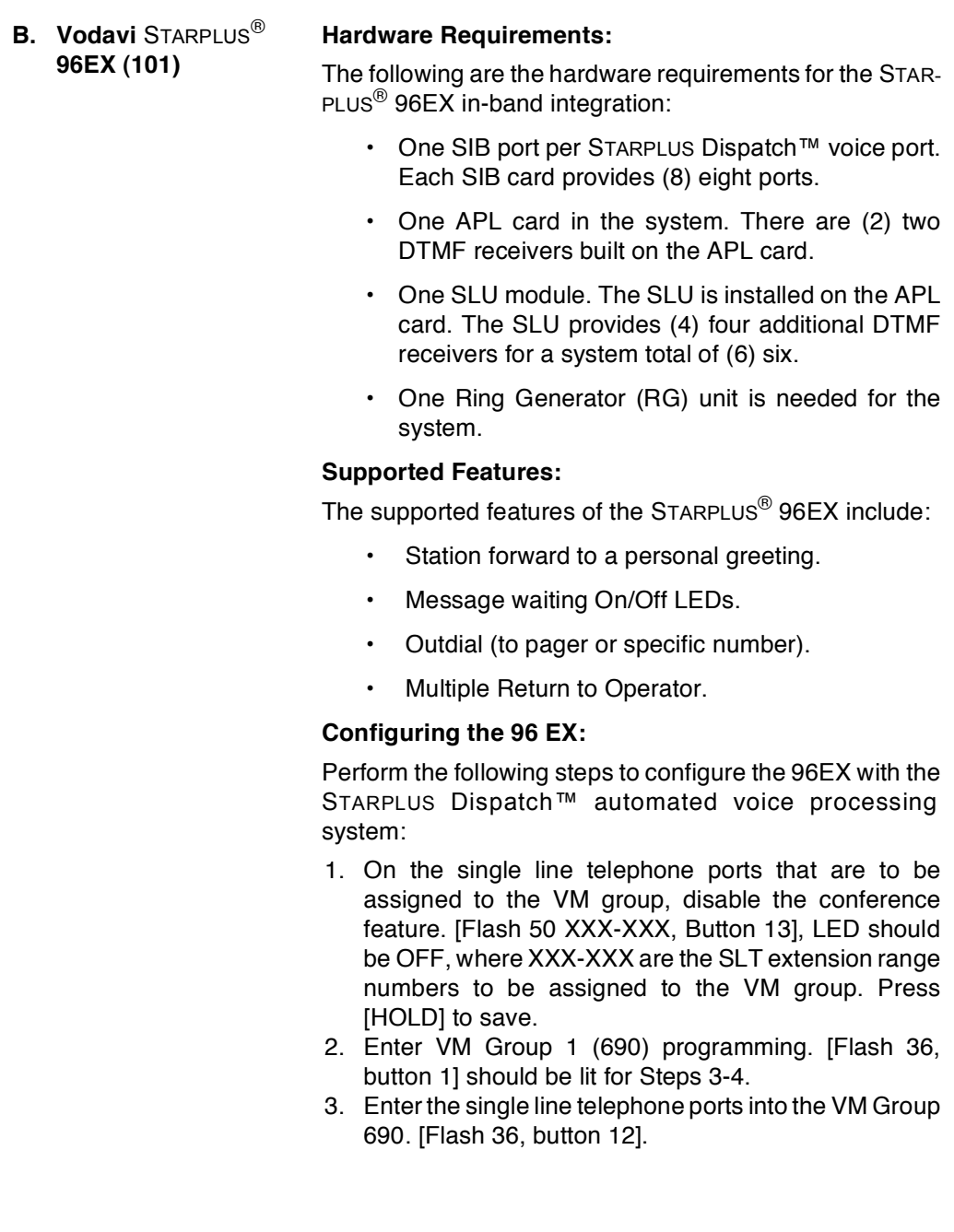

4. Enter the desired Leave and Retrieve Tables for the VM group. [Flash 36, buttons 10 and 11]. Program the Leave Table as Table 0; program the Retrieve Table as Table 1.

Note that steps 5 and 6 are accomplished in the Flash 37 programming field.

- 5. Leave Table Programming:
	- a. Enter a  $[0] + [0] + [TRAN]$  button  $+ [7]$ . Where:
		- $\neg$  The first 0 is the table number assigned,
		- $\neg$  The second 0 indicates a prefix digit,
		- ¬ The [TRAN] button represents a pause based on the system pause timer. The 7 is used in conjunction with the 100 and 120 menus provided on the STARPLUS Dispatch™.
	- b. Press the [HOLD] button.
	- c. Retrieve Table Programming:
	- d. Enter a  $[1] + [0] + [TRAN]$  button  $+[7]$ . Where:
		- $\neg$  The 1 is the table number assigned,
		- $\neg$  0 indicates a prefix digit,
		- $\neg$  The [TRAN] button represents a pause based on the system pause timer.
		- $\neg$  The 7 is used in conjunction with the 100 and 120 menus provided on the STARPLUS Dispatch™.
	- e. Press the [HOLD] button to update.
	- f. Enter a  $[1] + [1] + [\frac{1}{2}]$ . Where:
		- $\neg$  The first 1 is the table number assigned,
		- $\neg$  The second 1 indicates a suffix digit,
		- $\neg$   $\#$  is the digit that informs the STARPLUS Dispatch™ that this is a subscriber.
	- g. Press the [HOLD] button to update.
	- h. Enter  $[8] + [0] + [49999999]$ , where:
		- $\neg$  8 is the disconnect table.
- $\neg$  0 is required,
- $\neg$  #99999 is the disconnect code used by the STARPLUS Dispatch™. Press the [HOLD] button.

To ring CO lines directly to voice mail:

- 6. Enter CO Line programming [Flash 40].
	- a. Enter the CO Line range. Press the [HOLD] button.
	- b. Press Button 9, then Button 1 to program ringing assignments
	- c. Enter  $[690] + [3]$  on the dial pad, where:
		- $\overline{\phantom{0}}$  690 is the voice mail group
		- $\overline{\phantom{0}}$  3 is for day & night ringing
	- d. Press the [HOLD] button.
- 7. Enable Loop Supervision for all CO lines (Flash 40, Button 4).
	- a. Enter CO Line programming [Flash 40].
	- b. Enter the CO Line range. Press the [HOLD] button.
	- c. Press Button 4 to enable Loop Supervision.
	- d. Press the [HOLD] button.
- 8. At each station, perform the following:
	- a. Press the [SPEED] button twice.
	- b. Press flexible button to be programmed.
	- c. Dial  $[690]$  on the keypad.
	- d. Press the [ON/OFF] button.

Note: Disconnect digits are not sent for internal calls. They are only sent for disconnecting CO calls when Loop Supervision is enabled.

<span id="page-30-0"></span>C. Vodavi STARPLUS® SPD 612 (102)

# Hardware Requirements:

The following are the hardware requirements for the STAR-PLUS $^{\circledR}$  SPD 612 in-band integration:

• One  $2 \times 4$  SLT expander card. Each card provides (4) four SLT circuits. Or (1) one OPX box per VM port can be used. Each OPX box decreases DKT ports by one.

- One DTMF receiver module must be installed on the 2 x 4 SLT card. This provides (1) one DTMF receiver on the system. OPX boxes contain their own DTMF receiver internally.
- One ring generator unit is needed when using the 2 x 4 SLT card.
- A 48 volt power supply is needed if using the OPX box to connect to the STARPLUS Dispatch™. Each OPX box draws 500 ma of current.

# **Supported Features:**

The supported features of the STARPLUS<sup>®</sup> SPD 612 include:

- Station forward to a personal greeting.
- Message waiting on/off LEDs.
- Stations can transfer a caller directly to a mailbox without supervising the call.
- Outdial (to pager or specific number).
- Multiple Return to Operator  $\bullet$  .

# **Configuring the SPD 612:**

Perform the following steps to configure the SPD 612 with the STARPLUS Dispatch™ automated voice processing system:

1. On the single line telephone ports that are to be assigned to the VM group, disable the conference feature. [Flash 50 XXX-XXX, Button 3], LED should be OFF, where XXX-XXX are the SLT extension range numbers to be assigned to the VM group.

Note that if you are using the supervised transfer feature, leave conference disabled on these ports.

- 2. Enter the VM group programming for VM group 1 (440). [Flash 65, button 1]. This button should be lit for Steps 3-4.
- 3. Enter the single line telephone ports into a VM group (440-447). [Flash 65, button 12].

4. Enter the desired leave and retrieve tables for the VM group. [Flash 65, button 10] is the leave table and button 11 is the retrieve table. Program the Leave Table as Table 0, program the Retrieve Table as Table  $\mathbf{1}$ .

Note that steps 5-6 are accomplished in the Flash 66 programming field.

- 5. Leave Table Programming:
	- a. Press [button 1] (Table 0).
	- b. Enter a  $[0] + [TRAN]$  button  $+ [7]$  on the keypad,

where:

- $\neg$  0 indicates a prefix digit,
- ¬ The [TRAN] button represents a pause based on the system pause timer.
- $\neg$  The 7 is used in conjunction with the 100 and 120 menus provided in the STARPLUS Dispatch™.
- c. Press the [HOLD] button.
- 6. Retrieve Table Programming:
	- a. Press [button 2] (Table 1).
	- b. Press  $[0] + [TRAN]$  button  $+[7]$  on the keypad, where:
		- $\neg$  0 indicates a prefix digit,
		- ¬ The [TRAN] button represents a pause based on the system pause timer.
		- $\neg$  The 7 is used in conjunction with the 100 and 120 menus provided in the STARPLUS Dispatch™.
	- c. Press the IHOLDI button.
	- d. Press [button 2] (Table 1).
	- e. Enter a  $[1] + [\divideontimes]$  on the keypad, Where:
		- $\neg$  1 indicates a suffix digit,
		- $\neg$   $*$  is the digit that informs the STARPLUS Dispatch™ that this is a subscriber.
	- $f.$  Press the [HOLD] button to update.
	- g. Press [button 9] (disconnect table).
- 7. Enter [#9999999]. where:
	- $\neg$  #9999999 is the disconnect code used by the STARPLUS Dispatch™.
	- a. Press the [HOLD] button.

To ring CO lines directly to voice mail:

- 8. Enter CO Line programming [Flash 40].
	- a. Enter the CO Line range. Press the [HOLD] button.
	- b. Press Button 11 to program ringing assignments
	- c. Enter  $[440] + [7]$  on the dial pad, where:
		- $\neg$  440 is the Voice Mail group
		- $\neg$  7 is for day & night ringing
	- d. Press the [HOLD] button.
- 9. Enable Loop Supervision for all CO lines (Flash 40, Button 6).
	- a. Enter CO Line programming [Flash 40].
	- b. Enter the CO Line range. Press the [HOLD] button.
	- c. Press Button 6 and dial [4]] to enable Loop Supervision.
	- d. Press the [HOLD] button.
- 10. Assign VM flexible buttons (440) on the stations. At each station perform the following:
	- a. Press the [SPEED] button twice.
	- b. Press the desired flexible button to be programmed.
	- c. Dial [440] on the keypad.
	- d. Press the [ON/OFF] button.

Note that you can adjust the volume level on each SLT port by using the volume up or down code. This provides additional control for both internal and external calls into the voice mail system. (Handset Receiver Gain feature MUST be turned on, Flash 05, Button 13).

<span id="page-34-0"></span>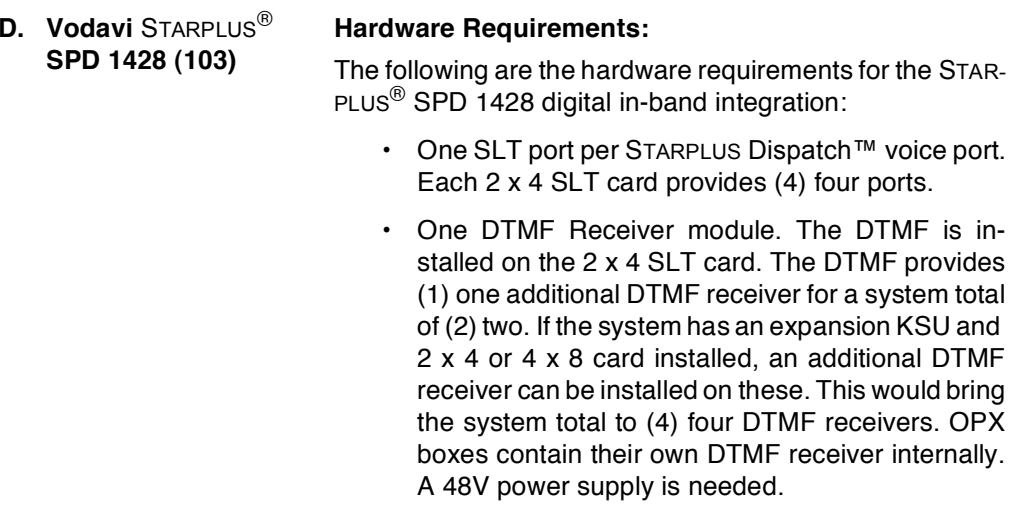

• One Ring Generator unit is needed for the system.

# **Supported Features:**

The supported features of the STARPLUS $^{\circledR}$  1428 SPD include:

- $\cdot$  Station forward to a personal greeting.
- $\cdot$  Message waiting On/Off LEDs.
- Stations transfer caller directly to mailbox.
- Outdial (to pager or specific number).
- Multiple Return to Operator.

# Configuring the SPD 1428:

Perform the following steps to configure the SPD 1428 Digital with the STARPLUS Dispatch™ automated voice processing system:

1. On the single line telephone ports that are to be assigned to the VM group disable the conference feature. [Flash 50 XXX-XXX, button 3], LED should be OFF, where XXX-XXX are the SLT extension range numbers to be assigned to the VM group.

Note that if you are using the supervised transfer feature, leave conference disabled on these ports.

- 2. Enter the VM group programming for VM group 1 (440). [Flash 65, button 1]. This button should be lit for Steps 3-4.
- 3. Enter the single line telephone ports into a VM group (440-447). [Flash 65, button 12].
- 4. Enter the desired leave and retrieve tables for the VM group. [Flash 65, button 10] is the leave table and [button 11] is the retrieve table. Program the Leave Table as Table 0, program the Retrieve Table as Table  $\mathbf{1}$ .

Note that steps 5-7 are accomplished in the Flash 66 programming field.

- 5. Leave Table Programming:
	- a. Press [button 1] (Table 0).
	- b. Enter a  $[0]$  + [TRAN] button +  $[7]$  on the keypad, where:

 $\neg$  0 indicates a prefix digit,

- $\neg$  The [TRAN] button represents a pause based on the system pause timer.
- $\neg$  The 7 is used in conjunction with the 100 and 120 menus provided in the STARPLUS Dispatch™.
- c. Press the [HOLD] button to update.
- 6. Retrieve Table Programming:
	- a. Press [button 2] (Table 1).
	- b. Press  $[0] + [TRAN]$  button  $+ [7]$  on the keypad, where:
		- $\neg$  0 indicates a prefix digit,
		- $\neg$  The [TRAN] button represents a pause based on the system pause timer.
		- $\neg$  The 7 is used in conjunction with the 100 and 120 menus provided in the STARPLUS Dispatch™.
	- c. Press the [HOLD] button to update.
	- d. Press [button 2] (Table 1).
	- e. Enter a  $[1] + [\divideontimes]$  on the keypad, where:
		- $\neg$  1 indicates a suffix digit,
- $\neg$   $*$  is the digit that informs the STARPLUS Dispatch™ that this is a subscriber.
- $f.$  Press the [HOLD] button to update.
- g. Press [button 9] (disconnect table).
- 7. Enter [#99999],

where:

- $\neg$  #99999 is the disconnect code used by the STARPLUS Dispatch™
- a. Press the [HOLD] button to update.

To ring CO lines directly to voice mail:

- 8. Enter CO Line programming [Flash 40].
	- a. Enter the CO Line range. Press the [HOLD] button.
	- b. Press Button 11 to program ringing assignments
	- c. Enter  $[440] + [7]$  on the dial pad, where:

 $-440$  is the voice mail group

- $\neg$  7 is for day & night ringing
- d. Press the [HOLD] button to update.
- 9. Enable Loop Supervision for all CO lines (Flash 40, Button 6).
	- a. Enter CO Line programming [Flash 40].
	- b. Enter the CO Line range. Press the [HOLD] button.
	- c. Press Button 6 and dial [4] to enable Loop Supervision.
	- d. Press the [HOLD] button to update.
- 10. Assign VM flexible buttons (440) on the stations. At each station perform the following:
	- a. Press the [SPEED] button twice.
	- b. Press the desired flexible button to be proarammed.
	- c. Dial [440] on the keypad.
	- d. Press the [ON/OFF] button.

Note that you can adjust the volume level on each SLT port by using the volume up or down code. This provides additional control for both internal and external calls into the voice mail system. (Handset Receiver Gain feature MUST be turned on, Flash 05, Button 13).

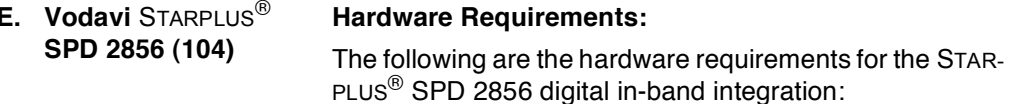

- One SLT port per STARPLUS Dispatch™ voice port. Each 4 x 8 SLT card provides (8) eight ports.
- One DTMF Receiver module. The DTMF is installed on the 4 x 8 SLT card or other 4 x 8 cards. The DTMF provides one (1) DTMF receiver for a svstem.
- One Ring Generator unit is needed for the system.

#### **Supported Features:**

The supported features of the STARPLUS® SPD 2856 include:

- Station forward to a personal greeting.  $\bullet$
- Message waiting On/Off LEDs.
- $\bullet$  . Outdial (to pager or specific number).
- Multiple Return to Operator.  $\bullet$  .
- $\bullet$ Stations transfer callers directly to mailbox.

#### **Configuring the SPD 2856:**

Perform the following steps to configure the SPD 2856 digital with the STARPLUS Dispatch™ automated voice processing system:

1. On the single line telephone ports that are to be assigned to the VM group disable the conference feature. [Flash 50 XXX-XXX, button 3], LED should be OFF, where XXX-XXX are the SLT extension range numbers to be assigned to the VM group.

Note that if you are using the supervised transfer feature, leave conference disabled on these ports.

- 2. Enter the VM group programming for VM group 1 (440) [Flash 65, button 1]. This button should be lit for Steps  $3 - 4$
- 3. Enter the single line telephone ports into a VM group (440-447). [Flash 65, button 12].

4. Enter the desired leave and retrieve tables for the VM group. [Flash 65, button 10] is the leave table and [button 11] is the retrieve table. Program the Leave Table as Table 0, program the Retrieve Table as Table  $1.$ 

Note that steps 5-7 are accomplished in the Flash 66 programming field.

- 5. Leave Table Programming:
	- a. Press [button 1] (Table 0).
	- b. Enter a  $[0] + [TRAN]$  button  $+ [7]$  on the keypad,

where:

- $\neg$  0 indicates a prefix digit,
- ¬ The [TRAN] button represents a pause based on the system pause timer.
- $\neg$  The 7 is used in conjunction with the 100 and 120 menus provided in the STARPLUS Dispatch™.
- c. Press the  $[HOLD]$  button to update.
- 6. Retrieve Table Programming:
	- a. Press [button 2] (Table 1).
	- b. Press  $[0] + [TRAN]$  button  $+[7]$  on the keypad, where:
		- $\neg$  0 indicates a prefix digit,
		- ¬ The [TRAN] button represents a pause based on the system pause timer.
		- $\neg$  The 7 is used in conjunction with the 100 and 120 menus provided in the STARPLUS Dispatch™.
	- c. Press the [HOLD] button to update.
	- d. Press [button 2] (Table 1).
	- e. Enter a  $[1] + [\divideontimes]$  on the keypad, where:
		- $\neg$  1 indicates a suffix digit,
		- $\neg$   $\#$  is the digit that informs the STARPLUS Dispatch™ that this is a subscriber.
	- $f.$  Press the [HOLD] button to update.
	- g. Press [button 9] (disconnect table).
- 7. Enter [#99999], where:
	- $\neg$  #99999 is the disconnect code used by the STARPLUS Dispatch™
	- a. Press the [HOLD] button to update.

To ring CO lines directly to voice mail:

- 8. Enter CO Line programming [Flash 40].
	- a. Enter the CO Line range. Press the [HOLD] button.
	- b. Press Button 11 to program ringing assignments
	- c. Enter  $[440] + [7]$  on the dial pad, where:
		- $-440$  is the voice mail group
		- $\neg$  7 is for day & night ringing
	- d. Press the [HOLD] button to update.
- 9. Enable Loop Supervision for all CO lines (Flash 40, Button 6).
	- a. Enter CO Line programming [Flash 40].
	- b. Enter the CO Line range. Press the [HOLD] button.
	- c. Press Button 6 and dial  $[4]$  to enable Loop Supervision.
	- d. Press the [HOLD] button to update.
- 10. Assign VM flexible buttons (440) on the stations. At each station perform the following:
	- a. Press the [SPEED] button twice.
	- b. Press the desired flexible button to be programmed.
	- c. Dial  $[440]$  on the keypad.
	- d. Press the [ON/OFF] button.

Note that you can adjust the volume level on each SLT port by using the volume up or down code. This provides additional control for both internal and external calls into the voice mail system. (Handset Receiver Gain feature MUST be turned on, Flash 05, Button 13).

#### **F.** Vodavi STARPLUS<sup>®</sup> **Hardware Requirements:** SPD 4896 (105) The following are the hardware requirements for the STAR-

PLUS<sup>®</sup> SPD 4896 in-band integration:

- One SLT port per STARPLUS Dispatch™ voice port. Each SL12 card provides twelve ports.
- One DTM4 installed on the SL12. DTM4 provides (4) four DTMF receivers.
- In lieu of a DTM4, a 6 X 6 Combo card can be installed. This provides six DTMF receivers.
- One Ring Generator unit and a 48V power supply are needed for the system.

#### **Supported Features:**

The supported features of the STARPLUS<sup>®</sup> SPD 4896 include:

- Station forward to a personal greeting.
- Message waiting On/Off LEDs.
- Stations can transfer a caller directly to a mailbox without supervising the call.
- Outdial (to a pager or specific number).
- Multiple Return to Operator.

## **Configuring the SPD 4896:**

Perform the following steps to configure the SPD 4896 with the STARPLUS Dispatch™ automated voice processing system:

1. On the single line telephone ports that are to be assigned to the VM group disable the conference feature. [Flash 50 XXX-XXX, button 3], LED should be OFF, where XXX-XXX are the SLT extension range numbers to be assigned to the VM group.

Note that if you are using the supervised transfer feature, leave conference disabled on these ports.

2. Enter the VM group programming for VM group 1 (440) [Flash 65, button 1]. This button should be lit for Steps  $3-4.$ 

- 3. Enter the single line telephone ports into a VM group (440-447) [Flash 65, button 12].
- 4. Enter the desired Leave and Retrieve tables for the VM group [Flash 65, buttons 10 and 11]. Program the Leave Table as Table 0, and program the Retrieve Table as Table 1.

Note that steps 5 and 6 are accomplished in the Flash 66 programming field.

- 5. Leave Table Programming:
	- a. Press [button 1] (Table 0).
	- b. Enter a  $[0] + [TRAN] + [7]$  on the keypad, where:
		- $\neg$  0 indicates a prefix digit,
		- ¬ The [TRAN] button represents a pause based on the system pause timer.
		- $\neg$  The 7 is used in conjunction with the 100 and 120 menus provided with the STARPLUS Dispatch™.
	- c. Press the [HOLD] button to update.
- 6. Retrieve Table Programming:
	- a. Press [button 2] (Table 1).
	- b. Enter a  $[0] + [TRAN] + [7]$  on the keypad, where:
		- $\neg$  0 indicates a prefix digit,
		- ¬ The [TRAN] button represents a pause based on the system pause timer.
		- $\neg$  The 7 is used in conjunction with the 100 and 120 menus provided with the STARPLUS Dispatch™.
	- c. Press the [HOLD] button to update.
	- d. Press [button 2] (Table 1).
	- e. Enter a  $[1] + [\divideontimes]$  on the keypad, where:
		- $\neg$  1 indicates a suffix digit,
		- $\neg$   $*$  is the digit that informs the STARPLUS Dispatch™ that this is a subscriber.
	- $f.$  Press the [HOLD] button to update.
- 7. Press [button 9] (disconnect table).
	- a. Enter [#99999] where:
		- $\neg$  #99999 is the disconnect code used by the STARPLUS Dispatch™
		- b. Press the [HOLD] button to update.
- To ring CO lines directly to voice mail:
- 8. Enter CO Line programming [Flash 40].
	- a. Enter the CO Line range. Press the [HOLD] button.
	- b. Press Button 11 1 to program ringing assignments
	- c. Enter  $[440] + [7]$  on the dial pad, where:
		- $-440$  is the voice mail group
		- $\neg$  7 is for day & night ringing
	- d. Press the [HOLD] button to update.
- 9. Enable Loop Supervision for all CO lines (Flash 40, Button 6).
	- a. Enter CO Line programming [Flash 40].
	- b. Enter the CO Line range. Press the [HOLD] button.
	- c. Press Button 6 and dial  $[4]$  to enable Loop Supervision.
	- d. Press the [HOLD] button to update.
- 10. Assign VM flexible buttons (440) on the stations. At each station perform the following:
	- a. Press the [SPEED] button twice.
	- b. Press the desired flexible button to be programmed.
	- c. Dial  $[440]$  on the keypad.
	- d. Press the [ON/OFF] button.

Note that you can adjust the volume level on each SLT port by using the volume up or down code. This provides additional control for both internal and external calls into the voice mail system.

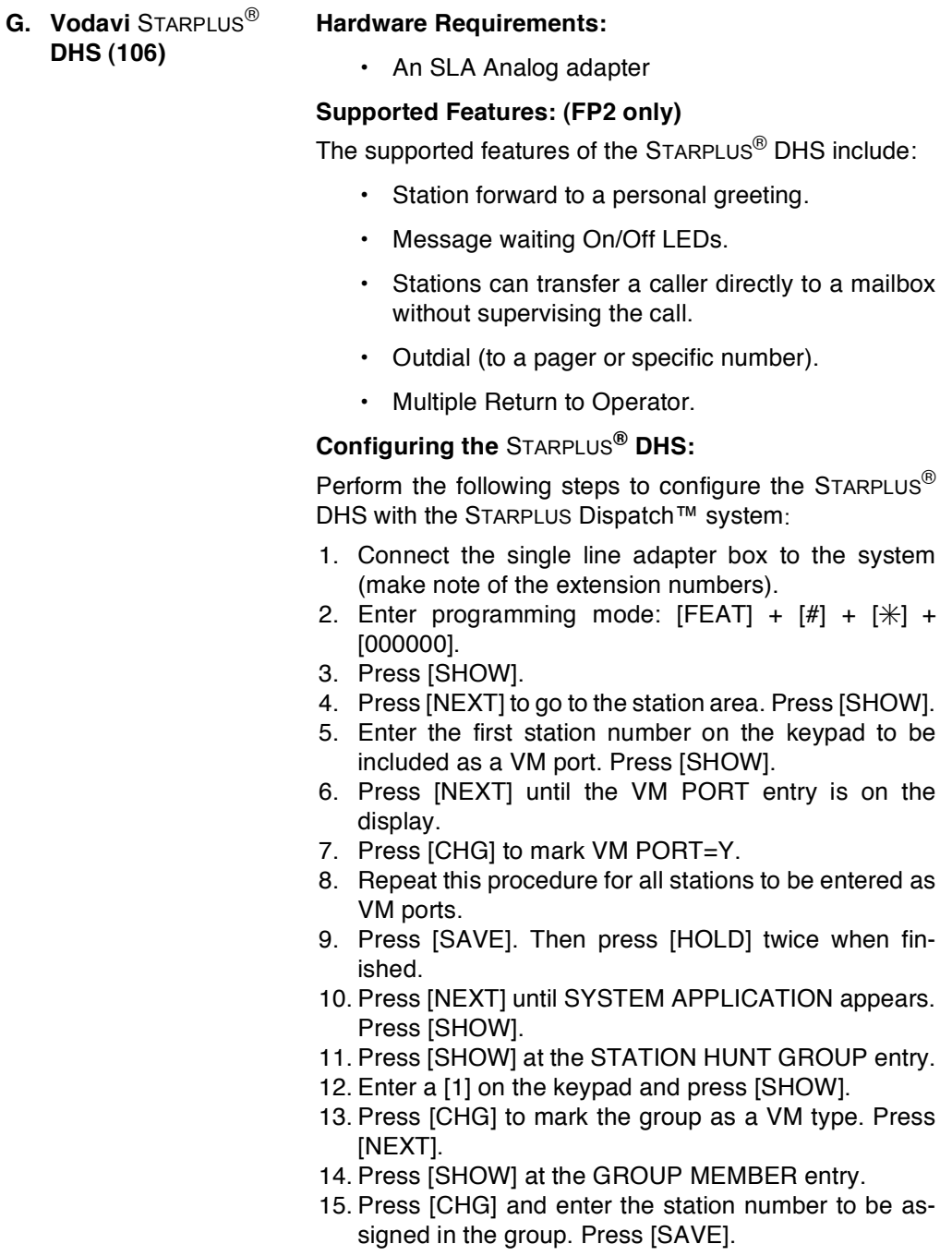

- 16. Repeat the procedure until all stations are entered in the group.
- 17. Press [SAVE]. Then press [HOLD] twice to return to the STATION HUNT entry.
- 18. Press [NEXT] to go to the VM screen.
- 19. Press [SHOW].
- 20. Press [CHG] at the ICM PREFIX entry.
- 21. Press [FEAT] and dial  $[70] + [7]$ . Press [SAVE].
	- a. Press [NEXT] to go to the XFR PREFIX.
	- b. Press [CHG] at the XFR PREFIX entry.
	- c. Press  $[FEAT]$  and dial  $[70] + [7]$ . Press  $[SAVE]$ .

22. Press [NEXT] until the ICM SUFFIX entry is shown.

- 23. Press [CHG] at the ICM SUFFIX entry.
- 24. Dial  $[\n#]$ . Press [SAVE].
- 25. Press [NEXT] until DIS DGT appears.
- 26. Press [CHG] and dial #9999999.
- 27. Press [SAVE].
- 28. Press [HOLD] twice.
- 29. Press [BACK] twice until  $#$ . RESOURCE≈appears.
- 30. Press [SHOW].
- 31. Press [CHG] until Ring Scheme reads  $f \approx$  Then press [CLEAR].

Assign VM flexible buttons on the stations. At each station perform the following:

- a. Press [FEAT] +  $[#]$  +  $[3]$ .
- b. Press flexible button to program
- c. Press  $[CHG]$  (soft key) +  $[FEAT]$  (soft key).
- d. Press  $[FEAT] + [64]$ . Press  $[SAVE]$  (soft key)

If Call Screening is used with the DHS system, then the transferred to party must go on hook after either rejecting the call or transferring the caller to another extension.

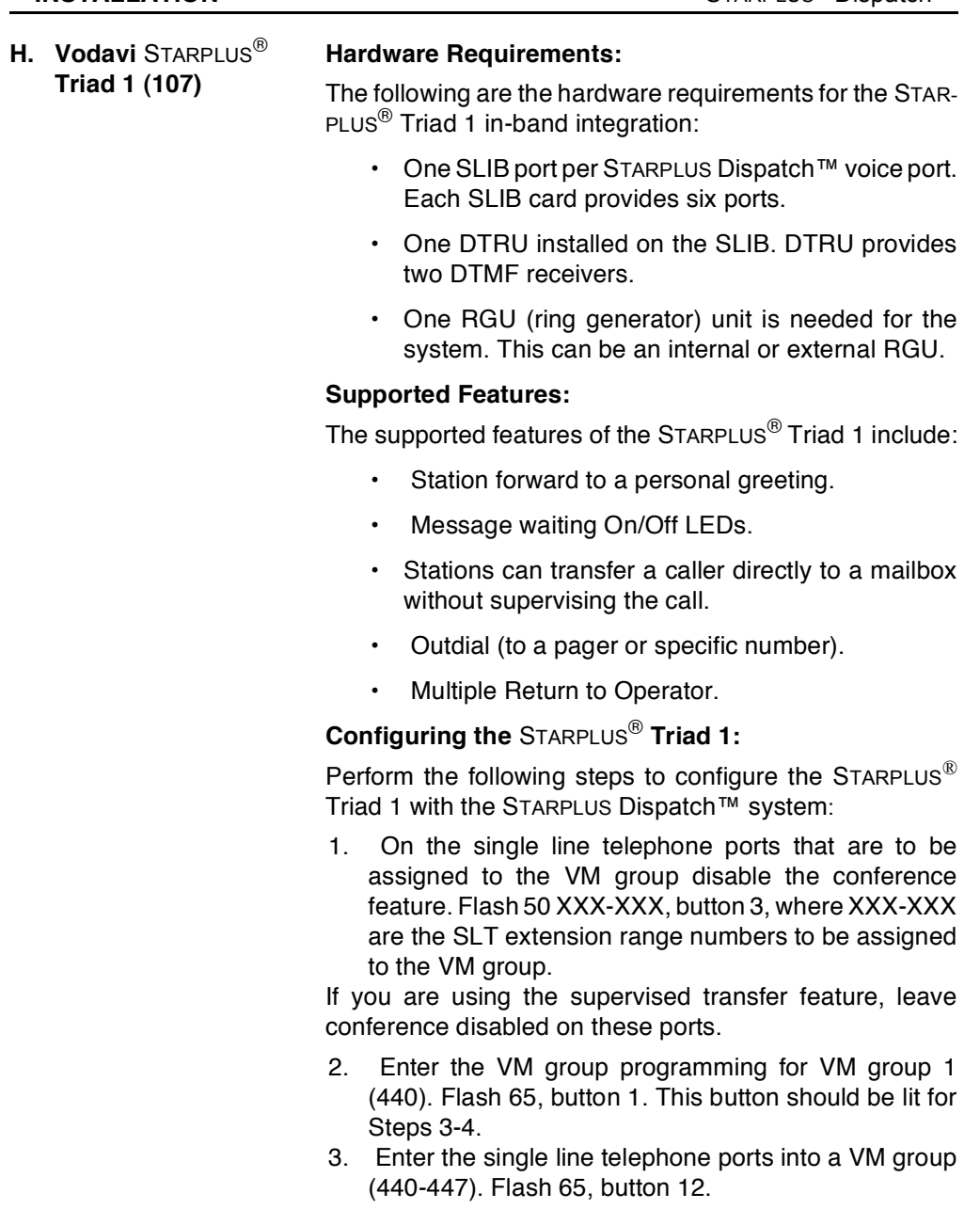

4. Enter the desired Leave and Retrieve tables for the VM group. Flash 65, buttons 10 and 11. Program the Leave Table as Table 0, program the Retrieve Table as Table 1.

Note that steps 5 and 6 are accomplished in the Flash 66 programming field. These steps should be completed by default.

- 5. Leave Table Programming:
	- a. Press button 1 (Table 0).
	- b. Enter a  $[0] + [TRAN] + [7]$  on the keypad, where:
		- $\neg$  0 indicates a prefix digit,
		- ¬ The [TRAN] button represents a pause based on the system pause timer.
		- $\neg$  The 7 is used in conjunction with the 100 and 120 menus provided with the STARPLUS Dispatch™.
	- c. Press the [HOLD] button to update.
- 6. Retrieve Table Programming:
	- a. Press button 2 (Table 1).
	- b. Enter a  $[0] + [TRAN] + [7]$  on the keypad, Where:
		- $\neg$  0 indicates a prefix digit,
		- ¬ The [TRAN] button represents a pause based on the system pause timer.
		- $\neg$  The 7 is used in coniunction with the 100 and 120 menus provided with the STARPLUS Dispatch™.
	- c. Press the  $[HOLD]$  button to update.
	- d. Press button  $2$  (Table 1).
	- e. Enter a  $[1] + [\ast]$  on the keypad, Where:
		- $\neg$  1 indicates a suffix digit,
		- $\neg$   $*$  is the digit that informs the STARPLUS Dispatch™ that this is a subscriber.
	- $f.$  Press the [HOLD] button to update.
- 7. Press button 9 (disconnect table).
	- a. Enter: [#99999], Where:
- $\neg$  #99999 is the disconnect code used by the STARPLUS Dispatch™.
- b. Press the [HOLD] button to update.
- 8. Assign VM flexible buttons (440) on the stations. At each station perform the following:
	- a. Press the SPEED button twice.
	- b. Press the desired flexible button to be programmed.
	- c. Dial [440] on the keypad.
	- d. Press the ON/OFF button.

Note that you can adjust the volume level on each SLT port by using the volume up or down code. This provides additional control for both internal and external calls into the voice mail system.

If Call Screening is used with the Triad 1, then Auto Call back MUST be disabled in the phone system (Flash 01, Btn 17).

# **Hardware Requirements:**

The following are the hardware requirements for the STAR-PLUS<sup>®</sup> Triad 2 in-band integration:

- One SLIB port per STARPLUS Dispatch<sup>TM</sup> voice port. Each SLIB card provides six ports.
- One DTRU installed on the SLIB. DTRU provides two DTMF receivers.
- One RGU (ring generator) unit is needed for the system. This can be an internal or external RGU. One or two SLIBs is an internal RGU, and more than two SLIBs are an external RGU.

## **Supported Features:**

The supported features of the STARPLUS<sup>®</sup> Triad 2 include:

- $\bullet$ Station forward to a personal greeting.
- Message waiting On/Off LEDs.
- Stations can transfer a caller directly to a mailbox without supervising the call.
- Outdial (to a pager or specific number).
- Multiple Return to Operator.

Vodavi STARPLUS<sup>®</sup>  $\mathbf{L}$ **Triad 2 (108)** 

# Configuring the STARPLUS® Triad 2:

Perform the following steps to configure the STARPLUS<sup>®</sup> Triad 2 with the STARPLUS Dispatch™ system:

1. On the single line telephone ports that are to be assigned to the VM group disable the conference feature. Flash 50 XXX-XXX, button 3, where XXX-XXX are the SLT extension range numbers to be assigned to the VM group.

If you are using the supervised transfer feature, leave conference disabled on these ports.

- 2. Enter the VM group programming for VM group 1 (440). Flash 65, button 1. This button should be lit for Steps 3-4.
- 3. Enter the single line telephone ports into a VM group (440-447). Flash 65, button 12.
- 4. Enter the desired Leave and Retrieve tables for the VM group. Flash 65, buttons 10 and 11. Program the Leave Table as Table 0, program the Retrieve Table as Table 1.

Note that steps 5 and 6 are accomplished in the Flash 66 programming field. These steps should be completed by default.

- 5. Leave Table Programming:
	- a. Press button 1 (Table 0).
	- b. Enter a  $[0] + [TRAN] + [7]$  on the keypad, Where:

 $\neg$  0 indicates a prefix digit,

- ¬ The [TRAN] button represents a pause based on the system pause timer.
- $\neg$  The 7 is used in conjunction with the 100 and 120 menus provided with the STARPLUS Dispatch™.
- c. Press the [HOLD] button to update.
- 6. Retrieve Table Programming:
	- a. Press button 2 (Table 1).
	- b. Enter a  $[0] + [TRAN] + [7]$  on the keypad, Where:

 $\neg$  0 indicates a prefix digit,

- $\neg$  the [TRAN] button represents a pause based on the system pause timer.
- $\neg$  The 7 is used in conjunction with the 100 and 120 menus provided with the STARPLUS Dispatch™.
- c. Press the [HOLD] button to update.
- d. Press button 2 (Table 1).
- e. Enter a  $[1] + [\ast]$  on the keypad, Where:
	- $\neg$  1 indicates a suffix digit,
	- $\neg$   $*$  is the digit that informs the STARPLUS Dispatch™ that this is a subscriber.
- $f.$  Press the [HOLD] button to update.
- 7. Press button 9 (disconnect table).
	- a. Enter [#99999],
		- Where:
		- $\neg$  #99999 is the disconnect code used by the STARPLUS Dispatch™
	- b. Press the [HOLD] button to update.
- 8. Assign VM flexible buttons (440) on the stations. At each station perform the following:
	- a. Press the SPEED button twice.
	- b. Press the desired flexible button to be programmed.
	- c. Dial  $[440]$  on the keypad.
	- d. Press the ON/OFF button.

Note that you can adjust the volume level on each SLT port by using the volume up or down code. This provides additional control for both internal and external calls into the voice mail system.

If Call Screening is used with the Triad 1, then Auto Call back MUST be disabled in the phone system (Flash 01, Btn 17).

#### **J. Vodavi** STARPLUS $^{\circledR}$ **Hardware Requirements: Triad 3 (109)** The following are hardware requirements for the STAR-

PLUS<sup>®</sup> Triad 3 in-band integration:

- One SLIB port per STARPLUS Dispatch™ voice port. Each SLIB card provides twelve ports.
- One DTMF-A installed on the SLIB. DTMF-A provides four DTMF receivers.
- One RGU (ring generator) unit is needed for the system.

## **Supported Features:**

The supported features of the STARPLUS<sup>®</sup> Triad 3 include:

- Station forward to a personal greeting.  $\bullet$  .
- Message waiting On/Off LEDs.
- Stations can transfer a caller directly to a mailbox without supervising the call.
- Outdial (to a pager or specific number).  $\bullet$
- $\bullet$ Multiple Return to Operator.

# **Configuring the STARPLUS<sup>®</sup> Triad 3:**

Perform the following steps to configure the STARPLUS<sup>®</sup> Triad 3 with the STARPLUS Dispatch™ system:

1. On the single line telephone ports that are to be assigned to the VM group disable the conference feature. Flash 50 XXX-XXX, button 3, where XXX-XXX are the SLT extension range numbers to be assigned to the VM group.

If you are using the supervised transfer feature, leave conference disabled on these ports.

- 2. Enter the VM group programming for VM group 1 (440). Flash 65, button 1. This button should be lit for Steps 3-4.
- 3. Enter the single line telephone ports into a VM group (440-447). Flash 65, button 12.

4. Enter the desired Leave and Retrieve tables for the VM group. Flash 65, buttons 10 and 11. Program the Leave Table as Table 0, program the Retrieve Table as Table 1.

Note that steps 5 and 6 are accomplished in the Flash 66 programming field. These steps should be completed by default.

- 5. Leave Table Programming:
	- a. Press button 1 (Table 0).
	- b. Enter a  $[0] + [TRAN] + [7]$  on the keypad, Where:
		- $\neg$  0 indicates a prefix digit,
		- $\neg$  The [TRAN] button represents a pause based on the system pause timer.
		- $\neg$  The 7 is used in conjunction with the 100 and 120 menus provided with the STARPLUS Dispatch™.
	- c. Press the [HOLD] button to update.
- 6. Retrieve Table Programming:
	- a. Press button 2 (Table 1).
	- b. Enter a  $[0] + [TRAN] + [7]$  on the keypad, Where:
		- $\neg$  0 indicates a prefix digit,
		- ¬ The [TRAN] button represents a pause based on the system pause timer.
		- $\neg$  The 7 is used in coniunction with the 100 and 120 menus provided with the STARPLUS Dispatch™.
	- c. Press the  $[HOLD]$  button to update.
	- d. Press button  $2$  (Table 1).
	- e. Enter a  $[1] + [\ast]$  on the keypad, Where:
		- $\neg$  1 indicates a suffix digit,
		- $\neg$   $*$  is the digit that informs the STARPLUS Dispatch™ that this is a subscriber.
	- $f.$  Press the [HOLD] button to update.
- 7. Press button 9 (disconnect table).
	- a. Enter: [#99999], Where:
- $\neg$  #99999 is the disconnect code used by the STARPLUS Dispatch™
- b. Press the [HOLD] button to update.
- 8. Assign VM flexible buttons (440) on the stations. At each station perform the following:
	- a. Press the SPEED button twice.
	- b. Press the desired flexible button to be programmed.
	- c. Dial  $[440]$  on the keypad.
	- d. Press the ON/OFF button.

Note that you can adjust the volume level on each SLT port by using the volume up or down code. This provides additional control for both internal and external calls into the voice mail system.

If Call Screening is used with the Triad 1, then Auto Call back MUST be disabled in the phone system (Flash 01, Btn 17).

# **TABLE OF CONTENTS FOR SECTION 300**

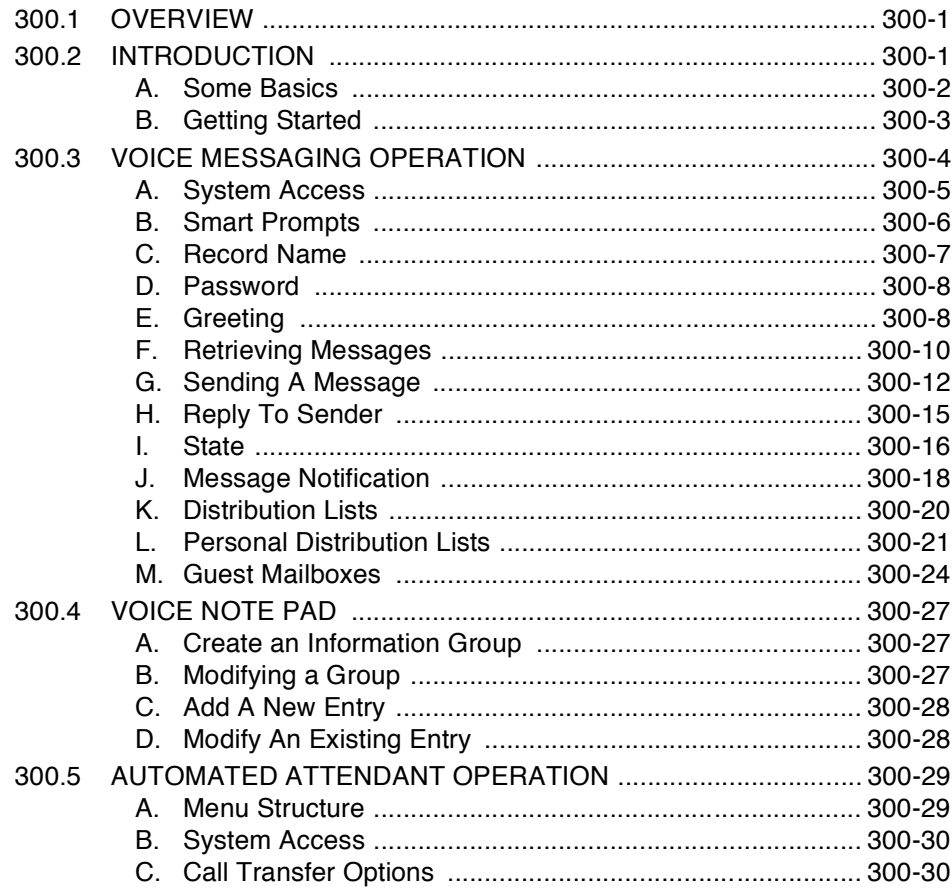

# **SECTION 300 FEATURE OPERATION**

<span id="page-56-0"></span>300.1 OVERVIEW The STARPLUS Dispatch™ voice processing system is a stand-alone, compact, full-featured PC-compatible Voice Mail System, It is a self-contained system, and is designed to be easy to install.

> The STARPLUS unit connects directly to any Private Branch Exchange (PBX) or key phone system that supports analog extensions or single line telephones (SLTs). STARPLUS Dispatch™ can also connect to standard loop start Central Office (CO) lines.

#### <span id="page-56-1"></span>300.2 INTRODUCTION The STARPLUS Dispatch™ Voice Processing system is a powerful tool for telephone automation. With it, you can:

- Receive Voice Messages
- Send Voice Messages
- Record a Personal Greeting
- Verify the Date and Time a message was sent
- Screen Incoming Calls
- $\cdot$  Be notified of an Important Message any time, any place
- $\cdot$  Allow a Calling Party to Wait On Hold

Use this guide to learn how to use the STARPLUS Dispatch™ Voice Processing system features. The guide covers:

- $\cdot$  The features and their use.
- $\cdot$  How to access them.
- How to change feature settings.

Voice prompts and menu help systems guide a user through the operation of all the features. The menu-driven STARPLUS Dispatch™ Voice Processing system is so easy to use, you may not need this manual. By taking the time to read it, however, you maximize the capabilities of this system.

**NOTES** 

The system administrator may not have activated all the features described in this manual and, therefore, some may not be accessible. Check with the system administrator to understand which features are available on your svstem.

<span id="page-57-0"></span>A. Some Basics A menu is a group of features or selections. Access features by pressing  $[0-9]$ ,  $[#]$ , or  $[*]$  from the dialpad of any touch-tone telephone. Menus are connected in a firee structure≈ that is, general topics are broken into more specific areas. For example when you dial your mailbox number the menu says, *f*Press [1] to retrieve messages. Press [2] to send a message. Press [8] for personal options.≈These selections are general topics that deal with a number of feature settings. Select [8] personal options, to hear the following: fPress [1] to edit greeting. Press [2] to change your password...≈

> Special keys include the  $[*]$  which replays the selections of the current menu, [#] which takes you back to the previous menu, and the [9] key which hangs up or disconnects from the STARPLUS Dispatch™ Voice Processing system. The  $[*]$  is also used at specific points in the program to gain access to system features.

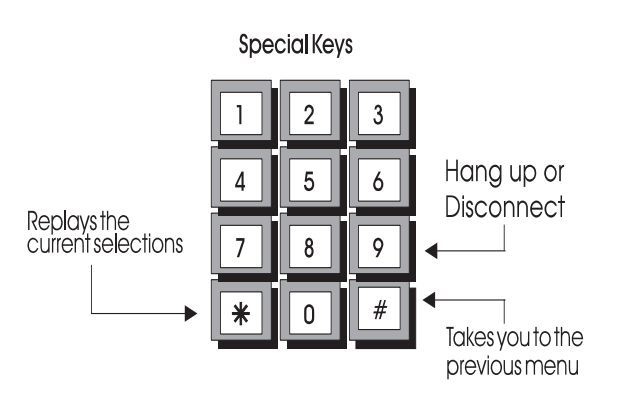

As a new user, press the  $[*]$  key often to replay the menu choices and become familiar with the system. Experienced users may not want to listen to the menu selections at all.

In that case, the Type Ahead feature overrides the voice prompts and allows users to enter a string of keys that take them directly to the voice mail feature they need.

<span id="page-58-0"></span>**B.** Getting Started **Example 3D** Before going further, gather the following information:

The internal or external phone number to access the STARPLUS Dispatch™ system.

- Your mailbox number.
- Your extension number.
- Your Password.

## <span id="page-59-0"></span>300.3 VOICE MESSAGING OPERATION

Voice Messaging allows users to send and receive voice messages. This eliminates felephone tag≈ and increases productivity. The following drawing shows the menu structure for voice messaging. .

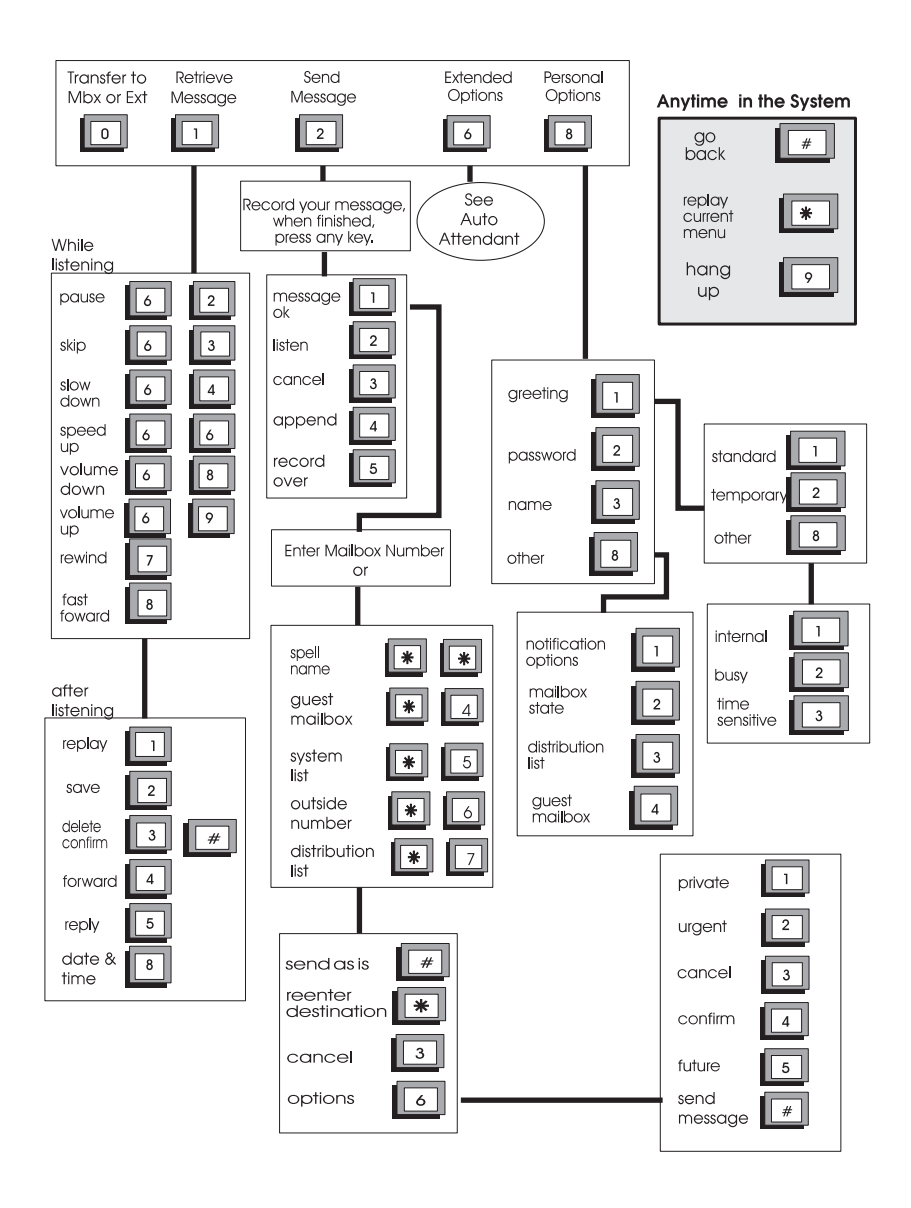

# <span id="page-60-0"></span>A. System Access

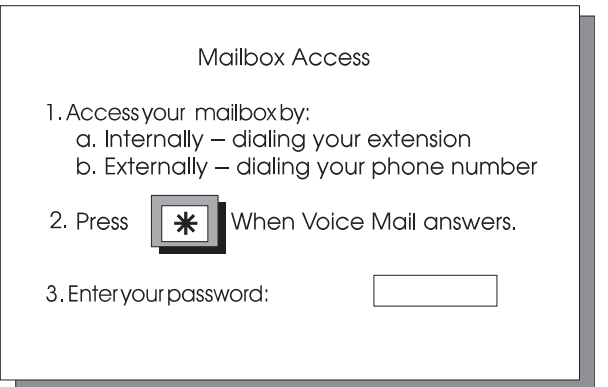

# In order to access the system:

- 1. Dial the internal extension or outside phone number of the STARPLUS Dispatch™ Voice Processing system. Once connected, the system prompts you with a greeting similar to the following, fThe office is now closed. Please try your call again later. $\approx$
- 2. Enter your mailbox number.
- 3. Press the  $[*]$  key to access your mailbox. The system responds with the following prompt. *f*Please enter your password. $\approx$

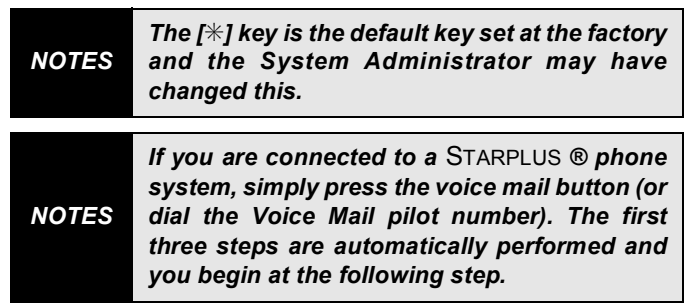

4. Enter your password.

The system prompts the user "Enter password". The System Administrator initially sets the password. The default password is 0000.

Once a user accesses their mailbox the system always plays a message with the number of messages, the number of new messages and then the number of saved messages. For example: f You have two new messages and three saved messages.≈

#### The next set of messages are:

- Press [1] to retrieve messages
- Press  $[2]$  to send a message
- Press [8] for personal options
- Press [6] for extended personal options
- Press [0] to transfer to a mailbox or extension.

#### If there are no messages, the system simply prompts:

- Press  $[2]$  to send a message
- Press [8] for personal options
- Press [6] for extended personal options

#### New users need to:

- 1. Record their name as the owner of this mailbox
- 2. Change the security code
- 3. Record a personal greeting

The System Administrator can enable a First Time Help feature that guides users through the process of recording their name, changing their password and recording a greeting. Users can change any of these options at any time.

<span id="page-61-0"></span>**B.** Smart Prompts The STARPLUS Dispatch™ Voice Processing system has the ability to Smart Prompt. For example, if a user does not have a personal distribution list, the system does not announce the option to send to a personal distribution list to the user.

> Another example: If the system administrator has not activated call screening the user does not hear the prompt to enable call screening.

The following options are available to Mailbox owners only if they have been activated in Class of Service. Refer to Section 600.8, fC. Class of Service (COS)≈

<span id="page-62-0"></span>C. Record Name Recording names for each mailbox provides each mailbox with a personalized identity. For example, when a voice mailbox (VM) user leaves a message they hear the following prompt, Message will be sent to (Name).≈This gives the caller a confirmation that the message has been sent to the correct person. Confirmation is especially useful if the message was sent using the spell by name feature. If a name is not recorded the caller hears fMessage will be sent to mailbox  $XXX \approx$ 

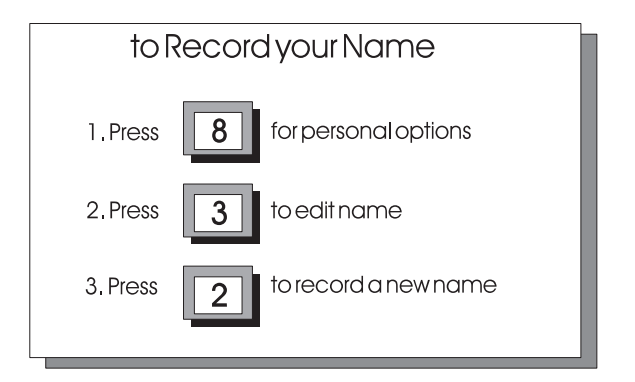

## To record a name:

- 1. Press [8] for personal options
- 2. Press [3] for name option
- 3. Press [2] to record your name

## Once the name has been recorded:

- 1. Press [1] to listen to the current name
- 2. Press [2] to record again
- 3. Press [#] when finished recording

<span id="page-63-0"></span>D. Password To keep messages confidential and prevent unauthorized use of a mailbox, change the password. The password can be changed as often as needed.

> The password is a four digit number, unless the System Administrator has set a different number. Select a code that is easy to remember but is not obvious. For example, do not use 5555. However, the first four digits of a home telephone number might work well. If the code is forgotten, the administrator can reset the mailbox.

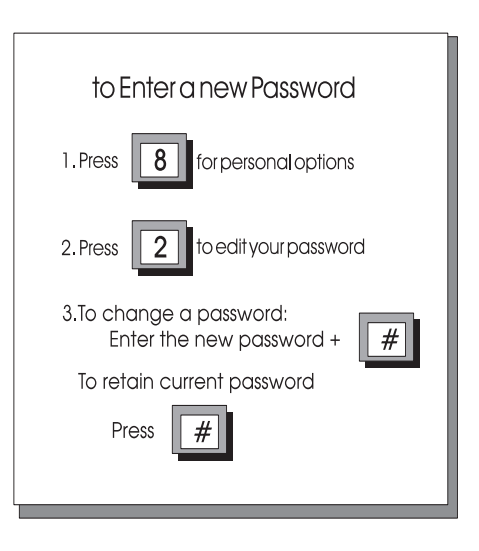

## To change a password:

- 1. Press [8] for personal options.
- 2. Press [2] for password option.

#### **NOTES** The current password is played.

3. Enter the new password followed by the [#].

To retain the new password: Press [#].

#### <span id="page-63-1"></span>E. Greeting The greeting is a personal message that a callers hears when they dial a mailbox. The greeting usually tells the caller that the mailbox owner is not available, when the

owner can be reached, and how to record a message. To record a greeting, the mailbox owner should speak at a natural pace, perhaps just slightly faster than normal.

The STARPLUS Dispatch™ Voice Processing system has several greeting options available: Standard, Temporary, Busy, or Time Sensitive. When mailbox owners do not record a personal message, the system plays the following canned message, *f*Please Leave a messages after the tone $\approx$  When you are finished, you can hang up or press any key for other options. $\approx$ 

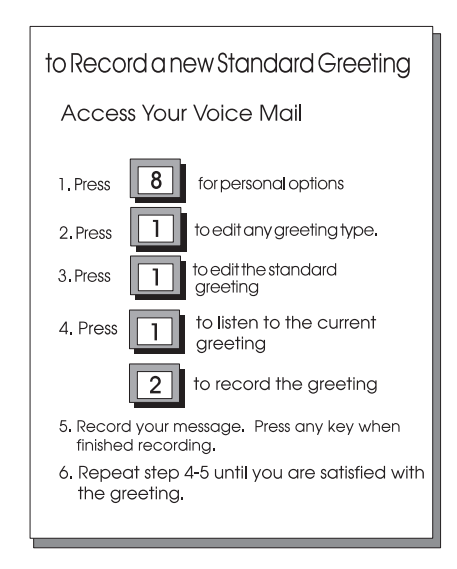

## To record a Greeting:

- 1. Press [8] for Personal Options.
- 2. Press [1] to Record Greeting.
- 3. Press [1] for Standard Greeting options.
- 4. Press [2] to record the Standard greeting.

## Once the greeting has been recorded:

- 1. Press  $[1]$  to review it
- 2. Press [2] rerecord
- 3. Press [3] to erase it
- 4. Press  $[#]$  to go back.

FEATURE **OPERATION** 

FEATURE

As mentioned, the STARPLUS Dispatch™ Voice Processing system has three (3) other greeting types in addition to the standard greeting.

- Standard  $\sqrt{ }$  This is the default greeting that is played 24 hours a day, seven days a week or any time a caller accesses a mailbox, unless the mailbox owner has programmed one of the other greetings for special situations. The temporary, time sensitive, and busy greetings override the standard greeting when they are activated.
- **Temporary**  $\sqrt{\ }$  Mailbox users can record temporary greetings for times when they are out of the officesuch as vacations, business trips or personal appointments. Temporary greetings become effective as soon as they are recorded.
- **Busy**  $\sqrt{\ }$  The system uses this greeting when a  $\bullet$ supervised transfer to an extension encounters the extension busy. In this case, the system checks for a busy greeting and if there is one, plays the greeting to the caller. The system uses this greeting only when the extension is programmed for supervised transfer and forwarded to the mailbox.
- Time Sensitive  $\sqrt{ }$  The System Administrator sets the time control option and can assign this option to a mailbox owner. The mailbox owner can then record messages for day, night and weekend greetings.
- **Internal** That answers when the call is from an  $\bullet$ internal phone.
- <span id="page-65-0"></span>F. Retrieving Mailbox subscribers hear their messages played back in the following order: new messages first and then previous-**Messages** ly saved messages. All messages are played in the order they were received. The oldest message is played first.

The following diagram shows the features available while reviewing the messages. Features can be accessed at any time. It is not necessary to wait until the end of the message.

After hearing that you have a message, Press [1] to listen to the message.

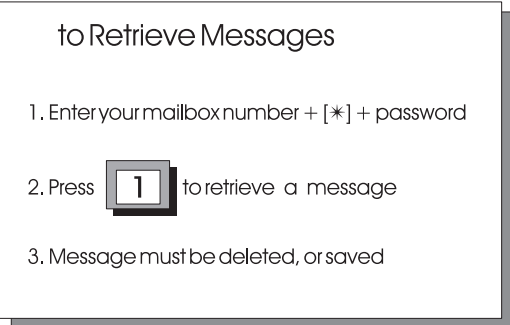

Options available while listening to a message, to:

- Press [6] & [2] To Pause. Press [2] To resume
- Press [6] & [3] To Skip a Message
- Press [6] & [4] To Slow Down
- Press [6] & [6] To Speed Up
- Press [6] & [8] Volume Down
- · Press [6] & [9] Volume Up
- Press [7] To Rewind
- Press [8] Fast Forward

After listening to a message, to:

- Press [1] To Replay
- Press [2] To Save
- Press [3] & [#] To Delete & Confirm
- Press [4] Forward
- Press [5] To Reply
- Press [8] To Hear Date/Time.

*NOTES Even if a message is forwarded, it must be deleted or saved.*

In most cases, mailbox users probably delete the message. If the message is saved, the system erases it automatically after a designated time period. The System Administrator programs this retention period, typically set to a week or so. Users should check with the System Administrator to be sure.

Other options include:

• Forward: Press [4].

Allows a mailbox user to pass the message along to another mailbox owner. When forwarding messages, users can enter the mailbox number or press [\*] [\*] and spell the called person's name. Forward the message as is or add introductory comments (preamble) to the message. The person receiving the forwarded message hears the preamble (comments) first, followed by the message.

• Reply: Press [5].

Respond directly to the person who left the message without having to enter a mailbox number.

Date/Time: Press [8].

Gives the date and time that the message was sent. The system automatically attaches this information to each message.

If you hang up without doing a delete or save, your messages are automatically saved in the **NOTES** state they originated when you accessed the mailbox.

Users may send messages to other mailbox owners or to a system distribution list, a personal distribution list, or to guest mailboxes. Once a message has been recorded, a mailbox user can send that message to any number of mailboxes.

<span id="page-67-0"></span>G. Sending A

**Message** 

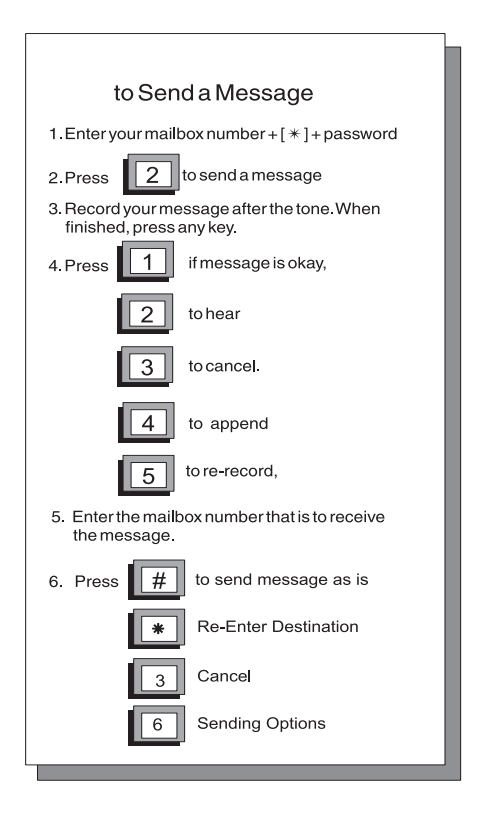

#### To send a message:

- 1. Press  $[2]$  to send a message.
- 2. Record your message after the tone.
- 3. When finished, Press any key to end recording. Once a message has been recorded, there are several options:
	- Press [1] If message is okay
	- Press [2] To Listen to the message
	- Press [3] To Cancel the message
	- Press [4] To Append to the message
	- Press [5] To Record the message over again

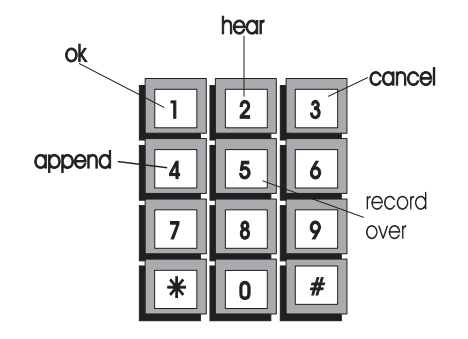

When the message is ready to send:

- 4. Enter the desired mailbox number or:
	- $[*]$  &  $[*]$  To spell a name (1st 4 characters).
	- $\cdot$  [ $\ast$ ] & [4] To send to a guest mailbox.
	- $\cdot$  [ $\ast$ ] & [5] To send to a system distribution list.
	- $\cdot$  [ $\frac{1}{\sqrt{2}}$ ] To send to a personal distribution list (0-9).
- 5. Press the  $[#]$  when finished. The following options are available:
	- $\cdot$  [#] To send message as is.
	- $\cdot$  [ $\ast$ ] To reenter send destination.
	- $\cdot$  [3] To cancel.
	- [6] For additional send options.
		- ¬ [1] Private
		- ¬ [2] Urgent
		- ¬[3] Cancel
		- □ [4] Confirmation
			- ¬ [1] Certified
			- □ [2] Notification of Nondelivery
		- □ [5] Future Delivery
		- ¬ Enter MM:DD:HH:MM, Press:
		- $\neg$  [1] AM
		- $\neg$  [2] PM
		- $\neg$  [#] Confirm
		- ¬ [3] Cancel

¬[#] Send

*NOTES These options are "smart prompts". If a user does not have the option, the system does not prompt the user. For example: If the Class of Service does not permit "spell name", the prompts do not give the user the option or if the user does not have a guest mailbox defined, the system does not prompt with the 4 option.*

<span id="page-70-0"></span>**H.** Reply To Sender Seply to Sender allows the user to respond to a mailbox message. STARPLUS Dispatch™ Voice Processing system automatically sends the user's reply to the person or mailbox that sent the message. In addition, the reply and message can be sent to other mailboxes, can use the spell by name option, or be sent to a distribution list (personal or system).

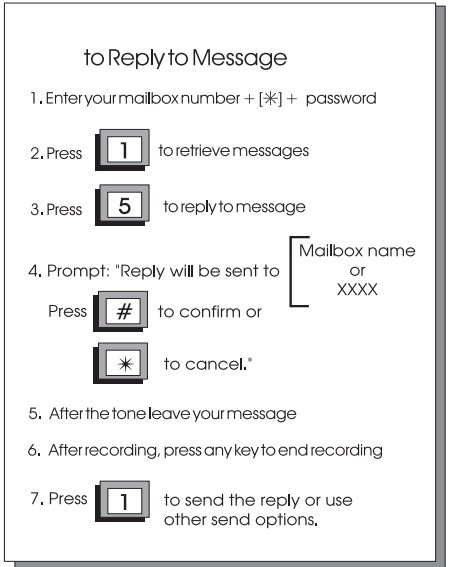

# To reply to the sender:

- 1. Press [1] to retrieve your message.
- 2. Press [5] to reply to message.
- 3. Press [1] to continue reply.
- 4. After the tone, leave your message and press any key.

## After recording the reply the options are:

- Press [1] To Send the Reply.
- Press [2] To Replay the Reply.
- Press [3] To Cancel the Reply.
- Press [4] To Record the Reply over.

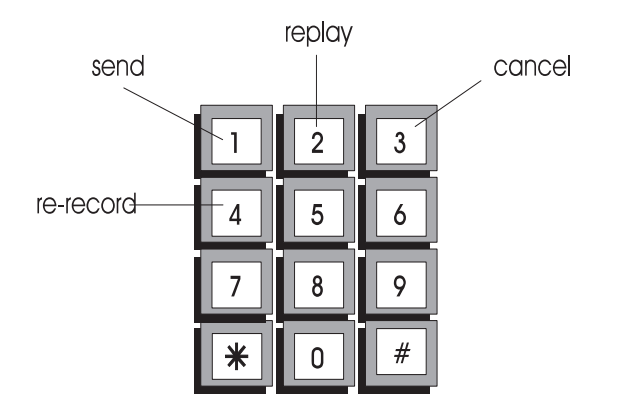

<span id="page-71-0"></span>**I.** State **1.2D** The mailbox State determines how the system handles a call when someone tries to leave a message. Usually, this means playing the called party's personal greeting and then prompting the caller to leave a message. However, several other feature selections allow the call to be handled differently.
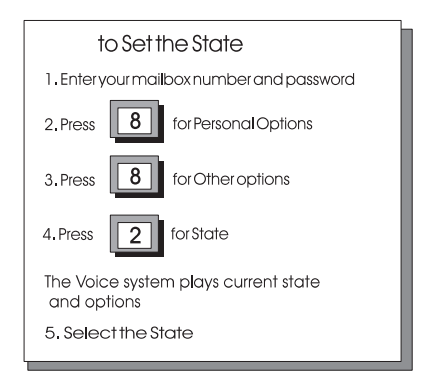

### To set the state:

- 1. Press [8] for personal options.
- 2. Press [8] for other options.
- 3. Press [2] for mailbox state options.

The diagram shows the selections available:

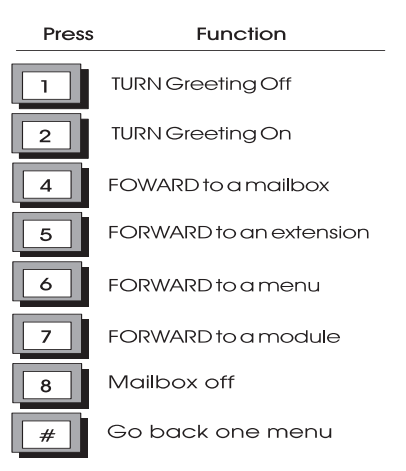

J. Message Notification Message Notification instructs the system to contact the mailbox owner on receipt of a message by dialing an alternate phone number or activating a paging device.

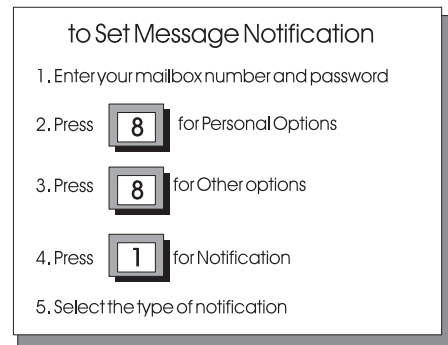

#### To set Message Notification:

- 1. Press [8] for personal options.
- 2. Press [8] for other options.
- 3. Press [1] for notification.

Notification type can either be *immediate*, *timed* or *urgent only*

- $\cdot$  Immediate: The system dials the mailbox owner as soon as the message is left.
- Timed: The system waits for a set time before dialing the mailbox owner.
- On Urgent Only. Activates notification when messages are marked as urgent.

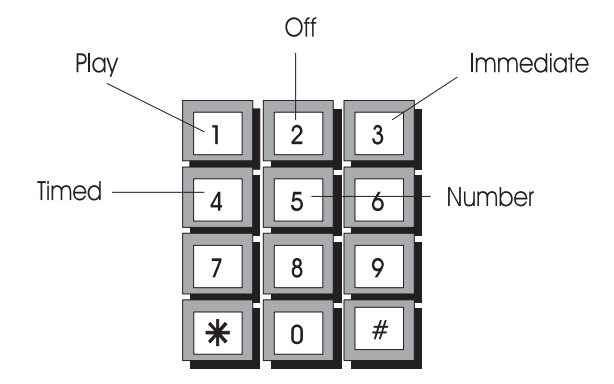

The following diagram shows the selections:

- Play = Press [1] to hear the current settings.
- Off = Press [2] turns this feature off.
- $\cdot$  Immediate = Press [3] sets immediate notification.
- Timed = Press [4] sets time notification.
- Number = Press  $[5]$  to set the number where you can be reached. This number can be an internal extension, outside phone number, or digital pager.

When the system calls a mailbox owner, the owner hears the message, fYou have a new message for (Name). Please enter your password to accept the message. $\approx$ 

Of course, owners can access their messages manually at anytime. However, if an owner is expecting an important message or does not plan to be in the office, this feature provides added flexibility.

If a mailbox owner is not available when the system tries to reach the owner, the system periodically dials the number until the owner receives the message.

For notification per time period, the System Administrator must create a Command File. **NOTES** See Appendix C for examples and instructions.

- K. Distribution Lists The Distribution List option allows users to create a message and send it to a group of mailboxes. The System Administrator can create lists for mailbox users-- for example, there could be a system distribution list for all the employees involved in a particular product, or all the employees in a department.
	- **Send to List** The following diagram is the procedure to send a message to a distribution list.

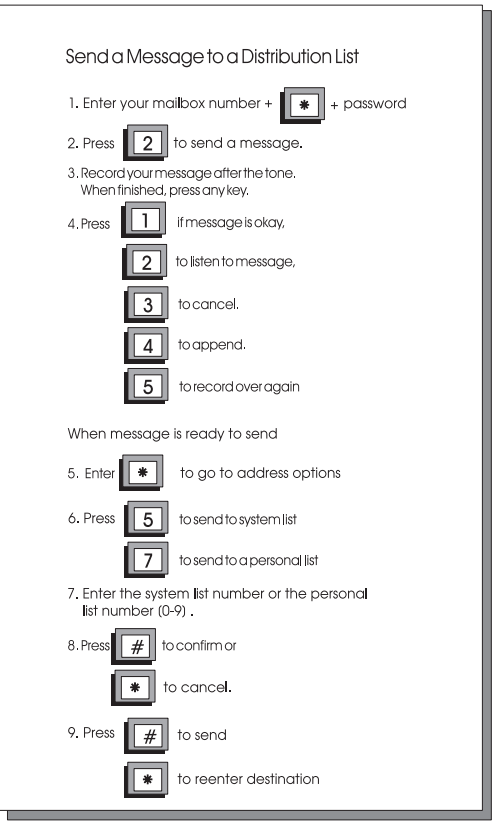

*NOTES*

*The options in step 6, are smart prompts. For example: If a user does not have access, or does not have a distribution list, the system does not announce these prompts.*

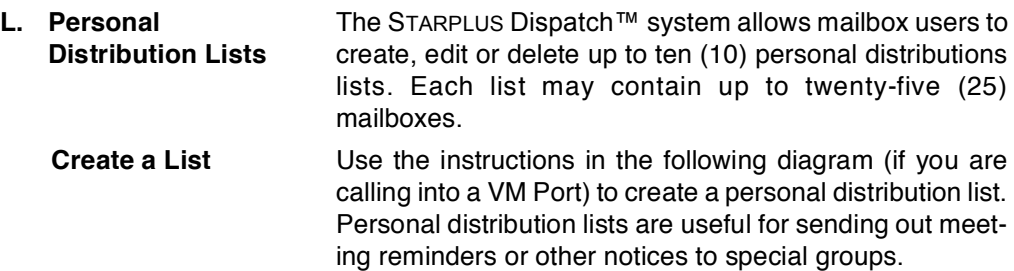

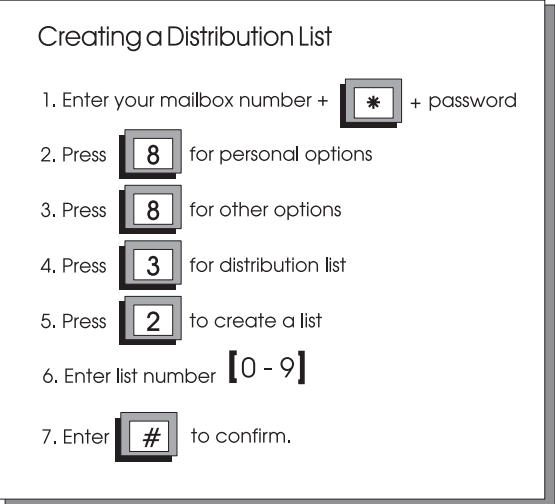

Use the following diagram to add mailbox entries into an **Add Mailbox Entries** existing list.

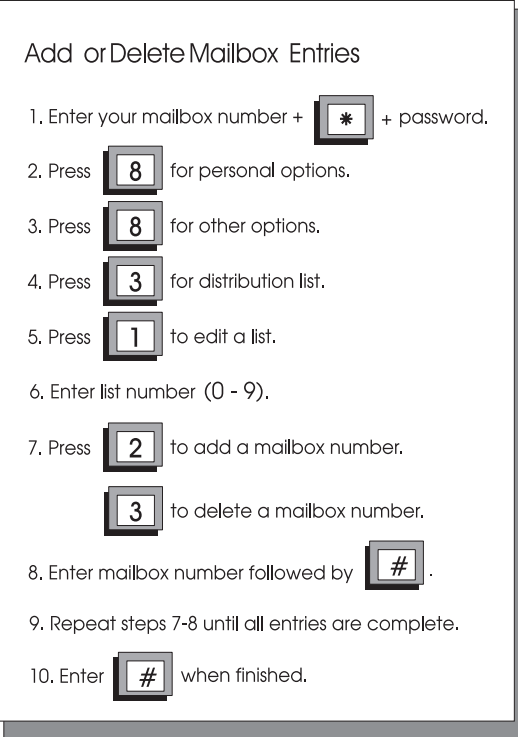

**Delete a Mailbox Entry** 

Use the following diagram to delete a mailbox entry from a list. Useful for keeping personal lists current for the mailbox users in special groups.

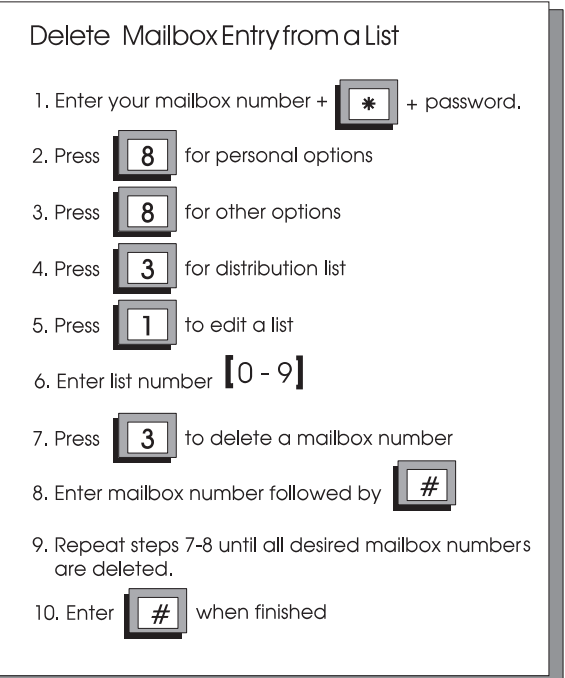

**Delete a List** This feature is helpful in keeping complete lists up to date and making room for current lists. Delete a list whenever it is no longer needed.

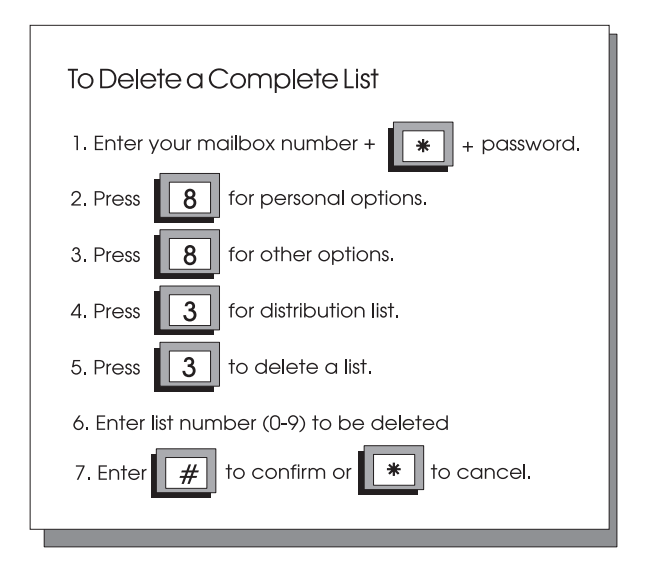

**M.** Guest Mailboxes The STARPLUS Dispatch™ system allows users to create up to ten (10) guest mailboxes. Guest mailboxes are utilized by individuals who do not have their own permanent mailbox on the system. Guests receive messages from the mailbox owner and can easily reply to the message.

#### Create a **Guest Mailbox**

Each guest mailbox can contain up to ten (10) messages. Use the diagram to create a guest mailbox.

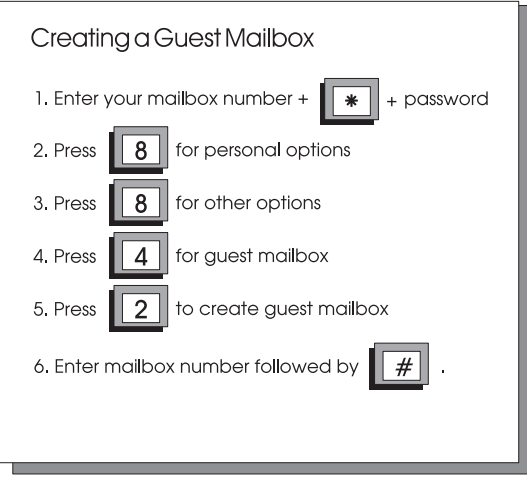

OPERATION **OPERATION FEATURE** FEATURE

Once a guest mailbox is created, the guest mailbox creator has the following options:

- Press [1] To list mailboxes
- Press [2] To create a mailbox
- Press [3] To delete a mailbox
- Press [4] To edit mailbox greetings

The STARPLUS Dispatch™ system only uses one quest mailbox greeting for all quest mailboxes. This greeting is played every time a quest mailbox user accesses the quest mailbox. The guest greeting should be generic. For example: "To see if I left you a message, enter your quest mailbox number followed by the pound  $[#]$  sign."

*NOTES The "Guest Greeting" recording must include a prompt for the Guest Mailbox user to enter their Guest Mailbox number followed by the [#] key.*

Guest Messages Use the following diagram to leave messages for quest mailboxes.

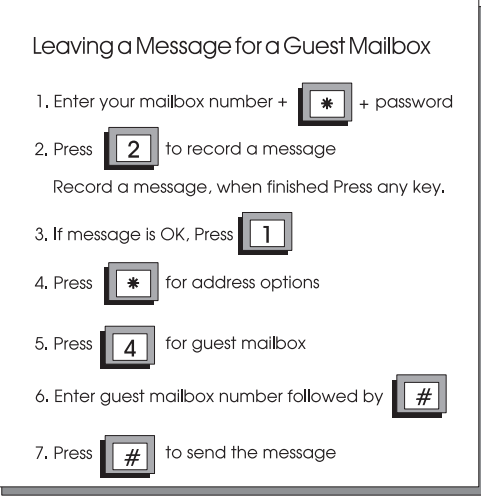

#### Using a Guest Mailbox:

- 1. Have the quest call into the system and access the mailbox owner's mailbox.
- 2. While listening to the mailbox greeting, Press [4] (G for guest).
- 3. After pressing [4], the caller hears the guest greeting recorded by the mailbox owner.
- 4. Guests enter the mailbox number assigned to them followed by the  $[#]$  key.
- 5. The system plays any messages stored in the guest mailbox.
- 6. After each message, the guest can:
	- Press  $[1]$  To replay messages
	- Press [3] To play next message
	- Press  $[2]$  To reply to owner
	- Press  $[8]$  To time stamp

*NOTES The system automatically deletes guest messages. The guest Mailbox owner cannot save or forward the message.*

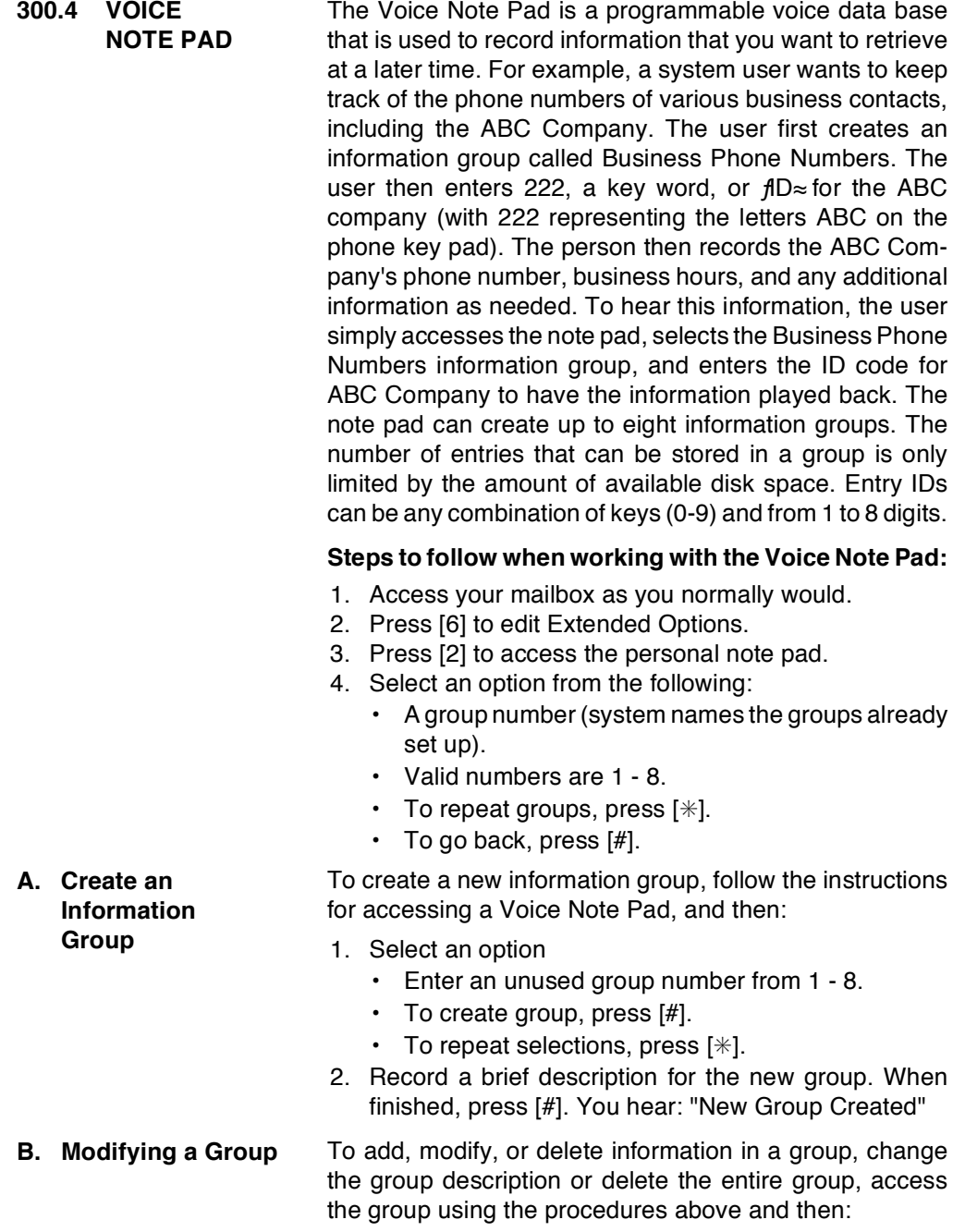

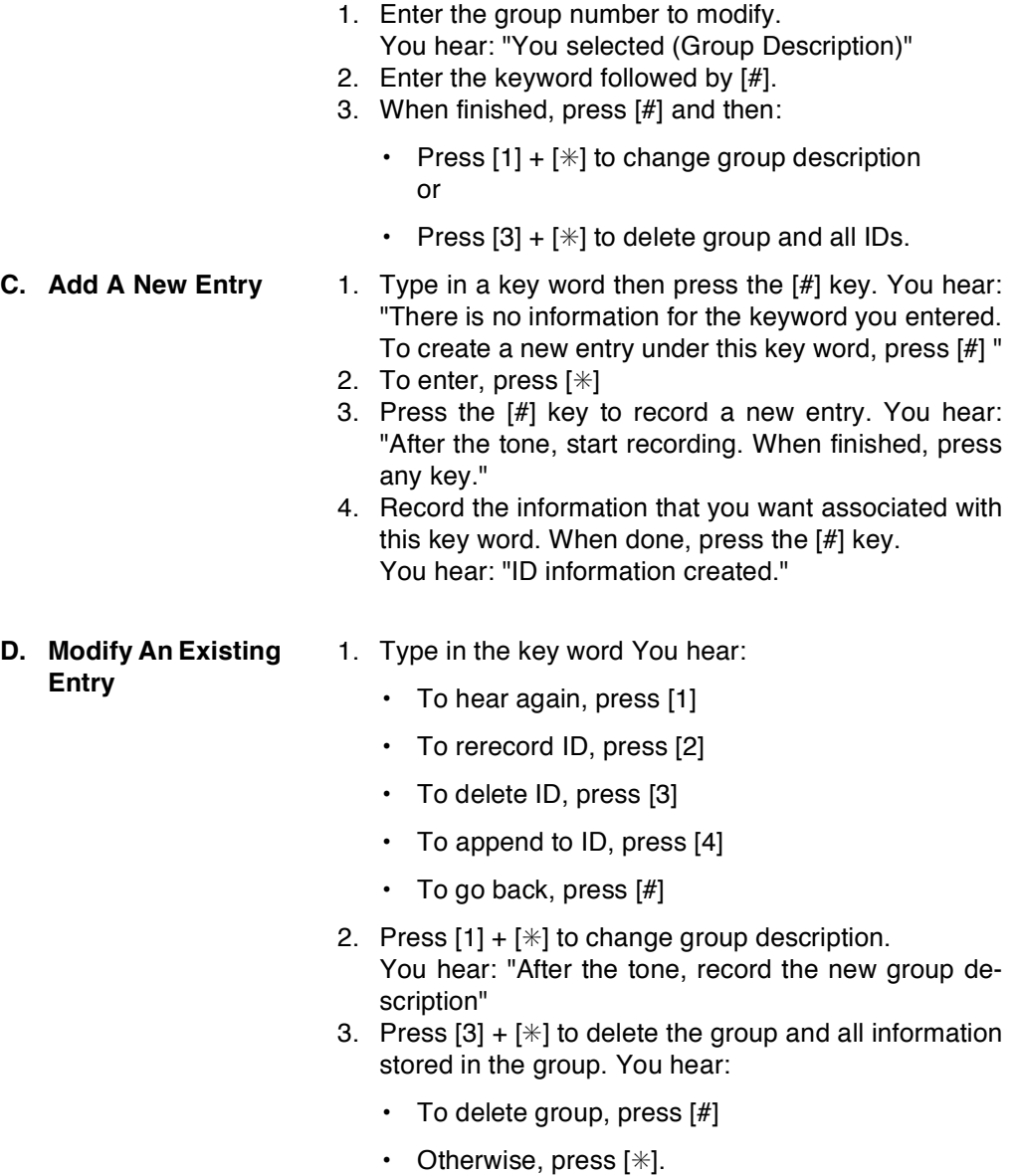

- 300.5 AUTOMATED **ATTENDANT OPERATION** The Auto Attendant menu is accessed using the Voice Mail Menu. Press [6] (Extended Options) on the Main Voice Mail menu to change Auto Attendant functions. The features available to a Voice Mail owner are dependent on the configuration set by the System Administrator. This section discusses the basic features available to Mailbox Owners. STARPLUS Dispatch™ Auto Attendant Module performs call transfers without the assistance of a live operator.
- A. Menu Structure The following drawing shows the menu structure for the Automated Attendant:

rect and Requested.

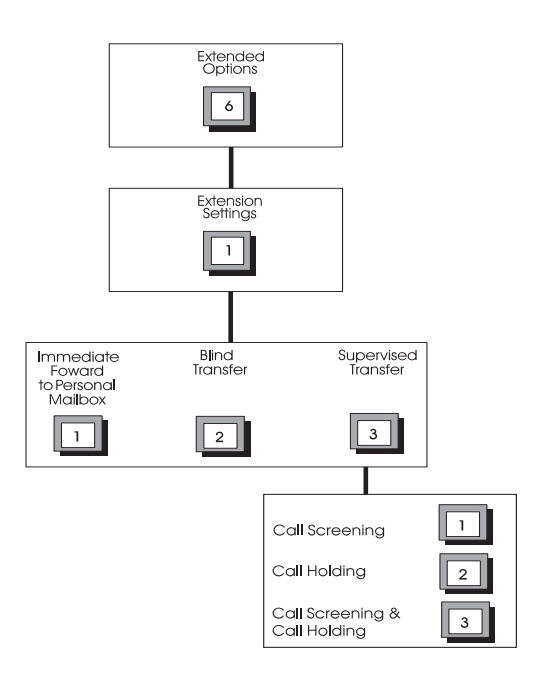

STARPLUS Dispatch™ supports two transfer methods: Di-

**B.** System Access System access allows a mailbox user to set and edit the special features that come with the Automated Attendant. Access extension features through the Voice Mail Owner menu.

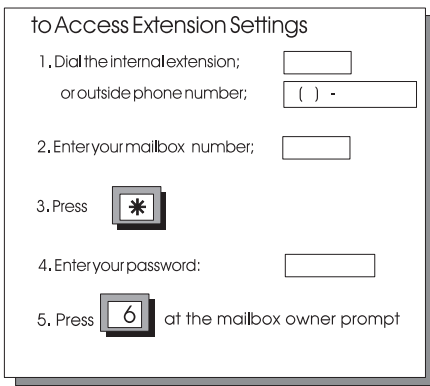

C. Call Transfer The diagram below shows the Transfer Option selections. The STARPLUS Dispatch™ transfers calls using several **Options** methods. A mailbox user changes the method of transfer through Extension Maintenance.

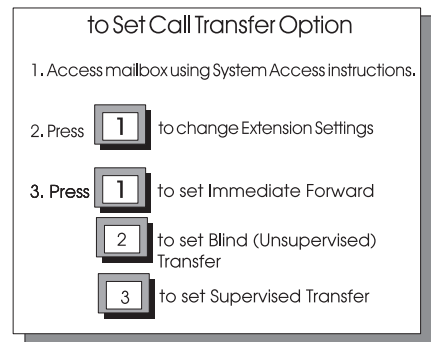

- 1. Press [1] for the extension settings option.
- 2. Select the desired transfer option. When STARPLUS Dispatch™ forwards a call to an extension the transfer can be:
- Immediate Forward: Press [1] STARPLUS Dispatch™ forwards the call immediately to the mailbox without trying to reach the extension.
- Unsupervised (Blind): Press [2] STARPLUS Dispatch™ does not monitor the transfer, the call transfers immediately to the extension. In the event the call is not answered, the system does not forward the call.
- Supervised: Press [3] STARPLUS Dispatch™ monitors the transfer. If the call is not answered, it is forwarded. If the System Administrator has allowed the Call Screening or Call Holding functions, the extension can be set with these options:
	- ¬ Set Call Screen: Press [1]
	- ¬ Set Call Hold: Press [2]
	- □ Set Both: Press [3]
	- □ Call transfers to the mailbox or extension of the person calling in.

*NOTES If the transfer is Supervised or Immediate Forward then select where to forward the call.*

# TABLE OF CONTENTS FOR SECTION 400

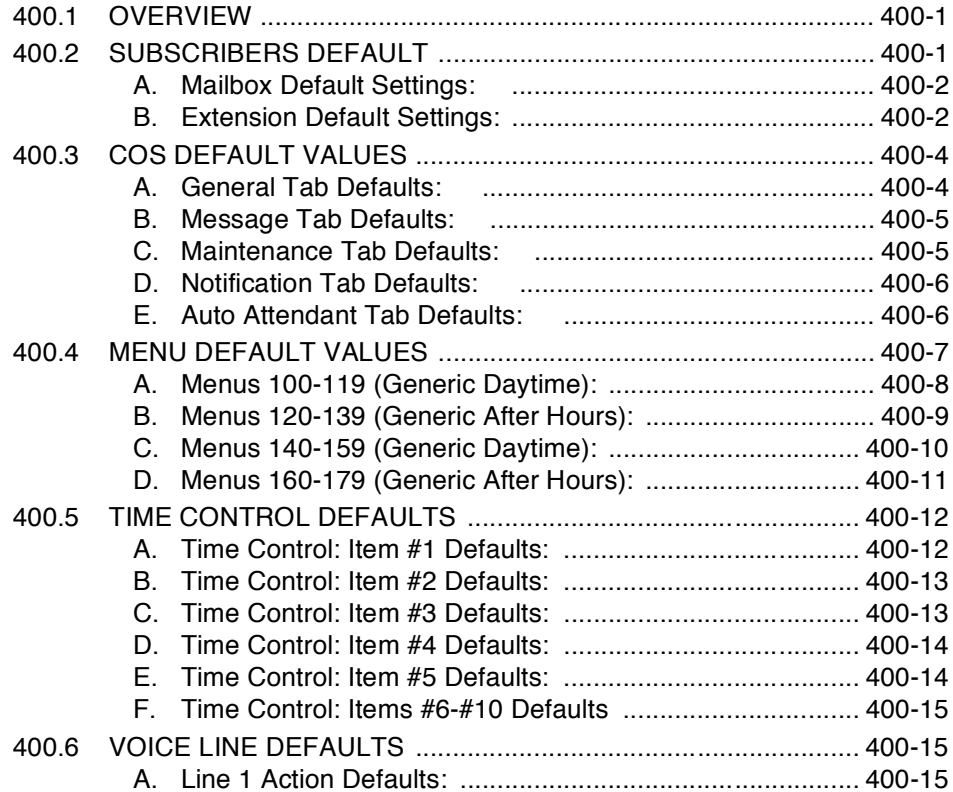

SYSTEM<br>DEFAULTS

# SECTION 400 SYSTEM DEFAULT VALUES

- <span id="page-90-0"></span>400.1 OVERVIEW The STARPLUS Dispatch™ creates values for time control, voice lines, subscribers and Class of Service. These default values allow faster and easier configuration of your new voice mail system. This section describes the default values. PBX 000 may be slightly different than the defaults described.
- <span id="page-90-1"></span>400.2 SUBSCRIBERS DEFAULT Subscribers are defined as users with a mailbox and extension on the STARPLUS Dispatch™. The subscriber doesn<sup> $\ddagger$ </sup> have to use both the mailbox and/or extension.

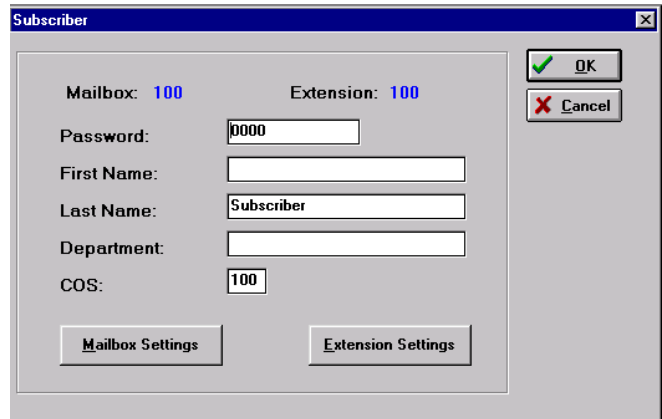

## <span id="page-91-0"></span>A. Mailbox Default Settings:

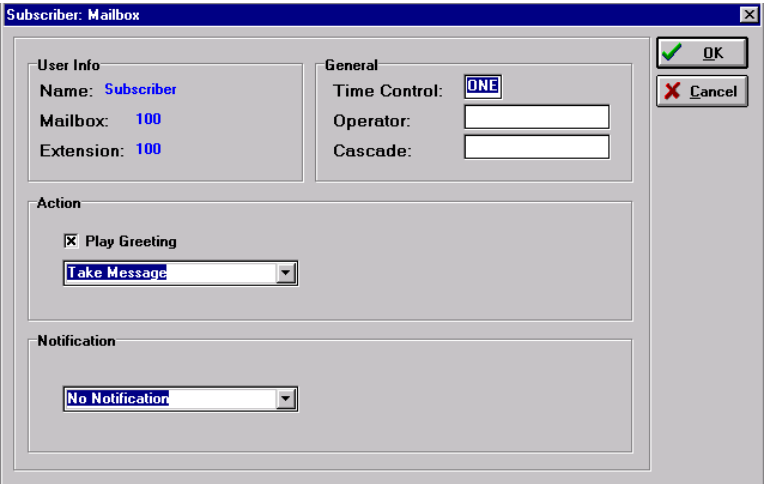

<span id="page-91-1"></span>**B.** Extension Default **Settings:** 

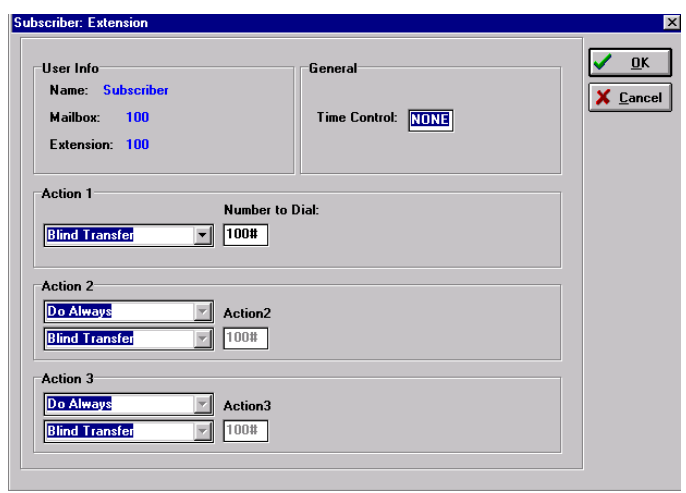

Supervised Transfer: STARPLUS Dispatch™ monitors the call for a busy, answered, or not answer response. STAR-PLUS Dispatch™ forwards the call to one of several destinations if the transfer is unsuccessful.

A Blind or Unsupervised Transfer: STARPLUS Dispatch™ transfers the call to the phone system and relinquishes control. The call can no longer be forwarded to a mailbox.

The advantages of doing blind transfers are:

- STARPLUS Dispatch™ ports are not tied up during the transfer
- Typically involve better integration
- $\cdot$  Ability to take a voice message on a direct, internal, or DID call
- Parties connected when destination party answers
- Easier to set up no need to analyze phone system ringing

The advantages of doing supervised transfers are:

- $\cdot$  Ability to do call screening
- $\cdot$  Ability to do call holding
- Available on almost all phone systems

*NOTES Vodavi recommends that Blind Transfers be used with* STARPLUS Dispatch™ *as opposed to Supervised Transfers.*

- <span id="page-93-0"></span>400.3 COS DEFAULT Class of Service controls the behavior of a group of subscribers. Class of Service controls most major functions of **VALUES** the subscriber, including number of messages, type of greeting and notification settings.
- <span id="page-93-1"></span>A. General Tab Defaults:

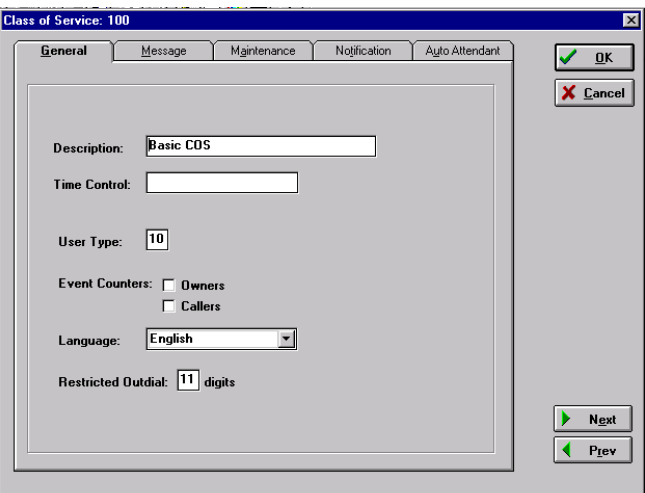

### <span id="page-94-0"></span>B. Message Tab Defaults:

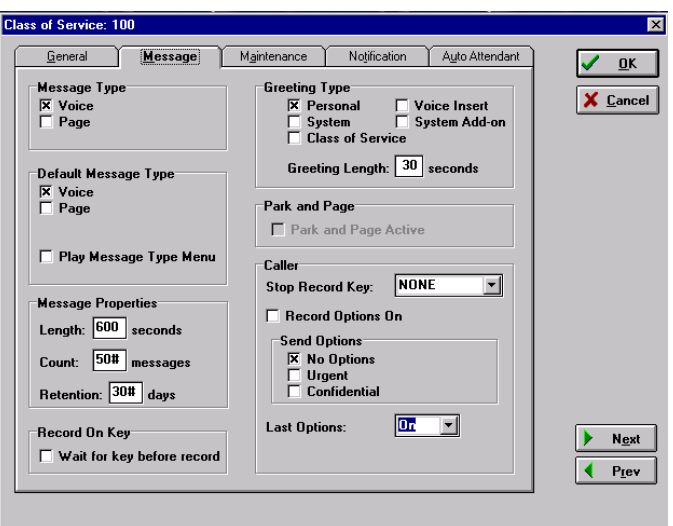

## <span id="page-94-1"></span>C. Maintenance Tab Defaults:

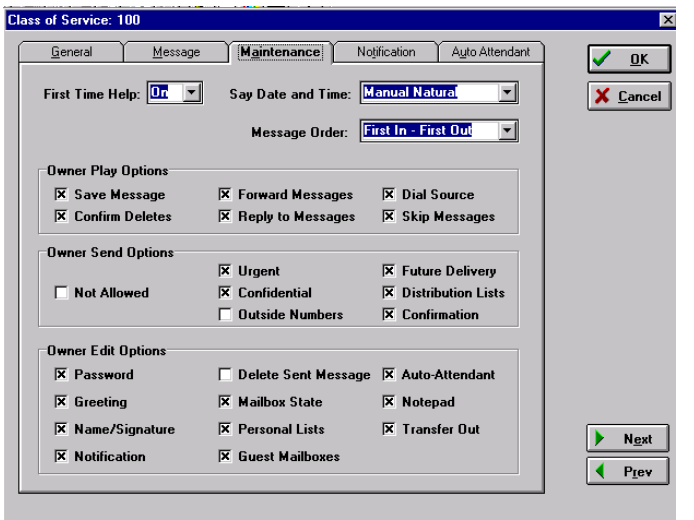

### <span id="page-95-0"></span>**D.** Notification Tab Defaults:

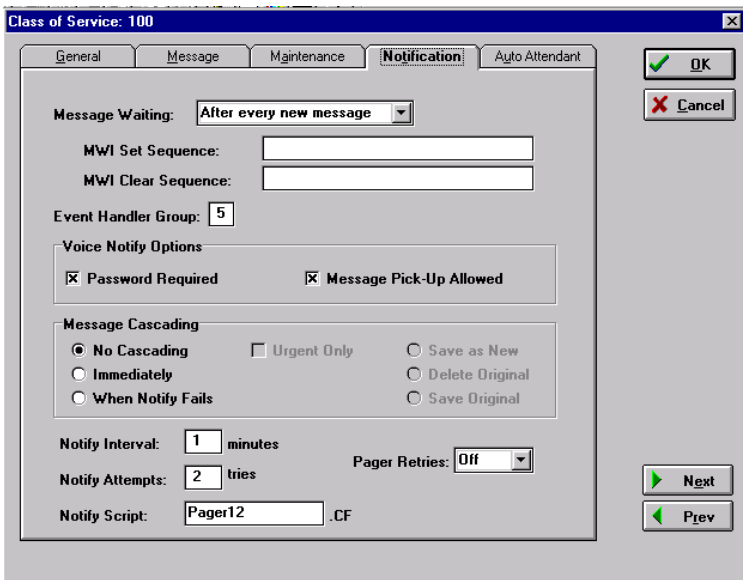

<span id="page-95-1"></span>E. Auto Attendant Tab Defaults:

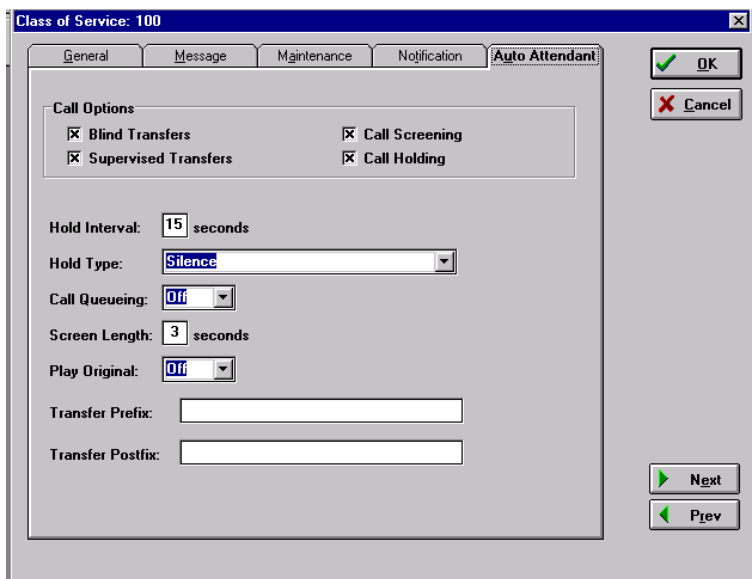

<span id="page-96-0"></span>400.4 MENU DEFAULT **VALUES** When using the laptop administration, you may edit menus to meet the needs of your particular installation, and you may also create new menus. When a call is answered, you may specify what actions will be performed based on the key the caller selects. Menus control the DTMF keys to be entered by the caller. Menus typically play greetings and tell the callers what keys to press to activate various functions. See section 600.8, D., for more information on setting up menus. The STARPLUS Dispatch™ system comes with the following menus loaded. Multiple copies of the same menu are available so that you may customize them to meet your awn needs Direct Transfer: Sends a caller to a preprogrammed extension when a specified key is pressed. Direct transfers are activated from within STARPLUS Dispatch™ menus. For example, a menu could include the following selections, "For sales, press [4], For support, press [5]...". When the caller presses [4], STARPLUS Dispatch™ transfers the call directly to the sales extension. Transfers can be internal or external, and supervised or

blind (unsupervised).

**Requested Transfer:** Involves prompting the caller for either the extension number or the name of the person trving to be reached.

- $\cdot$  An Internal Transfer: Directs a caller to a specific phone system extension. This can be a company operator, or a Voice Mail Menu that acts as an operator.
- $\cdot$  An External Transfer: Routes the caller to a phone number outside the phone system.

<span id="page-97-0"></span>A. Menus 100-119 (Generic Daytime): When these menus are accessed, the system will play the following:

> $f$ Thank you for calling. If you know your party's extension you may dial it now. If you know your party's name but not their extension please dial [4]. To reach an operator dial [0] or remain on the line. To listen to the instructions again, dial  $[\n#]$ ."

The following keys and actions are defined in Menus 100- $119.$ 

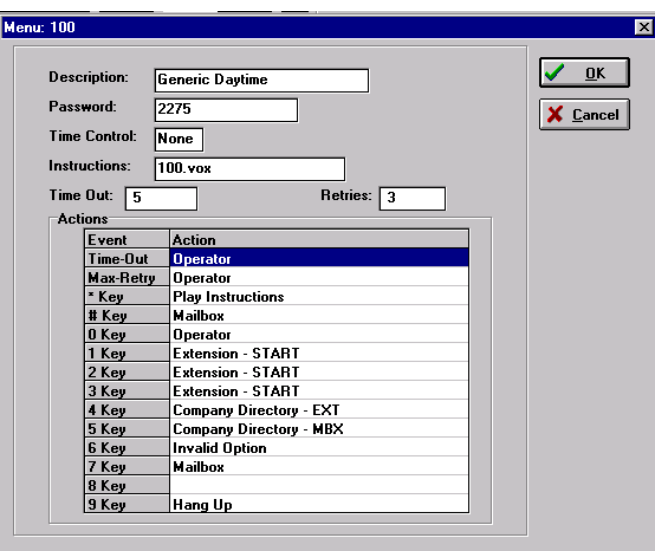

<span id="page-98-0"></span>**B.** Menus 120-139 (Generic After Hours):

When these menus are accessed, the system will play the following:

> fThank you for calling. Our offices are closed. Please call back at a later time."

The following keys and actions are defined in Menus 120-139:

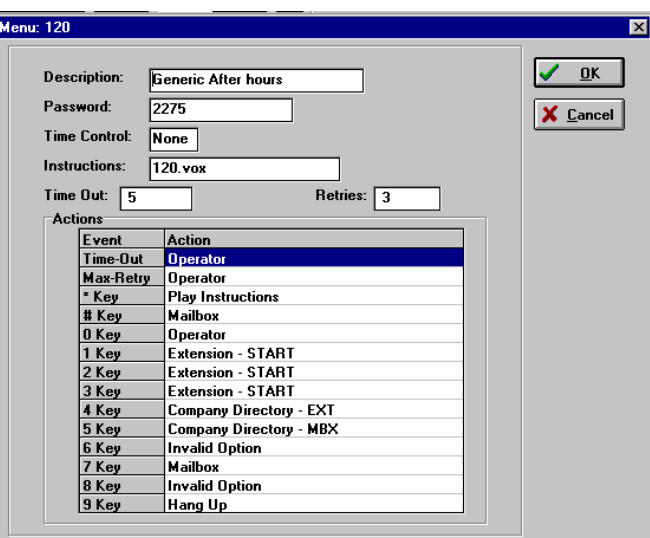

<span id="page-99-0"></span>C. Menus 140-159 (Generic Daytime): When these menus are accessed, the system will play the following:

> $f$ Thank you for calling. If you know your party's extension you may dial it now. If you know your party's name but not their extension please dial [4]. To listen to the instructions again, dial  $[*]$ ."

> The following keys and actions are defined in Menus 140- $159.$

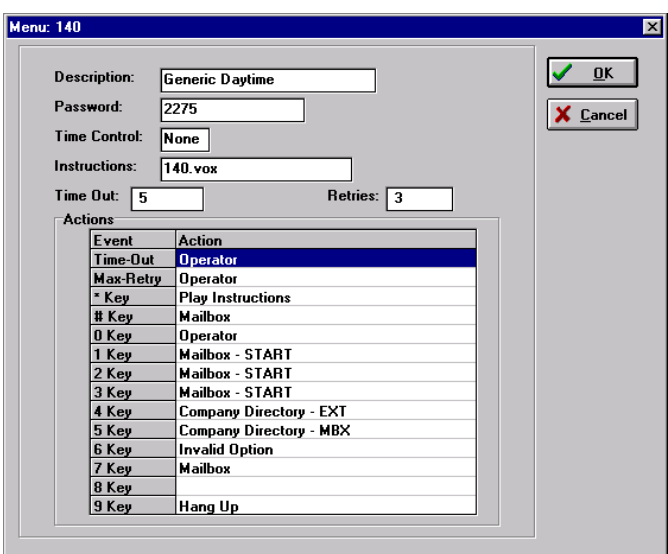

<span id="page-100-0"></span>D. Menus 160-179 (Generic After Hours):

When these menus are accessed, the system will play the following:

> fThank you for calling. Our offices are closed. Please call back at a later time."

The following keys and actions are defined in Menus 160-179:

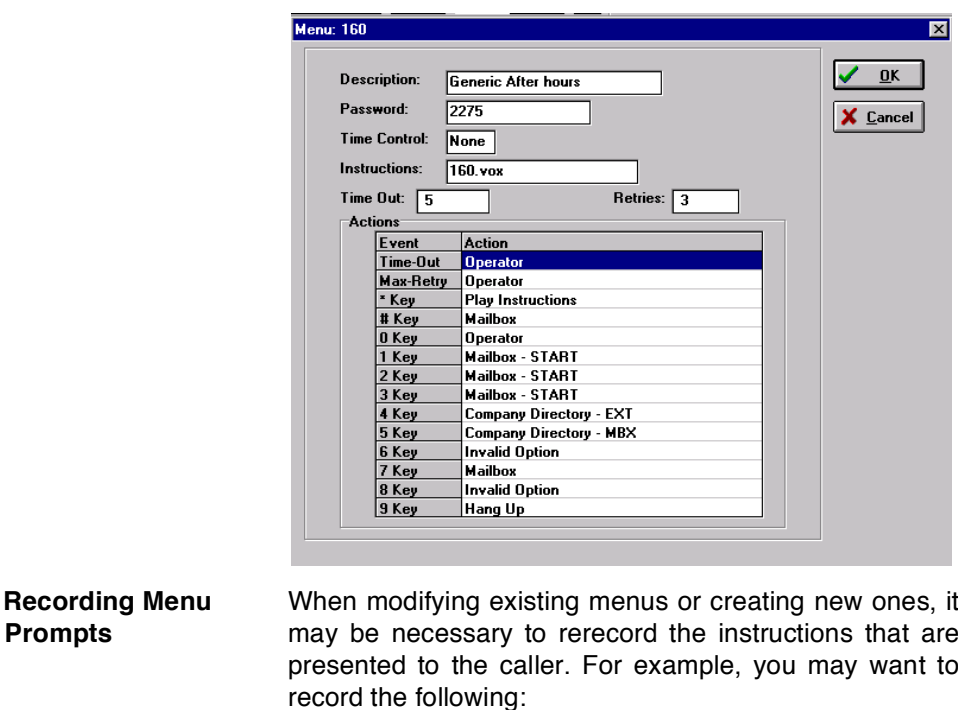

fThank you for calling XYZ corporation. For sales, press [1]. For shipping, press [2]. For customer service, press [3]. To hear our monthly specials, press [4]. To reach the operator stay on the line or press  $[0]$ . $\approx$ 

To record a menu s instructions, see section 500.4, A.

Company In order for callers to use the company directory, you must enter subscriber names using the laptop administration. **Directory** See section 600. B.

**Prompts** 

<span id="page-101-0"></span>400.5 TIME **CONTROL** DEFAULTS Time controls can be used to route calls, send callers to voice mail, and play menus, among other things (based on time and day settings). Up to 10 separate time periods can be defined within a time control setting, allowing you to make a time control as simple or as complex as you wish. Time Controls can be chained together to allow more than ten day/time options.

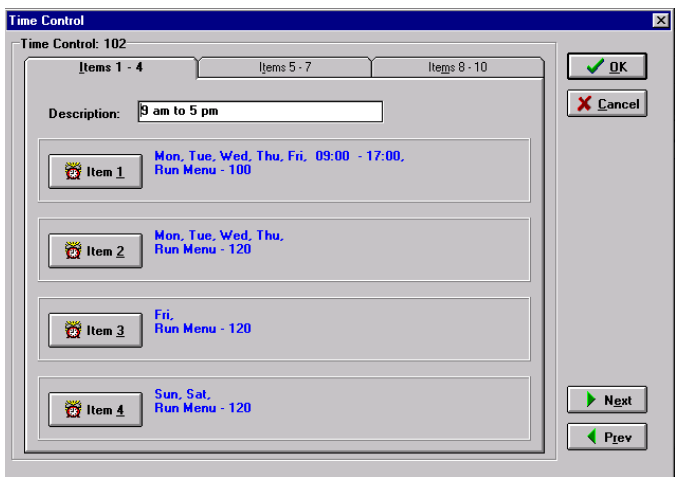

<span id="page-101-1"></span>A. Time Control: Item #1 Defaults:

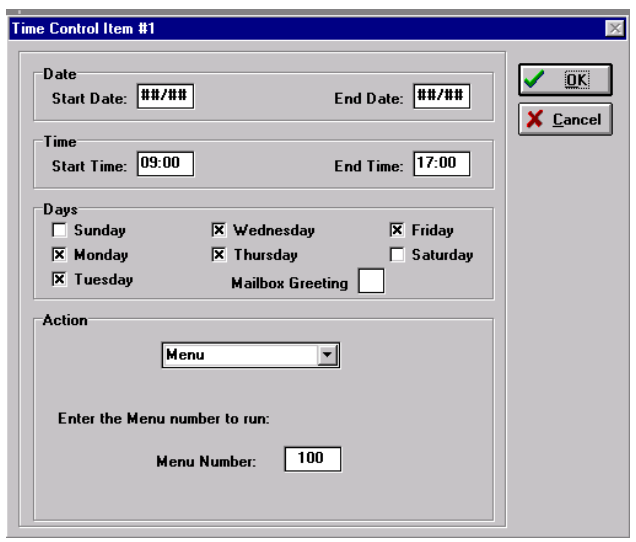

#### <span id="page-102-0"></span>**B.** Time Control: Item  $#2$ Defaults:

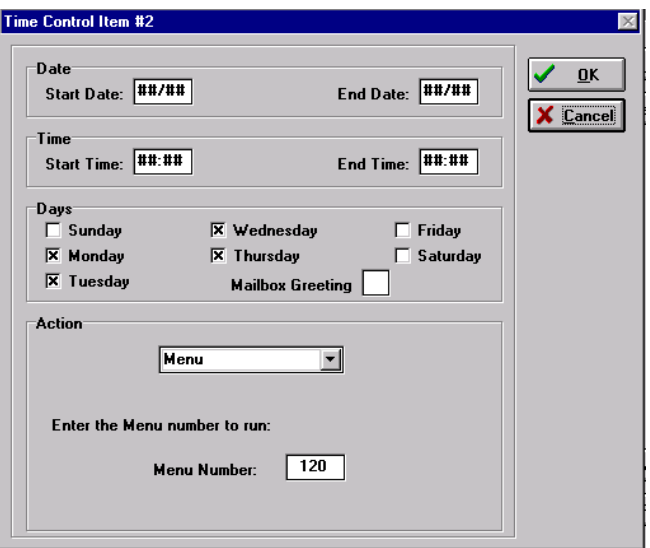

<span id="page-102-1"></span>C. Time Control: Item  $#3$ Defaults:

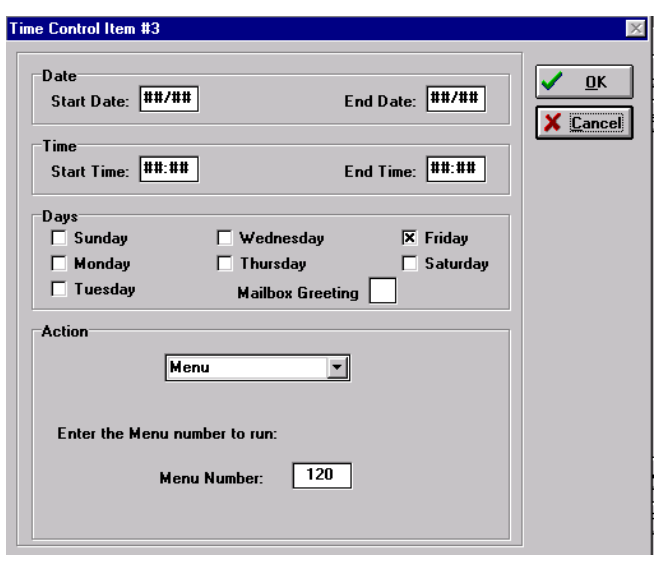

<span id="page-103-0"></span>D. Time Control: Item  $#4$ Defaults:

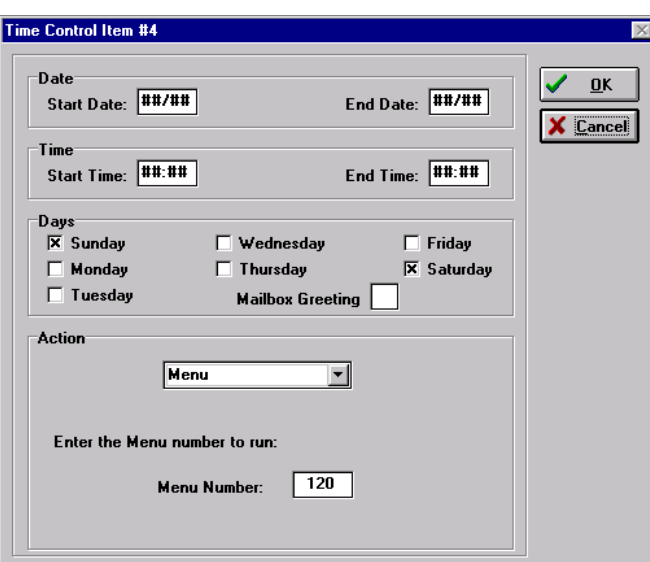

<span id="page-103-1"></span>E. Time Control: Item  $#5$ Defaults:

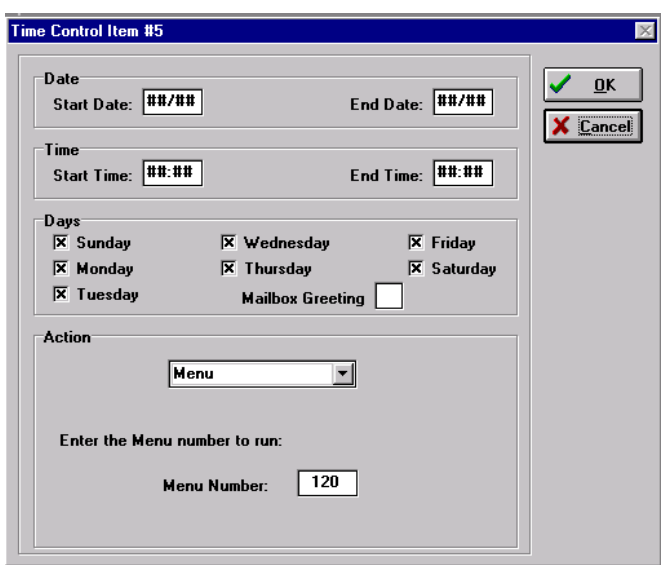

<span id="page-104-0"></span>**F.** Time Control: Items  $#6-#10$ Defaults

<span id="page-104-1"></span>400.6 VOICE LINE DEFAULTS

No default values are assigned

The Voice Lines screen allows you to view voice line actions. The Voice Line action defines how the STARPLUS Dispatch™ answers incoming calls.

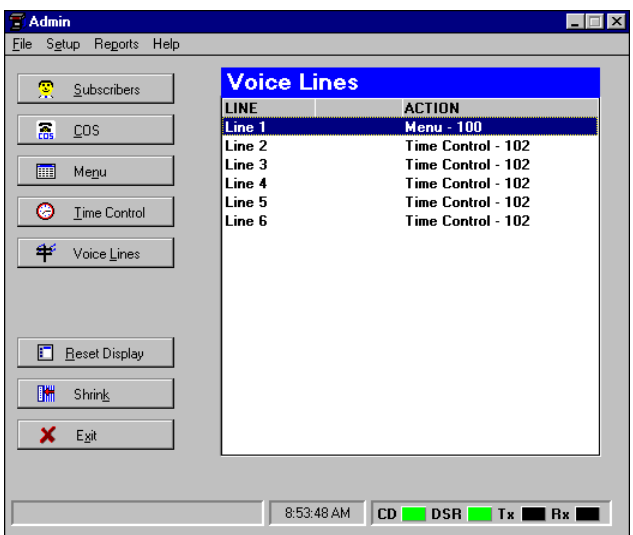

<span id="page-104-2"></span>A. Line 1 Action Defaults:

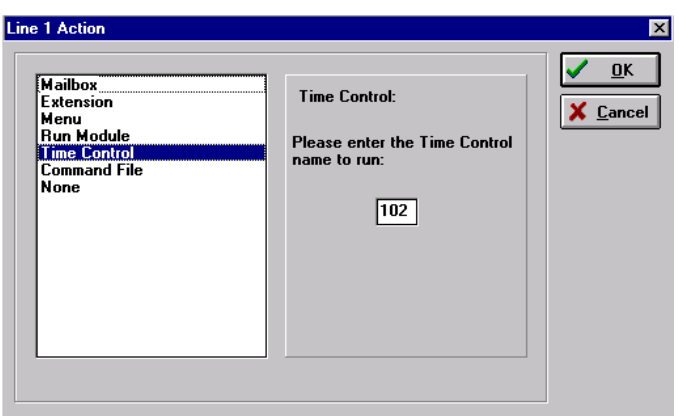

SYSTEM<br>DEFAULTS DEFAULTS

# **TABLE OF CONTENTS FOR SECTION 500**

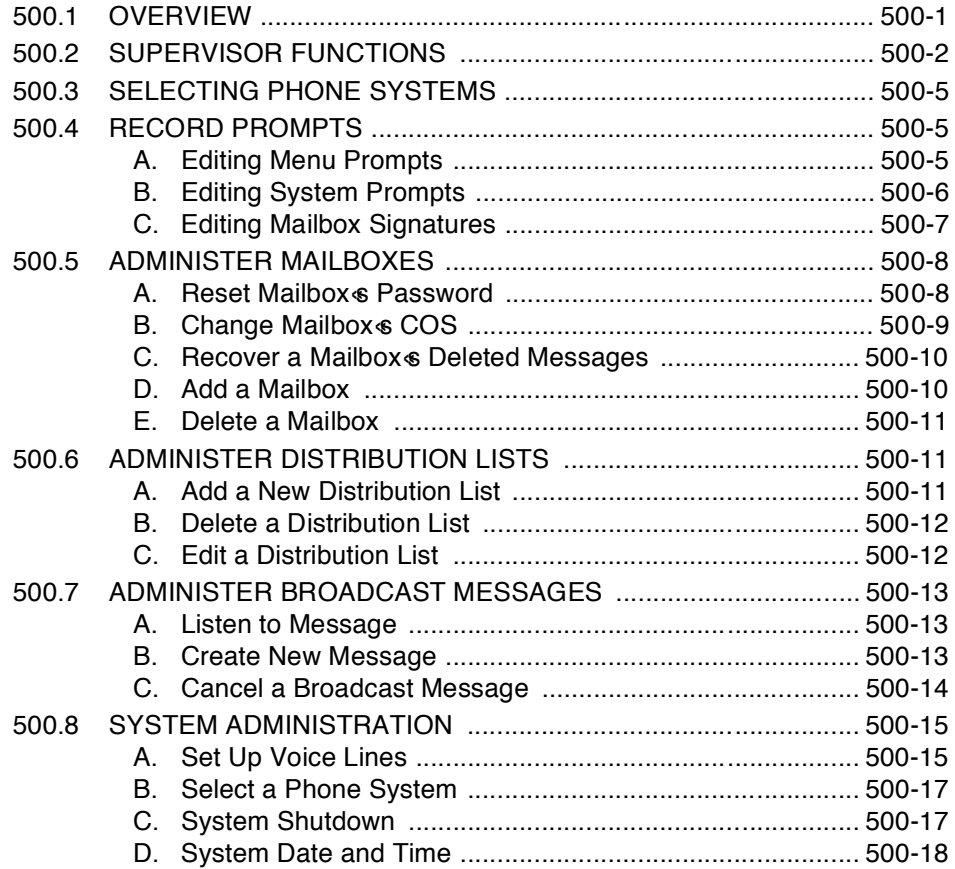

**ON-LINE**<br>ADMIN

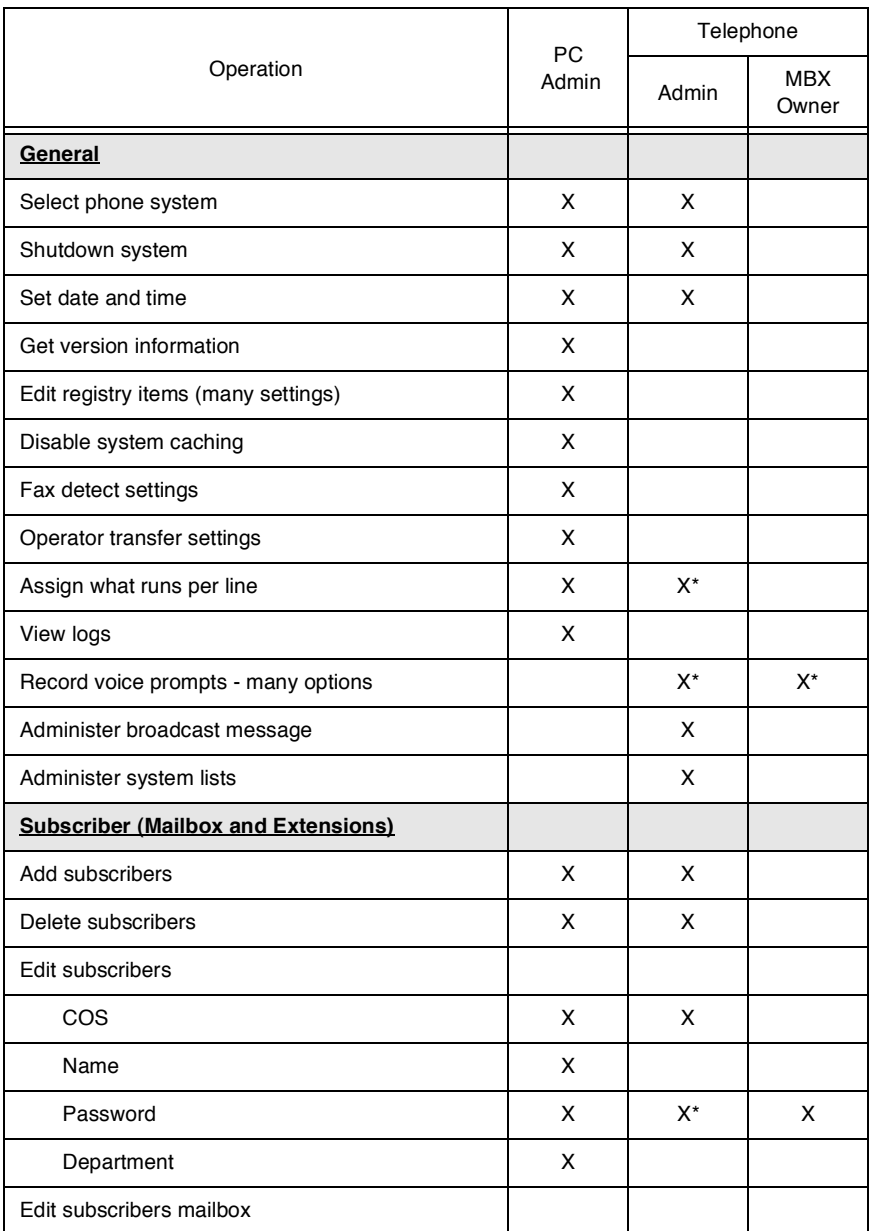

# Things You Can and Cannot Do!

\* means either limited or not the same
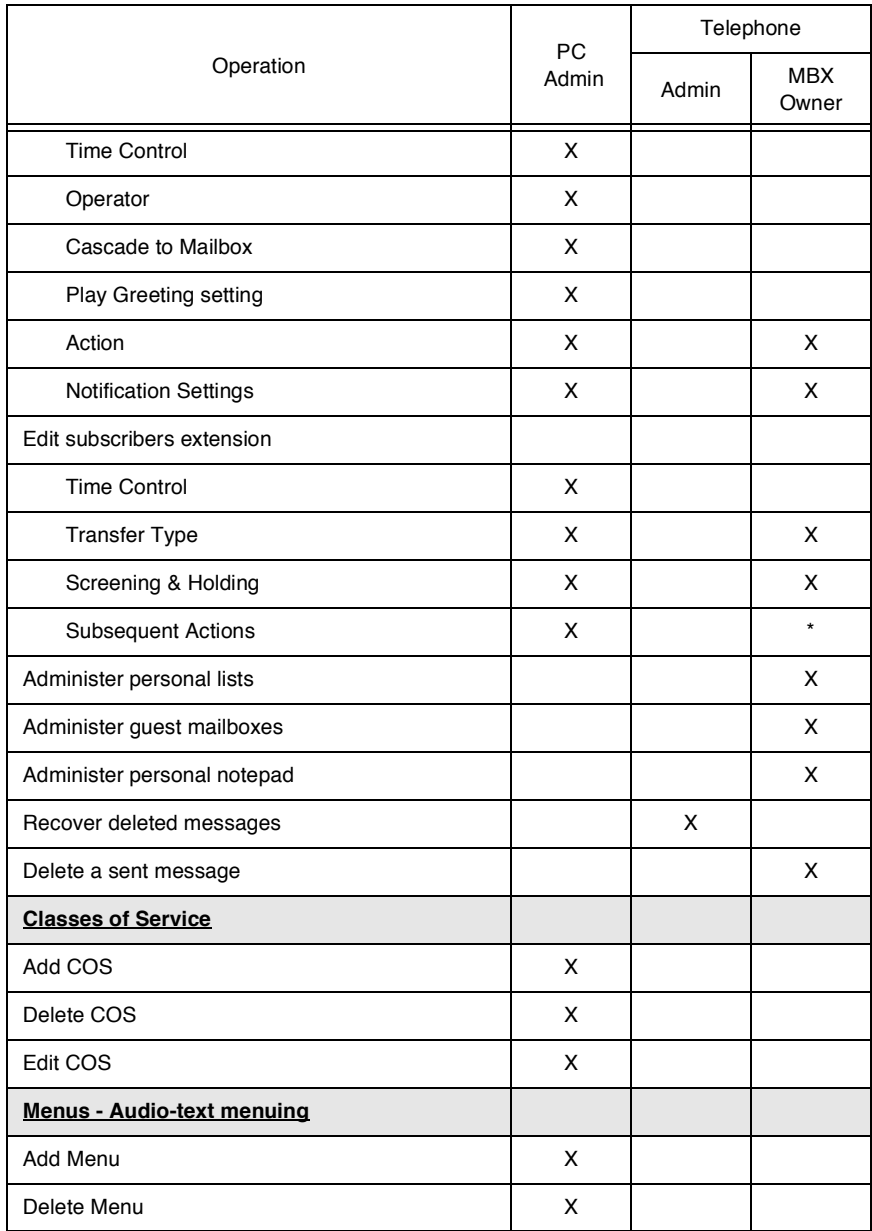

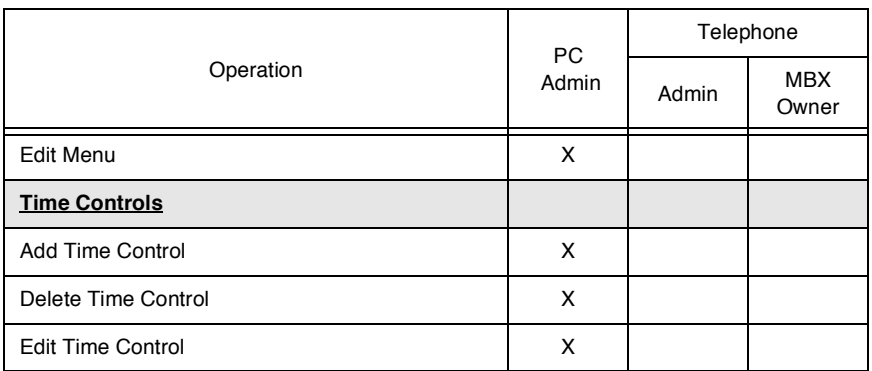

# **SECTION 500 ON-LINE ADMINISTRATION**

<span id="page-110-0"></span>500.1 OVERVIEW After your connections have been established (see Section 200), you are ready to call into the system. Remember that you may either use the laptop administration or the telephony administration to configure the STARPLUS Dispatch™ unit. This section refers to the on-line administration.

To access the system, perform the following steps:

- 1. Dial any of the extension numbers connected to the STARPLUS Dispatch™ or dial the voice mail hunt group number.
- 2. The system will answer with the following prompt: fThank you for calling. If you know your party **6** extension you may dial it now. If you know your party s name but not their extension, please dial [4]. To reach an operator dial [0] or remain on the line. To listen to the instructions again, dial  $[\n#]$ .

If the system is in night mode, then the system will play the following: fThank you for calling. Our offices are closed. Please call back at a later time. $\approx$  If the menu greeting has been rerecorded, a different prompt will be played.

- 3. To access voice mail, press [7].
- 4. Enter mailbox number.
- 5. Press  $[\ast]$  followed by the mailbox  $\epsilon$  password. The default password is 0000.
- 6. Press [7] to access administrator functions. If the mailbox is not in the supervisor Class of Service, then the system will ask for the administrator password. The default administrator password is [2275].
- 7. Press [8] for system administration.
- 8. Press [2] to select a phone system.
- 9. The system will then prompt you for a PBX number. Select the number for the system listed in Section 200.5 that best matches your phone system.
- 10. System will confirm your input and then reset.

11. Once your system restarts, STARPLUS Dispatch™ will be configured for your particular phone system.

*NOTES With the online administration, you can only enter data through a touch-tone telephone.*

500.2 SUPERVISOR **FUNCTIONS** 

The following is an overview of the process of the Administrative Functions menu.

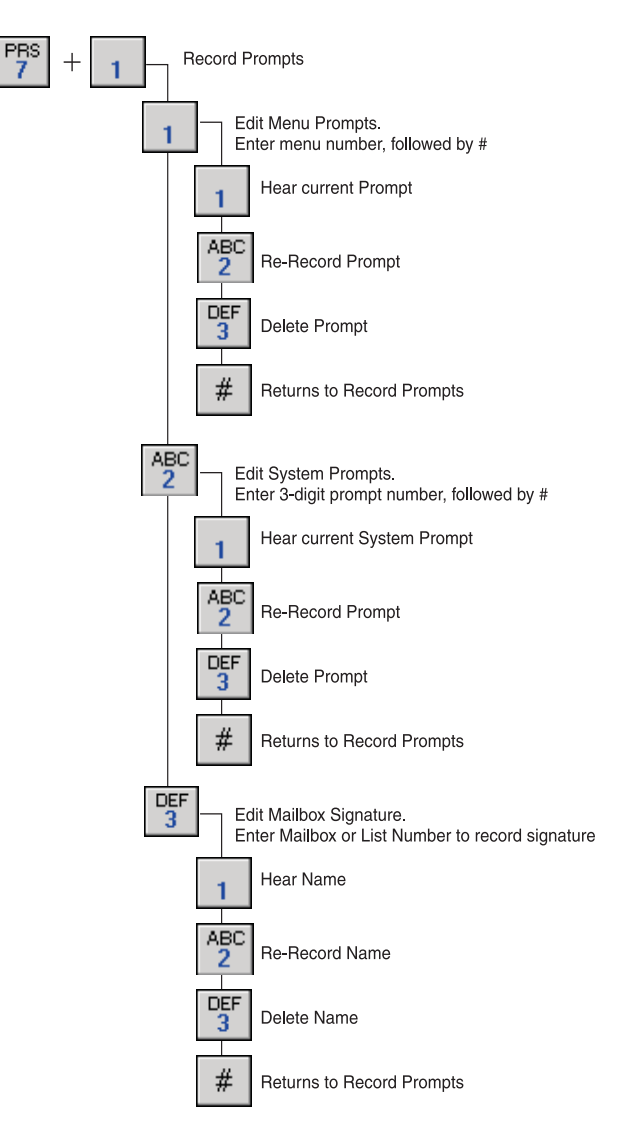

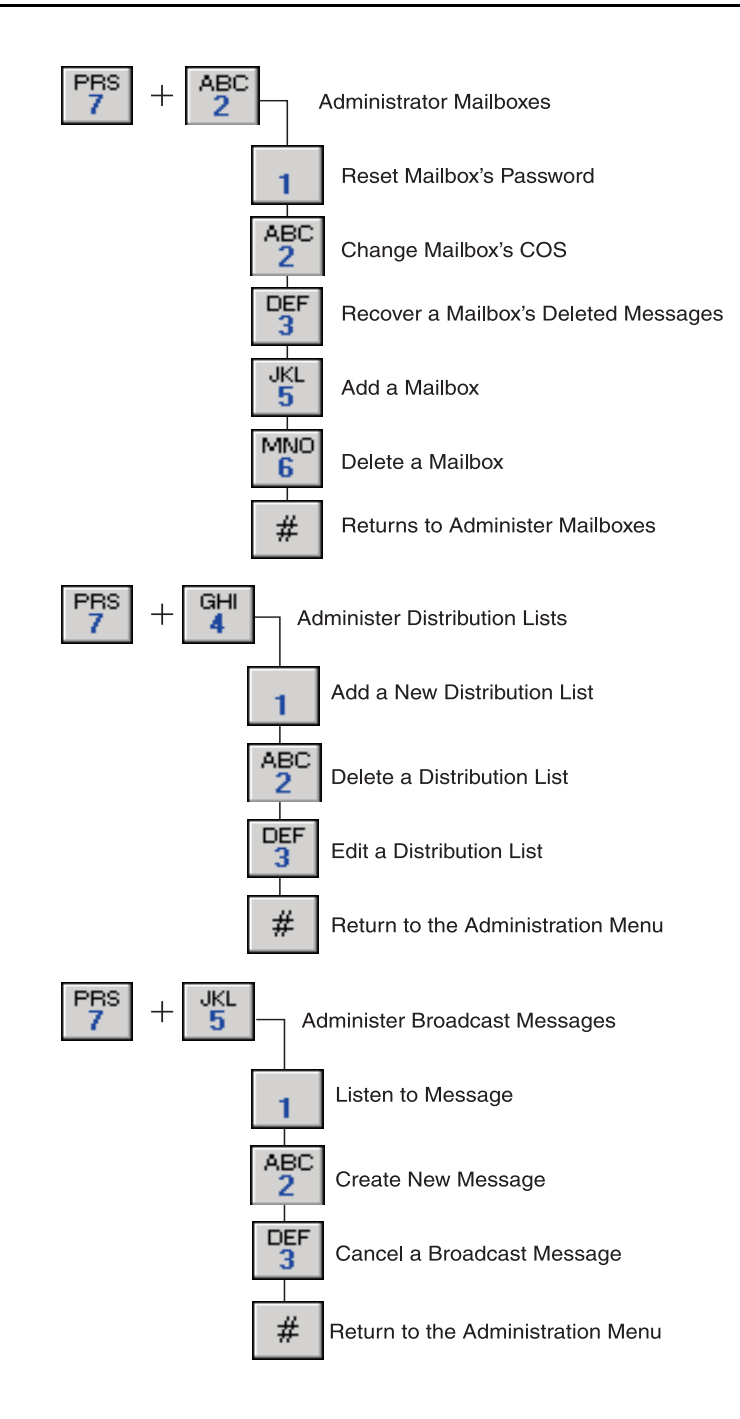

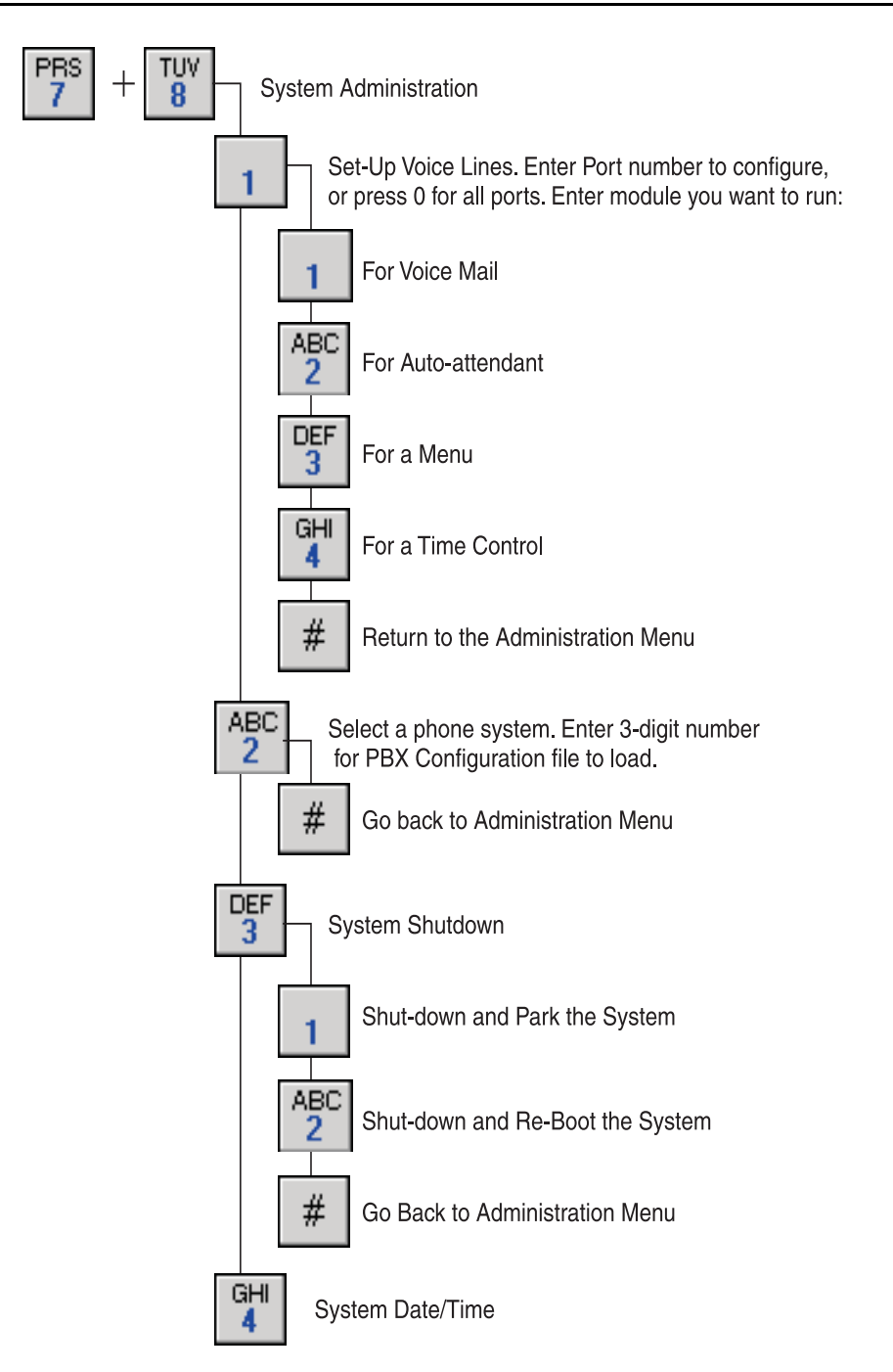

<span id="page-114-2"></span><span id="page-114-0"></span>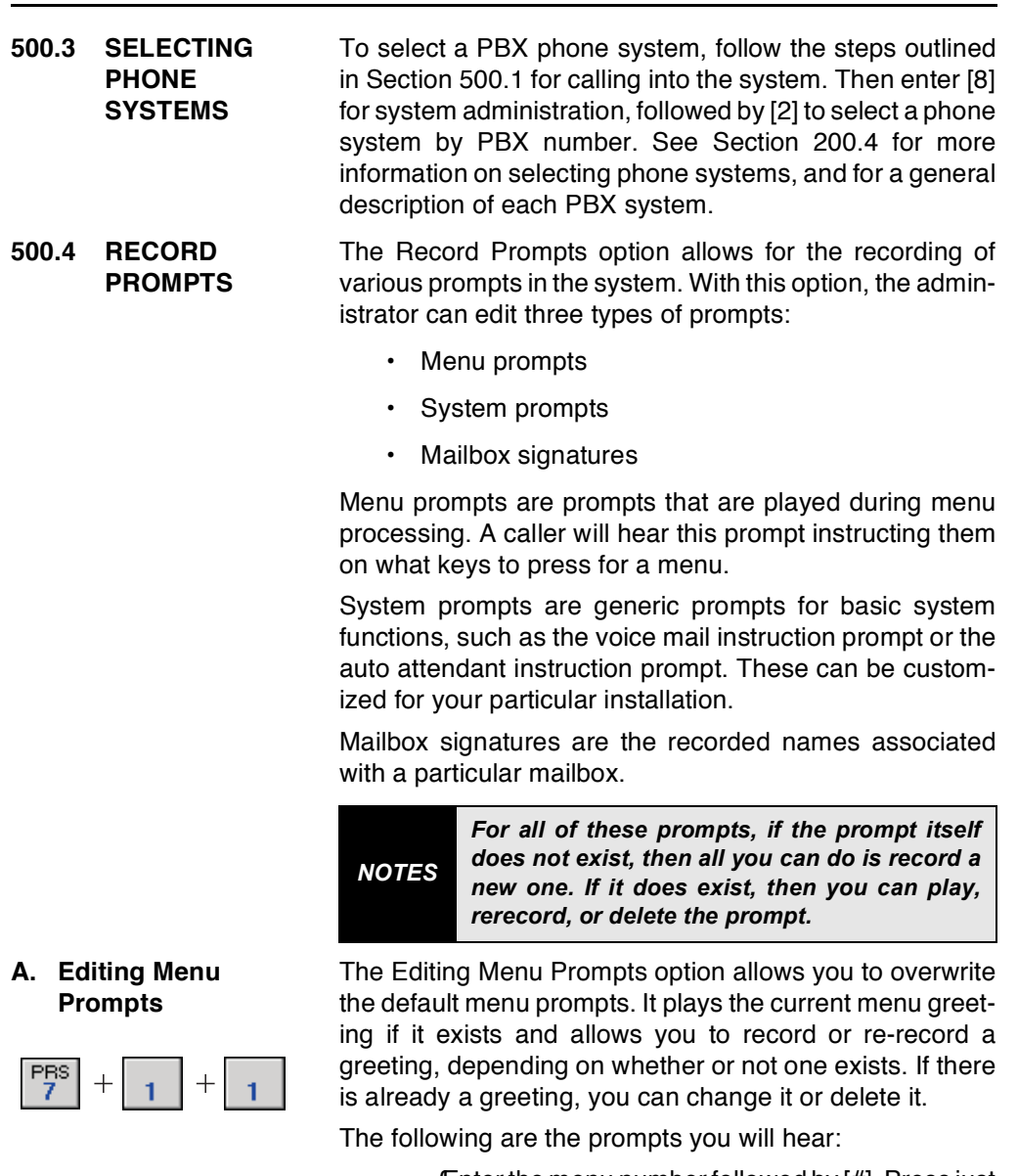

fEnter the menu number followed by [#]. Press just [#] to go back. $\approx$ 

<span id="page-114-1"></span>At this point, enter the menu number. (Default Menus are 100-179)

[1].  $f$ To hear greeting $\approx$ 

- [2].  $f$ To re-record $\approx$ 
	- [3].  $f$ To delete $\approx$
	- [#]. *f*When finished $\approx$
- **B.** Editing System **Prompts**

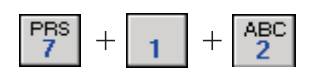

The Editing System Prompts menu allows re-recording of default system prompts. The table below outlines the customizable prompts you can use while in the Record Prompts option of the Administrative Functions menu. All prompts should be located in the VOX directory. You can record new information to replace the default prompt, or you can create a blank prompt (with one byte of data) to suppress certain prompts.

The following are the prompts you will hear:

Enter the three digit prompt number to re-record followed by [#]. Press just [#] to go back.≈At this point, enter the prompt number to edit. (Default prompt numbers are 001-012. See Section 500.4, A. for more information).

- [1]. *f*Listen to Current System prompt≈
- [2]. fTo re-record the Current Custom prompt≈
- [3]. fo delete the Custom System prompt≈
- [#].  $f$ To edit another prompt $\approx$

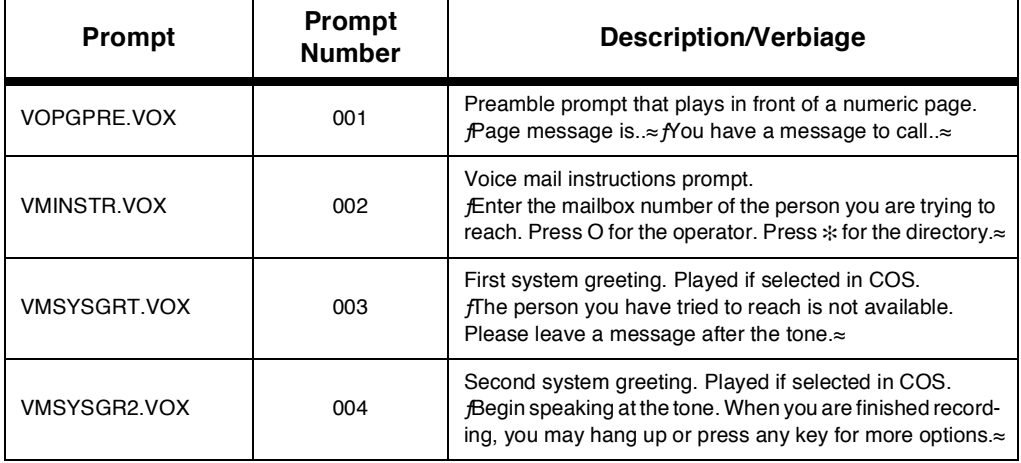

### Table 500-1: Editing System Prompts

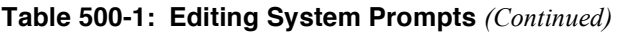

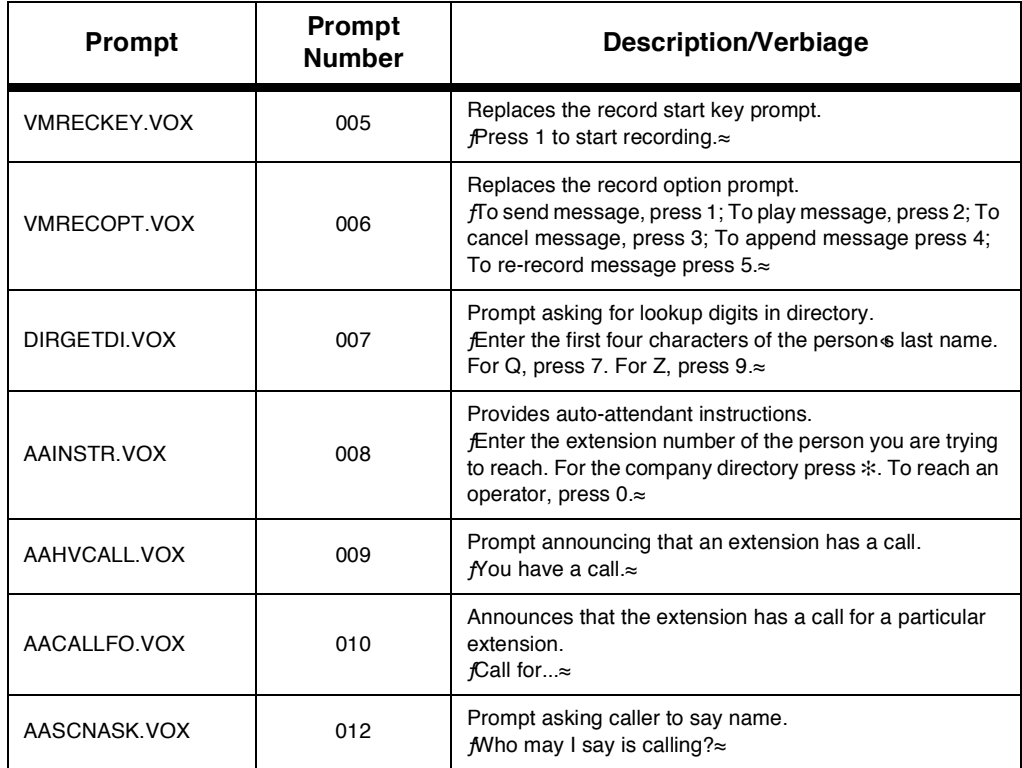

### C. Editing Mailbox **Signatures**

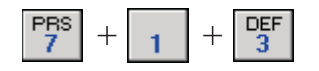

Mailbox signatures are, for example, the names played in the company directory listing, the names inserted in Class of Service mailbox greetings, etc. The Editing Mailbox Signatures option allows you to change a mailbox signature or a list (group) of signatures.

A system list is a group of mailboxes where you can send specific messages; for example, a group of mailboxes corresponding to people in a certain department of your organization.

The following are the prompts you will hear:

Enter the mailbox or list number to record signature followed by [#]. Press just [#] to go back.≈

At this point, enter the mailbox or list number followed by  $[#].$ 

The system then plays the current signature for list or mailbox.

- [1].  $f$ To hear name $\approx$
- [2].  $f$ To re-record $\approx$
- [3].  $f$ To delete $\approx$
- [#]. **AVhen finished** $\approx$

[#] Administration Menu - Returns you one menu level up.

500.5 ADMINISTER The Administer Mailboxes menu allows you to reset mail-**MAILBOXES** box passwords, create new mailboxes and delete mailboxes. With this option, the administrator has control over and can change the actions of the subscriber  $\epsilon$  (user<sub>®</sub>) mailbox.

> The Administer Mailboxes menu consists of the following options:

- Reset mailbox *s* password
- Change mailbox & COS
- Recover a mailbox of deleted messages
- $\cdot$  Add a mailbox
- $\cdot$  Delete a mailbox

This option allows the administrator to reset the mailbox  $\epsilon$ password of their choice. This is helpful if, for example, you have forgotten your password.

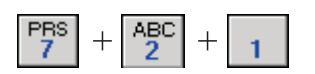

A. Reset Mailbox (6)

**Password** 

The following are the prompts you will hear:

Enter the mailbox number followed by  $[#]_{\approx}$ 

At this point, type in the mailbox number followed by  $#$ . (See system documentation for mailbox ranges). The system plays the current password.

> fo leave password as entered press [#]. To change, enter new password followed by  $[#]_{\approx}$

> Enter the new password followed by  $#$  or just press  $[#].$

**B.** Change Mailbox<sup>(s)</sup>

COS

If you change the password, the system says fThe new password is yyyy, press [#] to confirm or [ $\#$ ] to cancel. $\approx$ Return to Administer Mailboxes menu.

If you do not change the password, the system says, *f*Password has not been changed.≈Return to Administer Mailboxes menu.

This option allows you to change the behavior of a particular mailbox to be that of a different Class of Service. For example, you may have a COS that is set for a different language, or a message record length that is different.

The COS you are changing to must already exist. Refer to Section 600.8, C., "Class of **NOTES** Service (COS)," for more on the available COS options.

The following are the prompts you will hear:

Enter the mailbox number followed by  $[#]_{\approx}$ 

At this point, type in the mailbox number followed by [#].

The system plays the current class of service.

fo leave class of service as entered, press [#]. To change, enter new class of service followed by [#].≈

Enter the new class of service followed by  $[#]$  or just press  $[#]$ .

If you change the class of service, the system says fine new class of service is yyy, press  $[#]$  to confirm or  $[*/]$  to cancel. $\approx$ 

If you press  $[+]$ , the system says  $f$ Class of service has not been changed.≈Return to Administer Mailboxes menu.

If you press  $[#]$ , the system says  $f$ Class of service has been changed.≈Return to Administer Mailboxes menu.

## C. Recover a **Mailbox** s Deleted **Messages**

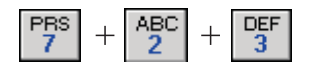

The Recover a Mailbox & Deleted Messages option allows deleted message recovery before the system clean up time. Message cleanup occurs nightly.

The following are the prompts you will hear:

fo recover messages for a particular mailbox, enter the mailbox number followed by [#]. To go back, press  $\lceil # \rceil \approx$ 

Type in the mailbox number followed by [#].

If the system finds that mailbox has no deleted messages, then the system will say, *fNo* deleted messages were found for mailbox mmm. $\approx$  where mmm is the mailbox numher

If the system finds that a mailbox has deleted messages, then the system will say,  $fX$  deleted messages were found for mailbox mmm,≈where mmm is the mailbox number and X is the number of deleted messages.

> fPress [#] to go ahead with message recovery. Press  $[\n#]$  to skip recovery. $\approx$

If you press  $[\n#]$ , then the system returns you to the Administer mailboxes menu.

If you press  $[#]$ , then the system says,  $f$ Messages are being recovered.≈Returns you to the Administer mailboxes directory.

This option allows you to dynamically add a mailbox to the system. If you have added a new subscriber to your phone system, you will want to use this option.

The following are the prompts you will hear:

*f*Enter the mailbox number to add followed by [#]. Press just [#] to go back. $\approx$ 

Enter the mailbox number followed by  $[#]$ .

fMailbox has been added.≈

**Return to Administer Mailboxes** 

## D. Add a Mailbox

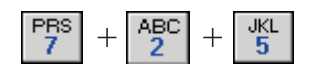

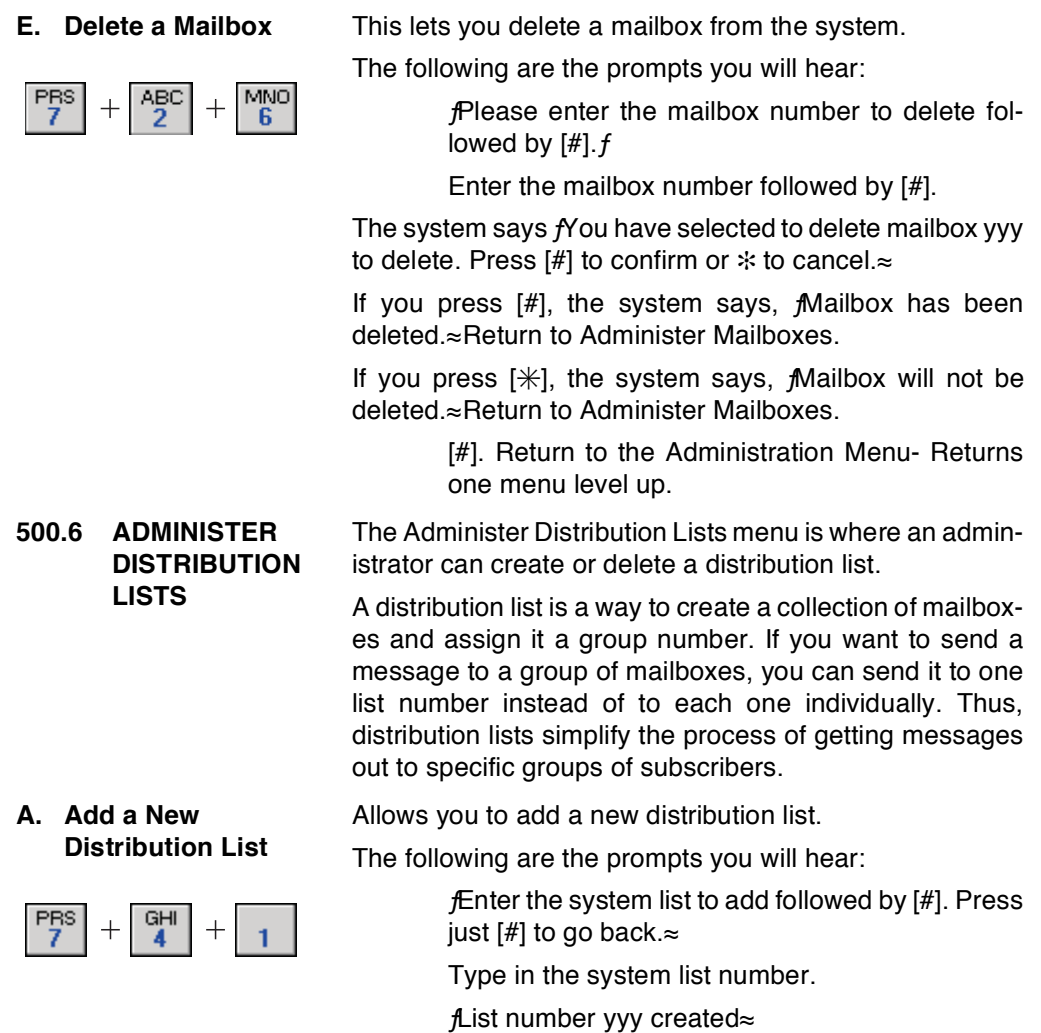

 $f$ Press [ $*$ ] to add members to the list, or [#] to go

If you press [\*], go to Edit a Distribution List for further

If you press [#], return to the Administer Distribution lists.

**ON-LINE**<br>ADMIN

back. $\approx$ 

instructions.

B. Delete a **Distribution List** 

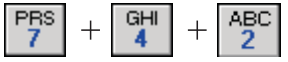

Lets you delete an existing distribution list.

The following are the prompts you will hear:

fEnter system list to delete followed by [#], or press  $[\ast]$  for a directory of lists. Press  $[\ast]$  to go back."

If you press  $[\n#]$ , then gives you a listing of all system lists. f You have reached end of the lists. $\approx$ 

If you enter the list number to delete, then the system says, frou have entered the following list to delete xxx. Press [#] to confirm or [ $\#$ ] to cancel. $\approx$ 

If you press  $[#]$ , then the system says  $\oint$  list number xxx deleted. $\approx$ 

If you press [ $\frac{1}{\sqrt{2}}$ ], then the systems says flist not deleted, $\approx$ and sends you to the beginning of Delete a Distribution List.

This option allows you to change an existing distribution list, and add users to a current distribution list.

**DEF** 

C. Edit a Distribution

List

The following are the prompts you will hear:

*f*Enter system list to edit followed by [#], or press  $[\ast]$  for a directory of system lists. Press  $[\#]$  to go back. $\approx$ 

If you press  $[\n#]$ , then gives a directory of system lists.  $f$ You have reached the end of the directory of lists.≈Go to the top of Edit a distribution list.

If you enter the number to edit, then the system says  $fixx$ , Press [#] to confirm or [ $*$ ] to cancel. $\approx$ 

If you press  $[\n#]$ , then the system returns you to the top of Edit a Distribution List.

If you press [#], then the system says:

- [1].  $f$ To listen to a directory of members in the list $\approx$ Plays the members of the distribution list.
- [2].  $f$ To add members to the distribution list $\approx$  Allows you to add mailboxes or other distribution lists to the current list.

[3]. fTo delete members from the distribution list≈ Deletes members from the distribution list.

- [#].  $f$ To return to the Administration menu $\approx$  Returns to the Edit Distribution list menu
- [#]. Return to the Administration Menu- Returns one menu level up.

In this menu, a broadcast message gets put into a mailbox. 500.7 **ADMINISTER BROADCAST** A broadcast message goes, by default, to every existing **MESSAGES** subscriber in your voice mail system. The Administer Broadcast Messages prompt allows you to play a currently-recorded broadcast message or a new one. A system can have up to 10 broadcast messages (0-9).

> Broadcast messages are different from distribution lists in the following ways:

- · Broadcast messages take up less disk space.
- A broadcast message automatically enters a subscriber *s* mailbox. It is played automatically when a subscriber goes into their mailbox so that the subscriber does not have to retrieve it.

The following is the prompt you will hear:

 $f$ You have x broadcast messages active $\approx$ 

Allows you to listen to an existing broadcast message.

The following are the prompts you will hear:

 $f$ Active broadcast messages are, $\approx$ and the system plays the active broadcast messages.

Select the message number to play. To repeat selections press [ $*$ ]. When finished, press [#].≈

If you press  $[\n#]$ , then the selections are repeated.

If you press [#], then the system returns to the Administer Broadcast messages.

If you enter a message number, then the system plays the message. Returns to Administer Broadcast Messages.

With this option, you can create a new broadcast message.

The following are the prompts you will hear:

 $f$ Available broadcast slots are, $\approx$  plays available slots to record a message.

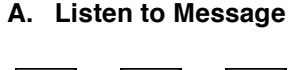

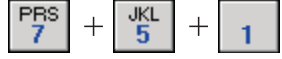

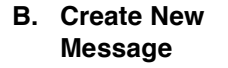

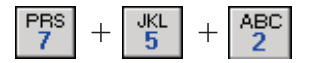

fSelect which message number to create. To repeat selections, press  $[\n#]$ . When finished, press [#].≈

If you press  $[\frac{\omega}{\lambda}]$ , then the system will send you to the Create a New Message menu.

If you press  $[#]$ , the system will *f*replay available broadcast slots≈

If you enter an available broadcast slot, then the system says, *Pou have selected to create broadcast message* number  $y\approx$  where y is the number you chose.

- [1].  $f$ To send broadcast message $\approx$
- [2].  $f$ To listen to the recording $\approx$
- [3].  $f$ To cancel $\approx$
- [4].  $f$ To append to the recording $\approx$
- [5].  $f$ To re-record the message $\approx$
- [#].  $f$ To go back. $\approx$

This option allows you to cancel an already distributed broadcast message.

The following are the prompts you will hear:

 $\beta$ fActive broadcast messages are, $\approx$  and the system plays the active broadcast messages.

f Select the message number to delete. To repeat selections, press [ $\#$ ]. When finished, press [#]. $\approx$ 

If you press  $[\n#]$ , then the system repeats the active messages.

If you press  $[#]$ , then the system returns you to the Administer Broadcast Messages menu.

If you enter a number to delete, then the system says f Delete broadcast message number x. To confirm deletion, press [#]. To abort, press [ $\frac{1}{2}$ ]. $\approx$ 

If you press  $[\n#]$ , the system says,  $\beta$  Broadcast message not deleted $\approx$ 

If you press  $[#]$ , the system says, *f*Broadcast message deleted. $\approx$ 

## C. Cancel a **Broadcast Message**

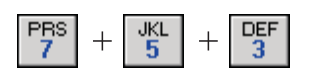

500.8 **SYSTEM ADMINISTRATION** 

## A. Set Up Voice Lines

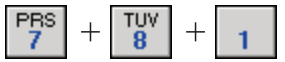

[#]. Return to the Administration Menu- Returns one menu level up.

With this option, the administrator has control over and can change the behavior of the voice mail system via the telephone.

This option allows you to determine what will run on voice lines. You can designate how individual lines will behave or how lines will behave as a whole.

As part of the voice lines option, you can configure port numbers.

A port number is the voice channel on a port system, such as 1-4 on a 4-port system and 1-8 on an 8-port system. You can press 0 to configure all ports.

The following are the prompts you will hear:

fPlease enter the port number to configure, or press [0] for all ports. $\approx$ 

If the caller enters a port number, then the system says  $f$ Port x is configured to run.  $\approx$  and plays the configuration of that line.

If the user enters [0], then the system says *f*Press [1] to hear how each line is configured, or press [0] to continue.≈

If the caller enters [1], the system plays how each line is configured.

If the caller enters  $[0]$ , then system says,  $\#$ nter the module vou want to run.≈

In the Enter Module to Run prompt, you have the option to run the following modules:

- Press [1] for Voice mail
- Press [2] for Auto-attendant
- Press [3] for Menu
- Press [4] for Time Control
- Press  $[#]$  to go back

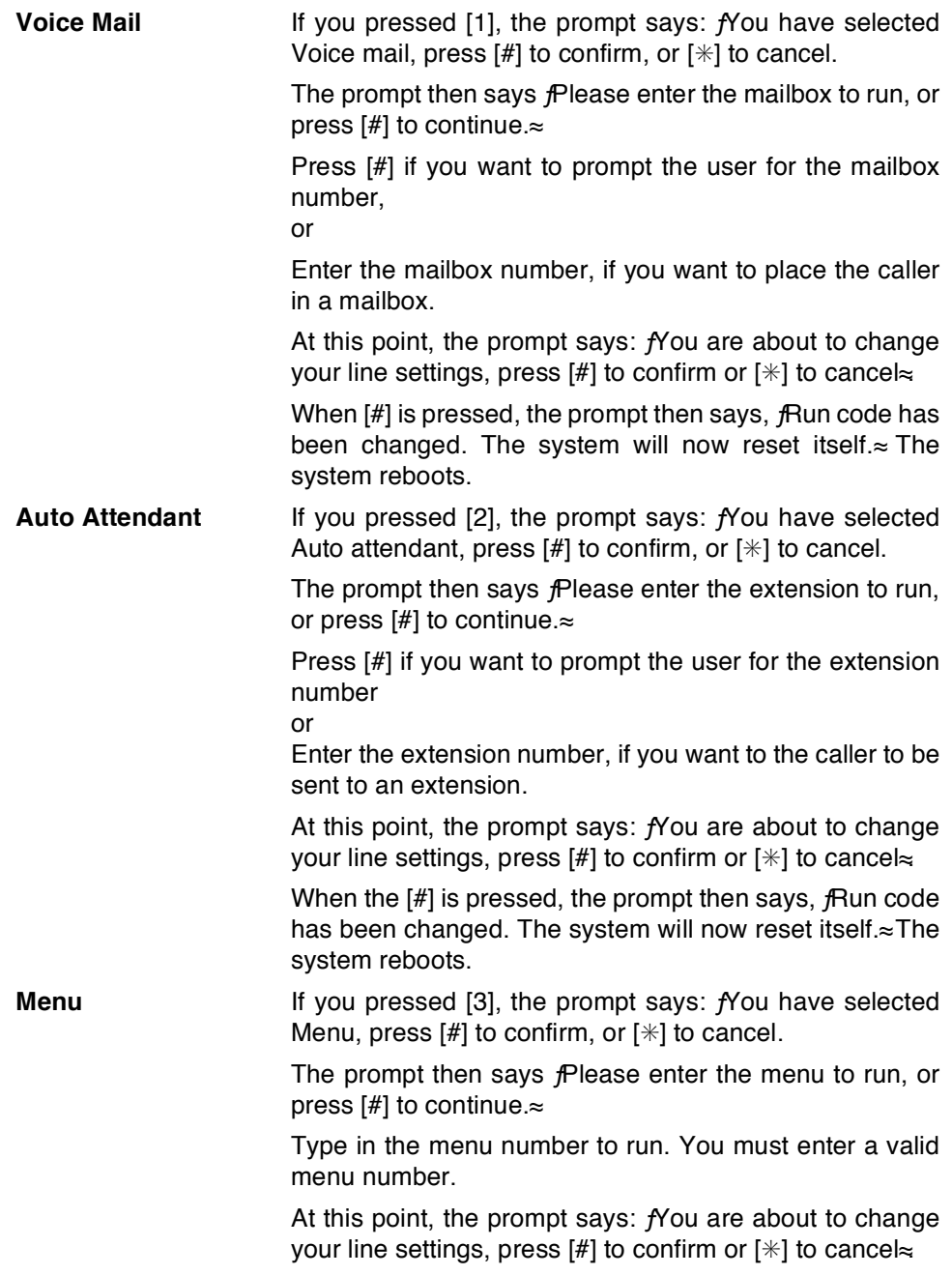

When the  $\vert\sharp\vert$  is pressed, The prompt then says,  $\psi$ Run code has been changed. The system will now reset itself. $\approx$ The system reboots. **Time Control If** you pressed [4], the prompt says: fou have selected Time Control, press  $[#]$  to confirm, or  $[*]$  to cancel. The prompt then says:  $f$ Enter the time control to run, or press [#] to continue. $\approx$ Type in the time control to run. You must enter a valid menu number. At this point, the prompt says:  $f$ You are about to change your line settings, press [#] to confirm or [ $*$ ] to cancel $\approx$ When the  $\vert\sharp\vert$  is pressed, the prompt then says,  $f$ Run code has been changed. The system will now reset itself. $\approx$ The system reboots. **B.** Select a Phone The Select a Phone System option allows you to change System the default PBX configuration. For more information on selecting phone systems, see Sections 200.4 and 500.3. τυν The following are the prompts you will hear: *f*Enter the three digit number for the PBX configuration file you want to load, followed by the  $[#]$ , or press just [#] to go back. $\approx$ If you press just  $[#]$ , then the system returns you to the System Administration menu. If you enter the PBX configuration file, then the system says, f You are about to replace your current configuration file with a new one. Press [#] to confirm or [ $\#$ ] to cancel. $\approx$ If you press  $[\n#]$ , then the system says *f*Configuration file has not been changed. $\approx$ 

> If you press  $[#]$ , then the system says,  $f$ Configuration file has been changed. The system will now reset itself. $\approx$ The system reboots.

**C.** System Shutdown The System Shutdown option shuts down the system.

The following are the options of the System Shutdown  $menu:$ 

- $\cdot$  Shut-down and park the system
- Shut-down and re-boot the system

PBS

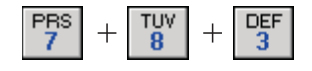

Set a special shutdown code and shut down  $\bullet$  .

For more information on these options, see the shutdown information in Section f600.9 PULL-DOWN MENUS≈.

The following are the prompts you will hear:

[1]. To shutdown and park - The system says, fThe system will now reset itself.≈The system will now shut down.

[2]. To shutdown and reboot - The system says, fThe system will now reset itself.≈The system will now shut down and reboot itself.

[3]. To shutdown and enter a special shut down code - *f*Enter the 1- to 3-digit shutdown code, followed by a [#]. Press just [#] to go back. $\approx$ 

If you press just #, the system returns you to the System Administration menu.

If you enter a shutdown code, then the system says, frou have selected shutdown code x. Press  $[#]$  to confirm or  $[#]$ to cancel  $\approx$ 

If you press  $[\frac{1}{2}]$ , then the system returns to the System Shutdown menu.

If you press  $[#]$ , then the system says,  $f$ The system will now reset itself.≈The system reboots.

Change system date and time:

Plays current system date and time.

The following are the prompts you will hear:

*fEnter the two-digit month 01 through 12. Press*  $[\n\ast]$  to go back or  $[\n\#]$  to cancel. $\approx$ 

Type in the two-digit month.

01= January, 02-February, etc 12=December

If you press [#], the system will re-ask for the month.

If you press  $[\n#]$ , the system will send you to the Setup Lines menu.

> fPlease enter the two-digit day 01 through 31. Press  $[\ast]$  to go back or  $[\sharp]$  to cancel. $\approx$ Type in the two-digit day.

### D. System Date and **Time**

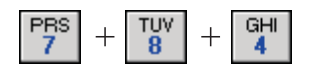

If you press  $[#]$ , the system will re-ask for the month.

If you press  $[\n#]$ , the system will send you to the Setup Lines menu.

> $f$ Please enter the four-digit year. Press [ $\#$ ] to go back or  $[#]$  to cancel. $\approx$ Enter the four digits.

> If you press  $[#]$ , the system will re-ask for the day.

If you press  $[\frac{1}{\mathcal{X}}]$ , the system will send you to the Setup Lines menu.

> *f*Please enter the two-digit hour 00 through 23. Press [#] to go back or [ $\angle$ ] to cancel. $\approx$  Enter the time in a 24-hour clock format, where  $13=1:00p$ .

If you press  $[#]$ , the system will re-ask for the year.

If you press  $[\ast]$ , the system will send you to the Setup Lines menu.

> f Please enter the two-digit minute 00 through 59. Press  $[\ast]$  to go back or  $[\sharp]$  to cancel. $\approx$  Enter the minute of the hour.

If you press  $[#]$ , the system will re-ask for the hour.

If you press  $[\frac{1}{\mathcal{X}}]$ , the system will send you to the Setup Lines menu.

Tells you the date and time. Asks you to confirm the date and time you entered.  $f$ Press [#] to confirm. Press [ $*$ ] to  $c$ ancel $\approx$ 

If you press [#], then  $f$ The system  $\epsilon$  date and time has been changed. The system will now reset itself. $\approx$  The system reboots.

If you press  $[\n#]$ , then the system will send you to the Setup Lines menu.

> [#]. Return to Administration Menu- Returns one menu level up.

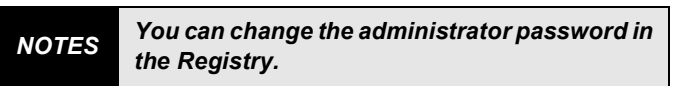

22-LINE ADMIN

# TABLE OF CONTENTS FOR SECTION 600

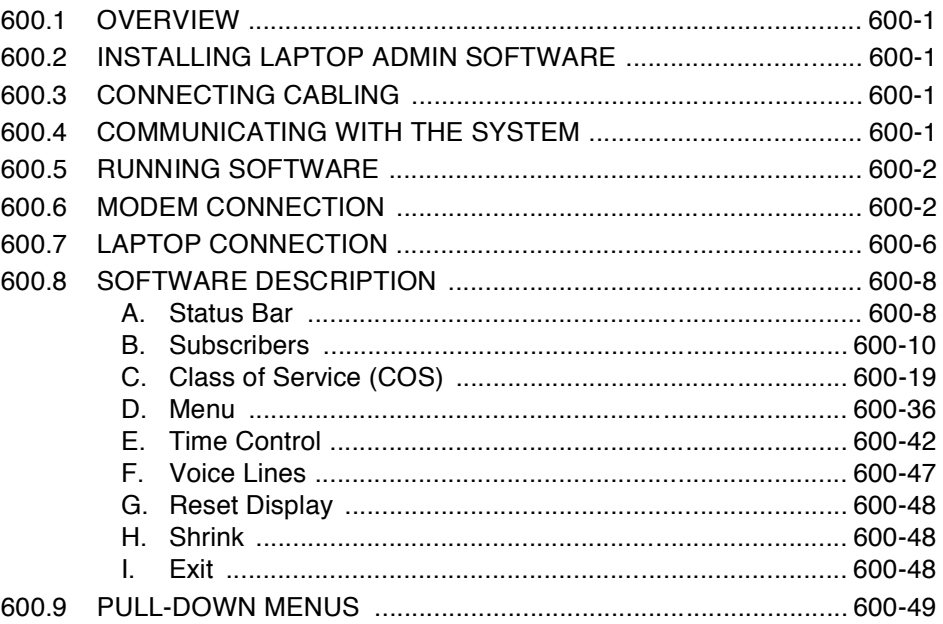

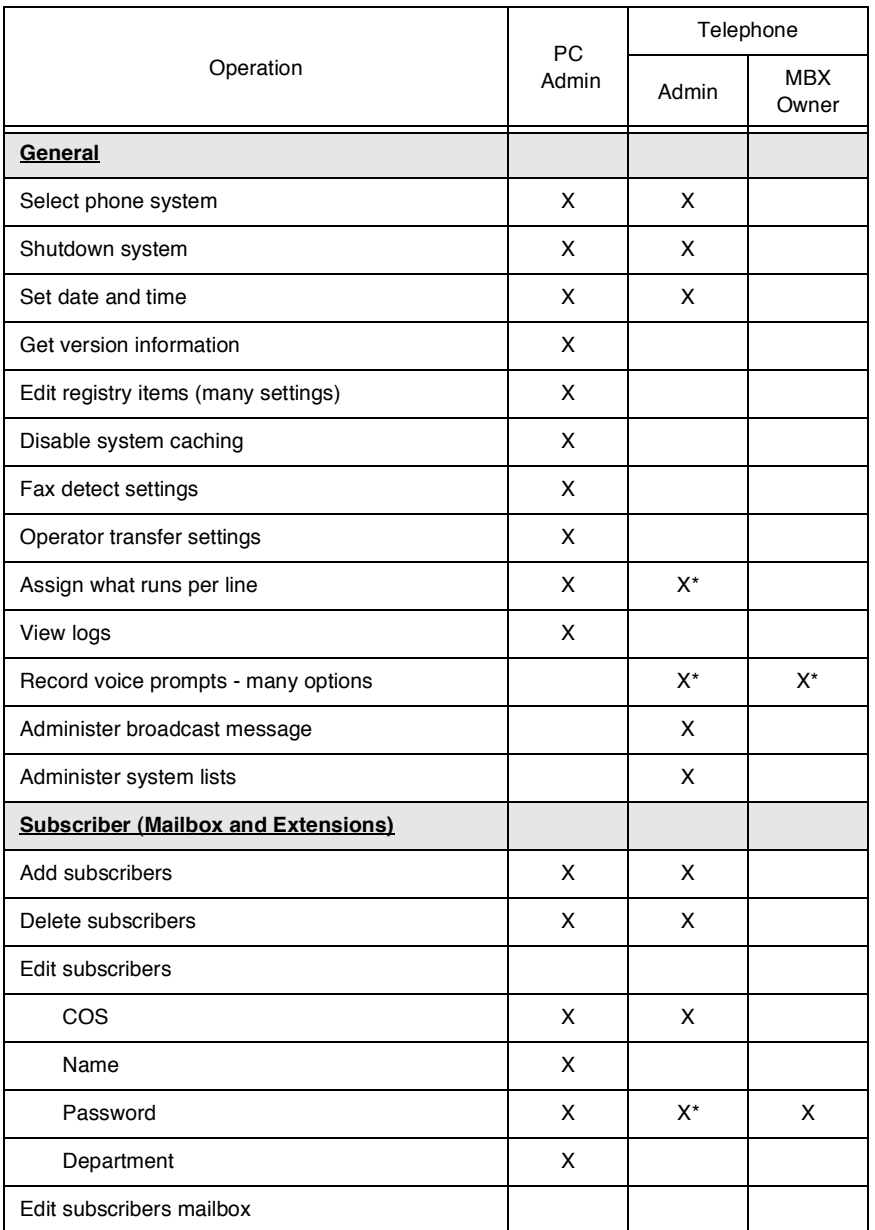

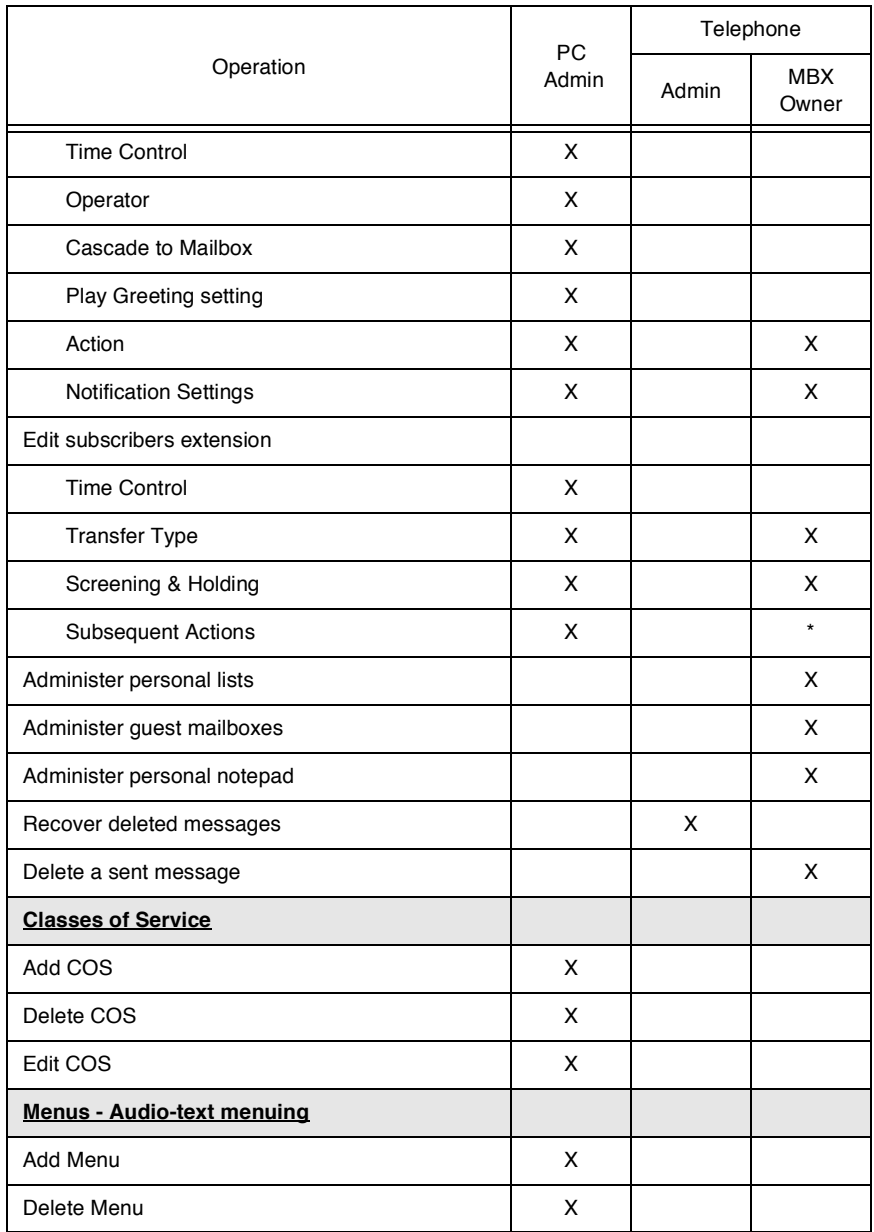

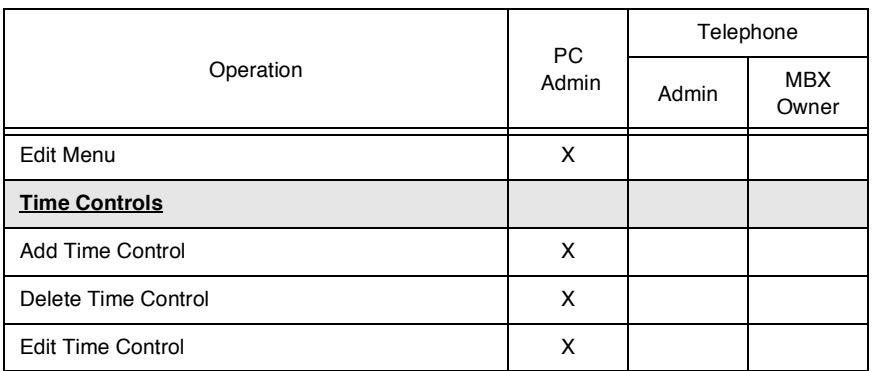

# **SECTION 600 LAPTOP ADMINISTRATION**

<span id="page-134-3"></span><span id="page-134-2"></span><span id="page-134-1"></span><span id="page-134-0"></span>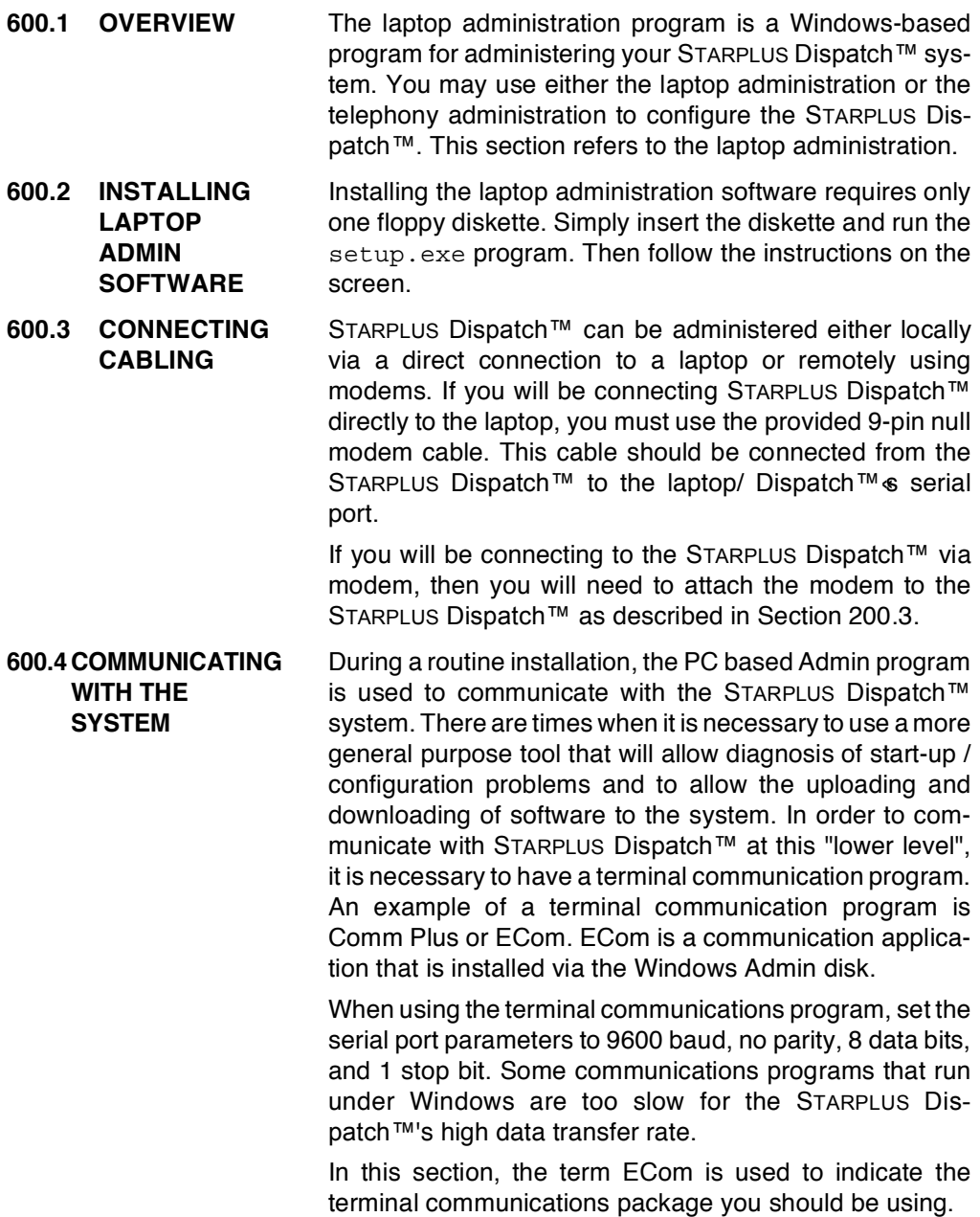

<span id="page-135-0"></span>600.5 RUNNING Perform the following steps to begin running the Windows **SOFTWARE** administration program:

### Windows 3.11:

Go to the Admin Group. Double-click on the Admin icon.

### Windows 95/NT:

Click on Start. From the Startup menu, select Programs, Admin, and click on the Admin icon.

<span id="page-135-1"></span>600.6 MODEM The STARPLUS Dispatch™ supports remote maintenance **CONNECTION** via a modem.

> Many installations require a modem to be connected to the STARPLUS Dispatch™ system so that remote maintenance and service can be performed. STARPLUS Dispatch™ requires a Hayes command set compatible modem that supports at least 9600 baud transfers. It also requires a modem that supports switch selectable settings.

> During boot-up, STARPLUS Dispatch™ sends the necessary AT commands to the modem to set it for auto-answer and to suppress result codes. However, it is usually necessary to have the modem configured via DIP switches to do the same thing. Once you have connected a modem, the system must be restarted. During reboot, we send signals to the modem to place the modem in auto-answer mode. Below are the commands we send to the modem:

> > @FCHO AT

@ECHO AT S0=1 Q1

If your modem requires different commands to be placed in Auto-Answer mode, make changes to your modem according to the modem manufacturer & specifications.

The modem used by the Windows Admin pro-**NOTES** gram requires that result codes NOT be suppressed.

Also note that when the STARPLUS Dispatch™ is parked or restarted, the modem will drop the current connection. It is necessary to re-connect the modems after a park or reboot. If a system is parked, you will need to connect with ECom (or a similar communications package).

When using a modem to communicate with a STARPLUS Dispatch™, both the laptop/PC and the STARPLUS Dispatch™ need customer-provided Hayes-compatible modems. Both modems must be able to connect at 9600 bps.

When a modem is connected to your STARPLUS Dispatch™ system, the first screen you will see is the following one. This screen asks you for the phone number of the remote modem with which you wish to connect.

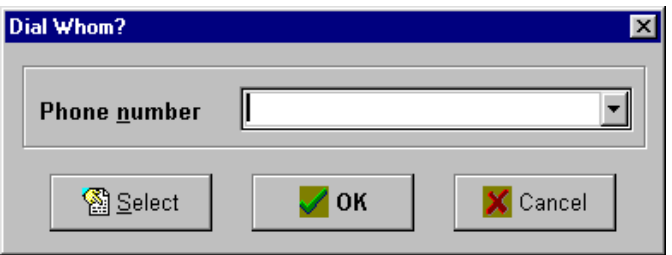

If the STARPLUS Dispatch™ system does not detect that you have a modem hookup, and you are not connected to a STARPLUS Dispatch™, the first screen you will see is an error screen telling you that the system is not responding. When you click OK, you will see the ComPorts Option screen (shown in the Setup Port Setup section of this chapter), and you can then adjust any settings as heeded

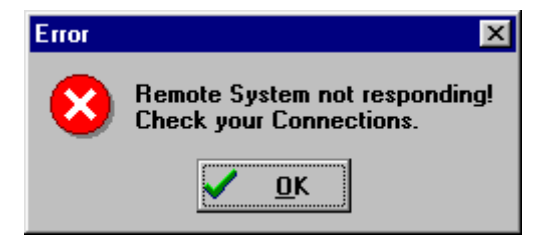

The following screen illustrates what the File pull-down menu looks like before you dial a remote modem.

When you call up the administration menu and attempt to dial via modem, the File pull-down menu will consist of the Dial, Hangup, and Exit options.

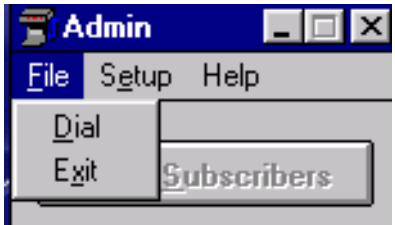

When you attempt to dial a remote modem, a Dial button is added to the main STARPLUS Dispatch™ screen, as shown below.

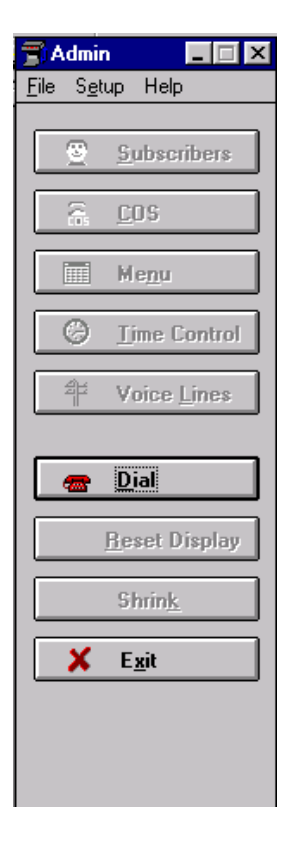

When you connect to a remote modem, the Dial button changes to Hangup on the main STARPLUS Dispatch™ screen, as shown below.

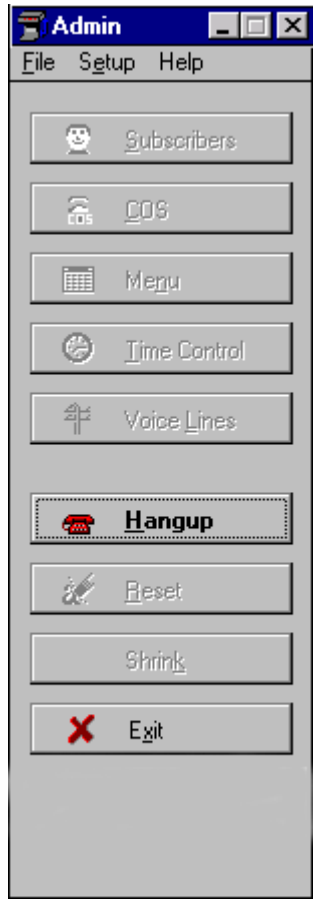

The STARPLUS Dispatch™ supports remote maintenance via a modem.

The self-contained voice mail unit supports most Hayescompatible modems.

Once you have connected a modem, the system must be restarted. During reboot, we send signals to the modem to place the modem in auto-answer mode. Below are the commands we send to the modem:

@ECHO AT

@ECHO AT S0=1 Q1

If your modem requires different commands to be placed in Auto-Answer mode, make changes to your modem according to the modem manufacturer is specifications.

<span id="page-139-0"></span>If the STARPLUS Dispatch™ system is not configured to a 600.7 LAPTOP **CONNECTION** PBX, or if it is configured to a default PBX, then the Default PBX Configuration screen appears as shown.

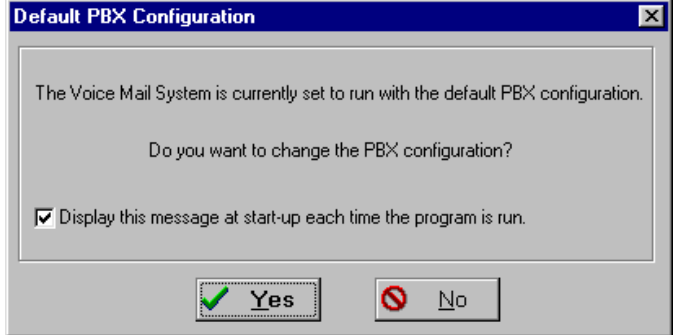

Unchecking the option *f*Display this message at start-up each time the program is run≈prevents the Default PBX Configuration screen from appearing again. To bring the screen back, select Setup, Advanced, PBX Config Message On from the Setup pull-down menu, as shown in Section f600.9 PULL-DOWN MENUS≈.

Running the laptop administration software requires having the STARPLUS Dispatch™ unit connected. If you click Yes on the Default Phone System screen, then you will be asked to pick the phone system. Click OK, and then double-click your PBX selection. When the confirmation screen comes up, click Yes, and the system will reboot. After the system reboots, the Admin screen will appear.

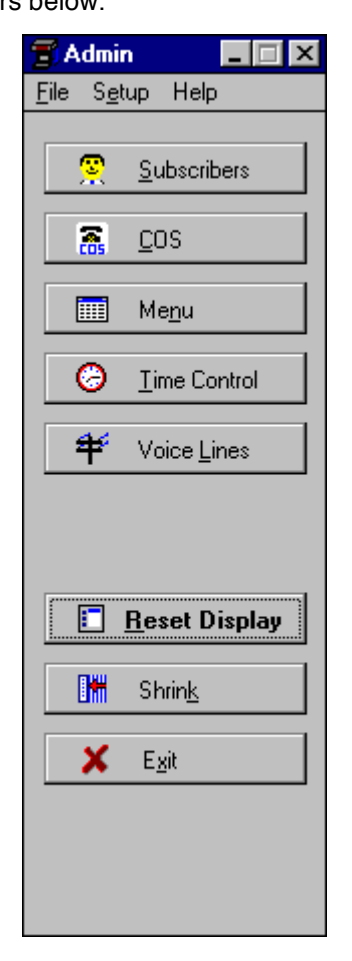

Clicking No will also bring up the Admin screen. The Admin screen appears below.

<span id="page-141-2"></span><span id="page-141-1"></span><span id="page-141-0"></span>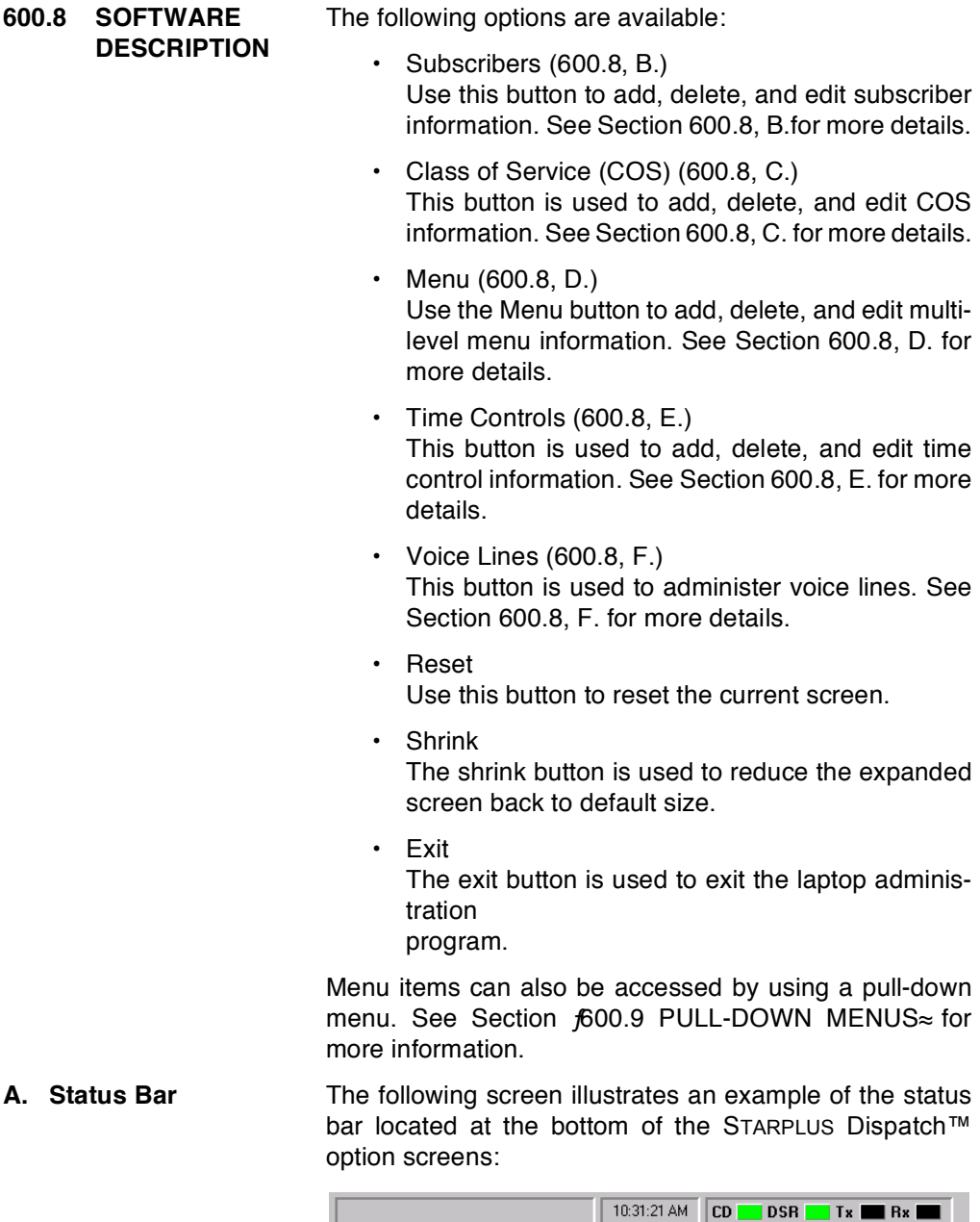

The status bar provides an explanation of each of the buttons on the main menu. For example, if the Time Control button is highlighted, the status bar will read: *f*Display Time Controls.≈

Note the four signal indicators along the bottom of the screen. The Carrier Detect (CD) option will be lit as long as there is a carrier signal between the two modems, or between voice mail and the laptop/PC. The Data Send Ready (DSR) option will be lit as long as there is a carrier signal between the two modems, or between voice mail and the laptop/PC. Both the CD and DSR are solid green on direct port connection. The Transmit (Tx) option blinks whenever data goes out, and the Receive (Rx) option blinks when data comes in. If the connection is lost, the screen shrinks and the following screen appears:

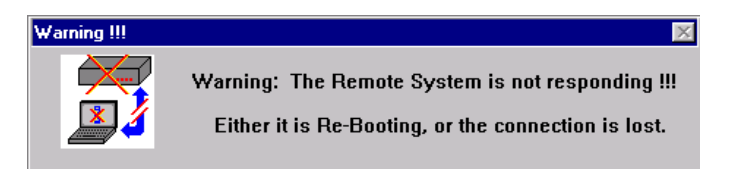

<span id="page-143-0"></span>**B.** Subscribers A subscriber is someone who owns an extension and mailbox on the voice mail system. The Subscribers menu displays mailboxes, extensions, and the names of subscribers. To get to this menu, press the Subscribers button, or select Setup, Subscribers from the Setup pull-down menu. You can then click Insert to add a subscriber. Highlight an existing subscriber and double-click to edit it. Highlight and click Delete to delete a subscriber.

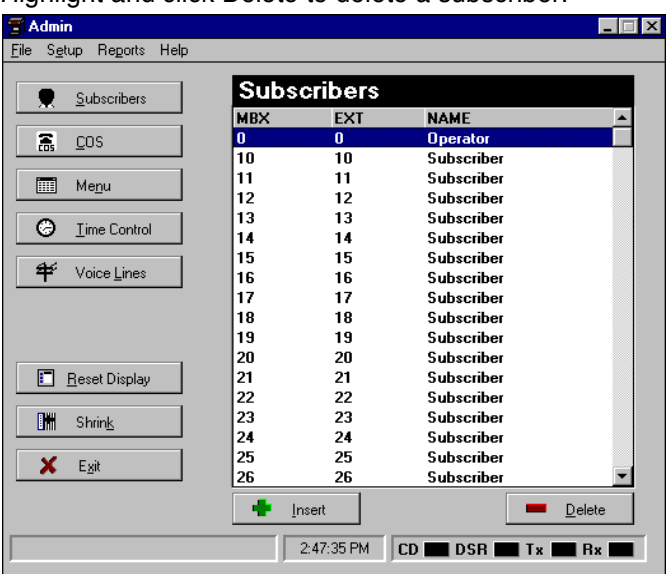

As part of the Subscribers option, you can insert or delete a subscriber by clicking the corresponding screens. This is illustrated in the following screens.
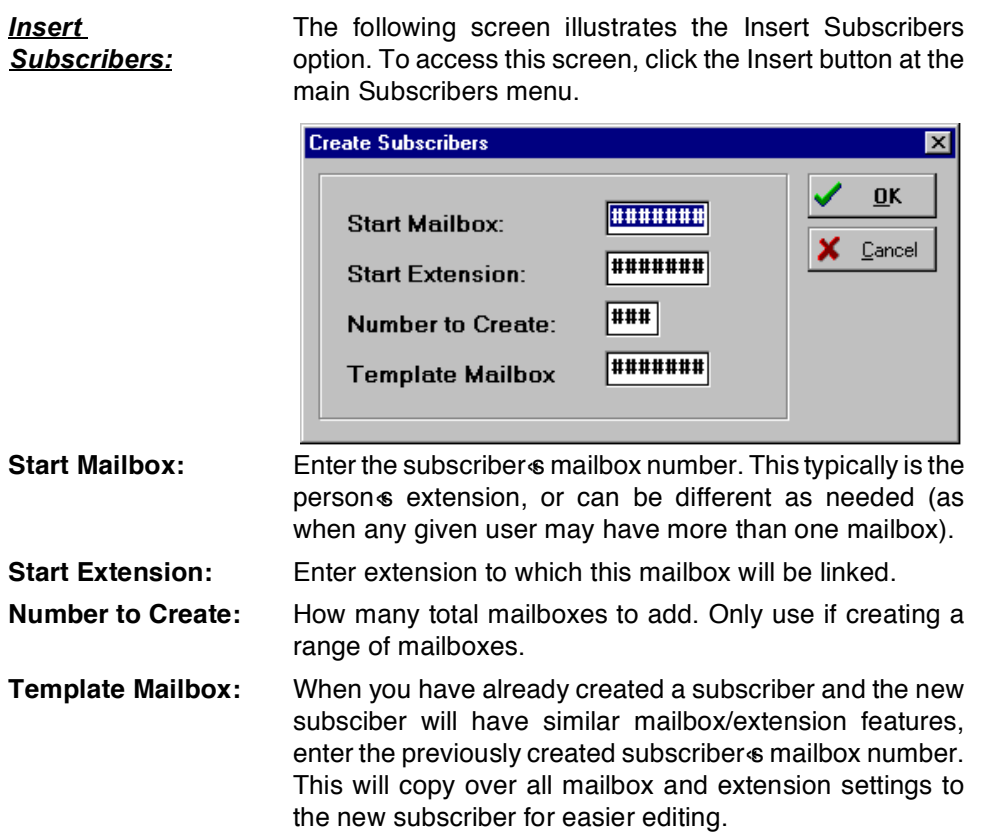

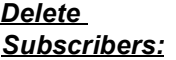

The following screen illustrates the Delete Subscribers option. To access this screen, click the Delete button at the main Subscribers menu.

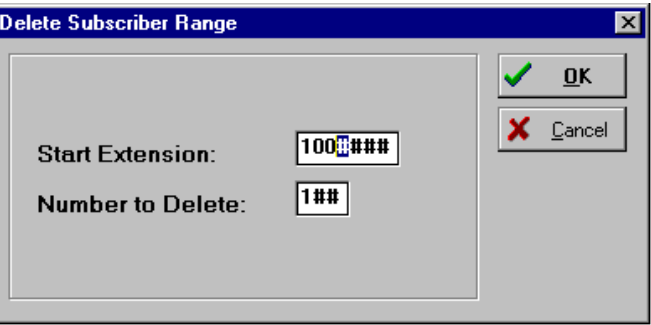

**Start Extension:** 

Select the first mailbox to delete in the range.

**Number to Delete:** 

The total number of mailboxes to delete.

**Edit Subscribers:** 

While in the subscribers screen, if you double-click on one of the subscribers, you can edit and verify such items as passwords and user names.

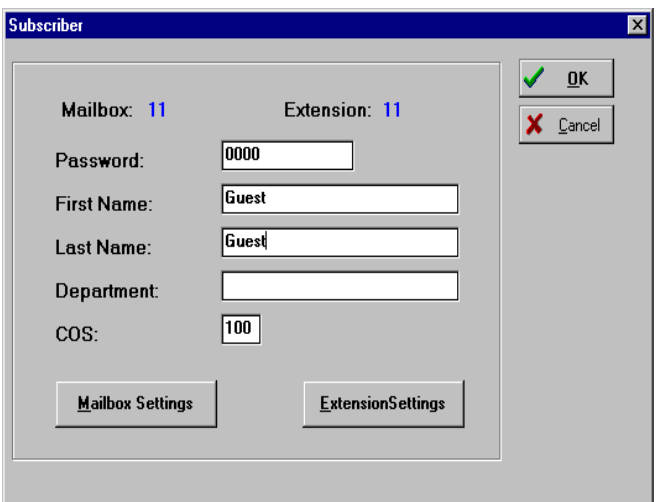

Password:

Enter the number to be entered by the mailbox user to retrieve mailbox messages. Initially, it should be set to a code that is easy to remember. The user can then change the password later as needed. The default password is 0000.

Last Name:

Department: Enter the department or area in which the employee works.

**Class of Service:** Select the Class of Service to associate with this mailbox. Note that if the Class of Service field is left blank, the voice mail system defaults to the last COS used by the system. In a system that uses multiple COSs, errors could arise. You should assign a class of service to each extension to avoid potential problems.

> As part of the Subscribers menu, you can click on either Mailbox Settings or Extension Settings.

**Mailbox Settings:** Click on Mailbox Settings to edit action and notification options, as well as general options like Time Control, Operator, and Cascade.

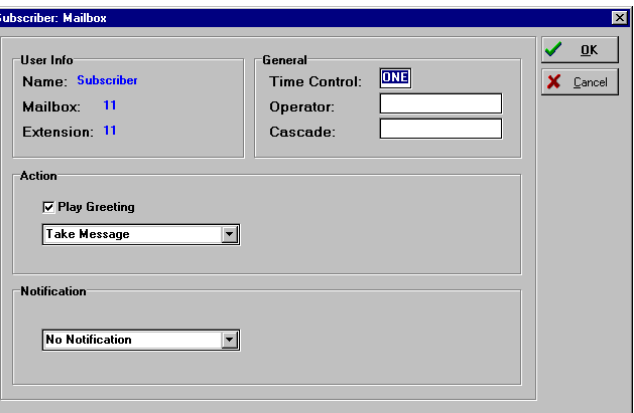

**Time Control:** Calls are often handled differently in the evening, during the weekend, or on holidays than they are during regular business hours. The time control function lets you define a set of alternative actions that STARPLUS Dispatch™ will perform for a given time setting. Time controls are created by selecting Time Control from the Setup menu. If you do not intend to use Time Controls, set to NONE. See Section 600.8, *f*E. Time Control≈ for more information.

> Use the Time Control option only with Techni-**NOTES** cal Support's help.

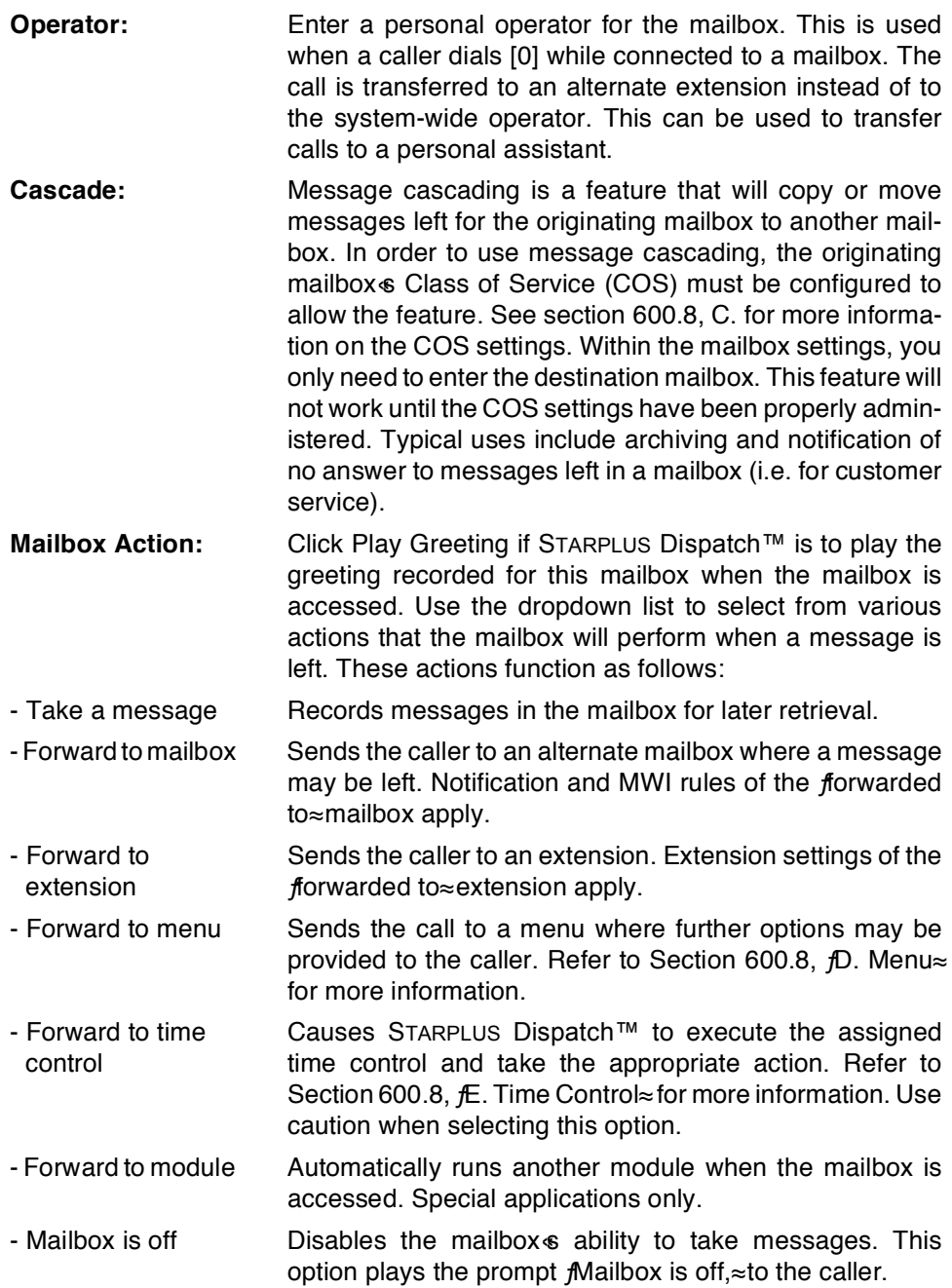

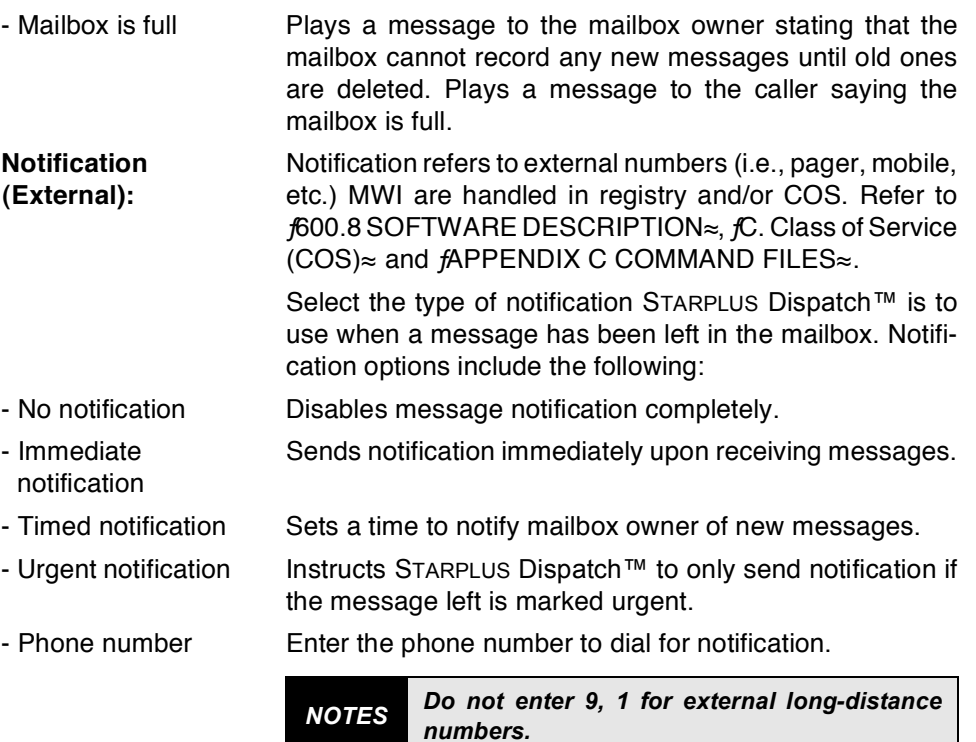

If you have an integrated system, you should not set notification to call an internal extension, as the notification message could end up **NOTES** being left in the extension owner's mailbox. This would cause STARPLUS Dispatch™ to send another notification message, creating a continuously-generating loop.

- Pager notification: When choosing any method of notification, you will see a Pager Notification checkbox. Check this if the notification number is a pager. Be sure to press the OK button before leaving this window.

**Extension** Settings:

For Extension Settings, return to the Edit Subscribers screen. Then click on the Extension Settings button to edit the actions for mailbox numbers as well as to change transfer options and time controls.

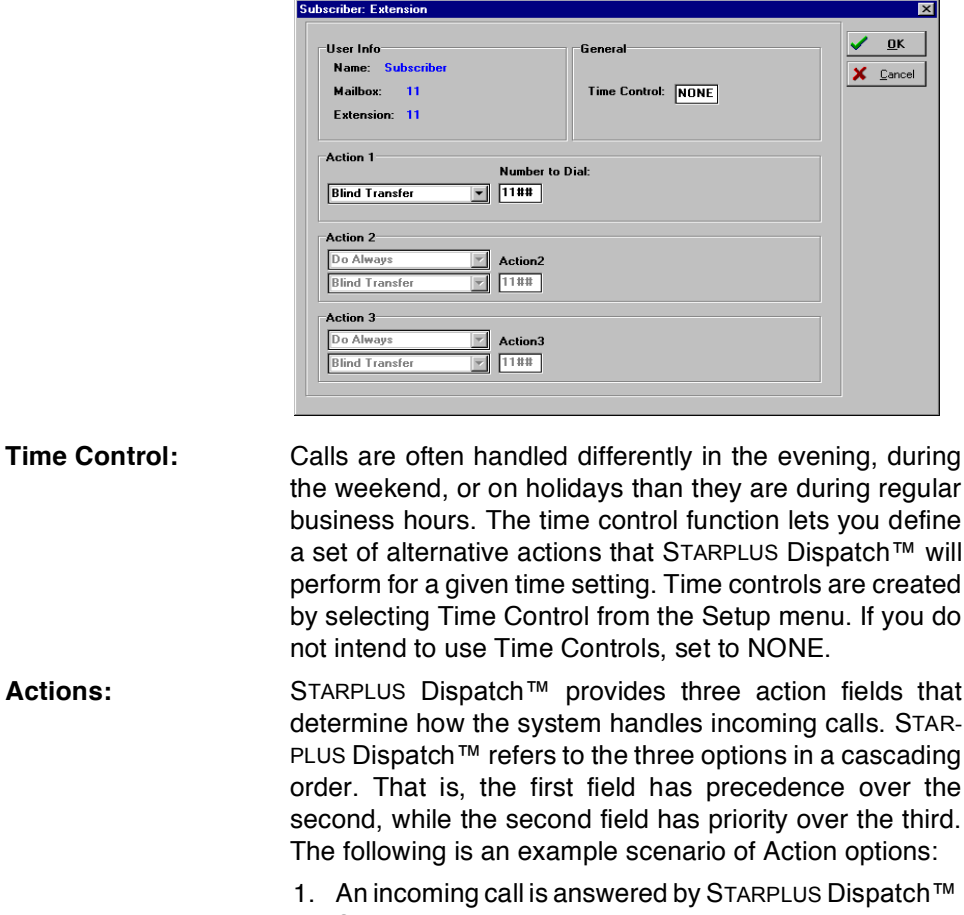

- 2. STARPLUS Dispatch™ checks the first Action option for instructions on how to handle the call. The supervised transfer has been selected.
- 3. STARPLUS Dispatch™ is instructed to perform a supervised transfer to the extension.
- 4. The line is busy so the call comes back to STARPLUS Dispatch™

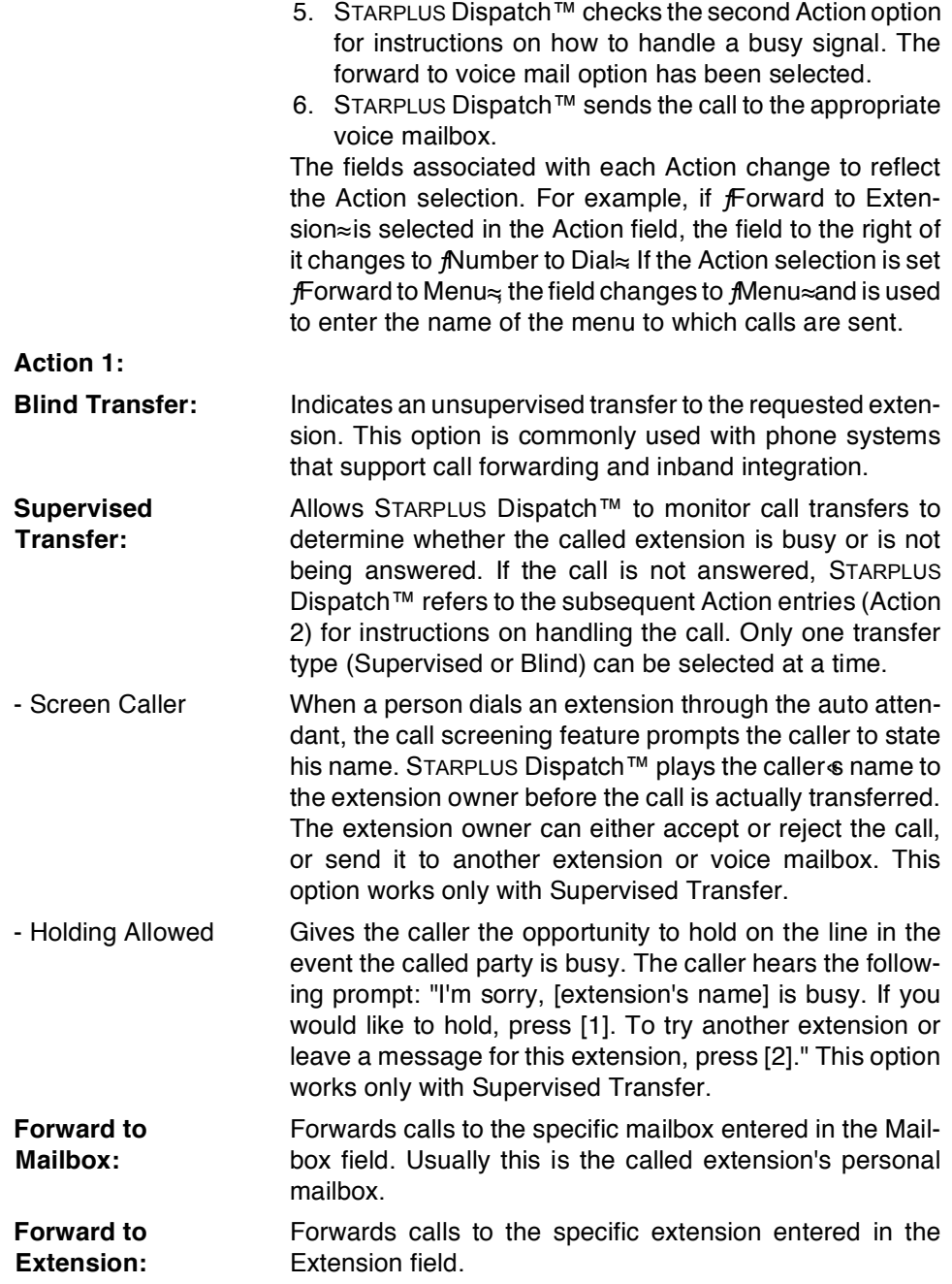

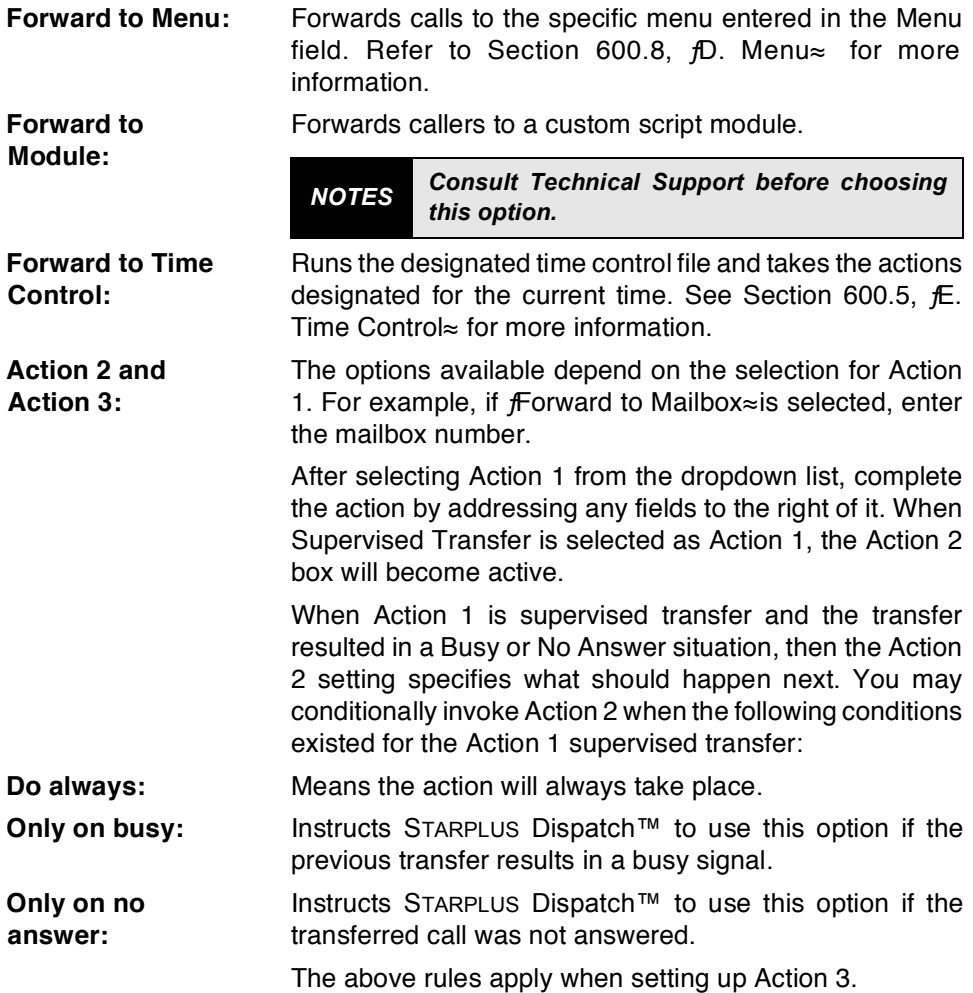

<span id="page-152-0"></span>C. Class of Service Class of Service involves features and settings applied to  $(COS)$ a group of subscribers. The Class of Service (COS) screen displays the COS name and description. To begin any COS operation, click the COS button on the toolbar or select COS from the Setup menu. You can then click Insert to add a COS. Highlight an existing COS and double-click a COS to edit it. Highlight and click Delete to delete a

 $C<sub>0</sub>$ 

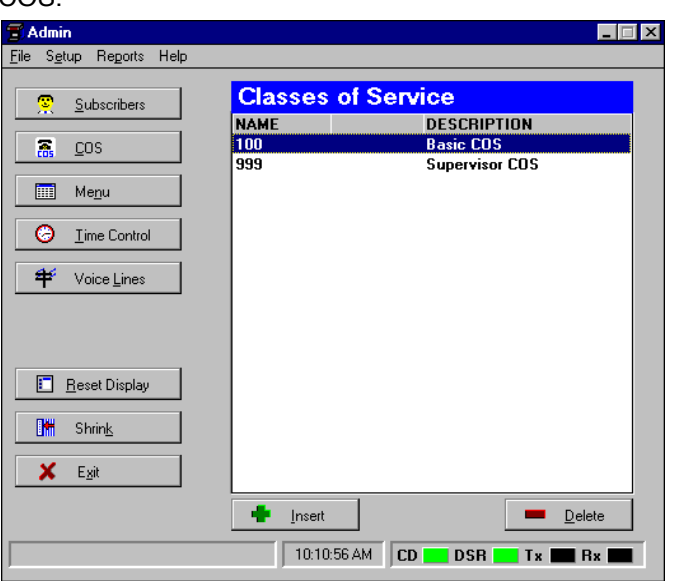

Each STARPLUS Dispatch™ mailbox and extension is associated with a Class of Service (COS) that defines its attributes. All mailboxes and extensions with the same COS operate identically in terms of COS options available to users. Grouping mailboxes and extensions into classes of service lets you change options for all the mailboxes and extensions in the same class simultaneouslv.

By supporting multiple COSs, STARPLUS Dispatch™ allows you to provide system users with options to system features on an as needed basis. If you create more than one COS, you can save time by creating a template COS that serves as the basis for each COS you create.

After selecting Class of Service from the Setup menu or clicking the COS button on the tool bar, click the Insert button to add a COS. Enter a name for the COS, using a 3-digit number, and click OK. This returns you to the COS screen. Double-click the COS you created. This displays the Edit COS dialog box. You can then begin defining the Class of Service.

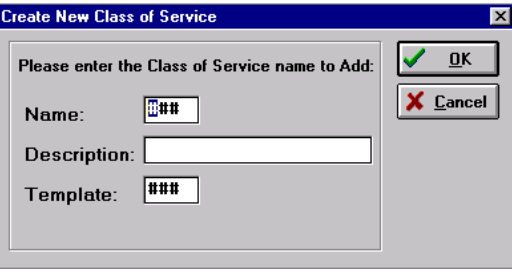

When defining a new COS or editing an existing COS, click the tab corresponding to the parameters you want to address. Once you have selected any category, you can reach another by clicking the page controls (Next, Prev) that will appear at the bottom of the screen, or by clicking the tab you want.

Within Class of Service, double-clicking on a COS brings up a window with the following tabs:

- General
- Message  $\bullet$  .
- Maintenance  $\bullet$
- Notification
- Auto Attendant

Clicking on the General tab allows you to set the general **GENERAL TAB:** Class of Service values that you want to use.

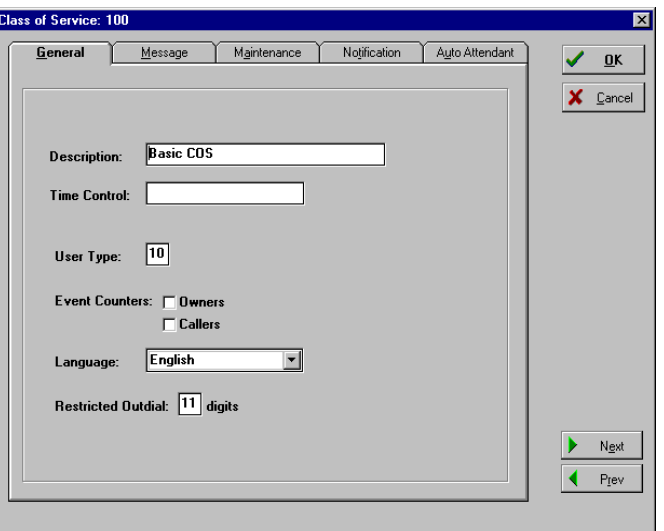

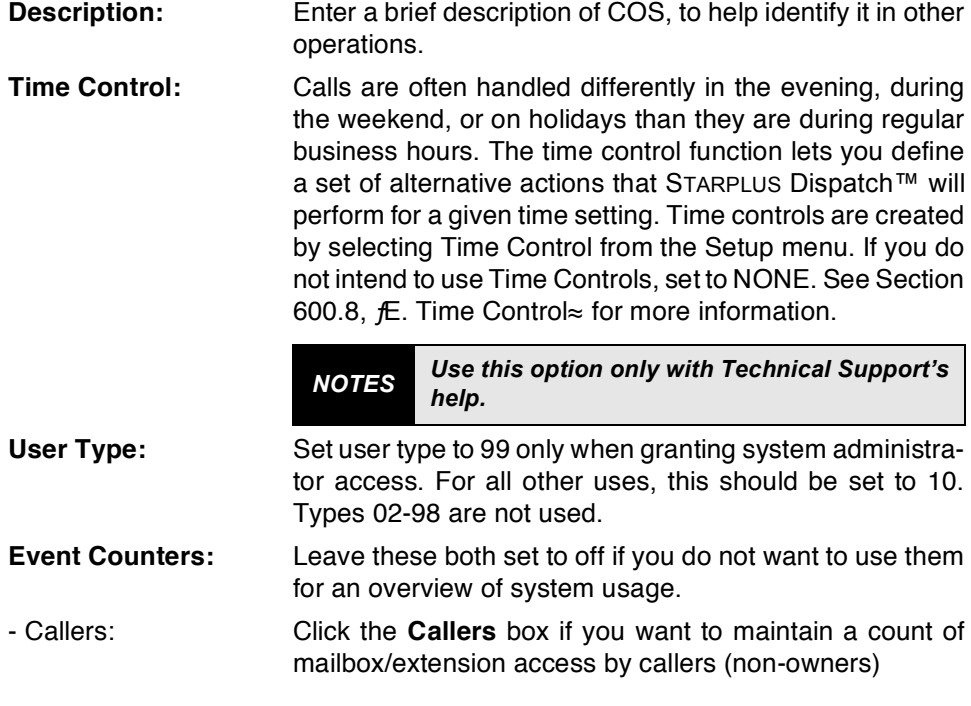

- Owners: Click Owners if you want a count of mailbox/extension maintenance accesses by the mailbox owner.

The mailbox and extension prompts will be played in the Language: selected language.

**Restrict OutDial** You can use this field to disable long distance dialing from to: the extension or from mailbox notification by entering the number of digits required for local calls (typically 7 or 10).

**MESSAGE TAB:** The Message Options tab lets you set values for the messages in your STARPLUS Dispatch™ system.

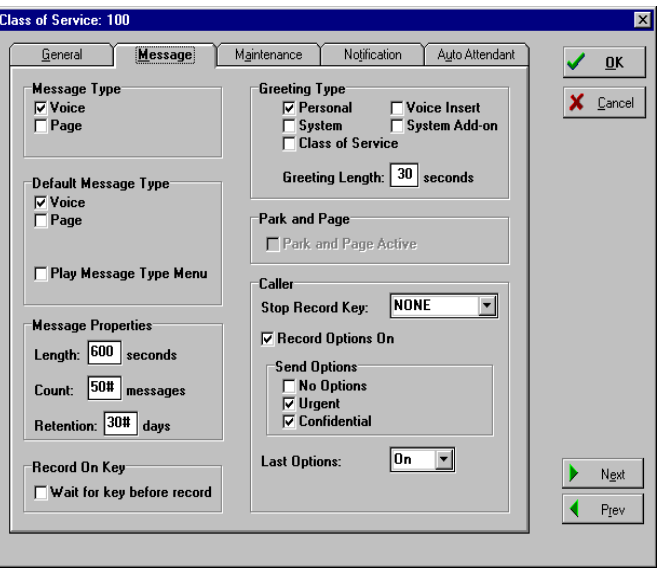

**Message Type:** STARPLUS Dispatch™ mailboxes can be used to store either voice or page messages.

- Voice Messages: The most common message type and is typically the only option selected. Allows callers to leave a voice recording for the called party. If mailboxes using this COS wish to receive numeric page messages, then check the Page item.

- Page Messages: Allows callers to leave a numeric message.

> Note that a single mailbox can store a combination of any or all message types. Even mailboxes set for voice messages can be notified using a numeric pager. This setting

only applies to inbound messages, and not to the notification type. If more than one type of message is selected, select one as the default.

- Play Message Type Menu: Leave this option off if the mailbox owner should handle access to different message type options in the mailbox greeting. Select this option if you want STARPLUS Dispatch™ to present the caller with a menu such as: To leave a voice message, press [1]; To leave a page message,  $pres<sub>[2]</sub>$ .
- **Default Message:** If the mailbox is using both types of messages and the caller does not select a message type, Default Message determines which type the system will record.
- **Message Length:** This option determines the amount of time allocated to a message. After the specified number of seconds has elapsed, the caller will be presented with the normal Send Menu as if the caller had pressed a key to stop recording. The recommended length is 120 seconds.
- **Message Count:** This option determines the maximum number of messages that can be stored in a mailbox. When the number of messages in a mailbox exceeds this parameter, the mailbox plays a message saying it is full. No further messages will be taken until the number of messages in the mailbox is reduced. A maximum of 50 messages is recommended.
- Message Retention: STARPLUS Dispatch™ can automatically delete messages that have been stored longer than a specified amount of time. Thirty days is the recommended default retention period; this can be extended or shortened, depending on your specific needs.
- **Record Key:** Leave this off if you want STARPLUS Dispatch™ to automatically begin recording a voice message. When this is turned on, the caller must first press a key for recording to begin.
- **Greeting Type:** Select from the following types of pre-recorded messages or prompts used when greeting a caller:
- Personal: The personal greeting is a message played to a calling party before a message is recorded to a mailbox. If the owner does not record a personal greeting, the System (default) greeting is used.
- System: A generic message used when no personal greeting has been recorded. If both the Personal and System greetings are activated, STARPLUS Dispatch™ will only play the personal greeting when one has been recorded.
- Class of Service: Greeting that will play a single greeting for all mailboxes that share the same Class of Service. This is done to conserve disk space by eliminating the need for each mailbox to have its own greeting prompt. Class of Service can also be used as an add-on to a personal greeting.
- Voice Insert: Plays a Class of Service prefix prompt followed by a name prompt, which in turn is followed by Class of Service postfix prompt. This is often done to personalize a Class of Service greeting while limiting the amount of disk space used.
- System Add-on: A smaller version of the System default greeting that follows a personal greeting. This greeting says "Begin speaking at the tone. To stop recording press any key, etc." whereas the regular System greeting says "The person you have tried to reach is unavailable, begin recording..."
- **Greeting Length:** Enter the amount of time, in seconds, for each greeting.
- **Park and Page:** If this is enabled, the following will occur: if a call comes in to a mailbox, and during the mailbox greeting the caller presses 7, the caller will be transferred to a park location and the system will initiate a company-wide broadcast page for the mailbox owner.
	- *NOTES The mailbox greeting must include instructions for dialing [7] to access Park and Page.*

*NOTES Park and Page is not available on all systems.*

**Stop Record Key:** Select this option to activate the one-key urgent message send feature. With this option turned on, if an outside caller presses 8 to end the recording of a voice message, the message is marked urgent, sent, and the caller proceeds to Last Options.

> *NOTES The mailbox greeting must include instructions for dialing [8] for urgent messages.*

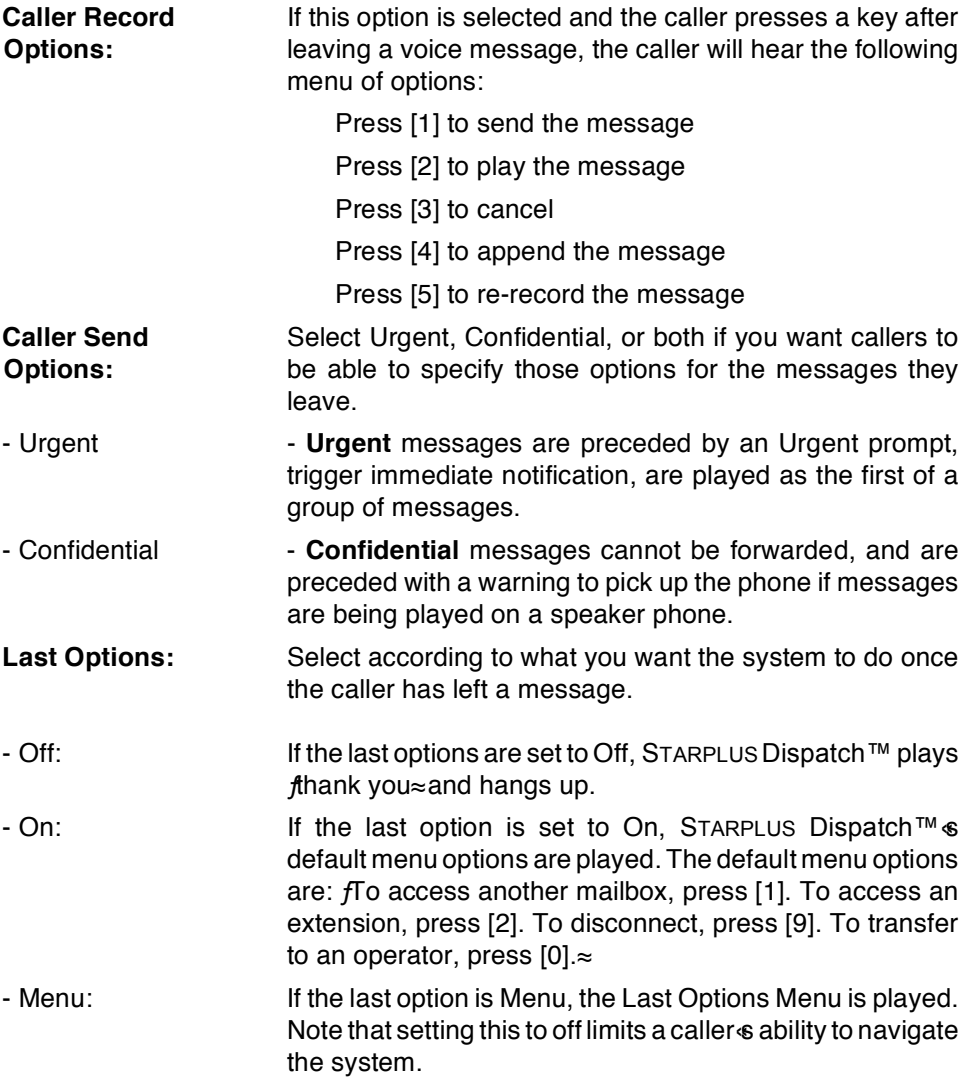

## **MAINTENANCE** TAB:

The Maintenance tab determines the modifications individual users can make to their personal mailboxes.

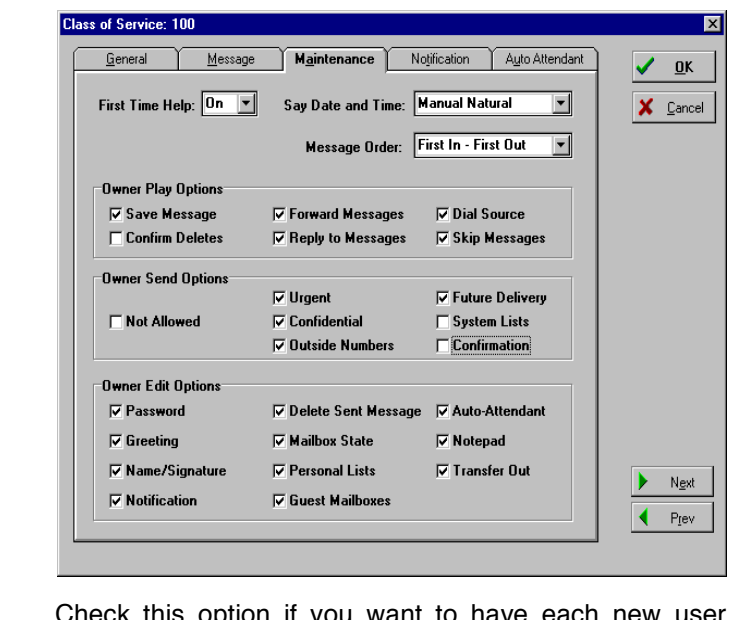

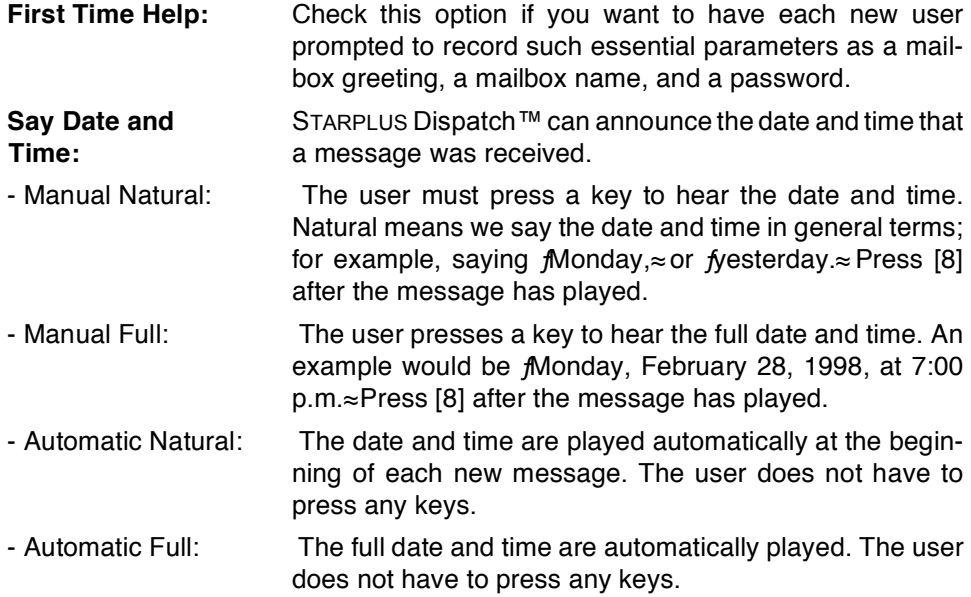

LAPTOP<br>ADMIN

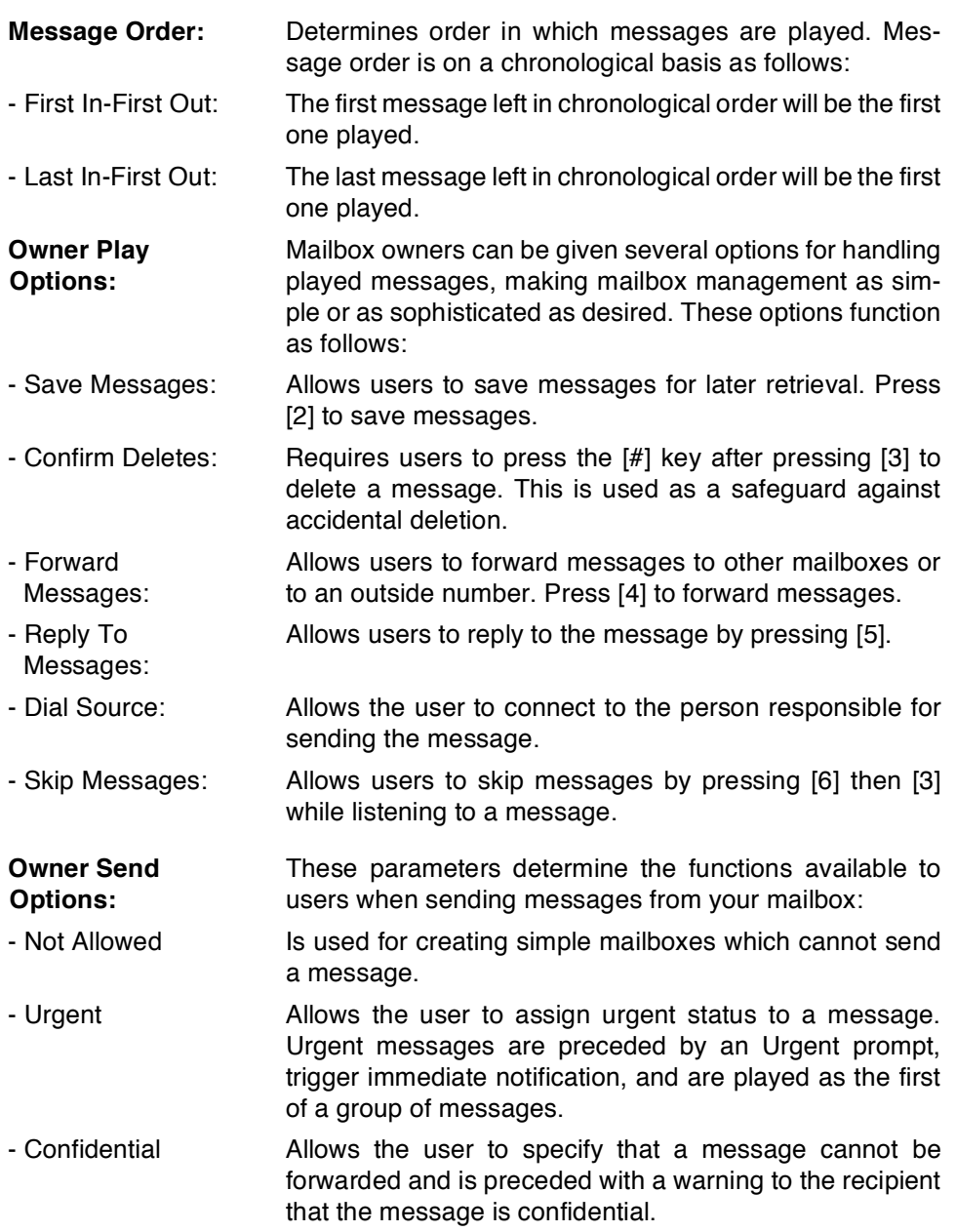

# **LAPTOP ADMINISTRATION**

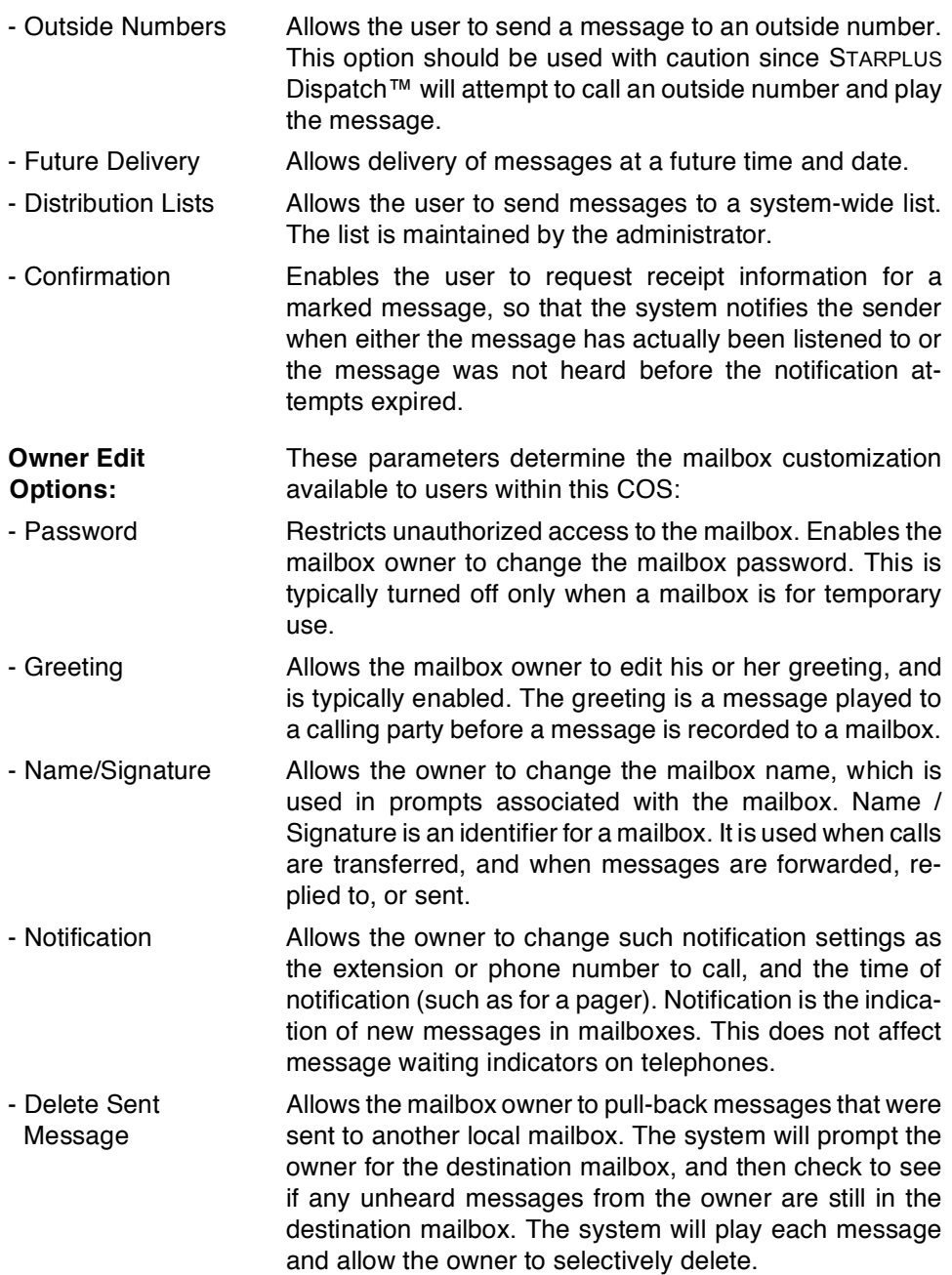

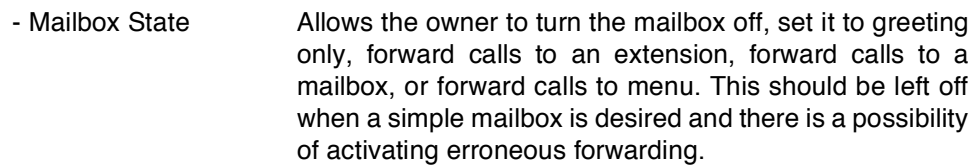

- Personal Lists Allows the user to create up to 10 personal lists and maintain them over the telephone. Personal distribution lists are numbered from 0 to 9. Each contains personalized lists of mailboxes that are addressed as a group for simplifying delivery.
- Guest Mailboxes Allows the owner to communicate with a guest that does not have a mailbox on the system. Each system mailbox can have up to 10 guest mailboxes. Each mailbox owner administers guest mailboxes and assigns a unique number to each guest. Owners may send messages to guest mailboxes by following the prompts for sending to other address types. Guests retrieve messages by pressing [4] during the owners greeting. The guest then enters their unique number (phone number or social security number, etc.), followed by [#]. The guest may then retrieve messages sent by the mailbox owner and reply back to the mailbox owner.
- Auto-Attendant Allows the mailbox owner to edit extension settings. The mailbox owner can also change forwarding and transfer type.
- Notepad Gives the mailbox owner access to a personal voice note pad. The voice note pad is referenced with an index. The index can be any 8-digit number with an associated voice file. For example, a personal note pad could be used for saving phone numbers and addresses.
- Transfer Out Allows the mailbox owner to transfer to other extensions or mailboxes. This option should be turned off in a service bureau application or when the auto attendant is not used.

At the top level of mailbox owner, the caller can press 0. The system then says  $f\overline{I}$  access another mailbox, press [1]. To access an extension, press [2]. $\approx$ 

**NOTIFICATION** TAB:

The Notification tab describes the notification options that are used to tell mailbox owners when they have a new message.

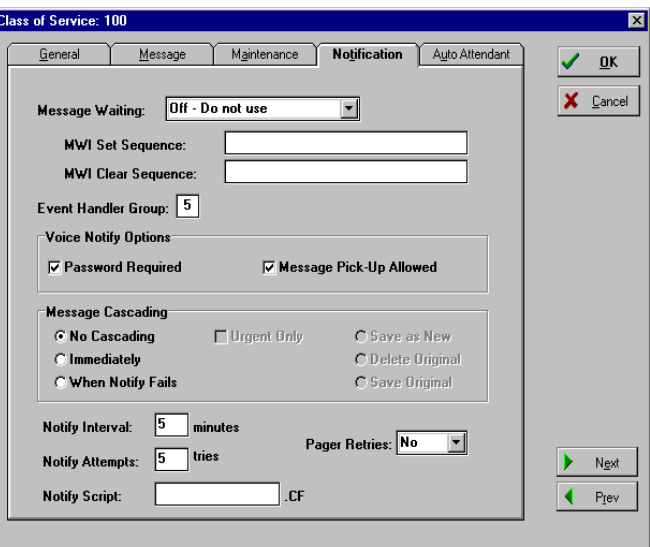

**Message Waiting:** STARPLUS Dispatch™ sends message waiting commands to telephone systems that support message waiting lights or similar notification devices.

- Off Do not use Do not light MWI. An example would be a mailbox not having an internal telephone.
- After first new Only sends commands to phone system to notify you after message the first new message.

Sends command after each new message.

- After every message

**Message Waiting Indicator Strings:**  MWI strings are DTMF sequences that STARPLUS Dispatch™ uses to set and clear the message waiting lamp located on each extension & desktop phone. MWIs are the most common way of notifying mailbox owners that they have messages. Normally, STARPLUS Dispatch™ uses predefined MWI strings that are loaded when the PBX system number is selected. On some systems, it is necessary to define MWI strings on a per COS basis. These settings take precedence over the settings defined in the system-wide registry. Please consult your PBX manufacturer *i*s manual for information on MWL set and clear sequences.

*NOTES Do not change MWI strings without the help of Technical Support.*

- MWI Set Sequence: String to send to phone system in order to activate MWI Lamp. - MWI Clear Sequence: String to send to phone system to deactivate MWI Lamp. **Event Handler** Group: Event handler groups handle notification settings like message waiting and pager notifications. On a two-line system, line two is, by default, the notification line. On all other systems, the last two lines on the system are used for notification. Note that you can program STARPLUS Dispatch™ on a Class of Service basis (in the Notification Options dialog box) to use only pre-selected lines for outgoing notification. **Voice Notify** Options: - Password Required: Set to **Password Required** to force the owner to enter a password to retrieve messages. - Message Pick-Up Allowed: Set to Message Pick-Up Allowed to allow message retrieval. Note that allowing message pick up without a password can undermine the privacy and security of the mailbox. Also, voice notification should not be used on systems that are using blind or release transfers. Message Cascading: This option gives the STARPLUS Dispatch™ system great flexibility in delivering a message. Any incoming message, depending on the cascade setting, can be redirected to other mailboxes. - No Cascading: Set to Off to turn this function off - Immediately: Set to Immediate to cause cascading to begin immediately, allowing duplicate messages to be stored in several mailboxes. *NOTES Do not change event handler groups without help from Technical Support.*

# **LAPTOP ADMINISTRATION**

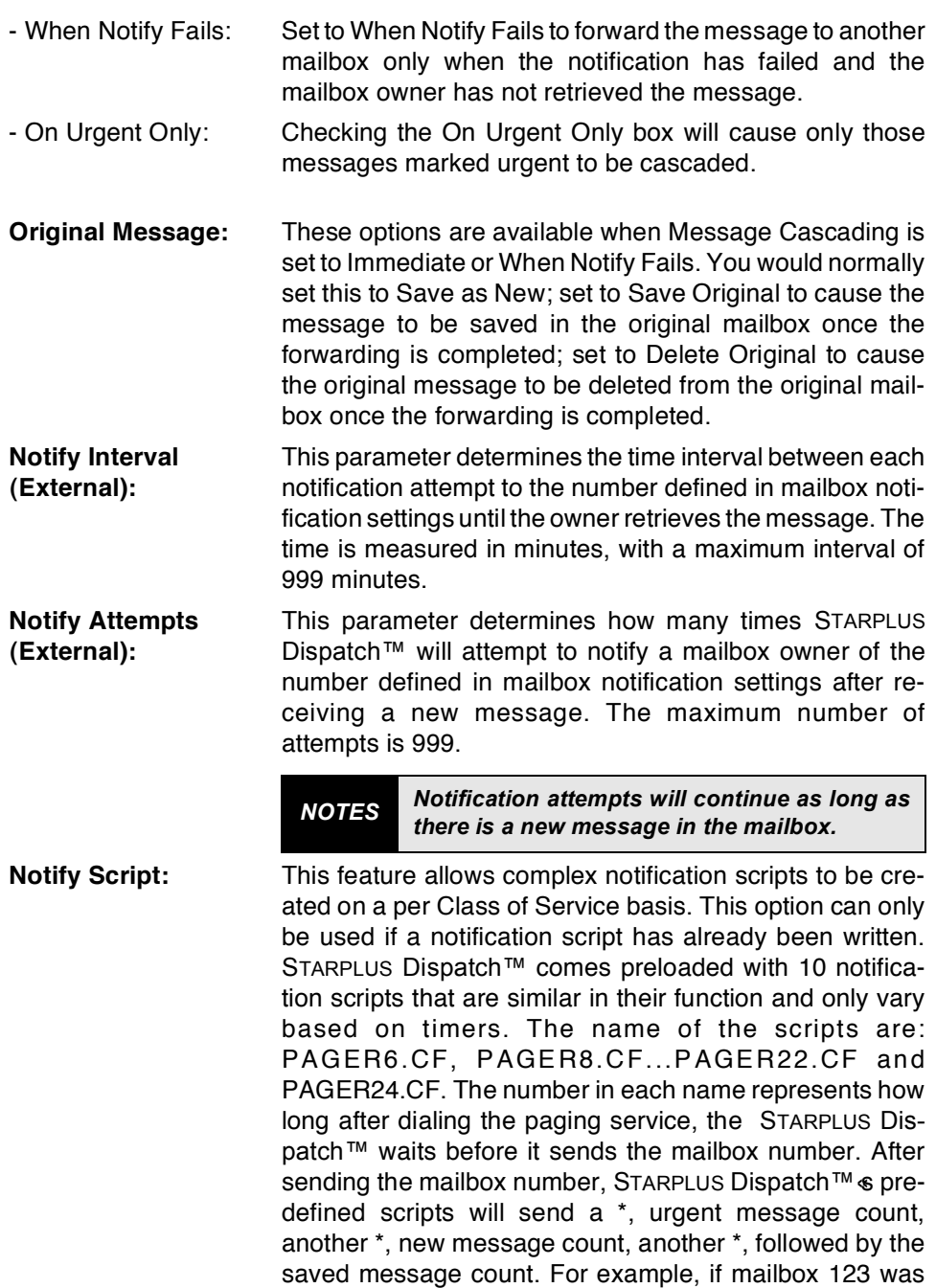

being notified and had 1 urgent new message, 2 nonurgent new messages and 15 saved messages, the following would be sent: 123\*1\*2\*15. Some pagers display  $f \approx$  as  $f \approx$ , so the display could look like:  $f123-1-2-15 \approx$  For more information regarding notification scripts, see Appendix C.

**Pager Retries:** This option allows turning off pager retries while leaving all other retry options in tact. Since most pagers have memory and reminder features, the owner will not be repeatedly paged for the same message. Pager retries are directly related to Notify Attempts.

## **AUTO ATTENDANT TAB:**

Click on the Auto Attendant tab for information on several automated operations within STARPLUS Dispatch™.

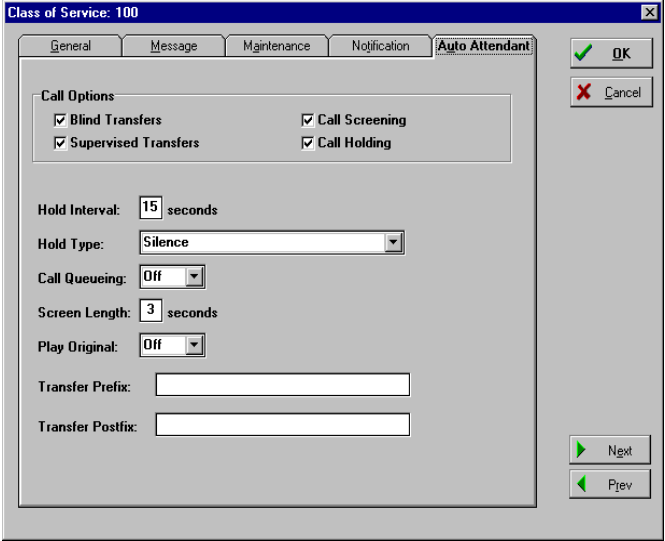

### **Call Options:** This allows the customer to change their extension settings from their mailbox.

- Blind Transfer: Select this option to allow unsupervised call transfer where STARPLUS Dispatch™ simply forwards the call to the requested extension. This option is commonly used with hunt groups or when you are certain the phone will be answered.

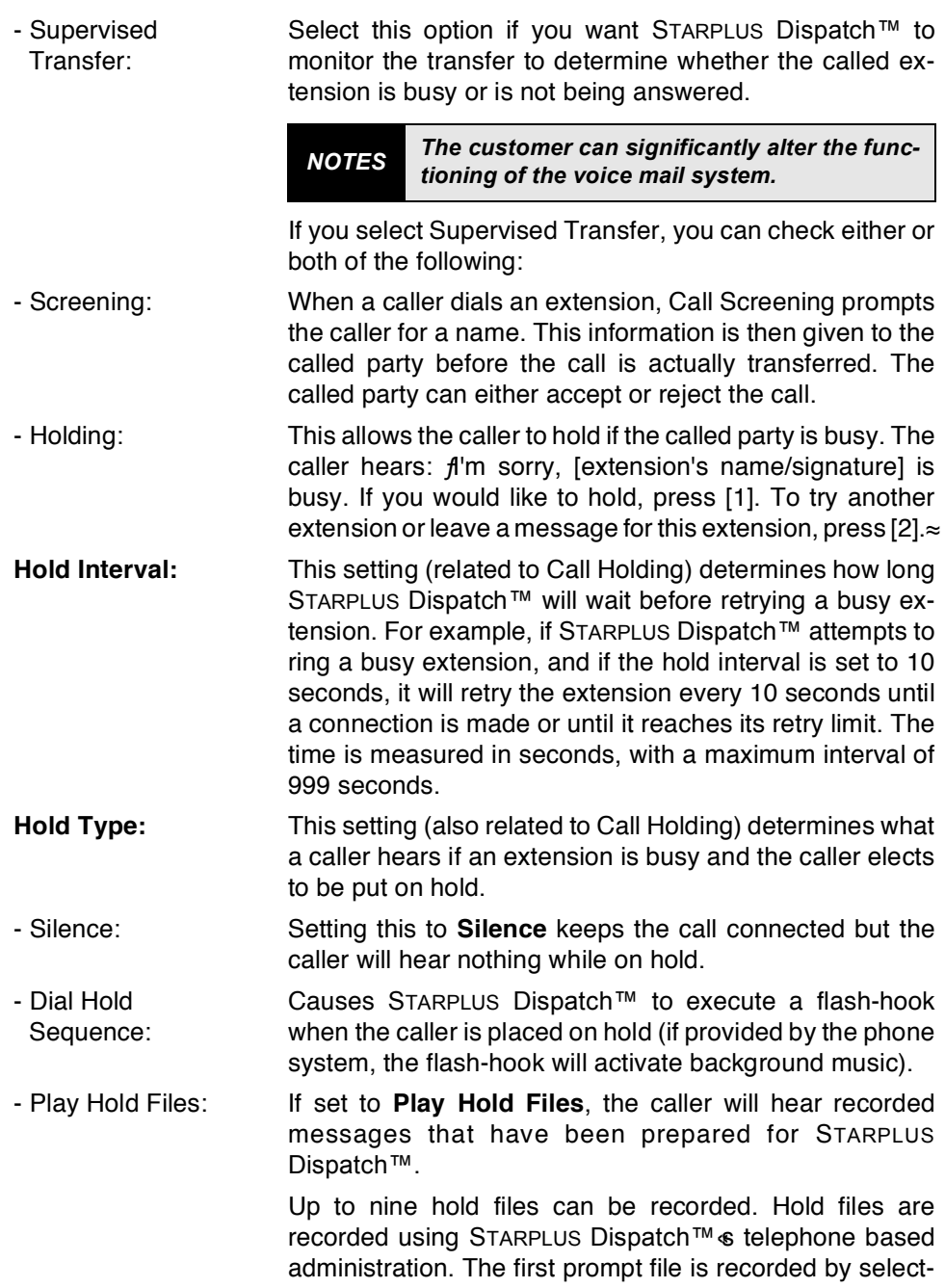

ing system prompt 014. The second prompt is 015. The entire range of nine files is accessed by using the numbers 014 through 022.

- **Call Queueing:** This option allows multiple calls to be placed on hold for a single extension. Turning this on causes STARPLUS Dispatch™ to hold the calls in a queue until they are answered. Queued calls are answered in the order received.
- **Screen Length:** This option determines the amount of time in which a caller must respond with a name when prompted to do so through Call Screening. The time is measured in seconds, with a maximum interval of 999 seconds.
- **Play Original:** Checking this means that, if a message is left in a mailbox to where the extension was forwarded, the originally dialed extension is identified at the start of the message. Leaving this unchecked omits the identifier of the originally dialed extension.
- **Transfer Strings:** Normally, the transfer strings would be defined automatically by STARPLUS Dispatch™ when you selected the phone system during installation. On some telephone systems it is necessary to have transfer strings be defined on a per COS basis. These fields provide for that capability and override the system parameters.
- Transfer Prefix: The dial sequence entered before dialing an extension number.
- Transfer Postfix: The dial sequence entered after dialing the extension number.

## <span id="page-169-0"></span>D. Menu

The Menu screen displays names and descriptions. Multilevel menus can be used to direct users and callers to information, assist them in performing tasks, and guide them in their use of the system. You can insert a menu by clicking the Insert button. You can edit a menu by doubleclicking on one. You can delete a menu by highlighting and pressing the Delete button.

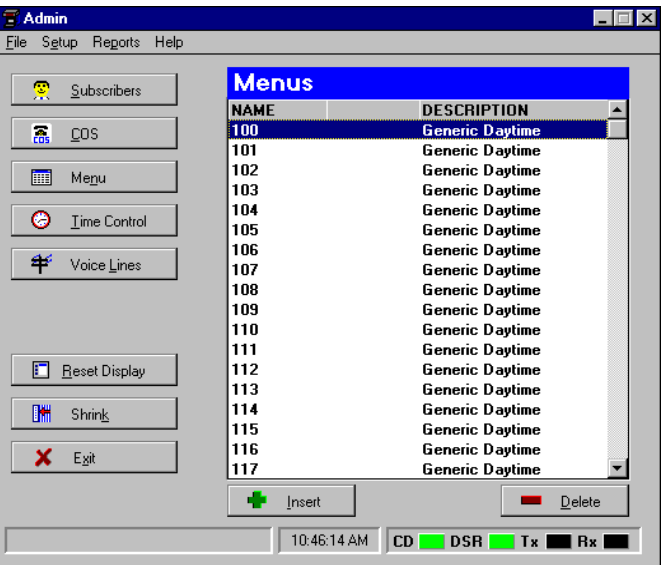

A menu is essentially a list of actions that is executed through touch-tone keys. For example, "For sales, press [4]. For support, press [5]. For administration, press [6]...". A menu can perform up to 13 actions, with each action corresponding to a key on a standard telephone keypad (including  $#$  and  $*)$ , plus 1 action as a time-out.

An action is an instruction selectable from the Menu Action List. It tells STARPLUS Dispatch™ how to respond when a specific key is pressed. An action can perform another module (transfer a call to an extension through the auto attendant) or perform a special feature (play a prerecorded message).

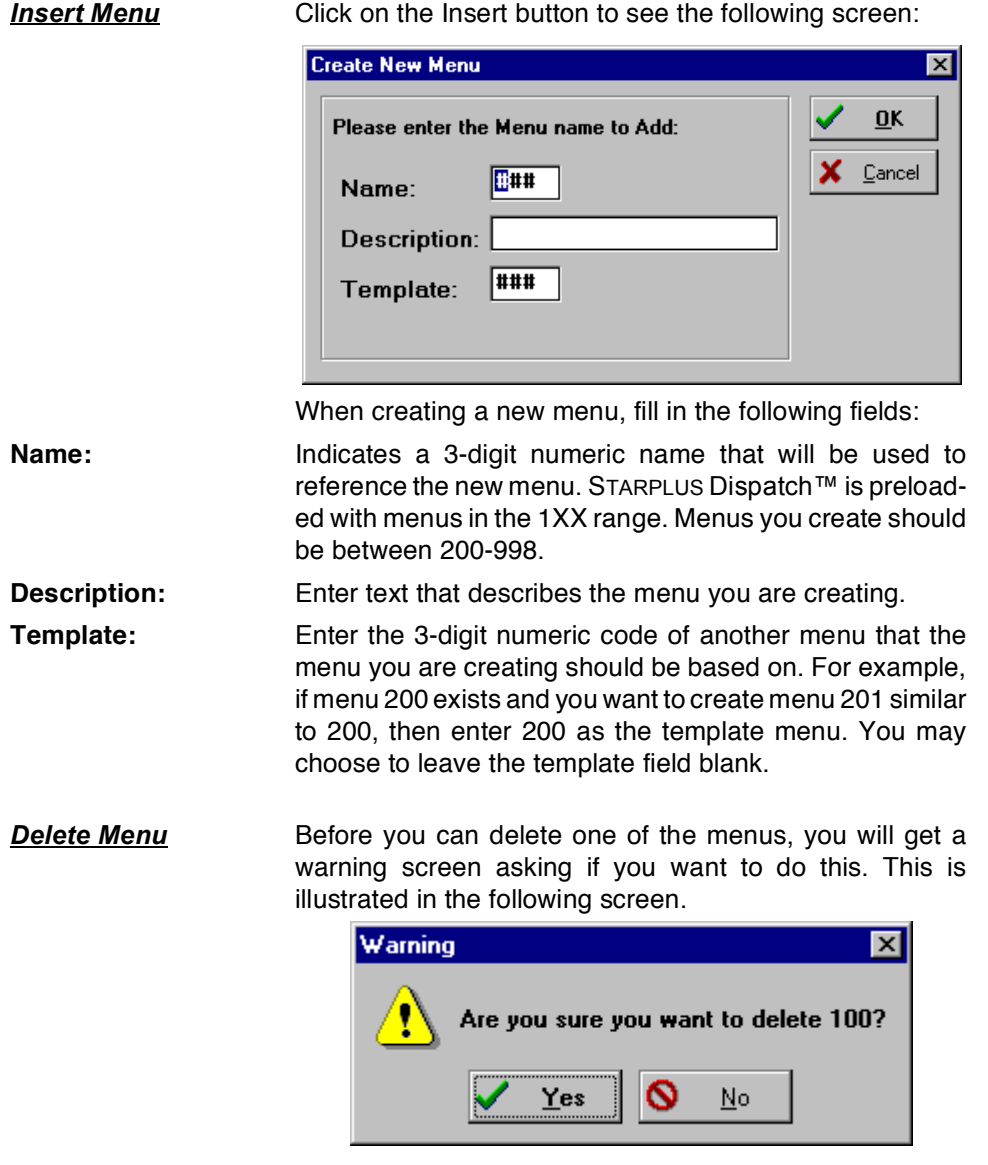

**Edit Menu** : Within the menu screen, you can double-click on a menu to select it. This lets you choose what options you want for a particular menu. This screen allows you to edit an existing menu.

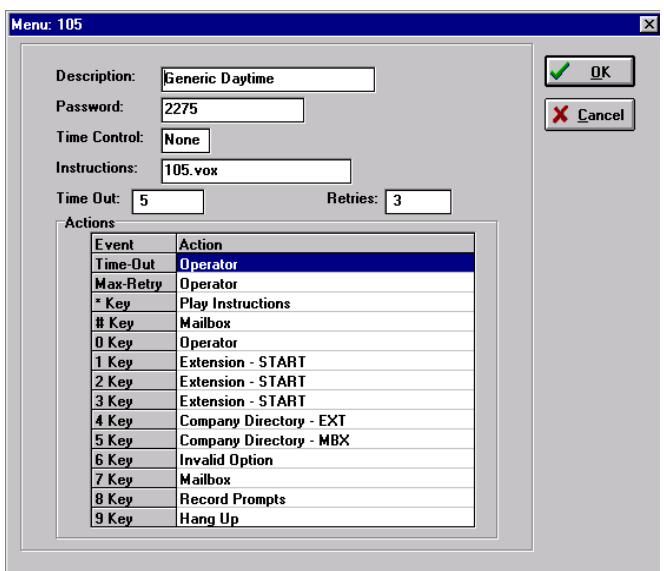

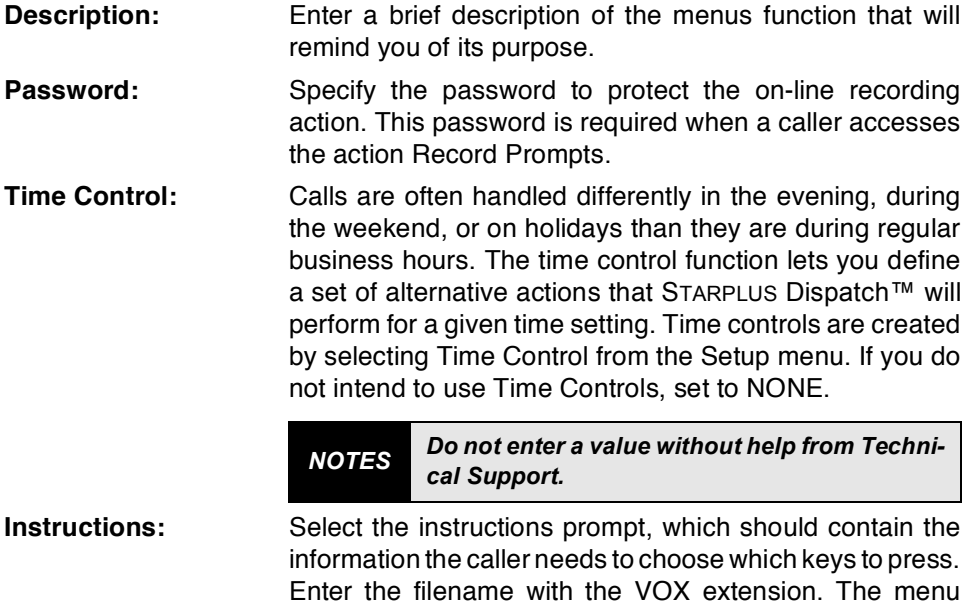

number should match the instruction filename. A typical instruction prompt would be: "Press [4] for sales, press [5] for support..." Note that almost all menus have instruction prompt files. However, these prompt files are dependent on the application design. You can also have hidden menu options that are not described in the prompt.

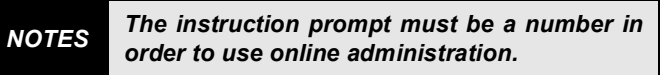

- **Time Out:** Specify the length of time, if the caller presses no key, that the time-out action is to run.
- **Retries:** Specify the number of times the caller can initiate an invalid option. If the caller initiates another invalid action, the Max Retries key action is taken.
- Key Actions: The bottom part of the Edit Menu screen addresses Key Actions. Key actions determine the response invoked when a particular key is pressed. Each dial-pad key has an accompanying key action field. In addition, there is a special field labeled Time-Out. The Time-Out field indicates what happens when the caller does not press any keys before the Time-Out period has elapsed. Clicking on any Key Action displays the Key X Action dialog box, where you can define the key.

By clicking on one of the actions in the Action section, you can view a description of the action you have selected. For example, if you select the operator option, you are notified that the system will transfer the caller to the operator.

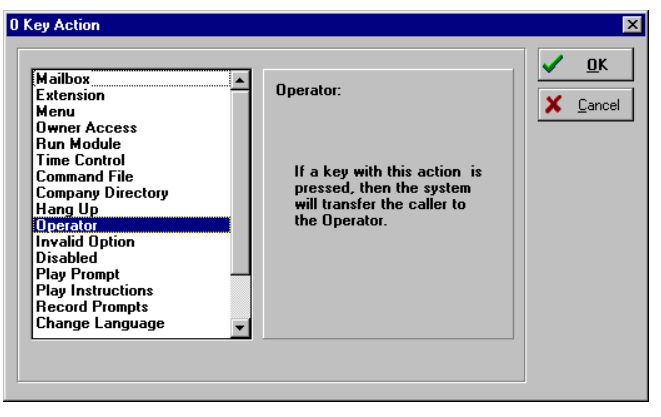

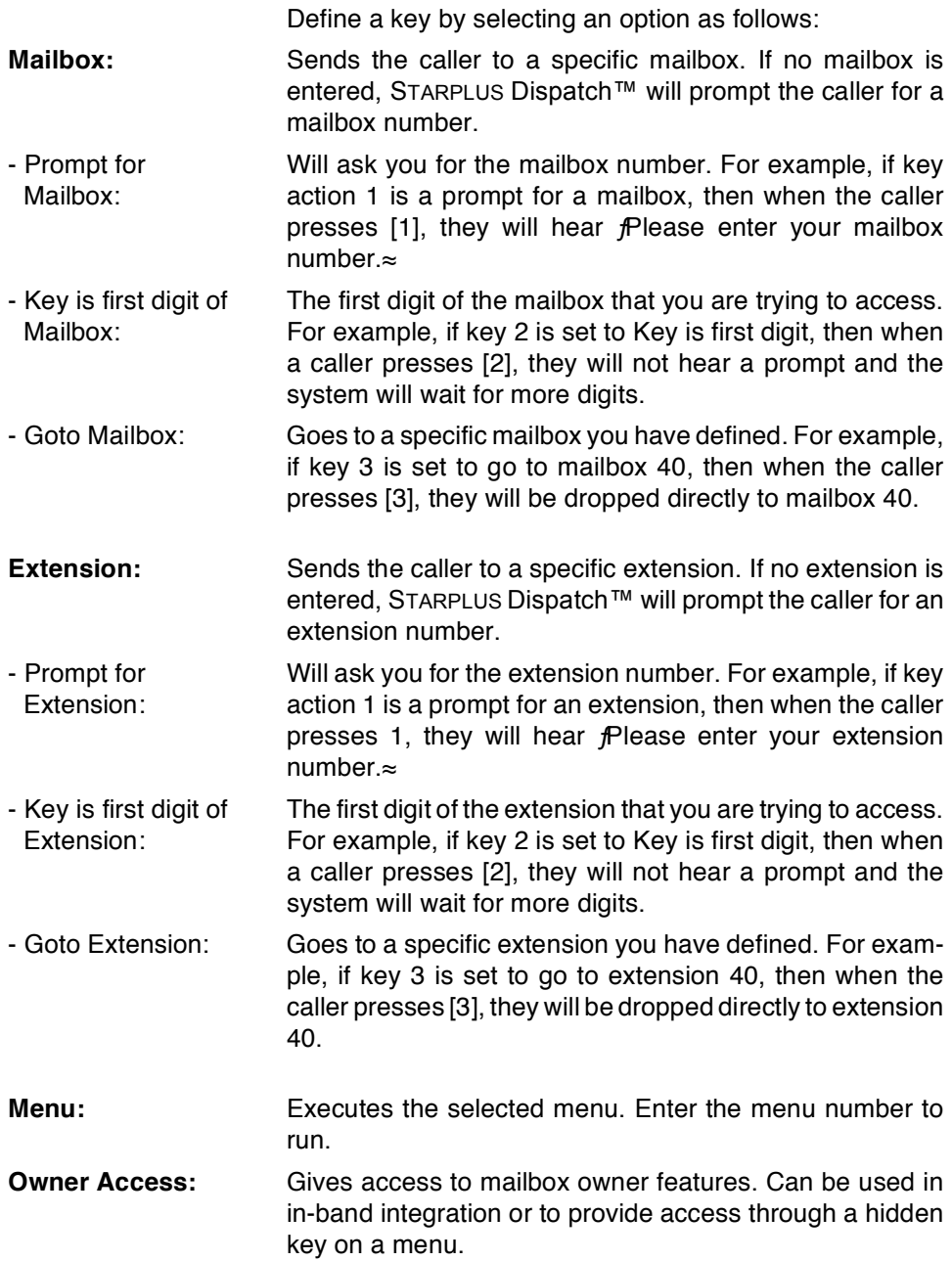

LAPTOP<br>ADMIN

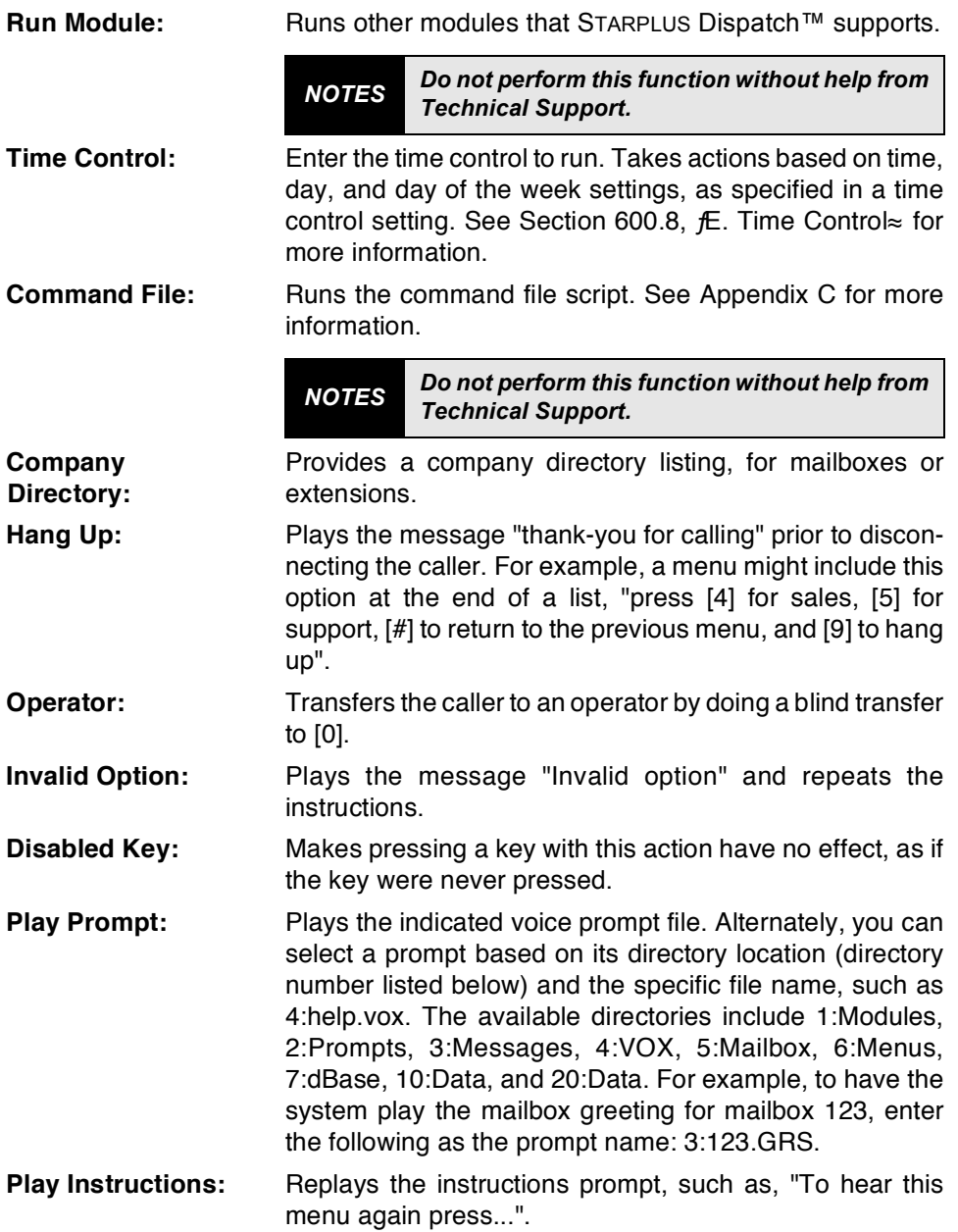

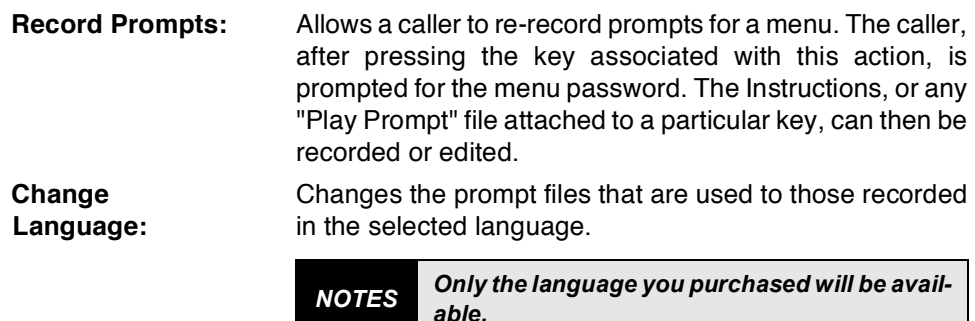

<span id="page-175-0"></span>E. Time Control Time controls can be used to route calls, send callers to voice mail, and play menus, among other things (based on time and day settings). Up to 10 separate time periods can be defined within a time control setting, allowing you to make a time control as simple or as complex as you wish. Time Control searches by date, then day, then time. Time Controls can be chained together to allow more than ten day/time options.

> The Time Control menu displays time control names and descriptions. To access the Time Controls function, click the Time Control button on the main menu.

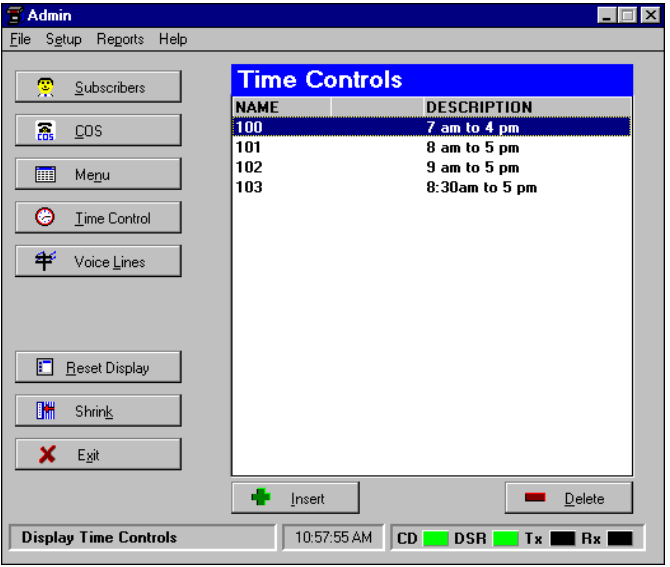

At this point, you can choose to edit an existing time control by clicking on it, or by clicking Insert to add a new time control. If you want to delete a time control, highlight it and click Delete.

## **Insert Time** Control:

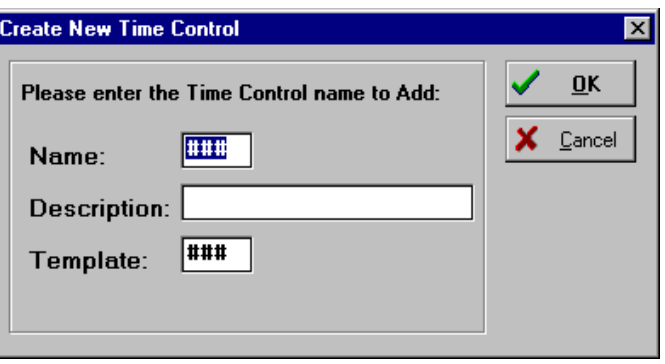

When creating a new time control, fill in the following fields:

Name: Indicates a 3-digit numeric name that will be used to reference the new time control. STARPLUS Dispatch™ is preloaded with time controls in the 1XX range. Time controls you create should be between 200-999.

**Description:** Enter text that describes the time control you are creating.

- Template: Enter the 3-digit numeric code of another time control that the time control you are creating should be based on. For example, if time control 200 exists and you want to create time control 201 similar to 200, then enter 200 as the template time control. You may choose to leave the template field blank.
- **Delete Time** Before you can delete a time control, you will get a warning Control: screen asking if you want to do this. This is illustrated in the following screen.

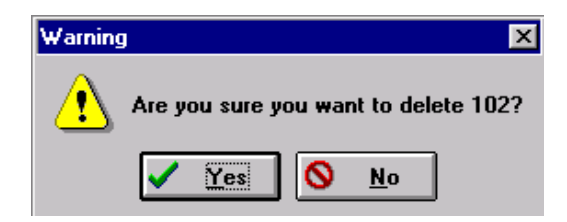

Control:

 $\blacktriangleright$  Next

 $\bigoplus$  Prev

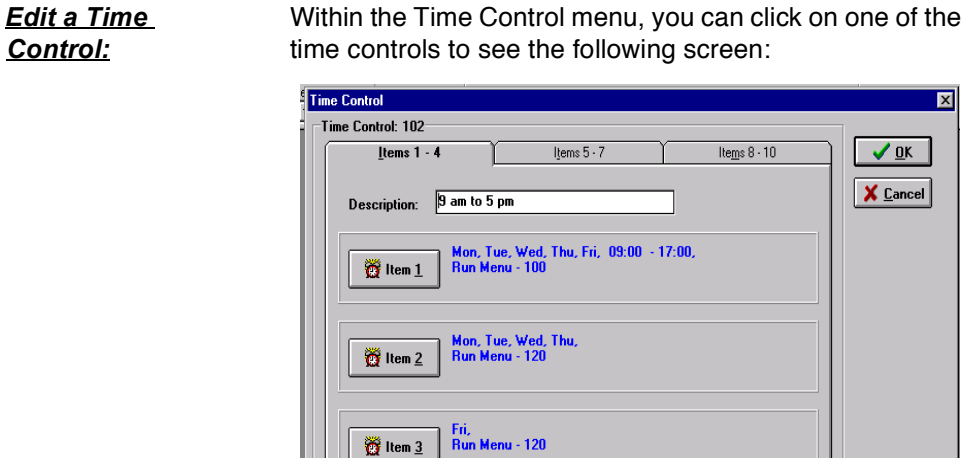

**Description:** Enter a description for the time control that will help you remember its purpose.

Sun, Sat,<br>Run Menu - 120

 $\ddot{O}$  Item  $\ddot{4}$ 

**Items 1-10:** 

Click on any of the item buttons to define a time control function.

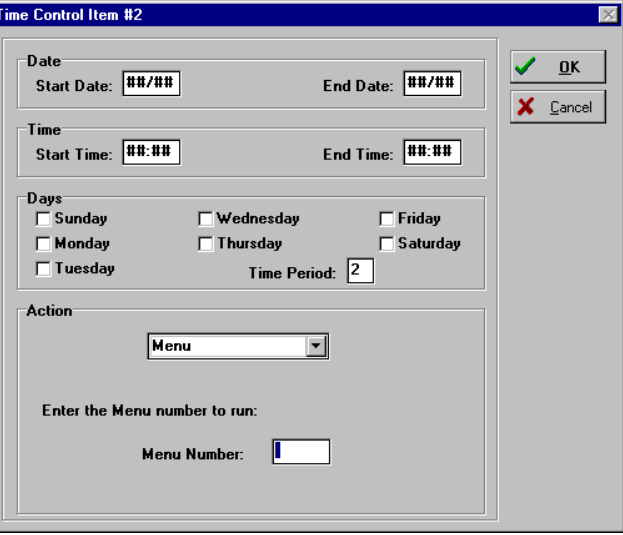

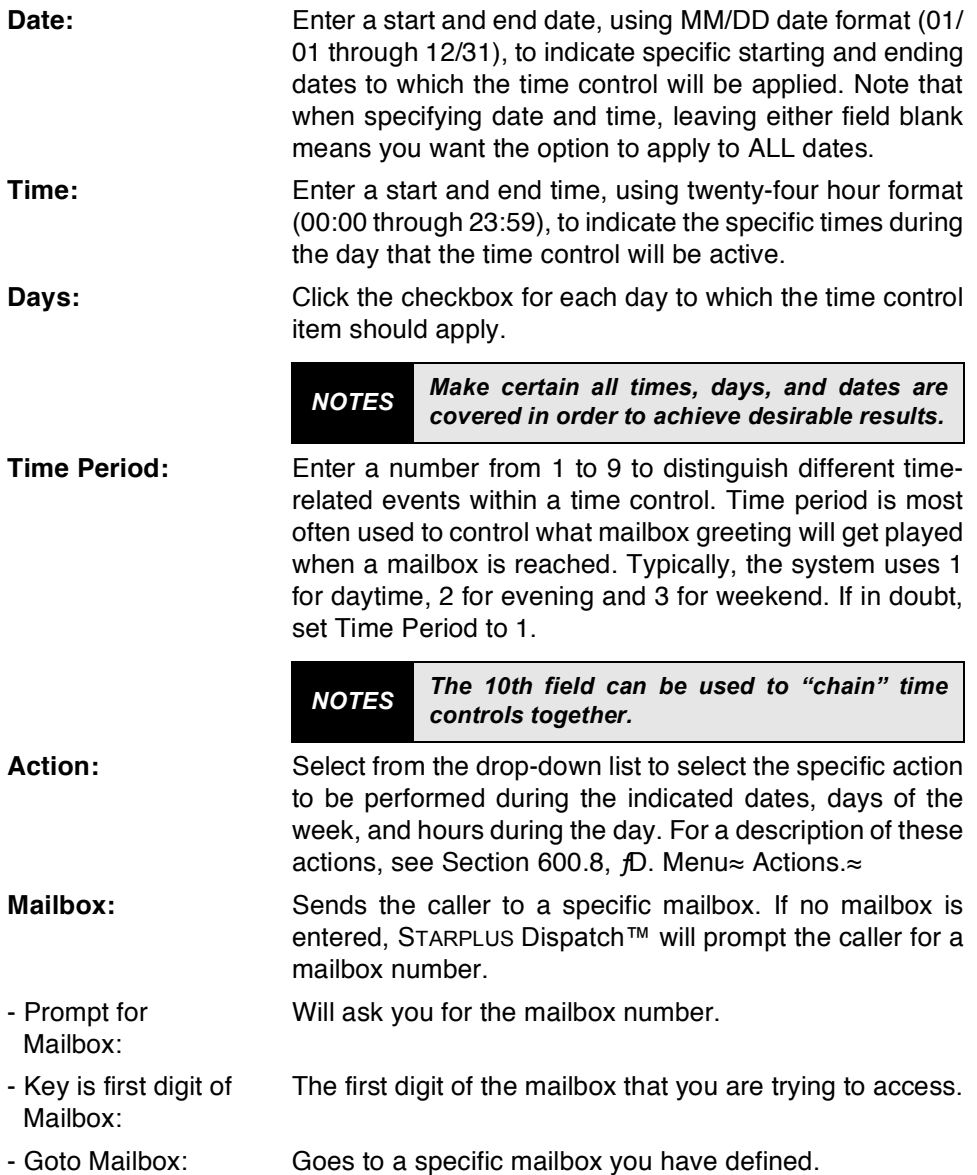

# **LAPTOP ADMINISTRATION**

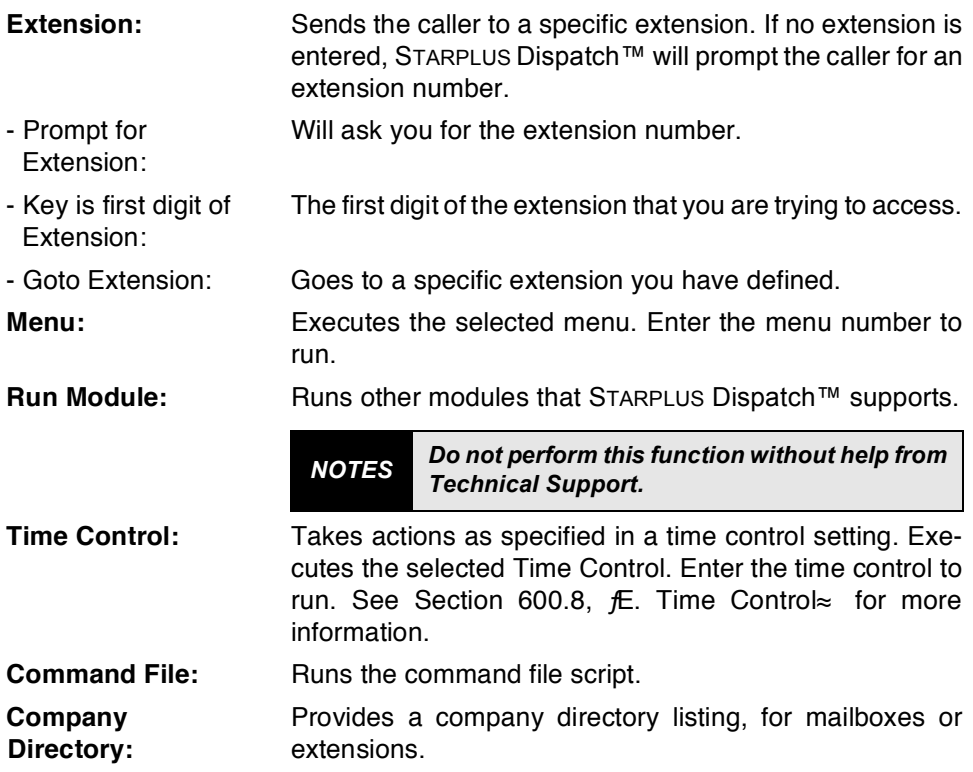
**F.** Voice Lines **EXALGHO** 7 The Voice Lines screen allows you to view voice line actions. The Voice Line action defines how the STARPLUS Dispatch™ answers incoming calls.

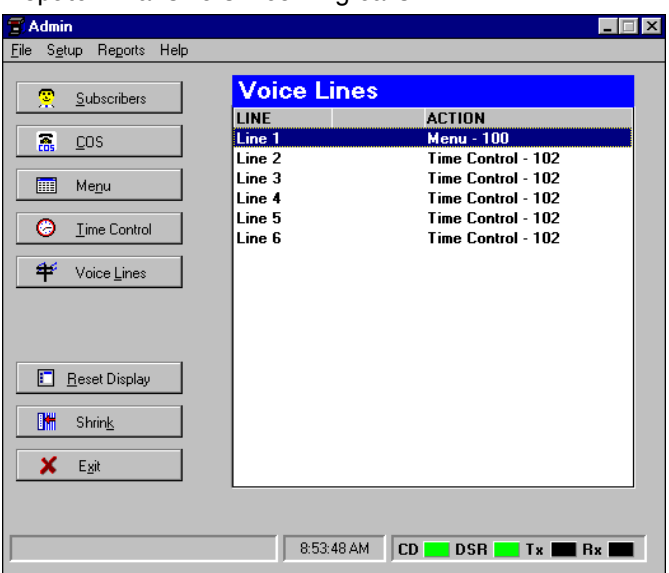

Double-clicking on a voice line displays the Edit Line Settings dialog box, where you can specify the actions for the line you selected.

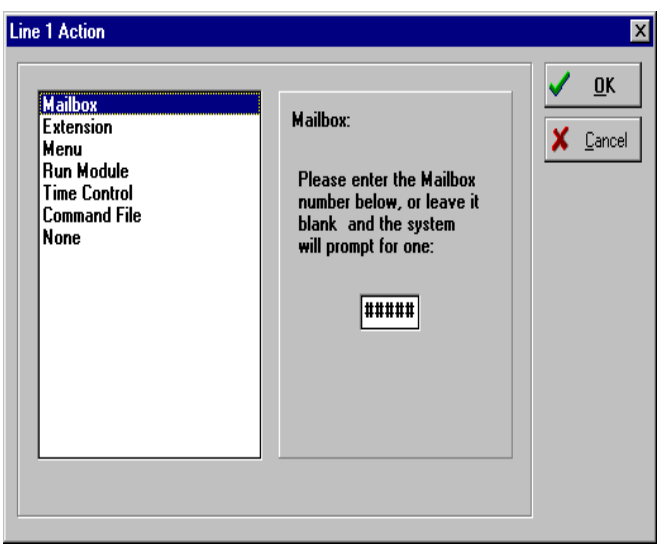

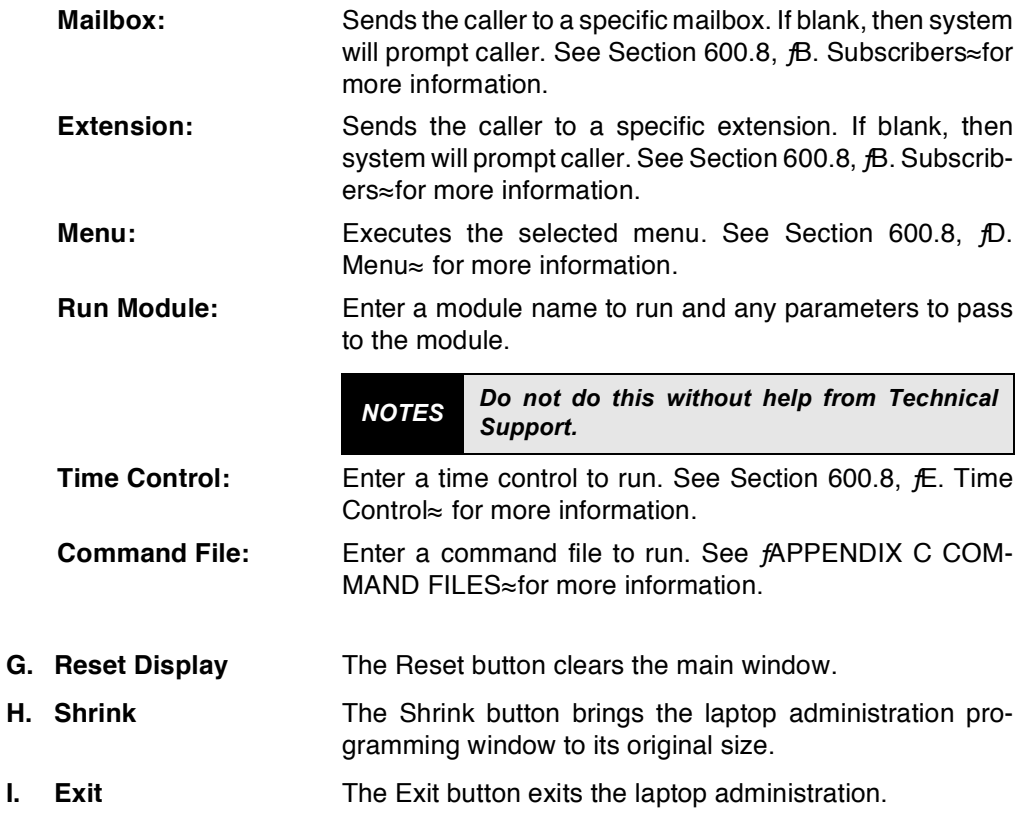

Ī.

600.9 PULL-DOWN **MENUS** Menus at the top of the main screen provide access to the functions described below.

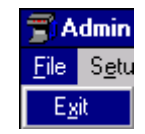

**File Menu:** The general, the only available option under the File menu is Exit, which exits the STARPLUS Dispatch™ administration program. However, if there is a modem connection, the available options are Dial, Hangup, and Exit. See the Setup Modem information earlier in this section for more on these functions.

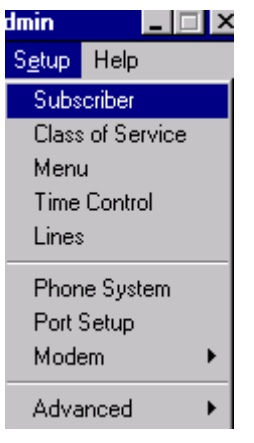

**Setup Menu:** The Setup menu consists of the following options:

- $\cdot$  Subscriber
- Class of Service
- Menu
- **Time Control**
- $\cdot$  Lines
- Phone System
- $\cdot$  Port Setup
- Modem
- $\cdot$  Advanced

The first five options provide the same functions as the corresponding buttons in the main menu. The other options are described following:

Setup-Phone System:

The Setup Phone System option gives you a list of all available configuration files and their corresponding phone systems.

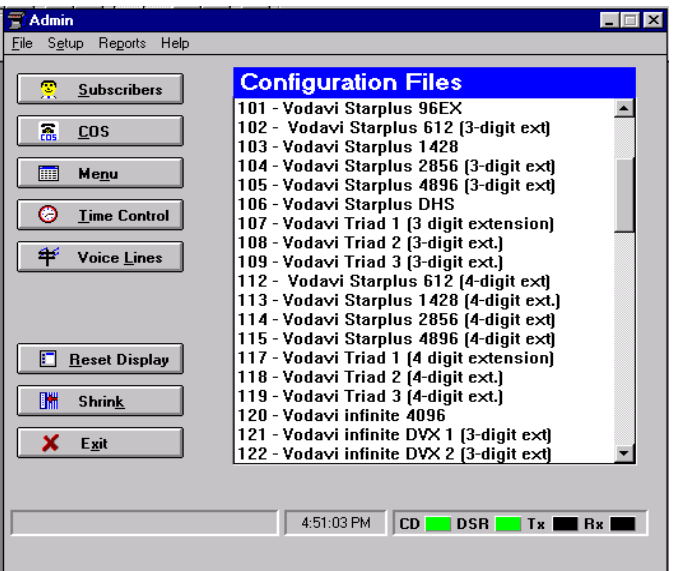

If you double-click on a configuration file, you will see the following screen, which tells you the new and current configuration of your STARPLUS Dispatch™:

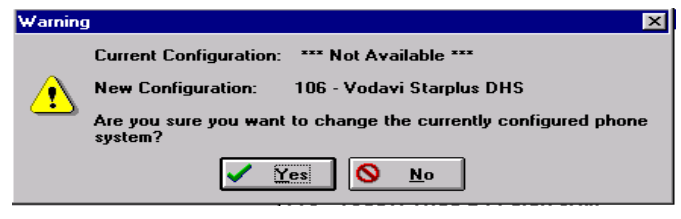

After pressing ves, then the STARPLUS Dispatch™ will rehoot

Setup: Port Setup: To configure your STARPLUS Dispatch™ system through laptop administration, select Setup: Port Setup from the main window.

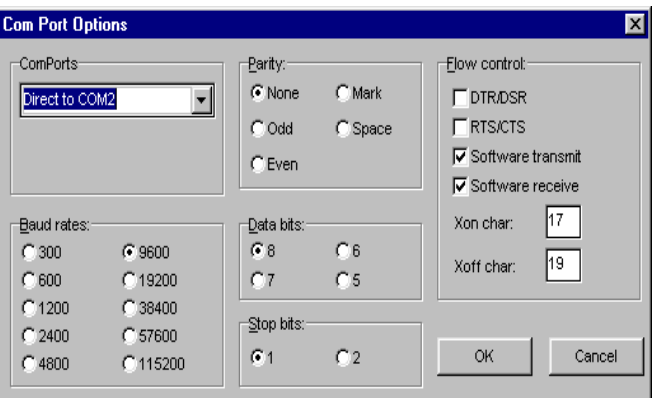

The options shown are the default options. It is recommended that you do not change any of the options other than the main ComPorts option. This option should be set to the ComPort you will be using from your laptop/PC.

Setup-Modem: The Setup Modem option contains the following choices:

- $\cdot$  Quick Configure
- Setup
- $\cdot$  Phone Book

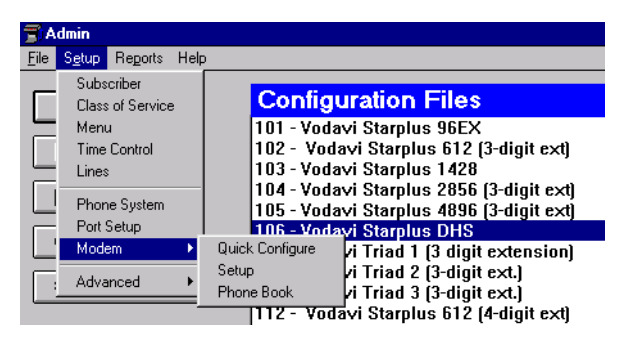

The Modem Quick Configure screen allows you to select your modem from a list of other available modems, as shown below.

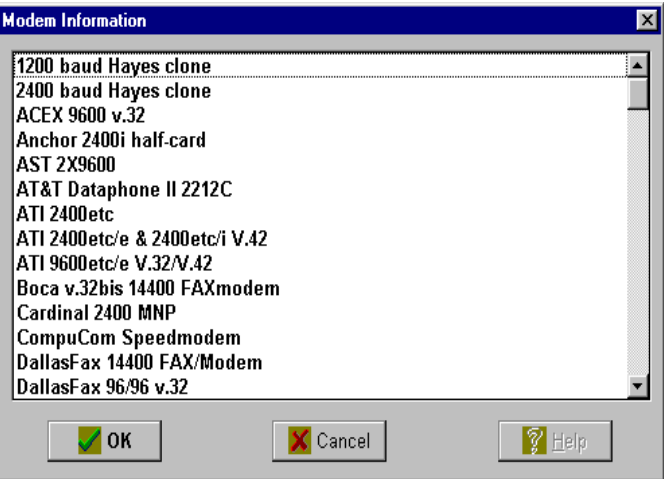

If you are unable to find your modem in the Modem Quick Configure screen, select Modem Setup. This screen allows you to configure the administration program for your modem.

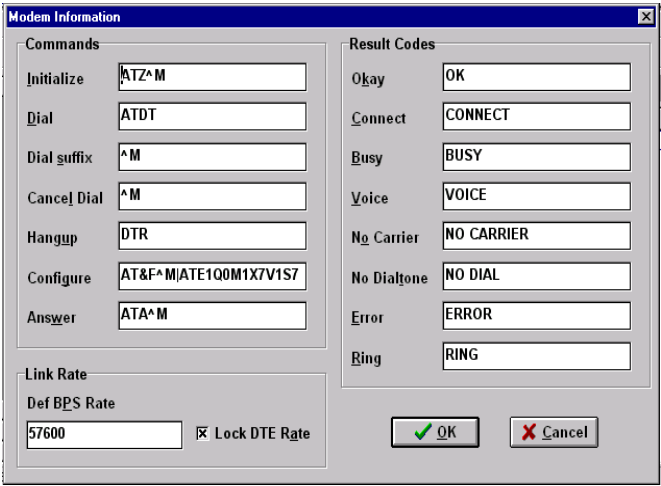

These options should not be changed if you are not familiar with modems. Contact your modem provider if you need help.

LAPTOP<br>ADMIN

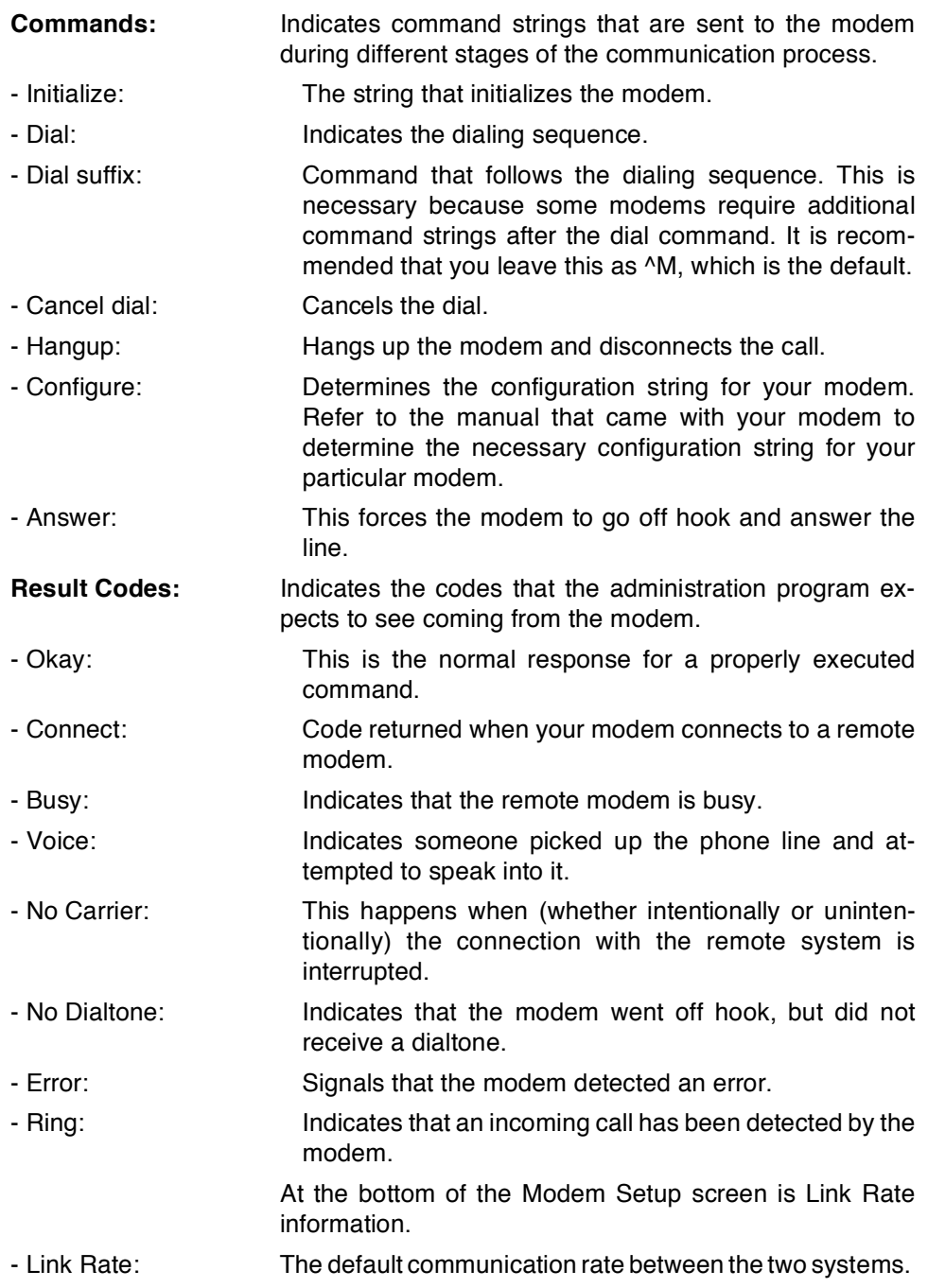

- Lock DTE Rate: Forces the baud rate to remain the same. It is recommended that you leave the baud rate at its default of 9600.

> The Modem Phonebook screen allows you to edit phonebook entries. The advantage of the Phonebook is that when you are administering one or more voice mail systems, you can conveniently store their phone numbers in the phonebook.

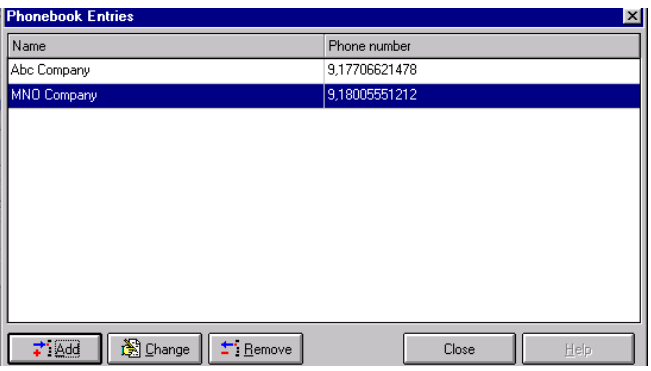

Adding a modem phonebook entry brings up the following screen.

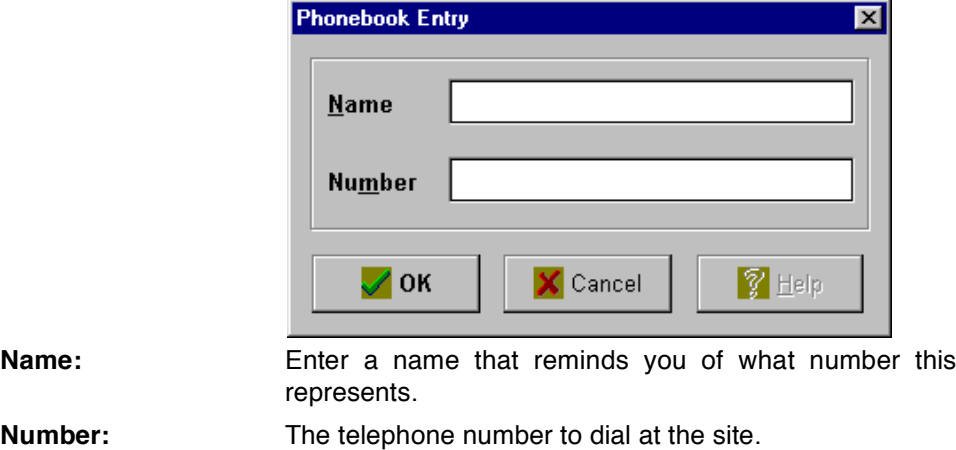

Changing a modem phonebook entry brings up the following screen. This screen allows you to edit the phonebook entry.

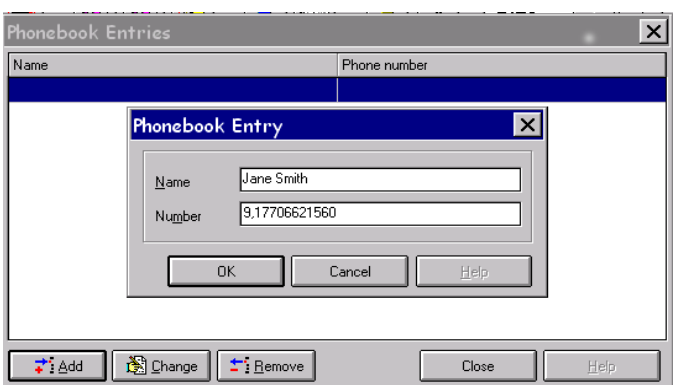

Removing a modem phonebook entry brings up the following warning screen, asking you to confirm you want to delete the entry.

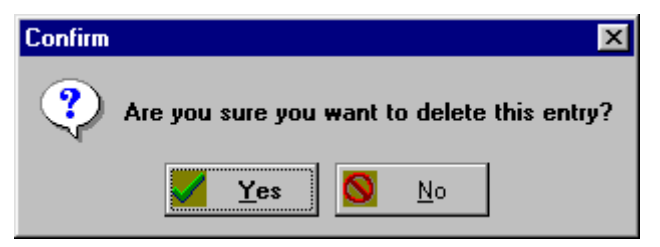

Setup-Advanced: The Setup Advanced option allows for the following alternatives:

- $\cdot$  Edit Registry
- System Settings
- Set Unit Date and Time
- PBX Config Message On
- $\cdot$  Shutdown

#### *Setup-Advanced:*

Edit Registry: The registry contains system variables that control the behavior of the STARPLUS Dispatch™ system. Normally, you should not change these values. If a change needs to be made, call Vodavi Communications Systems«Technical Support department for assistance. Refer to  $f$ APPENDIX B COMMON REGISTRY VARIABLES≈.

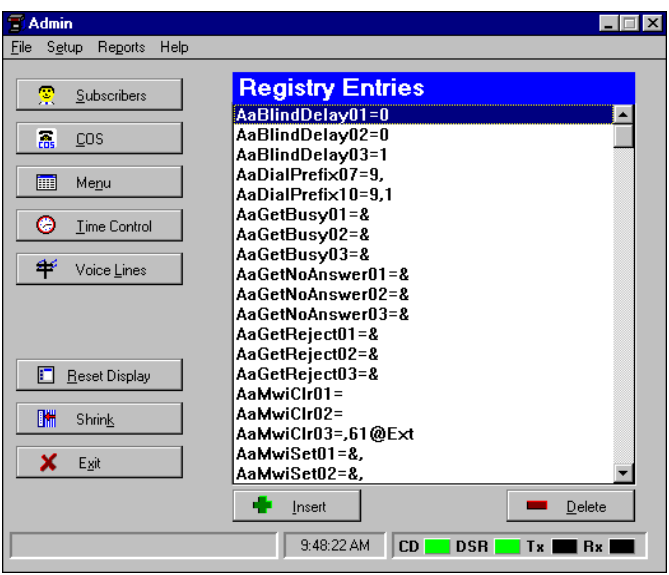

*NOTES Improper changes to Registry items can cause your system to behave erratically.*

In the Edit Registry screen, you can change the names and values of each registry entry by double-clicking an entry.

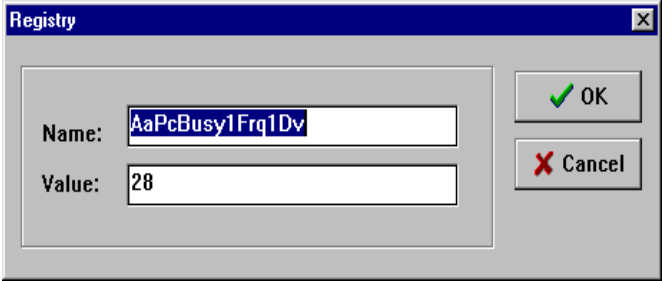

### *Setup-Advanced:*

System Settings:

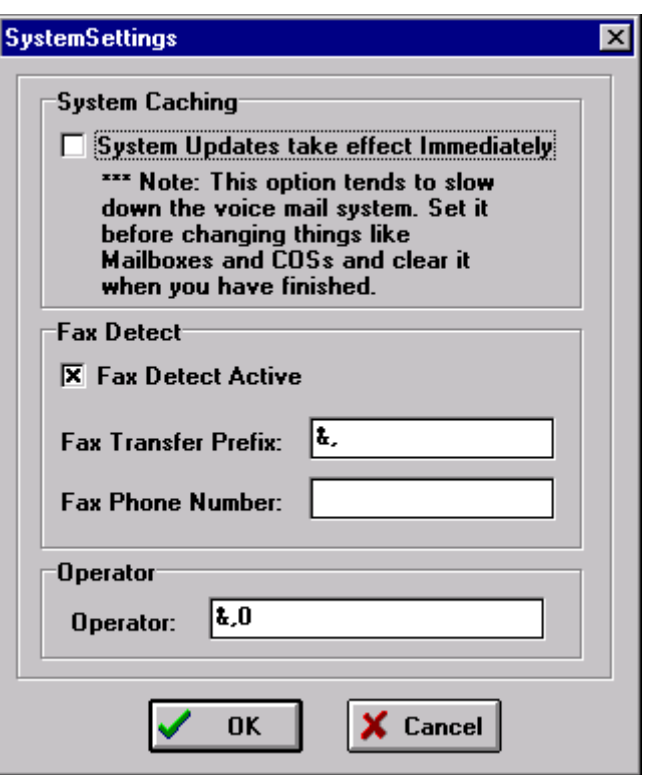

**System Caching:** Under System Caching, if you check fSystem Updates Take Effect Immediately, $\approx$  any change made to a menu, mailbox, COS, etc., will take effect immediately. The disadvantage is that this option slows down the system. Unchecking this option requires a system reboot for changes to take effect.

> *NOTES Set caching to "ON" when initially configuring the system. When initial configuration is complete, turn caching "OFF".*

**Fax Detect:** The Fax Transfer Prefix field indicates what you must dial before transferring the caller to a fax device. When a line is configured to run a menu and a call comes in from a fax machine, the unit will automatically route the call to the number specified in the Fax Phone Number field. Operator: This is the global default operator for all operator functions. This is the dial sequence sent to the phone system to reach the Operator [0]. In most situations, this is the sequence dialed when the caller dials [0].

#### **Set Unit Date and** Time:

This option sets STARPLUS Dispatch™ < date and time.

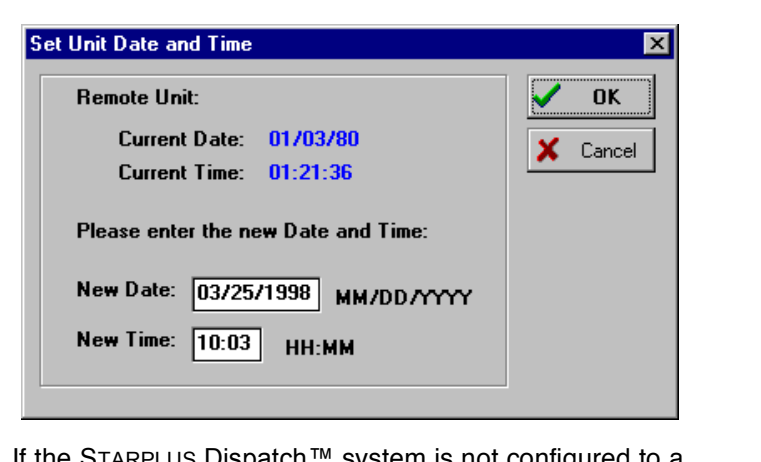

#### **PBX Config** Message On:

If the STARPLUS Dispatch system is not configured to a PBX, or if it is configured to a default PBX, then the Default PBX Configuration screen appears as shown below.

Unchecking the option *f*Display this message at start-up each time the program is run,≈prevents the Default PBX Configuration screen from appearing in the future. Selecting Setup, Advanced, PBX Config Message On from the Setup pull-down menu brings this screen back.

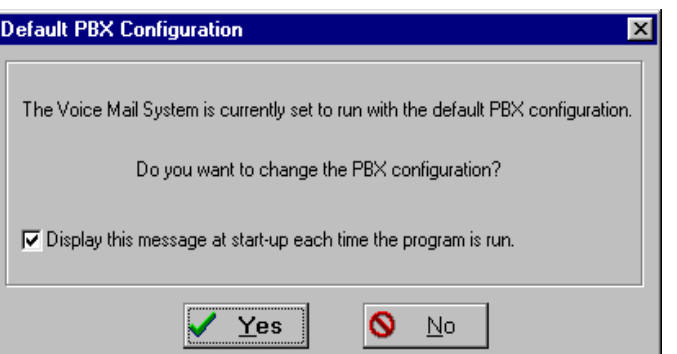

### *Setup-Advanced:*

SHUTDOWN MENU:

The Shutdown menu gives you various options for shutting down the STARPLUS Dispatch™ system.

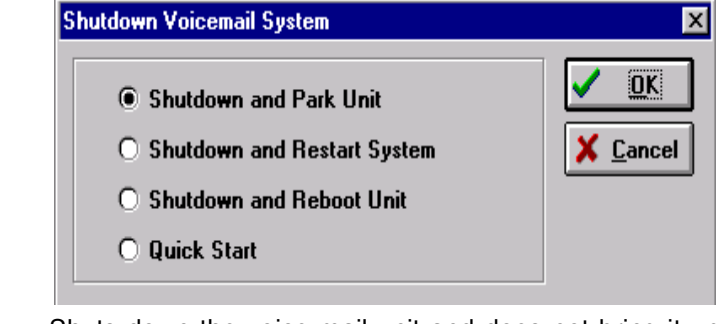

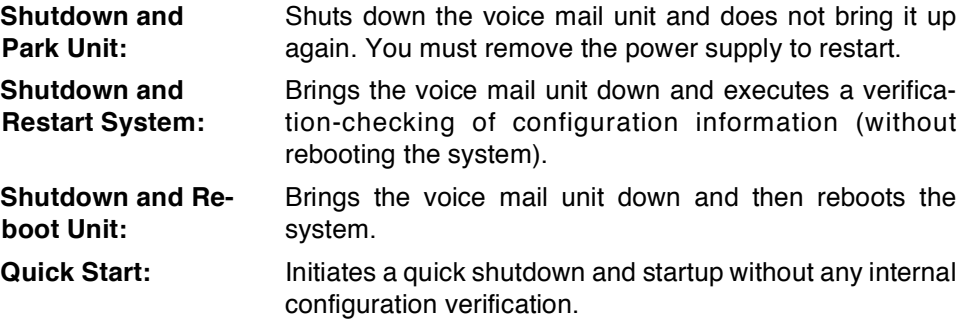

REPORTS MENU: The Reports menu allows you to view system logs. To get to this pull-down menu, you must first select an option from the main administration menu (Subscribers, COS, Menus,  $etc.$ ).

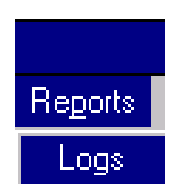

In the Reports menu, the only available option is the Logs option. This allows you to enter the log date and start and end times for your report.

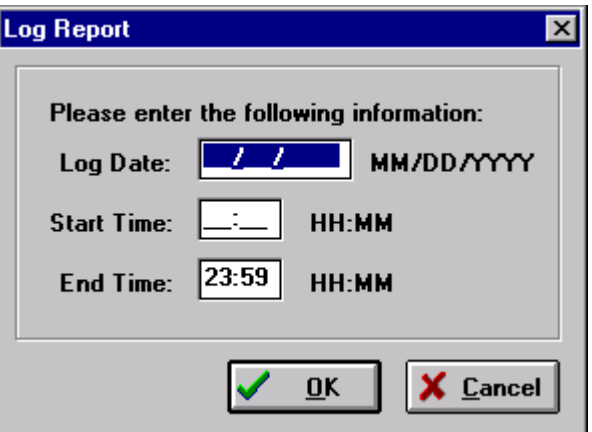

HELP MENU: The Help menu contains two options: About and Current Configuration.

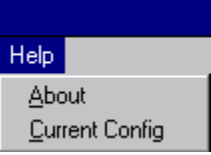

The Help, About option tells you the administration software and voice mail system versions of your STARPLUS Dispatch™ product. The following is the screen you will see when you select this option.

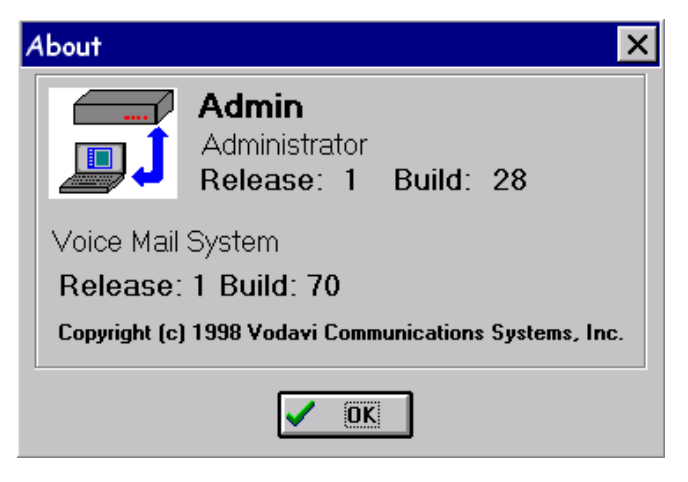

The Help, Current Config option gives you information on the configuration file currently selected. This screen is displayed following.

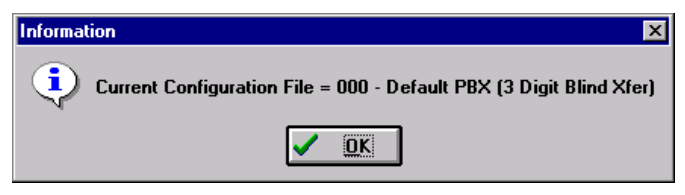

### **TABLE OF CONTENTS FOR SECTION 700**

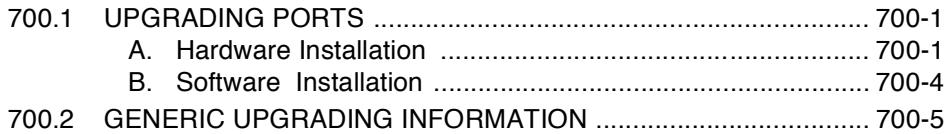

# **SECTION 700 UPGRADING**

<span id="page-198-1"></span><span id="page-198-0"></span>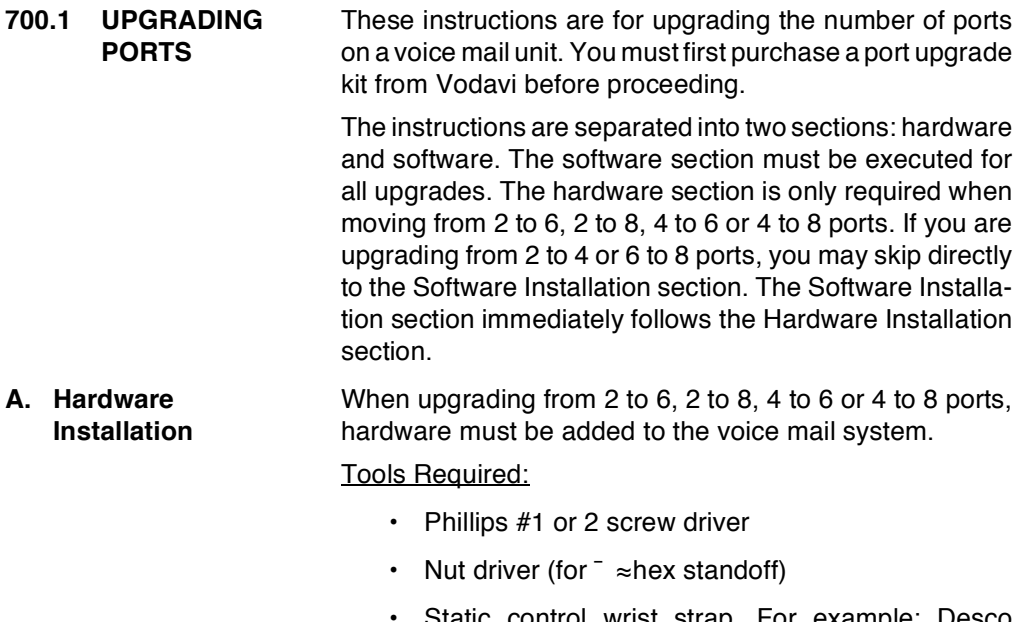

Static control wrist strap. For example: Desco #9070 or Ideal fStat Gard≈#61-038 kit.

Parts included in the hardware kit are shown in the following table:

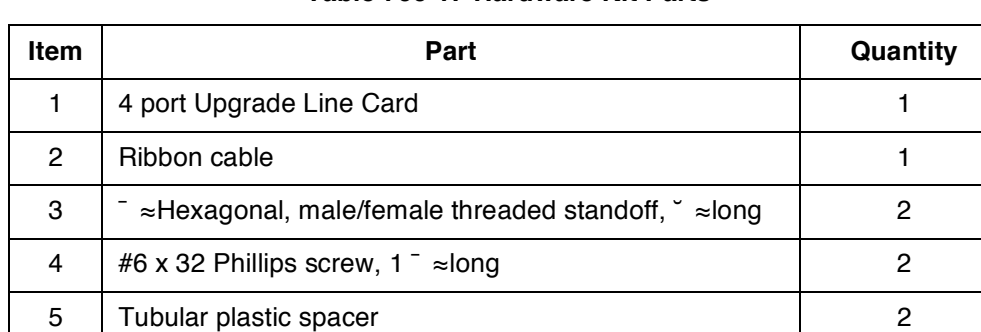

#### Table 700-1: Hardware Kit Parts

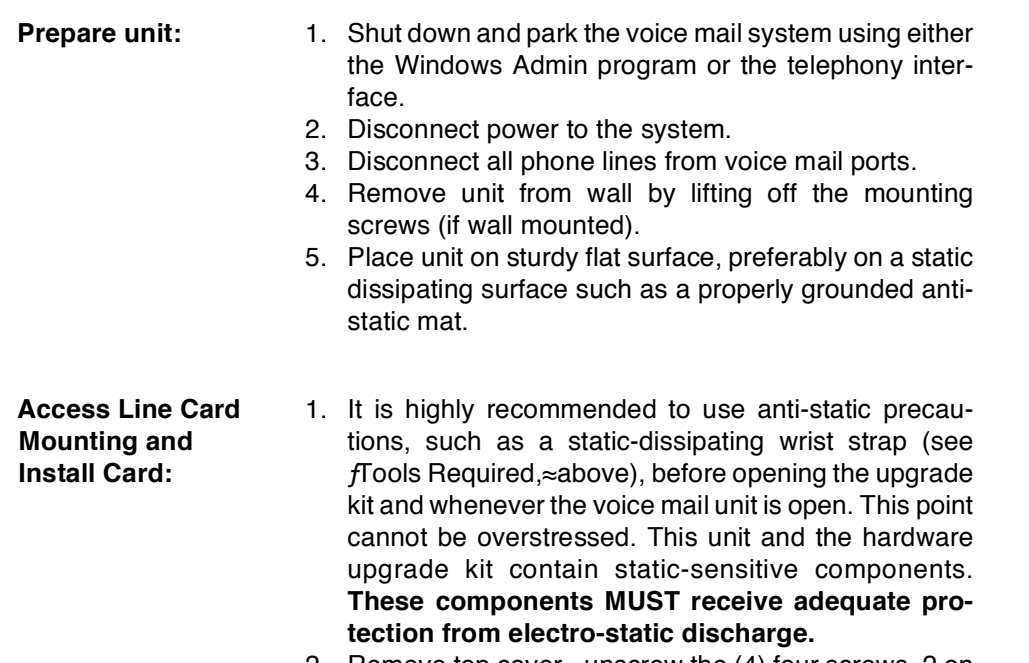

2. Remove top cover - unscrew the (4) four screws, 2 on each of the bottom side edges of the unit. Slide the cover off towards the end with the LED lights.

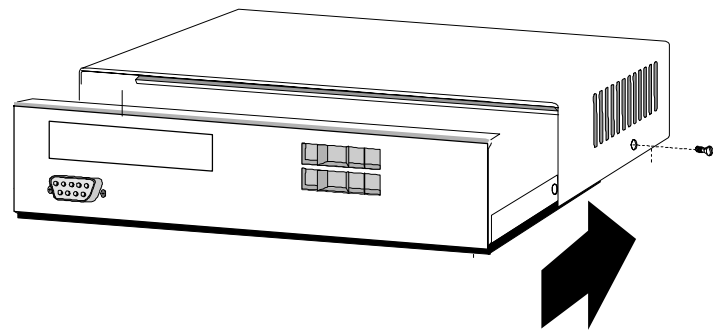

- 3. Locate the line card (where the RJ-11 connectors are for the phone lines).
- 4. Remove the (4) four screws that hold the line card down to the L-bracket mounting plate (it is not necessary to remove the mounting plate). Two of the screws are long, and two are short. Set the shorter two screws aside for use below.
- 5. Remove the two screws holding the back plate above the lower line card, if installed.
- 6. Insert two  $\check{\phantom{a}}$   $\approx$  standoffs in the two holes nearest the RJ-11 (replacing the shorter two screws), and tighten.
- 7. Assemble the 4-port Upgrade Line Card on top of the existing Line Card as follows:
	- Pass the long screws through the Upgrade card, and slide the plastic tubular spacers over them.
	- Place this assembly on top of the other Line Card, so the long screws drop into the rear two holes. The front two holes should line up over the hexagonal standoffs you just inserted in step 6 above. Insert the two short screws (from step 4 above) into the standoff.
- 8. Tighten all four screws.
- 9. Install the Ribbon cable between the Upgrade Line Card and the units motherboard, using the one on the other (existing) Line Card as an example.
- Re-assemble chassis: 1. Slide the cover back on. It is easiest to slide the cover on a flat surface. Make sure both edges on the base slide into the grooves on the lid. You can tell where the lid and base meet by looking at the front bottom edge and the rear top edge. It will be difficult to install the screws if the cover is not on properly. Insert the four #8 screws into chassis sides and tighten.
	- 2. Replace the unit to its original mounting or location. Reconnect the RJ-11 ports to lines from the PBX, and power-up the unit.
	- 3. When the system boots, the new ports will not be available until the software upgrade has been performed.

<span id="page-201-0"></span>**B.** Software Installation For all upgrades, the software must be loaded to activate the ports. The necessary software is found on a 3.5 $\approx$ floppy disk that was included in the upgrade kit. Follow these instructions to upgrade the software:

Requirements:

- Laptop or PC running Windows 3.1 or higher with floppy disk drive and an available serial port and null modem cable (or straight through serial cable with attached null modem device)
- Admin software loaded on the laptop or PC.
- Ecom or ProComm software loaded on the laptop (Note: remaining instructions assume that Ecom will be the software used to complete the upgrade)
- Port upgrade floppy diskette

#### Steps:

- 1. Connect your laptop to the voice mail system.
- 2. Start the Windows Admin program.
- 3. Select Help, About. If the existing version of software on the voice mail system is fVoice Mail System Release: 1 Build: 68≈or greater, you may proceed to step 4 below. If NOT, a slightly different method of doing the software upgrade will be required. Contact Technical Support before proceeding any further.
- 4. Shut down and park the voice mail by selecting Setup, Advanced, Shutdown. Then select fShutdown and Park Unit≈ Exit the Admin program.
- 5. Insert the Port Upgrade disk into the laptops floppy drive.
- 6. Start Ecom on the laptop and assure that you are connected to the voice mail unit. See section 800.5 of this manual for more information.
- 7. Using Ecom, type in the following DOS commands followed by pressing Enter:

 $CD<sub>1</sub>$ ZMR [Enter]

- 8. Use Ecom to send the two files located on the floppy (NEWKEY.KEY and PORTUP.BAT) by pressing the PgUp key. Select Zmodem transfer. Browse for the A: drive and select both files. Start the upload to the voice mail system. See Section  $f800.5$  ECOM $\approx$  fF. Upload $\approx$  for more information on file uploading.
- 9. After a successful upload, execute the following DOS commands on the system:

PORTUP [Enter] REBOOT [Enter]

10. As the system reboots, the new ports will be activated (the LEDs for active ports will all be solidly lit upon completion of the reboot).

If any other LED's remain lit, please refer to "SECTION 800 TECHNICAL/TROUBLE-**NOTES SHOOTING**"

Test calls should be placed to all ports to verify that the entire upgrade process was completed successfully. If any problems are noted at this point, please refer to fSECTION 800 TECHNICAL/TROUBLE-SHOOTING≈ or contact Technical Support for assistance.

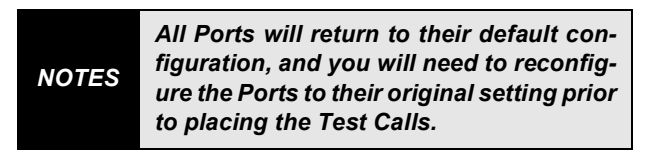

<span id="page-202-0"></span>700.2 **GENERIC UPGRADING INFORMATION** 

The following are instructions on how to upgrade the self-contained analog voice mail unit.

The disketter that you receivedi from Vodavi Communications contains a file for **NOTES** upgrading. Any reference in the following section to xxxxxxxx.zip refers to the file on the diskette.

If you need to download the files from the Internet, follow the instructions below:

- 1. Create a directory on your hard drive called "UP-DATE".
- 2. Download xxxxxxxx.zip to the UPDATE directory.
- 3. Connect the voice mail unit to your laptop/PC.
- 4. Access the voice mail unit via ECOM.
- 5. Click the Send button next to the "+DIE0".
- 6. At the "c:\HELLO>" prompt type "CD\" and press EN-TER.
- 7. Type "ZMR" and press ENTER.
- 8. Choose File ->Upload ->OK.
- 9. Choose ZModem and press OK.
- 10. Double-click the UPDATES directory.
- 11. Highlight xxxxxxxx.zip and click Add.
- 12. Click OK.
- 13. You will see a screen that will show you the upload status of the files. When the upload is complete, the system will return to the c:\ prompt.
- 14. At the "C:\" prompt type "pkunzip -d xxxxxxxx" and press ENTER.
- 15. When the system asks you if you want to overwrite files, type "Y" each time it asks.
- 16. Type "REBOOT" and press ENTER.
- 17. The system will shut down and the upgrade will be complete.
- 18. You can now exit ECom.

If you got the files on a diskette from Vodavi Communications, follow the instructions below.

- 1. Place the diskette you received in the disk drive of your laptop or PC.
- 2. Connect the voice mail unit to your laptop or PC.
- 3. Access the voice mail unit via ECOM.
- 4. Click the Send button next to the "+DIE0".
- 5. At the "c:\HELLO>" prompt type "CD\" and press EN-TFR.
- 6. Type "ZMR" and press ENTER.
- 7. Choose File ->Upload ->OK.
- 8. Choose ZModem and press OK.
- 9. Double-click the UPDATES directory.
- 10. Highlight xxxxxxxx.zip and click Add.
- 11. Click OK.
- 12. You will see a screen that will show you the upload status of the files. When the upload is complete, then the system will return to the c:\ prompt.
- 13. At the "C:\" prompt type "pkunzip -d xxxxxxxx" and press ENTER.
- 14. When the system asks you if you want to overwrite files, type "Y" each time it asks.
- 15. Type "REBOOT" and press ENTER.
- 16. The system will shut down and the upgrade will be complete.
- 17. You can now exit ECom.

## TABLE OF CONTENTS FOR SECTION 800

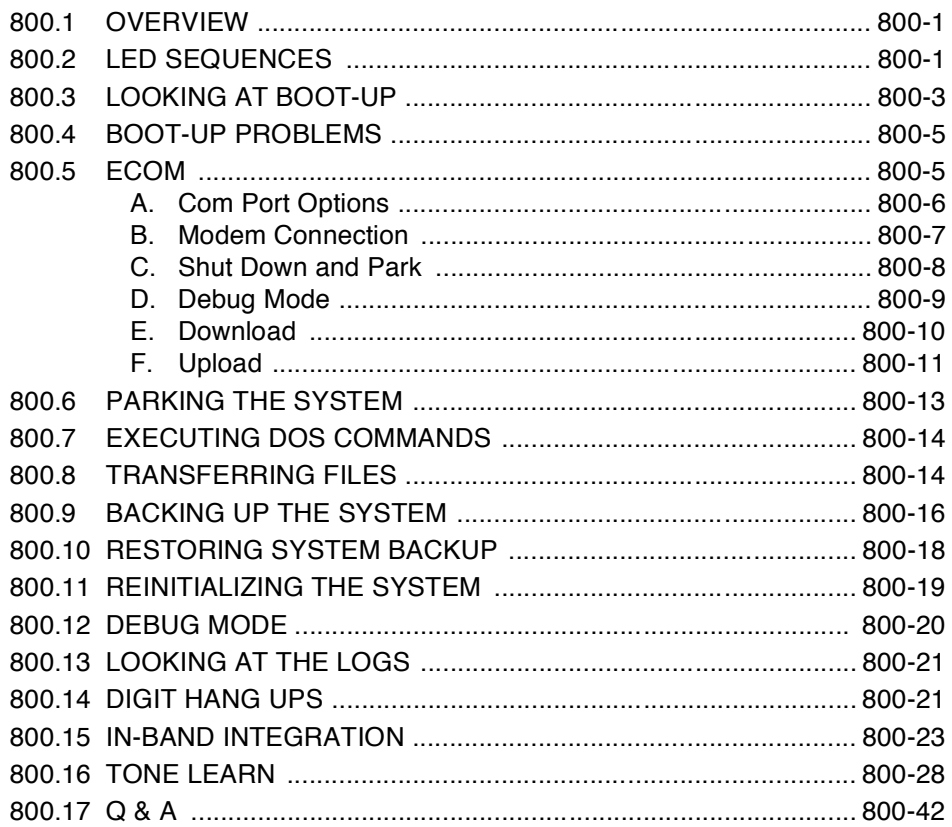

# <span id="page-208-0"></span>SECTION 800 TECHNICAL/TROUBLESHOOTING

<span id="page-208-1"></span>800.1 OVERVIEW This section gives technical information on how to diagnose problems that could occur on the STARPLUS Dispatch™ system. The information in this section is highly technical, and unless the procedures are performed as instructed, the system may fail to operate. A good working knowledge of DOS and PC-based systems is essential.

<span id="page-208-2"></span>800.2 LED **SEQUENCES** LED Sequence:

 $=$  off

 $o =$ low intensity

 $O =$  high intensity

 $* =$  blinking

### **Normal LED Boot Sequence:**

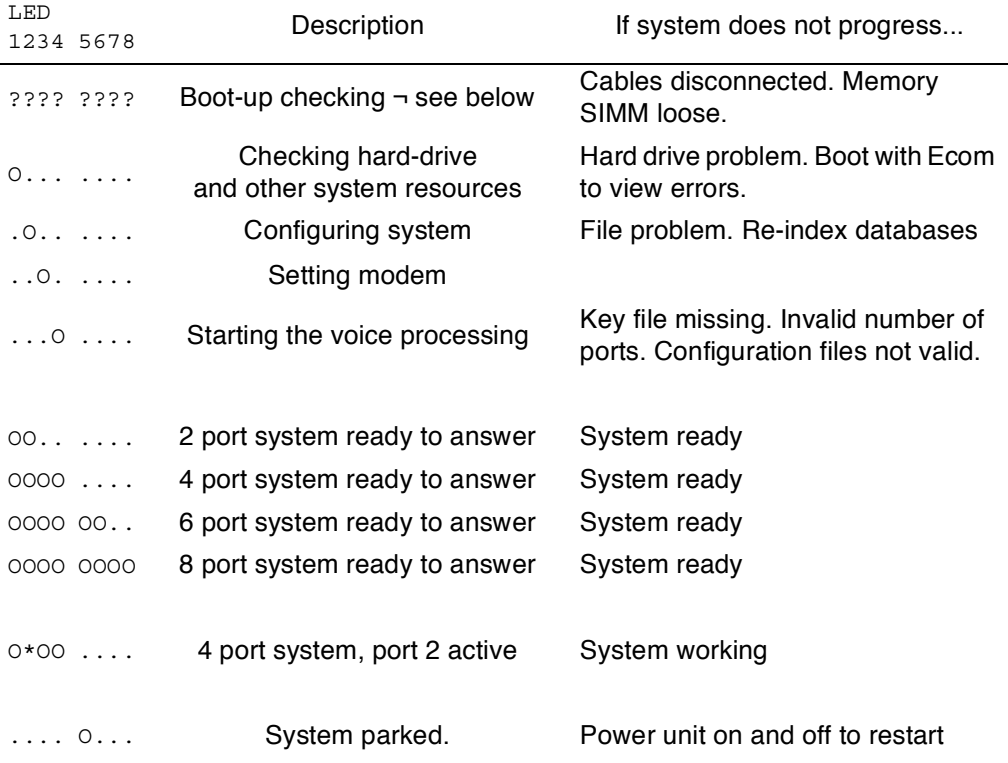

# **Normal LED Boot Sequence:** *(Continued)*

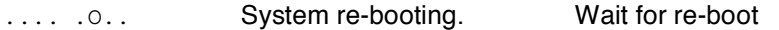

### **Other Error Conditions:**

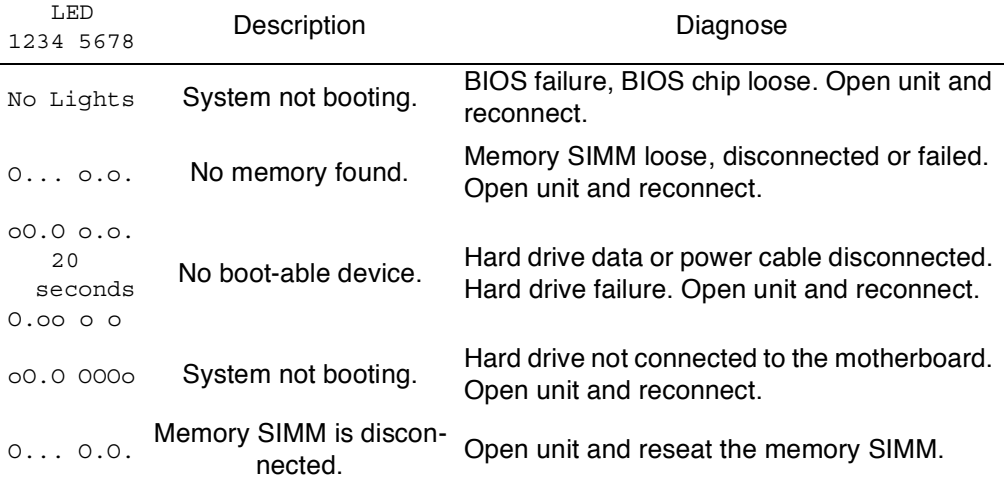

<span id="page-210-0"></span>800.3 LOOKING AT BOOT-UP Once power is re-applied to STARPLUS Dispatch™, you will see a PC boot-up screen like the one below:

```
General Software 80386 Embedded BIOS (tm)
Version 4.0 
Copyright (C) 1992-1997 General Software, Inc. 
Connected Systems Dolphin 
16000 KB OK 
Hit ^C if you want to run SETUP. 
(C) 1996 General Software, Inc. 
80386-4.0-01F3-FA4E
```
Next you will see the system CMOS BIOS configuration screen:

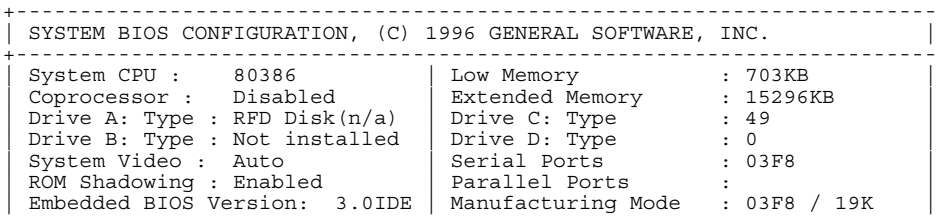

Starting PC DOS...

### TECHNICAL/TROUBLESHOOTING STARPLUS<sup>®</sup> Dispatch™

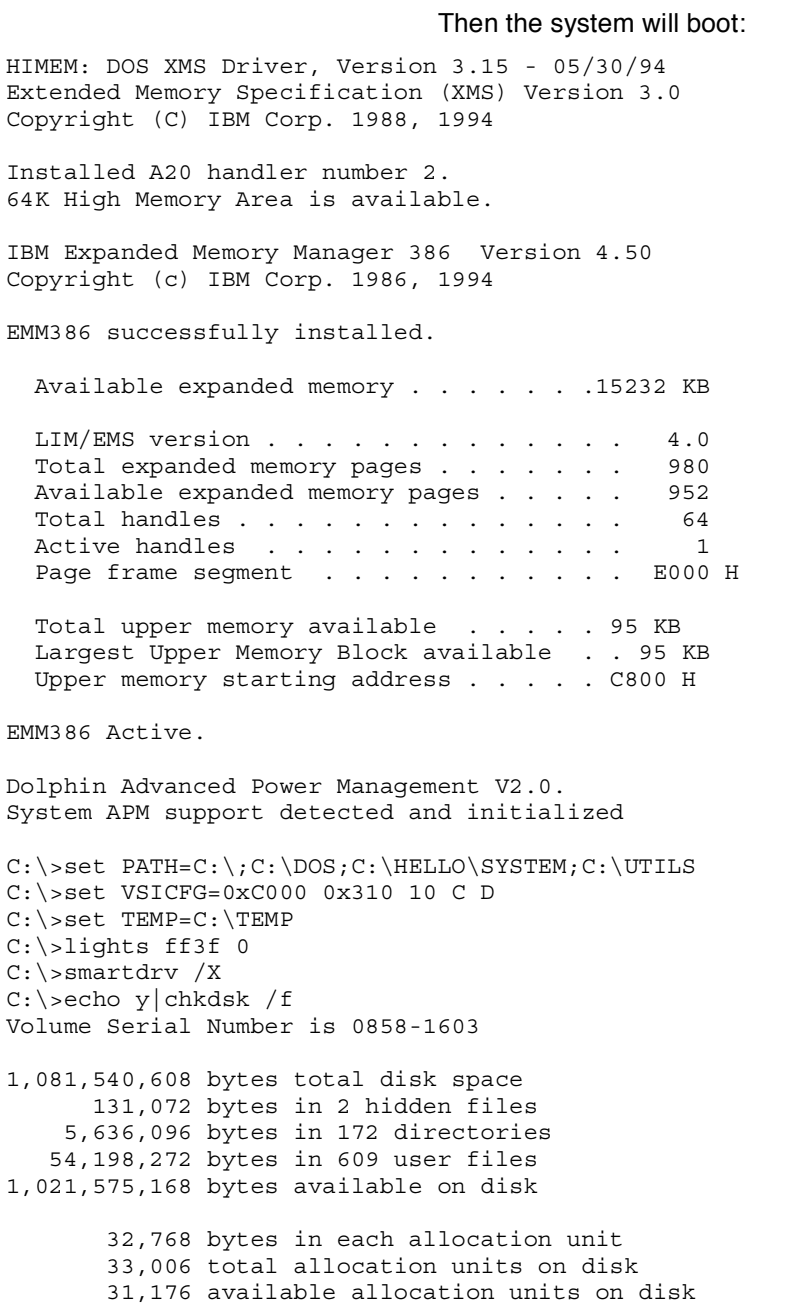

```
 720,896 total bytes memory
       666,976 bytes free
C:\>cd \HELLO\DSP
C:\HELLO\DSP>loaddsp -v
LOADDSP DSP Image Loader Version 1.6 08/Apr/97
(C)opyright 1997 Santa Barbara Connected Systems Corp. All Rights Re-
served.
     Hardware Interrupt 10
     IO base address 310
     Memory Segment c000
C:\HELLO\DSP>cd \HELLO
C:\HELLO>VMRUN
Configuring system...
Modem to auto-answer...
AT
AT S0=1 Q1
Loading voice engine...
AT
+OK800.4 BOOT-UP
       PROBLEMS
                          Q: All lights on the system come on and the system
                          appears to boot normally, but calls are not being
                          answered.
                          A: The cable from the motherboard to the voice card(s) is
                          not connected. Open up the voice mail unit and reconnect
                          the voice cards to the motherboard.
                          Q: The system boots properly and the batteries are in-
                          stalled. When the power is removed and then re-applied,
                          the date and time are not maintained.
                          A: Check the status of the batteries. Make sure they are
                          seated properly and are charged. Also, open the unit and
                          make certain the battery connection is tight via JP10.
800.5 ECOM ECom is the communications program shipped on the
                          Laptop Administration diskette. ECom is a 16-bit Windows
                          program that communicates directly with the STARPLUS
                          Dispatch™ and allows access to DOS functions as well as
                          debugging information.
```
It is suggested that you use the supplied ECom application, because Ecom supports the transferring of files between the STARPLUS Dispatch™ system and the PC via the ZModem protocol.

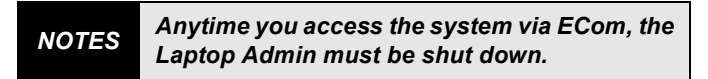

The following screen illustrates what ECom looks like:

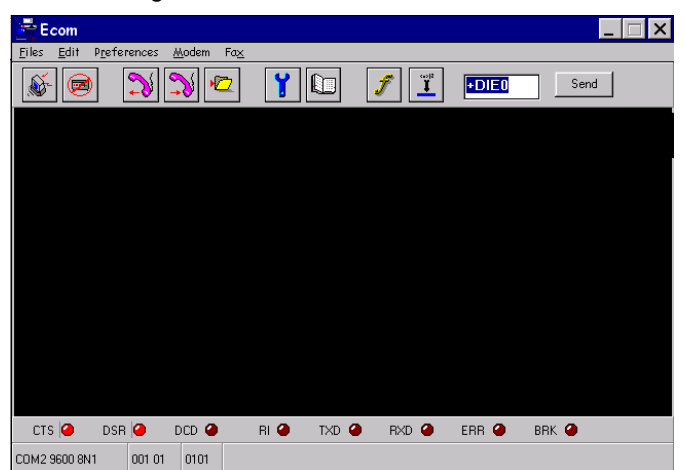

#### <span id="page-213-0"></span>A. Com Port Options

Press ALT+P in your ECom screen to access the Com Port Options screen. You will see the following screen:

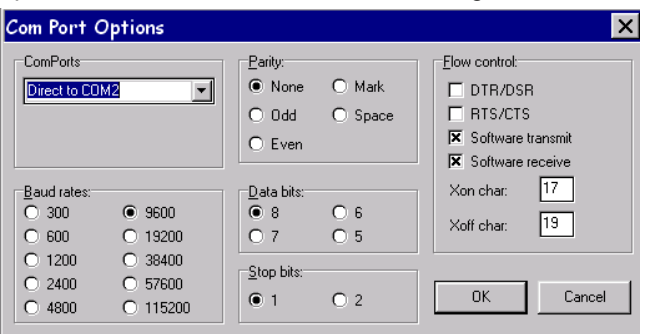

The default communications port options are as follows:

- Com Ports: Defines the Com Port you are connecting to on your Laptop/PC. There may be many options, but choose the Com Port that you will be usina.
- Baud Rates: The default is 9600. The baud rate defined here must match the BaudRate setting in your Registry.
- Parity: The default is None.
- $\cdot$  Data Bits: The default is 8.
- Stop Bits: The default is 1.
- Flow Control: Software Transmit and Software Receive must be checked. XOn Char should be 17 and XOff Char should be 19.
- <span id="page-214-0"></span>**B.** Modem The modem connection via ECom works the same way **Connection** whether the modem is connected or you have a direct connection to the STARPLUS Dispatch™.

To access modem features, press ALT+D. Then the modem dial screen will appear.

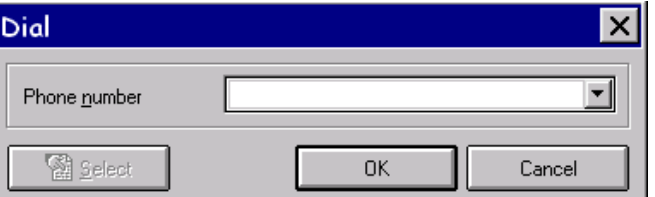

Once the modems have connected, all features described in this section are supported. There is a phone book, similar to the phone book for the Laptop Administration software, in which you can enter a name and telephone number of the remote site and save this information

- <span id="page-215-0"></span>C. Shut Down and Park The voice mail system must be shut down and parked in order to access any DOS or debugging functions. You can shut down and park the system in any one of three ways:
	- 1. Access the Online Administration program by getting into a mailbox and accessing supervisor functions, then press  $[8]$ ,  $[3]$ ,  $[1]$  to shut down and park the system. Start ECom and press ENTER a few times until the C:\HELLO prompt comes up.
	- 2. Via the laptop administration program choose Setup, Advanced. Shutdown, and Shutdown and Park unit. Exit the Laptop Admin module. Start ECom and press ENTER a few times until the C:\HELLO prompt comes up.
	- 3. Via the ECom program connect to the STARPLUS Dispatch™. Press the "Send" button next to "+DIE0" and the system will bring you to the C:\HELLO prompt.

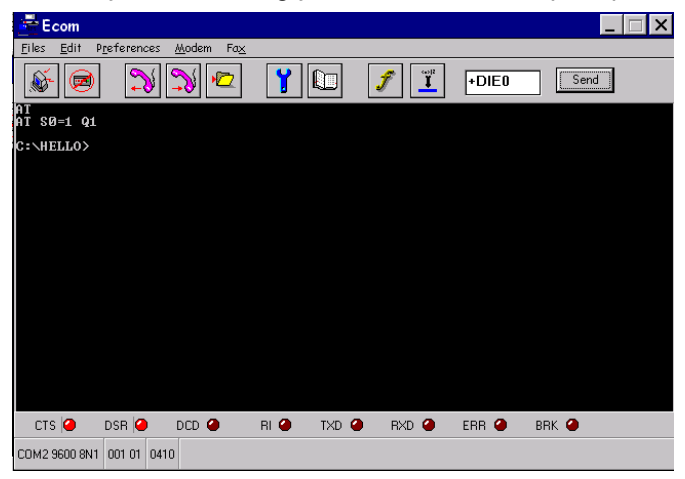

You will have access to all DOS functions including directory and type commands.

*NOTES If you shut down and park the voice mail system the connection via modem will be dropped and you will have to recall into the system for access.*
D. Debug Mode From the DOS prompt you have the ability to bring the voice mail system up in a "debug" mode. See Section 800.12 for more information on voice mail debugging. If you type VMDEBUG at the C:\HELLO prompt and press ENTER the system will come up in a communicative mode. The following screen shows how the voice mail will look when the system is ready to take calls in its "non-stealth" mode.

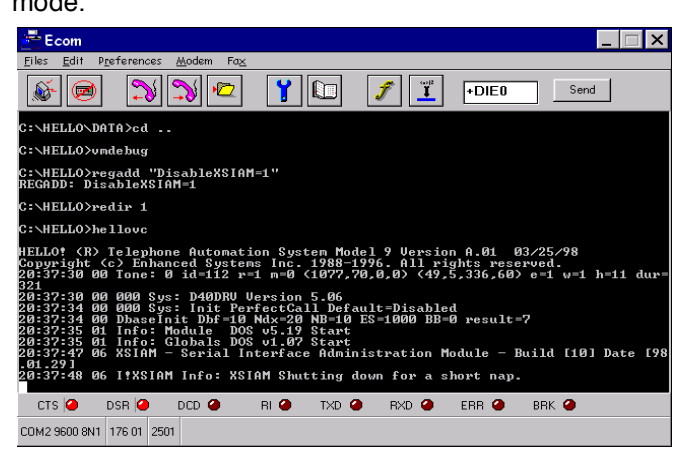

Note that the system gives the log line "I!XSIAM Info: XSIAM Shutting down for a short nap". The system is now ready to take voice mail calls. Logging information will be displayed in the ECom screen as well as written to the logs.

To exit Debugging mode, press [3] at the ECom screen. The voice mail system will again be parked. To restart the voice mail system, type REBOOT and the system will reboot. It is then safe to exit the ECom program.

If you would like more logging information in the unit, you can add a registry parameter *f*ModuleDebug≈ ModuleDebug will take several parameters, and you can mix and match them as shown in the following table:

# Table 800-1: ModuleDebug Parameters

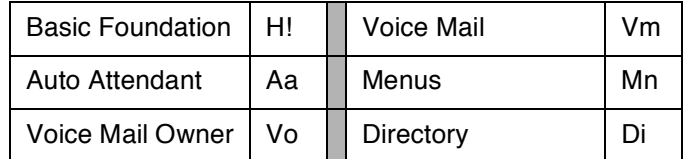

# Table 800-1: ModuleDebug Parameters

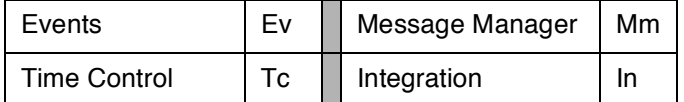

For example, if you wanted to see if your menus and time controls were configured correctly, you would go into the Admin module and insert the ModuleDebug name with a value of TcMn. You could also access the system via ECom and at the DOS prompt type REGADD fModuleDebug=MmTc≈

Module debugging must be turned off when troubleshooting is complete. To turn off Module debug, type fModuleDebug=≈

### E. Download You can upload and download files to the STARPLUS Dispatch™ in ECom. To download or send a file from the STARPLUS Dispatch™ to your laptop/PC, do the following:

- 1. Make certain your STARPLUS Dispatch™ is shut down and parked.
- 2. From the C:\HELLO prompt, type "ZMS <filename>" and press ENTER.

If the file you want to download is not in the C:\HELLO directory, please move to **NOTES** the correct directory to type the "ZMS" command.

- 3. The system will then give you a status screen (as shown below).
- 4. When the download is complete, then the system will return to the C:\HELLO prompt.
- 5. You will find the file in the C:\Admin directory of your local hard drive.

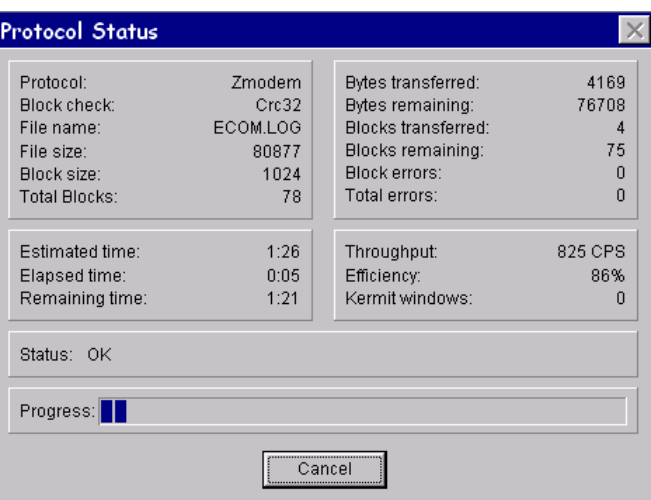

F. Upload To upload a file from your Laptop/PC to the STARPLUS Dispatch™, do the following:

- 1. Make certain your STARPLUS Dispatch™ is shut down and parked.
- 2. Type "CD \" and press ENTER. This will cause the file to be uploaded to your C:\ directory.
- 3. Type "ZMR" and press ENTER.
- 4. Press the Page Up key on your keyboard
- 5. You will get a screen that asks you for the transfer protocol to use.

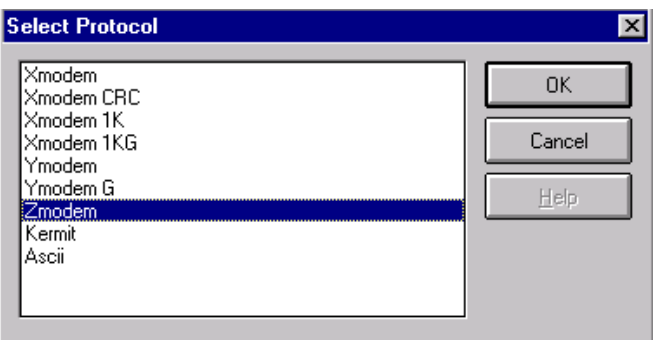

6. The next screen asks what files you want to transfer. Double-click the file(s) you wish to transfer, and they will appear in the Outgoing Files box.

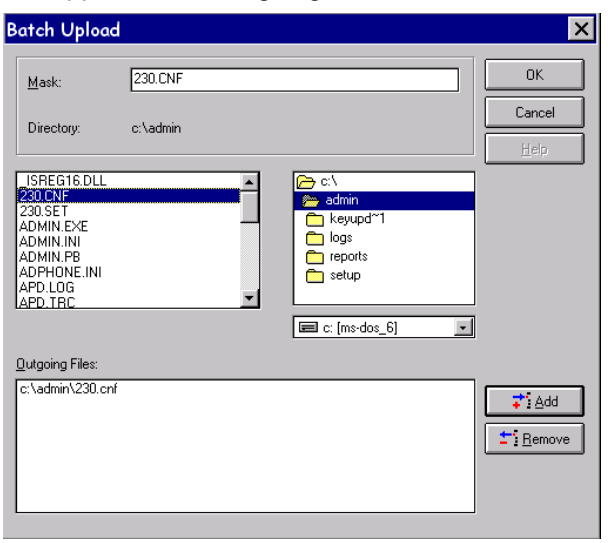

- 7. Then when you have selected all the appropriate files, choose OK and the file transfers will begin.
- 8. The screen will change. You will get a protocol screen telling you the upload status.

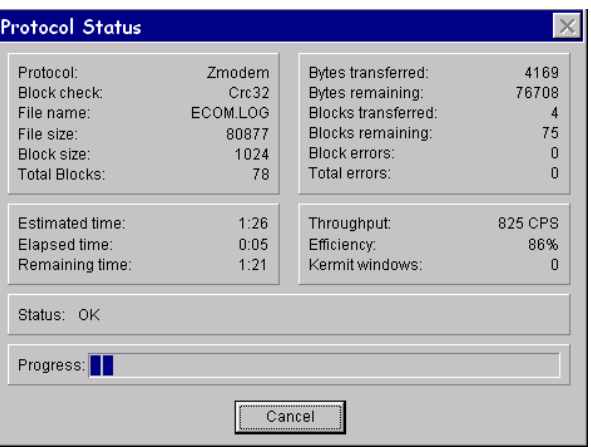

9. When complete, the C:\ prompt will return.

<span id="page-220-0"></span>800.6 PARKING THE **SYSTEM** Many troubleshooting and updating techniques require that the STARPLUS Dispatch™ be "parked" before the system can be accessed. Normally an STARPLUS Dispatch™ is "running" - taking phone calls, etc. When the system is "parked", it is no longer taking phone calls, but is instead waiting for DOS commands.

You may park a system one of three ways:

- 1. *Via Windows Admin: Select Setup, Advanced, Shut*down. Select Shutdown and Park unit. Admin will then disconnect.
- 2. Via Telephone: Access any mailbox. At the mailbox greeting, press [\*] followed by that mailbox's password. Press [7] for administrator functions. If prompted for a password press 2275. Press  $[8]$ ,  $[3]$ ,  $[1]$ .

# *NOTES Once the system is parked you cannot make a voice call into the system.*

3. Via ECom: Send (to STARPLUS Dispatch™) the string +DIE 0 followed by CR/LF. From ECom press the Send button in the top right-hand corner of the screen.

*NOTES If a modem is connected, the parking process will disconnect the modem.*

Once a system is parked, you may restart the system so that it processes phone calls by doing the following:

> Unplug the power, wait 5 seconds, and re-apply power.

# OR:

At the DOS prompt, type "REBOOT" followed by ENTER.

Once the system is parked, you can use ECom to execute DOS commands and transfer files. Pressing an initial ENTER should give you the DOS prompt: "C:\HELLO".

**TECHNICAL/TROUBLESHOOTING** 

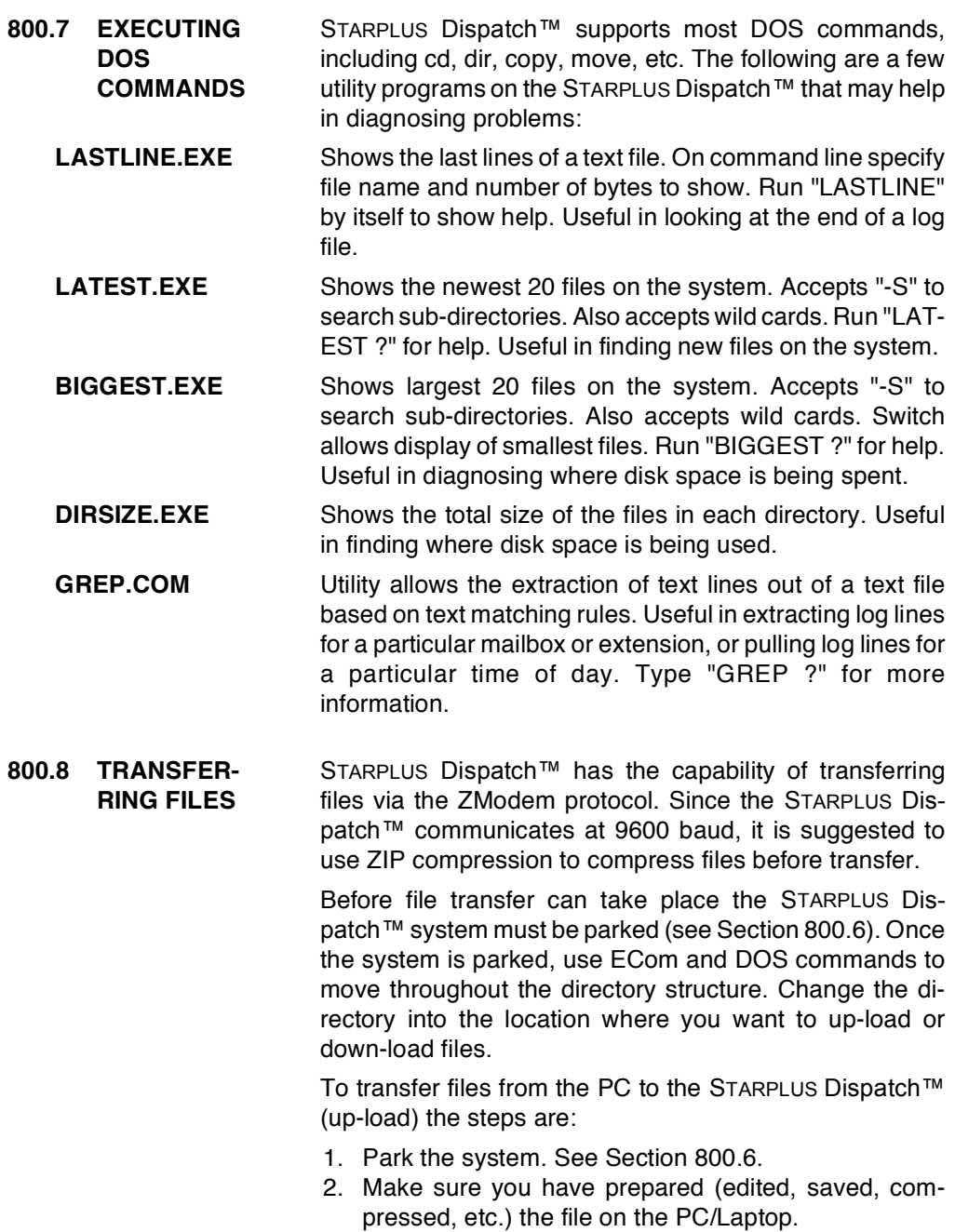

- 3. On STARPLUS Dispatch™, get into the DOS directory where you want the file up-loaded to.
- 4. Make sure the file does not already exist.
- 5. On STARPLUS Dispatch™ execute a "ZMR" (Zmodem Receive) command.
- 6. From Ecom, select to up-load a file using the Zmodem protocol. Then select the file to send.
- 7. After the file transfer is complete, you will be returned to the DOS prompt.

To transfer files from the STARPLUS Dispatch™ unit to the PC (down-load):

- 1. Change directories on STARPLUS Dispatch™ to the location of the file.
- 2. Run the batch file "ZMS" (Zmodem Send) with the file name and the extension. For example, to down-load from STARPLUS Dispatch™ the file "TEST.ZIP", you would run: ZMS TEST ZIP
- 3. Your terminal emulation program will then start downloading the file.
- 4. After the file transfer is complete, you will be returned to the DOS prompt.

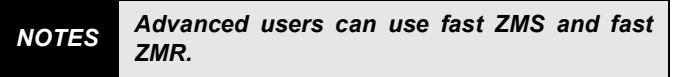

<span id="page-223-0"></span>800.9 BACKING UP In order to back up the data on the STARPLUS Dispatch™ **THE SYSTEM** system, the system must first be parked (see Section  $800.6$ ).

> You can back up the STARPLUS Dispatch™ system at three levels. The first level is to back up the DBASE directory:

- 1. Access the system via ECom.
- 2. Press Send next to +DIE0.
- 3. At the C:\Hello prompt, type  $f$ BACKUP1 $\approx$  and press ENTER. The system will confirm that you want to backup the system.
- 4. Press ENTER. The system will then tell you the backup is complete and will ask you if you want to download the system backup.
- 5. Press any key to begin the download. If you do not want to download the files, press CON-TROL+SHIFT+C, and then press Y.

#### If you press CONTROL+SHIFT+C, you must **NOTES** download the backup later.

The next level of backup includes the previous level and subscriber greetings, menus greetings, and other static voice prompts:

- 1. Access the system via ECom.
- 2. Press Send next to +DIE0.
- 3. At the C:\Hello prompt, type *f*BACKUP2≈ and press ENTER. The system will confirm that you want to backup the system.
- 4. Press ENTER. The system will then tell you the backup is complete and will ask you if you want to download the system backup.
- 5. Press any key to begin the download. If you do not want to download the files, press CON-TROL+SHIFT+C, and then press Y.

If you press CONTROL+SHIFT+C, you must **NOTES** download the backup later.

The final level of backup includes  $fBACKUP1\approx$ *f*BACKUP2≈and voice messages:

- 1. Access the system via ECom.
- 2. Press Send next to +DIE0.
- 3. At the C:\Hello prompt, type  $fBACKUP3 \approx$  and press ENTER. The system will confirm that you want to backup the system.
- 4. Press ENTER. The system will then tell you the backup is complete and will ask you if you want to download the system backup.
- 5. Press any key to begin the download. If you do not want to download the files, press CON-TROL+SHIFT+C, and then press Y.
- *NOTES If you press CONTROL+SHIFT+C, you must download the backup later.*

800.10 RESTORING Section 800.9 describes how to create a backup of the **SYSTEM** system. The instructions below describe how to restore the **BACKUP** backup of the system.

> In order to restore the data on the STARPLUS Dispatch™ system, the system must first be parked (see Section 800.6). See Section 800.9 for more information on how to backup your STARPLUS Dispatch™ system.

> The following are general instructions on restoring any backup file. Connect the STARPLUS Dispatch™ unit to the host computer, and then follow these DOS commands:

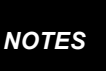

"BACKUPx.ZIP" represents the name of the file you want to restore, and "x" is a variable for any number or character.

- 1. CD \HELLO
- 2. ERASE BACKUPx.ZIP
- 3. ZMR BACKUPx.ZIP
- 4 PKUNZIP-D-O BACKUPx.ZIP
- 5. REBOOT

You can restore the backup of the STARPLUS Dispatch™ system at three levels. The first level is to restore the databases that contain subscriber, COS, menu, time control and system settings. To transfer files from the host system and unzip them, connect the Dispatch™ unit to the host computer, and then follow these DOS commands:

- 1. CD \HELLO
- 2. ERASE BACKUP1.ZIP
- 3. ZMR BACKUP1.ZIP
- 4. PKUNZIP D O BACKUP1.ZIP
- 5. REBOOT

The next level of restore will retrieve subscriber greetings, menu greetings, and other static voice prompts. First connect the STARPLUS Dispatch™ unit to the host computer, and then follow these DOS commands:

- 1. CD \HELLO
- 2. ERASE BACKUP2.ZIP
- 3. ZMR BACKUP2.ZIP
- 4. PKUNZIP D O BACKUP2.ZIP
- 5. REBOOT

The final level is to restore everything, including voice messages. Connect the STARPLUS Dispatch™ unit to the host computer, and then follow these DOS commands:

- 1. CD HELLO
- 2. ERASE BACKUP3.ZIP
- 3. ZMR BACKUP3.ZIP
- 4. PKUNZIP D O BACKUP3.ZIP
- 5. REBOOT

If you have more than one file, execute multiple "ZMR" commands for each file. After execut-**NOTES** ing the ZMR command, use ECom's file transfer commands to initiate a ZModem file upload. Do this for each file to restore.

# 800.11 REINITIALIZING **THE SYSTEM**

Do not reinitialize the system without help **NOTES** from Technical Support. This will NOT delete message or custom prompts.

To reinitialize the databases, you need to do the following:

- 1. Via Com, access the DOS prompt by pressing the Send button next to +DIE0.
- 2. At the C:\HELLO> prompt, type "CD DBASE\ORIG" and press ENTER.
- 3. Now the prompt should look like C:\HEL-LO\DBASE\ORIG.
- 4. Type "COPY \*.\* ..". The system will then ask you if you want to overwrite the files. Type "A" and press ENTER.
- 5. Type "CD \hello" and press ENTER. The prompt should look like C:\HELLO
- 6. Then type "REGINIT <port count>", where <port count> is the number of ports you have on your system. Then press ENTER.

If you type in the incorrect number of ports the voice mail system may not run **NOTES** correctly.

7. Type *f*REBOOT≈and the voice mail system will reinitialize.

## <span id="page-227-0"></span>800.12 DEBUG MODE If you would like more logging information in the unit, you can add a registry parameter *f*ModuleDebug≈ ModuleDebug will take several parameters, and you can mix and match them as shown in the following table:

Table 800-2: ModuleDebug Parameters

| <b>Basic Foundation</b> | H! | Voice Mail      | Vm |
|-------------------------|----|-----------------|----|
| Auto Attendant          | Aа | Menus           | Mn |
| Voice Mail Owner        | V٥ | Directory       | Di |
| Events                  | Fv | Message Manager | Mm |
| <b>Time Control</b>     | Тc | Integration     |    |

For example, if you wanted to see if your menus and time controls were configured correctly, you would go into the Admin module and insert the ModuleDebug name with a value of TcMn.

For example, if you want to see if your menus and time controls are configured properly, do the following (via Laptop Admin):

- 1. Access the Laptop Admin and choose Setup, Advanced, Registry.
- 2. Look for the Module Debug parameter. If it is there, double-click and modify the value. Otherwise insert the value name.
- 3. Give it a value of TcMn.
- 4. Choose OK.

# Via ECom:

- 1. Access ECom.
- 2. Press send button next to +DIE0.
- 3. When you get C:\HELLO prompt, type fREGADD≈  $f$ ModuleDebug=MnTc $\approx$  and press ENTER.

If you would like to see the active call come through the voice mail unit, you must run the voice mail engine in debug mode as follows:

1. Access the voice mail unit via ECom.

- 2. Click the Send button next to +DIE 0. When the fC\HELLO>≈prompt appears, type  $f$ MDEBUG $\approx$  This will bring the system up in a debug mode and you will be able to see all the calls in the system. When you see that XSIAM is shutting down for a brief time, then the system is ready to take calls.
- 3. To exit debug mode, press 3. The engine will shut down and the fC\HELLO>≈prompt will reappear.
- 4. To bring the voice mail unit back up in fstealth≈mode, type *f* VMRUN≈at the DOS prompt.
- 800.13 LOOKING AT In order to look at the logs on the STARPLUS Dispatch™ THE LOGS system, the system must first be parked (see Section 800.6). Refer to Appendix E for more information regarding logs.

On the STARPLUS Dispatch™ system, the daily log files are stored on the hard drive in the C:\HELLO\LOGS directory. There is a single error log named ERROR.LOG that contains all system level errors. For each day, there is a daily log file that contains tracking information for that day  $\epsilon$ activities. The daily log files are named VMmmddyy.LOG where mm is the two digit month number, dd is the two digit day and yy is the two digit year.

STARPLUS Dispatch™ is able to detect many types of hang-800.14 DIGIT HANG ups. By default, Dispatch™ is able to detect a drop in loop **UPS** current hang up with no programming. STARPLUS Dispatch™ can recognize a disconnect tone from the switch (please consult our documentation on Tone Learning for more information). Alternatively, some switches send DTMF digits for hang-ups.

> The registry variables that need to be changed are listed in the table below. You can access the registry by either entering the Laptop Administration Module and accessing the Setup, Advanced, Registry menu items, or by going through ECOM.

> Please remember that Registry variables are case-sensitive, for example PBXName01 is not the same as PhxName01.

# **Section 800.13**

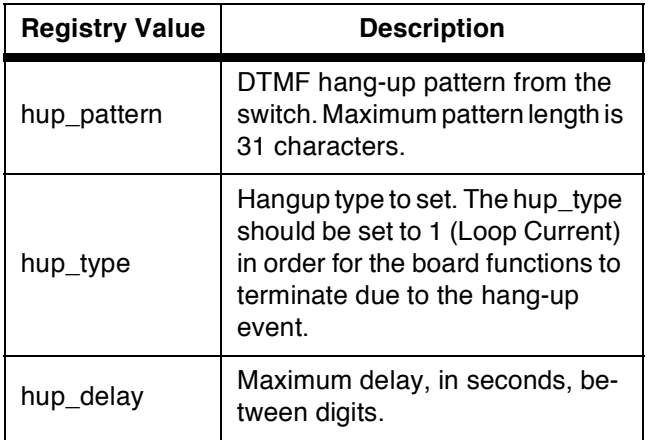

# Table 800-3: Registry Variables

Suppose, for example, that you would like to add the hangup detection parameters to your system, with 9999 being the hang-up pattern sent by the switch.

To add Hang Up detection parameters from the Laptop Administration module, follow the steps below:

- Access the Dispatch™ via the Laptop administration program.
- · Select the Setup menu option, and select Advanced, Registry.
- Click the Insert button. When it asks you for the name type "hup pattern". When it asks for the value enter "9999". Then choose OK.
- Click the Insert button. When it asks you for the name type "hup delay". When it asks for the value enter "1". Then choose OK.
- Click the Insert button. When it asks you for the name type "hup type". When it asks for the value enter "1". Then choose OK.
- Choose Setup from the menu. Choose Advanced, Reboot, and then Shutdown and Reboot.

To add the Hang Up detection parameters from ECOM follow the steps below:

- Park the Voice Mail system. (See section 800.6)
- At the C:\>HELLO prompt type the following: "REGADD "hup pattern="9999"" and press enter "REGADD "hup\_type=1"" and press enter "RE-GADD "hup delay=1"" and press enter
- Type "Reboot"

# 800.15 IN-BAND **INTEGRATION**

# Overview:

STARPLUS Dispatch™ systems support in-band style integration. In-band integration is the method by which a switch (phone system or PBX) delivers call information using DTMF digits.

Most commonly, the in-band process is as follows:

- 1. Phone system rings voice mail line.
- 2. Voice mail system answers by going off-hook.
- 3. Phone system quickly sends DTMF digits describing the caller.
- 4. Phone system connects caller.

In some instances, step 3 consists of the phone system sending the extension number of where the caller is being redirected from. In such cases, you can set up the voice mail system to answer with a main menu that is defined to handle those keys.

Usually there are (3) three situations that a phone system tries to indicate via different types of in-band digits:

- 1. An external caller that has not tried to reach an extension yet but needs to hear the main greeting. This is an incoming trunk call.
- 2. An internal or external caller who has tried to reach an extension but it is busy or no answer. This is a call coverage call.
- 3. An internal caller calling from their station wishing to pick up voice messages. This is an owner call.

In the ideal situation, the phone system allows you to specify what in-band digits should be sent to the voice processing system. In those cases, it is suggested to have the phone system send the digits that match with the

opening menu. For example, set the main menu to accept an extension number for transfers on keys "1"-"3". Set key "#" up for voice mail access. Set key "7" up for owner access. In the phone system, have the phone system send no in-band digits on incoming trunk calls. For call coverage calls, have the phone system send "#" followed by the mailbox number. For internal owner calls, have the phone system send "7" followed by the mailbox number.

By setting the opening menu (or menus) to match the phone system's in-band digits, you usually do not have to use a special in-band module like the one described here. This module is required if the phone system "wraps" the mailbox number or if the digits received by the phone system vary.

> On phone systems that support call coverage with in-band information, it is suggested to use blind (release) transfers only. That makes for a more efficient system. The disadvantage is that the system cannot use call screening or call holding.

# Installation:

**NOTES** 

On each platform, the in-band module will be installed using different methods. The objective is to put the IIIN-BAND.SUB module in the ..\MODULES directory. This is true for all platforms.

# **Configuration**

On all platforms, the IIINBAND.SUB module is configured using Registry parameters as follows:

- 1. Set the PBX Name for all channels that need to use the module to "INBAND".
- 2. Set the "off-hook delay" parameter to 5. By default the off-hook delay parameter is set to 50 - which is 50 x10 msec or half a second. This means that if the phone system sends the in-band DTMF digits within 0.5 seconds of the voice mail system going off-hook, those digits would be missed. The name of the parameter is "oh dly". The I!INBAND.SUB module has special code

that will prevent false detect of a drop in loop current that is sometimes common when using a low value for oh dly.

- 3. Determine how quickly the phone system sends digits. Normally the phone system sends the digits within 1 or 2 seconds of the voice mail system going off-hook.
- 4. On a piece of paper, write down the in-band packets that the phone system will be sending the voice mail system. For example:
	- Incoming trunk call. Switch sends: "0xx" where xx is the trunk number.
	- Call coverage. Switch sends: "1xxx#" for a call to a busy extension xxx.
	- Call coverage. Switch sends: "1xxx\*" for a call to a no answer extension xxx.
	- Owner pick-up. Switch sends: "2xxx" for a call from extension xxx.
- 5. There are (3) three main registry parameters that control the first reading of DTMFs that occur:
	- . In Band Wait: Number of seconds to wait for first read of DTMFs. Defaults to 1 second.
	- . InBandDigits: Number of digits to wait for during first read. Defaults to 3 digits.
	- . InBandLastDtmf: Specifies the DTMF digit that ends the first read. Defaults to empty.

If the phone system always sends the same number of digits, then set InBandDigits accordingly. If you will have to do another read - take that into account. Set InBandWait based on how long it takes for the phone system to send the digits.

6. Once the in-band module has made its first read, it uses a series of parameters called **InBandRules** to process the digits. The InBandRules are processed sequentially, starting with InBandRule1 then moving to InBandRule2, etc., until a match has been found and an action determined.

Each InBandRule is a registry parameter whose value is made up of two strings separated by an equals sign. For example: "1%%%#=Vm%" is a valid InBandRule. The InBandRule is a "match mask" = "action".

- 7. The first part of the InBandRule is the "match mask". This is a set of DTMF digits  $[0-9, *, #, A-D]$  that will match the received set of DTMFs from the switch. The match mask may also contain special characters such as:
	- ? One unknown DTMF digit.
	- % One DTMF digit that should be carried over the "action".
	- $\cdot$  X One DTMF digit that should be carried over the "action". Same as "%".
	- $\cdot$  + Match none, one, or many DTMFs. Used at the end of a match mask

If the match mask portion is completely empty, then the InBandRule is assumed to be a match and the action part is executed.

- 8. The second part of the InBandRule is the "action". Possible actions are:
	- "Vm" Runs voice mail no mailbox specified.
	- "Vm%" Runs voice mail goes to mailbox pulled from match mask.
	- . "VmBu%" Runs voice mail goes to mailbox pulled from match mask and plays the busy greeting for the mailbox.
	- . "VmNa%" Runs voice mail goes to mailbox pulled from match mask and plays the no answer (standard) greeting for the mailbox.
	- "MnDAYMAIN" Runs the menu DAYMAIN.
	- "TcMAIN" Runs the time control MAIN.
	- . "Vo%" Runs voice mail owner goes to mailbox pulled from match mask. Requires password.
- "Vo%Np" Runs voice mail owner goes to mailbox pulled from match mask. Does not require password.
- "Hg" Hangs-up the call and restarts.
- "MoXXXX.YYYY" Runs the module XXXX with parameter YYYY.
- · "Read XX YY ZZ" Reads more digits. Reads XX digits for YY seconds or until the digit ZZ is read. Then processes the next InBandRule.
- . "Sleep WW" Sleeps for WW seconds, then processes the next InBandRule.
- . "Flush" Flushes the remaining DTMFs in the buffer and then processes the next InBandRule.
- 9. Based on the DTMF sequences that was specified in step 4, you need to add InBandRules to match the PBX. For the examples above, the correct registry variables would be:
	- $\cdot$  InBandWait=2
	- $\cdot$  InBandDigits=4
	- $\cdot$  InBandLastDtmf=
	- $\cdot$  InBandRule1=0+=TcMAIN
	- $\cdot$  InBandRule2=1+=Flush
	- $\cdot$  InBandRule3=1%%%=Vm%
	- $\cdot$  InBandRule4=2%%%=Vo%

There are many different ways to handle the same situations. Another solution would be:

- $\cdot$  InBandWait=2
- $\cdot$  InBandDigits=5
- · InBandLastDtmf=
- $\cdot$  InBandRule1=0+=TcMAIN
- $\cdot$  InBandRule2=1%%%?=Vm%
- $\cdot$  InBandRule3=2%%%=Vo%

Notice that we read all 5 digits up front (nothing to flush). The disadvantage is that we will wait 2 seconds for all digits.

Another solution is as follows:

- $\cdot$  InBandWait=1
- InBandDigits=3
- $\cdot$  InBandLastDtmf=
- $\cdot$  InBandRule1=0+=TcMAIN
- $\cdot$  InBandRule2=1+=Read 02 01
- $\cdot$  InBandRule3=2+=Read 01 01
- $\cdot$  InBandRule4=1%%%?=Vm%
- $\cdot$  InBandRule5=2%%%=Vo%

Keep in mind that the higher the rule the faster it will be processed.

- Usage: With the system configured properly, inbound calls will be handled using the in-band rules.
- Trouble-shooting:
- 1. Turn on debug via the "Integration" flag.
- 2. Use a butt-set to diagnose the sending of digits.
- 800.16 TONE LEARN

# Overview:

The STARPLUS Dispatch™ is being targeted to phone systems that support a high level of in-band integration and allow the auto-attendant to execute blind (release) transfers instead of supervised or monitored transfers. By using blind transfers, the phone system is responsible for controlling the caller and transferring them back to the voice mail system if the call cannot be completed, either because of a busy or no answer situation. Blind transfers are preferred over supervised because they use system resources more efficiently.

There are some situations where blind transfers cannot be used. Some phone systems do not support blind transfers to busy extensions. In this case, the auto-attendant must use supervised transfers. There are also some customers that want to take advantage of call holding or call screening. In order to use these features, supervised transfers must be used.

As long as the phone system is set up correctly, the system can use blind transfers, supervised transfers, or a mix of both on the same system.

Before supervised transfers can be used, the ringing and busy tones must be "learned" by the platform. In some cases, the learn procedure has already been completed and is ready to be used. Those phone systems indicated as "Certified" have had their tones learned.

Along with using tones to detect ringing and busy, some phone systems send a special dial tone to the voice mail when it should disconnect. The focus of this section is on learning the ringing and busy tones. However, at the end of each subsection there is some information on disconnect tones.

**What are Tones?** The auto-attendant uses "tone templates" that specify what a ringing and busy tone "look like". When the autoattendant executes a transfer, the system compares what it hears on the phone line to the specified busy and ringing tones. If it "sees" a busy tone it reports back Busy. If it sees ringing for a specified number of seconds (noanswer parameter) it returns a result of No Answer. If it sees ringing followed by something that does not look like ringing - then a Connect is assumed.

> Tones are defined using two types of values: frequencies and cadence durations. A "cadence" is a term used to describe a tone that is present, goes away, and then comes back. A ringing tone is typically a cadence. A busy tone is also a cadence. Dial tone is NOT a cadence - it is a continuous tone. So tones can either be continuous or cadence type tones.

> Some tones are made up of sound that is of a single frequency. Most tones are made up of two sounds of differing frequencies. Dual frequency tones are more common since it is harder for the human voice to duplicate a single frequency tones versus a dual frequency tone. This is why DTMF digits are Dual Tone Multi-Frequency.

At this point a tone can be described by specifying one or two frequencies and possible an On and Off durations. Since there is typically noise on the line and other imperfections, each value that specifies a tone has a deviation value that specifies a "plus≈or "minus" value that allows the frequency or duration to fall within a range instead of having to match the value exactly.

For a continuous tone, it is enough to specify the frequencies and their deviations. For dual frequency tones, we have to specify the tone(s) followed by a specification of On time followed by a specification of Off time.

The following shows the parameters necessary to specify each type of tone:

Single frequency / continuous tone:

- 1. Frequency 1 (Hz)
- 2. Frequency 1 Deviation (+/- Hz)

Dual frequency / continuous tone:

- 1. Frequency 1 (Hz)
- 2. Frequency 1 Deviation (+/- Hz)
- 3. Frequency 2 (Hz)
- 4. Frequency 2 Deviation (+/- Hz)

Single frequency / cadence tone:

- 1. Frequency 1 (Hz)
- 2. Frequency 1 Deviation (+/- Hz)
- 3. On Time (x10 msec)
- 4. On Time Deviation (+/- x10 msec)
- 5. Off Time (x10 msec)
- 6. Off Time Deviation (+/- x10 msec)
- 7. Repeat count or number of cadences (1..4)

Dual frequency / cadence tone:

- 1. Frequency 1 (Hz)
- 2. Frequency 1 Deviation (+/- Hz)
- 3. Frequency 2 (Hz)
- 4. Frequency 2 Deviation (+/- Hz)
- 5. On Time (x10 msec)
- 6. On Time Deviation (+/- x10 msec)
- 7. Off Time (x10 msec)
- 8. Off Time Deviation (+/- x10 msec)
- 9. Repeat count or number of cadences (1..4)

Notice that the cadence tones also contain a parameter that indicates how many cadences should be detected before a busy or a ring is considered complete. This is typically set to 2.

Along with each tone, a TONE ID is associated with the tone so that the auto-attendant knows whether the tone is a Busy tone or a Ring tone.

- Busy: Tone  $Id = 4$
- Ringing: Tone  $Id = 5$

The system also recognizes - but does not use - the following:

• Dial Tone: Tone  $Id = 1$ 

Along with using tones to detect the progress of a transferred call, you can also use tones to detect when a hangup condition has occurred. There is not a unique Tone Id associated with these. Typically use an ID of 120-130. There are some hang-up tones that are continuous and some that are a cadence. Before learning a disconnect tone, you need to manually categorize the tone.

**Default Tones:** When a new phone system is selected, the tones corre-**What is Loaded?** sponding to that phone system are loaded. From the DOS prompt (see Technical Guide about getting to the DOS prompt), you can use the RELIST program to view the currently used tones. Here is an example (make sure you match the case of the reglist command parameters):

C:\HELLO>reglist tone u

REGLIST: Bange tone to u

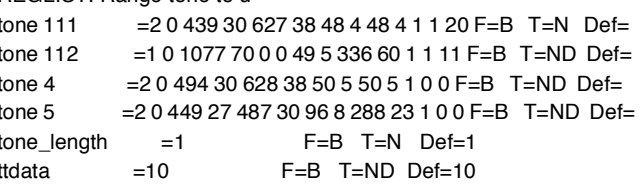

Notice that four tones are defined: 4, 5, 111, and 112. Tones 4 and 5 are the default tones for basic CO ringing and busy. Tone 111 is used for some park and page features. Tone 112 is a FAX carrier tone used for fax transfer feature.

To the right of the equals sign are the tone parameters. There are 14 parameters. After that you should always see:

 $F=B$  T=ND Def=

The tone parameters are:

- 1. Number of cadences required. For continuous tones this will be 0. Cadence tones will typically use 2.
- 2. Edge on which to detect tone. Ignored for cadences. 2=leading. 4=trailing.
- 3. First frequency (in Hz). Allowable +/- deviation (in Hz) for the first frequency. Second frequency (in Hz).
- 4. Allowable +/- deviation (in Hz) for the second frequen-CV.
- 5. For cadences, length of time (in 10ms units) tone is "on". For continuous tones, 1/2 of debounce time (in 10ms units).
- 6. For cadences, +/- deviation (in 10ms units) for on time. For continuous tones, -1/2 of debounce time (in 10ms) units).
- 7. For cadences, length of time (in 10ms units) tone is "off". For continuous tones, 0.
- 8. For cadences, +/- deviation (in 10ms units) for off time. For continuous tones, 0.
- 9. Specify which tone events should be generated by voice cards, 0x01 TONE\_ON 0x02 TONE\_OFF; typically 1.
- 10. Flag indicating whether to generate events to wait() function if tone occurs. 0=No 1=Yes; typically 0.
- 11. Flag indicating whether to set hangup flag and terminate voice operations if tone occurs. 0=No >0=hangup type  $(1=LC)$

Before selecting a phone system, the following default tones are loaded:

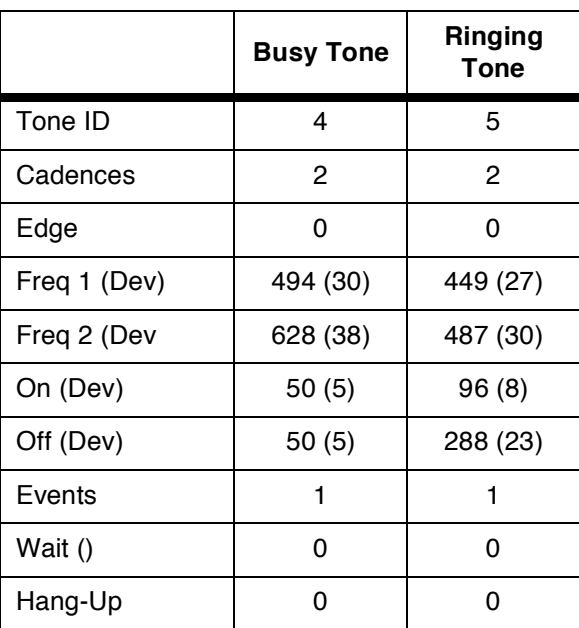

# Table 800-4: Default Tones

With all ringing and busy tones, set:

- 1. Edge =  $0$
- 2. Events =  $1$
- 3. Wait() =  $0$
- 4. Hang- $Up = 0$

Those parameters should only be changed for FAX detect tones, hang-up tones, and special purpose tones.

No default disconnect tones are loaded.

**Learning the Tones** 

Requirements:

- 1. An internal extension number that will consistently ring busy for a long period of time (at least 2 minutes).
- 2. An internal extension number that will ring no-answer consistently for a long period of time (at least 2 minutes).
- 3. The busy and ringing tones played for direct dialed extensions are the same as those for transferred numbers.
- 4. Neither the ringing nor busy extension will roll to a voice mail port or to a hunt group.
- 5. Your platform has software release 1 build 68 or higher.
- 6. The voice mail system needs to be shut down during the learning process.
- 7. You need to be able to access the platform's DOS prompt using ECom or Procomm Plus.

Steps to learn the tones:

- 1. Use either Admin, the telephone admin menus or ECom to shut down and PARK the voice mail system. The Technical section of the Administrators manual discusses how to park the system.
- 2. Exit Admin from the lap-top, if it is running.
- 3. Start ECom (or ProCom Plus).
- 4. Press [ENTER] to make sure you are at the DOS prompt. You should see C:\VMAIL or C:\HELLO.
- 5. Change directory back to the root by entering the command "CD\" [ENTER].
- 6. Confirm that a single line phone line is connected to port 1 of the platform.
- 7. If possible, connect a line monitor to the single line port so that you can hear the actual call progress.
- 8. Make sure you have the busy and ringing extensions available.
- 9. Clear previous files with the DOS commands **ERASE TONE\*.\*** 
	- ERASE RING\*.\*

ERASE BUSY\*.\*

10. From the "C:\" prompt type: "TLEARN". You will see: C:\>tlearn

CONNECTED SYSTEMS DOLPHIN TEST APPLICATION Ver 1.00

VSICFG=0xc000 0x310 10 C D **BOARDTYPE is DOLPHIN** 

----------- LEARN ---------- learn mode utility

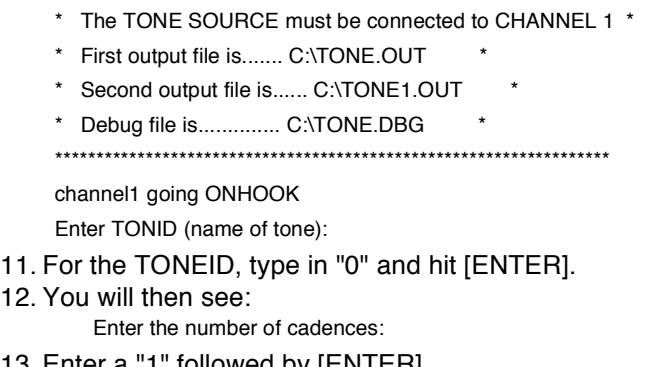

- 13. Enter a "1" followed by  $[ENTEH]$ . 14. The system will then prompt for the number of learning
	- frames: Enter the number of learning frames  $(5+)$ :
- 15. Enter "5" followed by [ENTER].
- 16. Next the system will ask: Keep learning forever  $(y/n)$ :
- 17. Enter "n" followed by [ENTER].
- 18. The system will then go off-hook and prompt you for the number to dial: channel1 going OFFHOOK

Enter the number to dial or "\*' for none:

- 19. Enter the extension number the system should dial to reach ringing followed by  $[ENTER]$
- 20. The system will dial that number and you will see (extension 110 used as test):

Dialing 110 from channel 1..

Classifying the tone.... Detecting a DUAL frequency tone

Learning the tone: 5 Frames - 2 Cadence(s)

. . . . . . . . . . . . .

l,

l,

TONEID 0  $freq1$  444  $fq1dev$  28  $freq2$  484  $fq2dev$  31 on1 95 ondev1 8 off1 289 offdev1 23

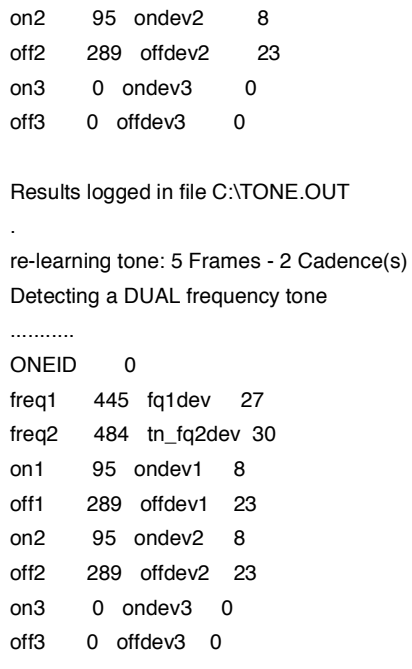

Results logged in file C:\TONE1.OUT exit from program learning complete

- 21. The system "learns" the tones twice. For the first learning cycle, the system outputs the file C:\TONE.OUT. The second cycle generates a C:\TONE1.OUT. The values shown should be very similar.
- 22. View the TONE.OUT file write down results for RING learn. Here is an example:

C:\>type tone.out

TONEID 0 freq $1$  446 fq1dev 27 freq $2$  484 fg2dev 30 on1 95 ondev1 8 off1 289

```
offdev1 23
n^295
ondev2
          \mathbf{a}off2289
offdev2 23
on3
        \Omegaondev3 0
Off3\Omegaoffdev3 0
```
You should ignore the on2, ondev2, off2, offdev2, on3, ondev3, off3, and offdev3 parameters.

23. You should also rename the TONE,\* files to RING,\* so that you can save the results before running the BUSY test. This can be done by executing the DOS command<sup>-</sup>

RENAME TONE\* \* RING\* \*

24. Rerun the sequence above for the BUSY extension. When finished write down the results and rename the files:

TYPE TONE1.OUT RENAME TONE\*.\* RING\*.\*

25. If there is a problem, offload the file RING/BUSY/ TONE.DBG from the platform and send to technical support.

For disconnect tones, the same process is used, except:

- 1. Prepare an extension close by. The platform will be dialing this extension and you need to answer and hang up quickly.
- 2. Before answer "n" to the question: Keep learning forever (y/n): ....be prepared to answer the extension. Your call will keep ringing - that is fine.
- 3. Press "n" followed by [ENTER].
- 4. The system will go off-hook.
- 5. For the number to dial, enter the extension number followed by 2 commas. The commas represent 2 second pauses - for a total of 4 seconds. This gives you time to answer the phone and hang up.

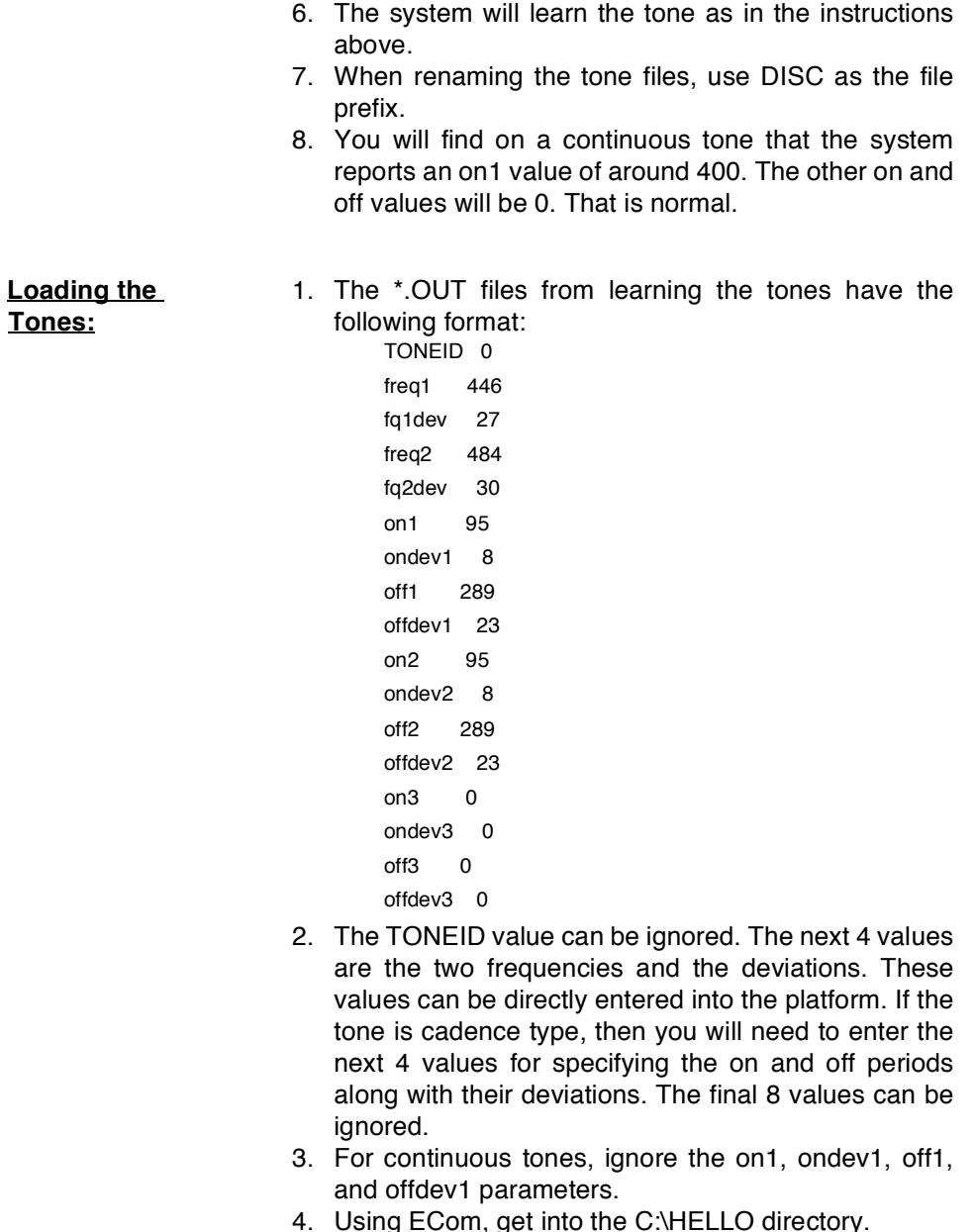

- CD VHELLO
- 5. For the RING tone type: REGADD "tone 5(,B,ND,Ring Tone)=2 0 freq1 freqdev1

freq2 freqdev2 on1 ondev1 off1 offdev1 1 0 0"

Even though the line above is separated into two lines, it should be added as one continu-**NOTES** ous line. Just remember to replace the words to the right of the equals sign with the actual values.

6. For the BUSY tone type:

REGADD "tone 4(,B,ND,Busy Tone)=2 0 freq1 freqdev1

freq2 freqdev2 on1 ondev1 off1 offdev1 1 0 0"

Again, even though the line above is separated into two lines, it should be added as one continuous line, and the words to the right of the **NOTES** equals sign must be replaced with the actual values.

7. Using the example values above, the REGADD statement would look like:

> C:\HELLO>REGADD flone 5(,B,ND,Ring Tone)=2 0 446 27 484 30 95 8 289 23 1 0 0

> Pay close attention to the spacing and case of letters.

8. Use REGLIST to check the parameters: C:\HELLO>REGLIST "tone 4" "tone 5"

REGLIST: Range tone 4 to tone 5

 $t$ one 4  $= 204943062838505505100F = B$  T=ND Def=  $tone<sub>5</sub>$  $= 20.446$  27 484 30 95 8 289 23 1 0 0 F=B  $T = ND$   $Def =$ 

- 9. Make sure that after the equals sign there are 13 numbers followed by "F=B T=ND Def=".
- 10. Once both values have been entered, type: **REBOOT** To reboot the system.
- 11. Test the tones by executing transfers to both ringing and busy extensions.

For disconnect tones, the same process is used, except:

1. The tone id should be 120 and higher - not a 4 or 5.

2. The last two values in the REGADD line should be "1 11". This turns on hang-up detection and causes the system to report a hang-up type of 11. If you find that plays and records are not terminating, you can use a value of "1" as the last parameter.

#### Tone Learn Terminates Incorrectly: Trouble-shooting

If the tone learn program terminates irregularly, due to pressing Cntrl-Shift-C or a failure, you must do a cold boot of the system to rerun the tone learn program. If you do not do a cold boot and re-run the tone learn program, you will get a memory dump that looks like this:

> Embedded BIOS Debugger Invalid Opcode Trap  $FAX = 000012DF CSFIP = 8BFF 00006686FFI = 00007046$  $pl$  ZR  $\ldots$  na  $\ldots$  PE  $\ldots$  nc EBX = 00080082 SS:ESP = 12DE:00001C10 EBP = 0000FF1F .. NT IOPL3 nv up di ..  $ECX = 00000020$   $DS:ESI = 12DE:00110ADE$   $FS = 02F4$  ... .. id vp vi al vm rf EDX=0000AD75 ES:EDI=05FF:0011F802 GS=0260 8BFE:00006686 dw FFFFh  $/ (65535)$ .

 $FBAODBG'$ 

If this happens, you must do a cold boot. This memory dump will not affect the system in any known way.

In order to make certain the tones were added correctly to your system, you can type:

C:\HELLO>REGLIST "tone 4" "tone 5"

And you will see:

REGLIST: Range tone 4 to tone 5

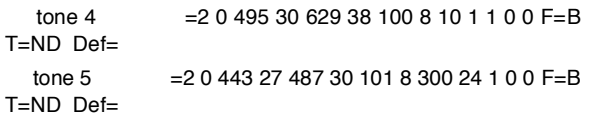

Once these tones are loaded into the system and the system is rebooted, the new c:\hello\hello.bdf file will have these tones listed as:

c:\hello> TYPE HELLO.BDF

And you will see:

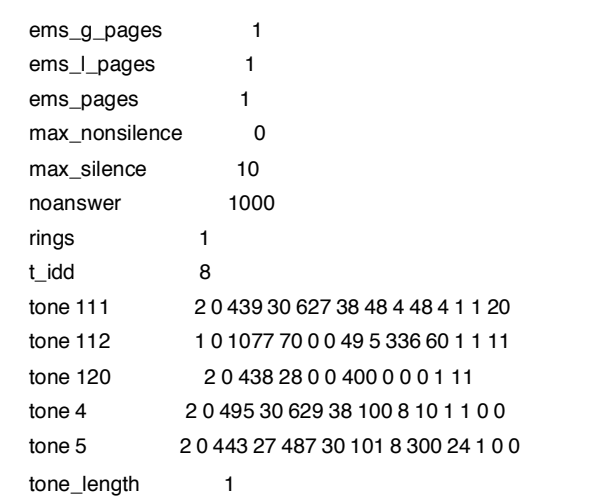

*If supervised transfers are still failing:* 

If the tones are in the HELLO.BDF file and the system is not doing supervised transfers - then we would need to find out exactly how it is failing. For example, does it detect busys, no answer or connects? The daily log files will help determine exactly what is happening. Download the log files to a floppy and send the logs to technical support.

## 800.17 Q & A Q: When I make changes to subscriber, COS, menu or time control settings, the changes do not take effect. What is the problem?

A: STARPLUS Dispatch™ uses an internal per channel cache to speed up operations. If you are answering the line with Menu 100 and you make modifications to menu 100 using the PC based Admin program, those changes will not take effect until the system is reset. By default, caching is turned off. You can see what the caching setting is set to in Admin by selecting Setup, Advanced, System Settings, and then clicking on the *f*System Updates Take Effect Immediately≈option.

# Q: The system does not process calls as fast as I would expect?

A: Turn on the system cache with the Admin program by selecting Setup, Advanced, System Settings. Make sure the "Shut off System Caching" option is not checked.

# Q: A menu has a Time Out value. If the Time Out value is 0, then the system will not allow any key presses to activate any key actions. The system will only follow the Time Out key action.

A: The Time Out value is defined in your manual as "Specifies the length of time after which, if the caller presses no key, the Time Out action is to run."

When the Time Out value is greater than 0, then if the caller presses a key during the prompt or within the number of seconds allotted by the Time Out value, then that key action is taken. If the caller exceeds the Time Out value. then the Time Out action is taken. When the Time Out value is 0, then the only action the system will take is the Time Out action. The caller is not allowed to enter any DTMF keys.

When you set the Time Out value to 0, this allows you to play many prompt files in succession. An example would be if you wanted to list all employees in a company, but didn't want to record them in a single prompt file. You could create a series of menus all with the Time Out key action to call the next menu and the Time Out value of 0

Q: Subscriber changes (e.g., Name, Department, Password etc.) do not "stick" when the customer reboots the unit after making a change, or looks at another list (COS,LINES,etc) and then looks at the Subscriber list again.

A: To reproduce the problem follow the steps below in the Laptop Administration Program:

- 1. Verify that caching is turned off by looking in Setup, Advanced, System Settings. The option "System Updates should take effect immediately" should be checked.
- 2. Access mailbox 100. (If mailbox 100 does not exist, use another mailbox.)
- 3. Change the name to (for example) Joe Smith.
- 4. Choose OK.
- 5. Reboot the system by choosing Setup, Advanced, Shutdown. Shutdown and Reboot should be selected.
- 6. The system will reboot itself.
- 7. When the administration module becomes active, double click on mailbox 100. If the name is not Joe Smith, then the subscriber database is corrupt. Go to the Solutions section of this document for a fix. If the name is Joe Smith then the update worked properly.

The solution to the problem is to restore the Original Subscriber database and index files on the unit.

Warning: If you proceed further, then you will wipe out their subscriber database. They will still have messages, signatures, and greet-**NOTES** ings, but all mailboxes will be wiped out and will need to be re-created (you will need to enter the names, etc....)

If the unit is V1.68 or less, you need the following (4) four files:

- MBXEXT.DBF
- MBEXDIR.NDX
- $\cdot$  MBX NDX
- $\cdot$  FXT NDX

The files should go into their C:\HELLO\DBASE and C:\HELLO\DBASE\ORIG directories.

Click here to dowload the subscrib, exe file, which contains MBXEXT.DBF, MBEXDIR.NDX, MBX.NDX and EXT.NDX. Copy the file subscrib.exe to the C:\HEL-LO\DBASE\ORIG and C:\HELLO\DBASE directory and run the executable in both directories.

Reboot the system and follow the steps above. The changes you make will then take effect.

If the unit is V1.68a or greater, the (4) four files in the last step should already be in the C:\HELLO\DBASE\ORIG directory. Just copy them from there to the C:\HELLO\DBASE directory.

**WARNING** 

Make sure you do not delete or modify the files in the C:\HELLO\DBASE\ORIG directory. They are there if you need to restore the databases to their original state (in case of file corruption).

Please contact technical support for more information or additional help.

Q: For some reason, a modem attached to the voice mail unit does not go into auto-answer when you power off/on the unit while the modem is on. The problem happened specifically with a US Robotics Sportster 33.6 modem, but may occur with other modems as well. The end result was that you could not call into the voice mail unit.

A: The cause of the problem is unknown at this time, but we are investigating it. It seems that when you power down the unit and the unit comes up, the port may be in an unrecognized state. The unit also sends a lot of information to the modem during boot up. This problem does not occur when you do a reboot from the Admin or Ecom. The problem does not always occur when you try to re-create it.

To correct the problem, follow the procedure below:

- 1. Power off the modem.
- 2. Pull the powercable from the back of the voice mail unit. Wait ten seconds.
- 3. Put the power cord back into the unit
- 4. Have them wait until LIGHT #2 on the unit lights up.
- 5. Turn the Modem On.

In a few seconds, the AA light on the modem should light up and the unit/modem pair will function as normal. You can even reboot the unit via remote commands without any problems.

Contact technical support for more information or additional help.

#### Q: After my system plays my opening menu prompt, the system takes 8-12 seconds to respond to any keys I press.

A: If you have Fax Detect Enabled, then "MenuFaxTone-Detect" value is too long."MenuFaxToneDetect" determines how long the STARPLUS Dispatch™ waits for the fax tone before returning control to the Menu. Modify the value in the registry to lower this parameter. The "MenuFaxToneDetect" registry item may not be in your system, so you will have to insert the value. See Appendix B for more information on adding items to the Registry. This value can be as low as 1. When you set this value to 1, it means that there will be a one second pause before the menu prompt is played when fax detect is enabled.

If you do not have Fax Detect Enabled, then the system may be waiting too long for Inband signaling information. In the Registry look for "InBandWait". Make this value as low as possible while still allowing proper call routing. Test all call situations to verify proper call routing, including call forward busy or no answer to voicemail, transfers to extensions, calls coming into the voice mail from the CO, and message waiting indicators set and clear.

If the delay between the time the call is answered and when the prompt is played is still unacceptable, then contact technical support for an alternate solution.

#### Q: What phone systems will the STARPLUS Dispatch™ integrate with?

A: If you have access to the Internet, go to http://www.esisys.com and click the Support button. Then follow the link to "STARPLUS Dispatch™, infinite Talkpath, and Expresso",

and follow the link to "Integration Documentation". If you do not have access to the Internet, then contact your sales person and they will fax you a copy. Integrations are being updated frequently, so check often for your phone system.

#### Q: How do I program the telephone system to work with my STARPLUS Dispatch™?

A: If you have access to the Internet, go to http://www.esisys.com and click the Support button. Then follow the link to "STARPLUS Dispatch™, infinite Talkpath, and Expresso", and follow the link to "Integration Documentation" and click on the phone system you are interested in. If you do not have access to the Internet, contact Technical Support and they will fax you the information that is appropriate for your telephone system.

#### Q: What if my phone system is not on the phone system integration list?

A: The STARPLUS Dispatch™ can integrate with almost any telephone system. Telephone systems that support inband integration can normally be programmed with the help of Technical Support via the Inband module. If your telephone system does not support Inband integration, then some switches can be integrated using supervised transfers. If your telephone system only supports Out of Band integration (typically SMDI), then the telephone system will not be able to be integrated with the STARPLUS Dispatch™.

In addition, you can try a phone system that is similar to your phone system. Typically telephone system manufacturers have similar settings for all telephone systems they create.

Q: The telephone system sends ring to the voice mail port, but the STARPLUS Dispatch™ will not answer.

A: There could be many causes of the problem. See below for possible solutions:

Make certain the ring voltage coming into the voice mail port is at least 90V AC. If not, make the ring voltage 90V AC and retest.

- Plug a normal analog phone, test set, or digit grabber into the port to determine if ring is being sent by the phone system. If not, configure the phone system to ring the voice mail ports and retest.
- Modify "r on" and "r off" in the Registry. Change both values to 1 and retest.
- Verify "rings" is set to 1 in the Registry. If "rings" is not 1, then modify and retest.
- In the Registry, modify "r\_ird" to 1. If "r\_ird" is not 1, then modify and retest.
- Contact Technical Support.

#### Q: The STARPLUS Dispatch™ system seems to answer the call, but then hangs up almost immediately. What is wrong?

A: There could be many causes of the problem. See below for possible solutions:

- Check your time control settings. The STARPLUS Dispatch™ may be getting to the end of your time control and there is no definition for the current date and time. If there is no definition for the current date and time the system will hang up.
- Check the "minicoff" parameter in the Registry. Normal ranges are between 30-60.
- Contact Technical Support.

#### Q: I applied power to my STARPLUS Dispatch™, but the system does not boot up.

A: There could be many causes of the problem. See below for possible solutions:

- Ground yourself by using a wrist strap or other grounding device.
- Remove the case and verify all internal connections.
- Verify the connection from voice board(s) to the motherboard
- Verify connections from the motherboard to the hard drive.
- Verify power connections to the hard drive.
- Check Section 800.2 for more information on boot up light sequence.
- Contact Technical Support.

#### Q: Supervised transfers are not working on my svstem.

A: There could be many causes of the problem. See below for possible solutions:

- . All systems are set up by default to use blind transfers.
- If you need to use supervised transfers, verify that the users that need supervised transfers are configured to use supervised transfers.
- Your system may require the ring and busy tones to be flearned≈by the system. See Section 800.16 for more information regarding tone learn.
- Note that if you used Supervised Transfers, the extensions using supervised transfers should not be set to *fousy* or forward on no answer to voice mail≈ Also, any recall timers in the telephone system are disabled.
- See section 800.5 on debugging with ECom.
- Contact Technical Support.

#### Q: Message Waiting Lights are not working on my svstem.

A: All phone systems have pre-configured Message Waiting Indicator parameters programmed when you pick your phone system. Certain phone systems allow you to change the Message Waiting Indicator set and clear parameters. See fAPPENDIX B COMMON REGISTRY VARIABLES≈ for information on the "AaMwiSet" and "AaMwiClr" parameters.

Make certain that the last line on a two port system and the last two lines are plugged in on 4, 6, and 8 port units. The notification settings are transmitted on these lines. Without telephone lines plugged into the notification ports, the STARPLUS Dispatch™ will be unable to notify the telephone system of new messages.

### Q: How do I modify a Command File?

A: You must first download the command file to your laptop computer. The command files that are created by default are in the C:\HELLO\CFILES directory. Instructions for downloading files from your STARPLUS Dispatch™ to your laptop/PC are in Section 800.5.

Once downloaded, modify the command file via any text editor and save it in plain text format.

When you have modified the command file to your satisfaction, upload the modified file to the C:/HELLO/CFILES directory. Instructions for uploading files from your laptop/ PC to the STARPLUS Dispatch™ are in section 800.5.

Note: See Appendix C for Command File information.

#### Q: Call Queuing will not work.

A: For call queuing to work, you must use supervised transfers, and call holding must be enabled.

#### Q: Calls are not being routed to extensions properly.

A: First, replace the STARPLUS Dispatch™ with a single line telephone set and verify that transfers work properly without the voice mail system. If you are unable to do hookflash transfers with the single line telephone then check all switch settings and retry the test.

Verify the entire path by which a call is handled. Typical problems include incorrect Time Control and Menu settings. Compare your Time Control and Menu configurations to the default Time Control and Menu settings described in this manual. Use the defaults described in this manual as a template for configuring your Time Control and Menu settings.

#### Q: I would like to see my calls processed on the screen.

A: There could be many causes of the problem. See below for possible solutions:

- Use the ECom program shipped on the STARPLUS Dispatch™ administration diskette.
- Click the Send button next to +DIE0.
- When the C:\HELLO prompt appears, type  $VMDE$ -BUG and press ENTER. The system will then begin to run.
- When you have finished testing, press "3" to bring the voice mail system down.
- When you see the C:\HELLO prompt, type RE-BOOT and the system will reinitialize.
- Exit the ECom program.

Note tha when using the STARPLUS Dispatch™ in the debug mode, the system overhead is significantly increased. It is highly recommended to return the system to its non-debug state when troubleshooting is complete.

#### Q: Caller hears DTMF during an attempted transfer.

A: The flash timer is probably incorrect. The "flash\_time" setting needs to match the flash timer on your telephone system. Flash time settings normally range from 40-70 (x10msec). See fAPPENDIX C COMMAND FILES≈ for more information on "flash\_time".

# TABLE OF CONTENTS FOR APPENDIX A

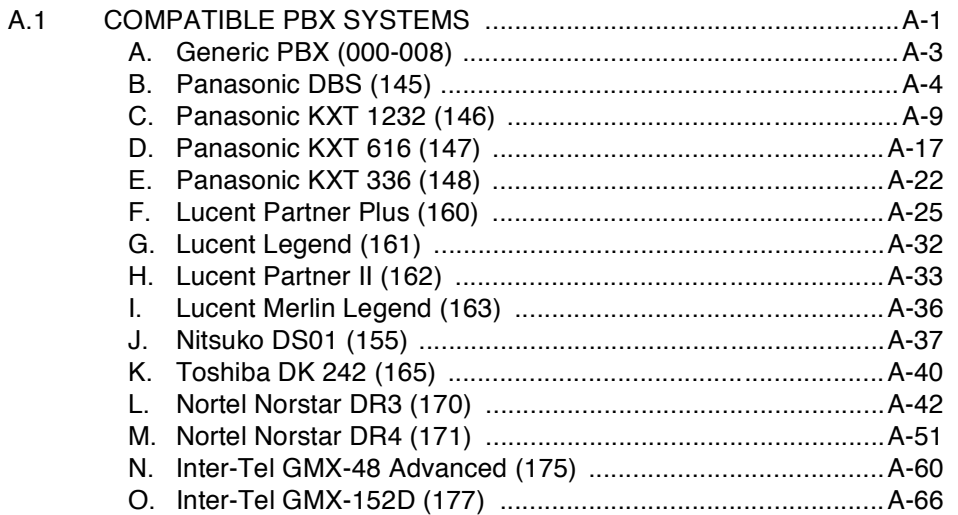

#### **APPENDIX A COMPATIBLE PBX SYSTEMS**

<span id="page-260-0"></span> $A.1$ **COMPATIBLE** The following is a table of the PBX systems that are **PBX SYSTEMS** compatible with the STARPLUS Dispatch™ system, along with each PBX<sup>®</sup> identification number and the referenced section and page in this manual. This information changes often. Therefore, if you have access to the Internet, go to http://www.esisys.com and click the Support button. Then follow the link to "STARPLUS Dispatch™, and follow the link to "Integration Documentation".

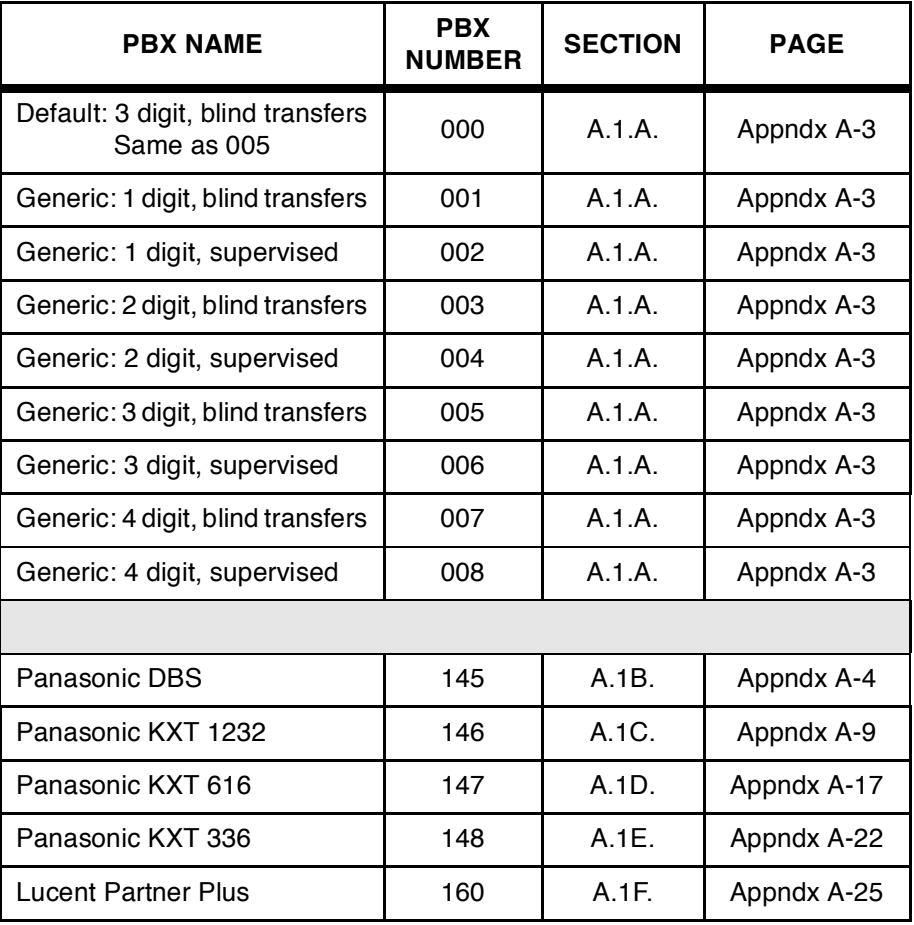

#### Table A-1: Available PBX Systems

| Lucent Legend             | 161 | A.1G.    | Appndx A-32 |
|---------------------------|-----|----------|-------------|
| <b>Lucent Partner II</b>  | 162 | A.1H.    | Appndx A-33 |
| Lucent Merlin Legend      | 163 | $A.11$ . | Appndx A-36 |
| Nitsuko DS01              | 155 | A.1J.    | Appndx A-37 |
| Toshiba DK 242            | 165 | A.1K     | Appndx A-40 |
| <b>Nortel Norstar DR3</b> | 170 | A.1L     | Appndx A-42 |
| <b>Nortel Norstar DR4</b> | 171 | $A.1M$ . | Appndx A-51 |
| Inter-Tel GMX-48 Advanced | 175 | $A.1N$ . | Appndx A-60 |
| Inter-Tel GMX-152D        | 177 | A.1O.    | Appndx A-66 |

Table A-1: Available PBX Systems (Continued)

## <span id="page-262-0"></span>A. Generic PBX (000-008)

The generic PBX settings will apply to installations when the phone system that the STARPLUS Dispatch™ is being attached to is a Central Office (CO) line (or if the actual PBX is not listed in the previous table).

Each of the eight generic phone system settings provides a choice of mailbox/extension number lengths and what type of call transfers the automated attendant can use. See Page *f*300.5 AUTOMATED ATTENDANT OPERATION≈, fC. Call Transfer Options≈ for more information on call transfers.

#### **Hardware Requirements:**

STARPLUS Dispatch™ requires a phone system to have the ability to connect single line telephones (SLTs) or analog telephones. Examples of SLTs are household telephones and business FAX machines.

For each voice mail port, you will need a separate telephone line: (key or PBX extension).

In order for STARPLUS Dispatch™ to perform automated attendant functions, the phone system must support the ability for single line telephones to transfer calls using flash-hook≈transfers.

#### **Supported Features:**

The supported features of the generic settings include:

- $\bullet$  . Voice messaging
- Automated attendant (if switch supports it)
- MWIs (if switch supports it requires configuration)
- Outdial (to pager or specific number)  $\bullet$

## **Configuring the Switch:**

Each switch is different in the way that it is configured. Consult your switch manufacturers manuals for more information. Remember that a 4-port STARPLUS Dispatch™ acts like 4 household phones, so when in doubt, replace the STARPLUS Dispatch™ by SLT phones and test what they can do on the switch.

<span id="page-263-0"></span>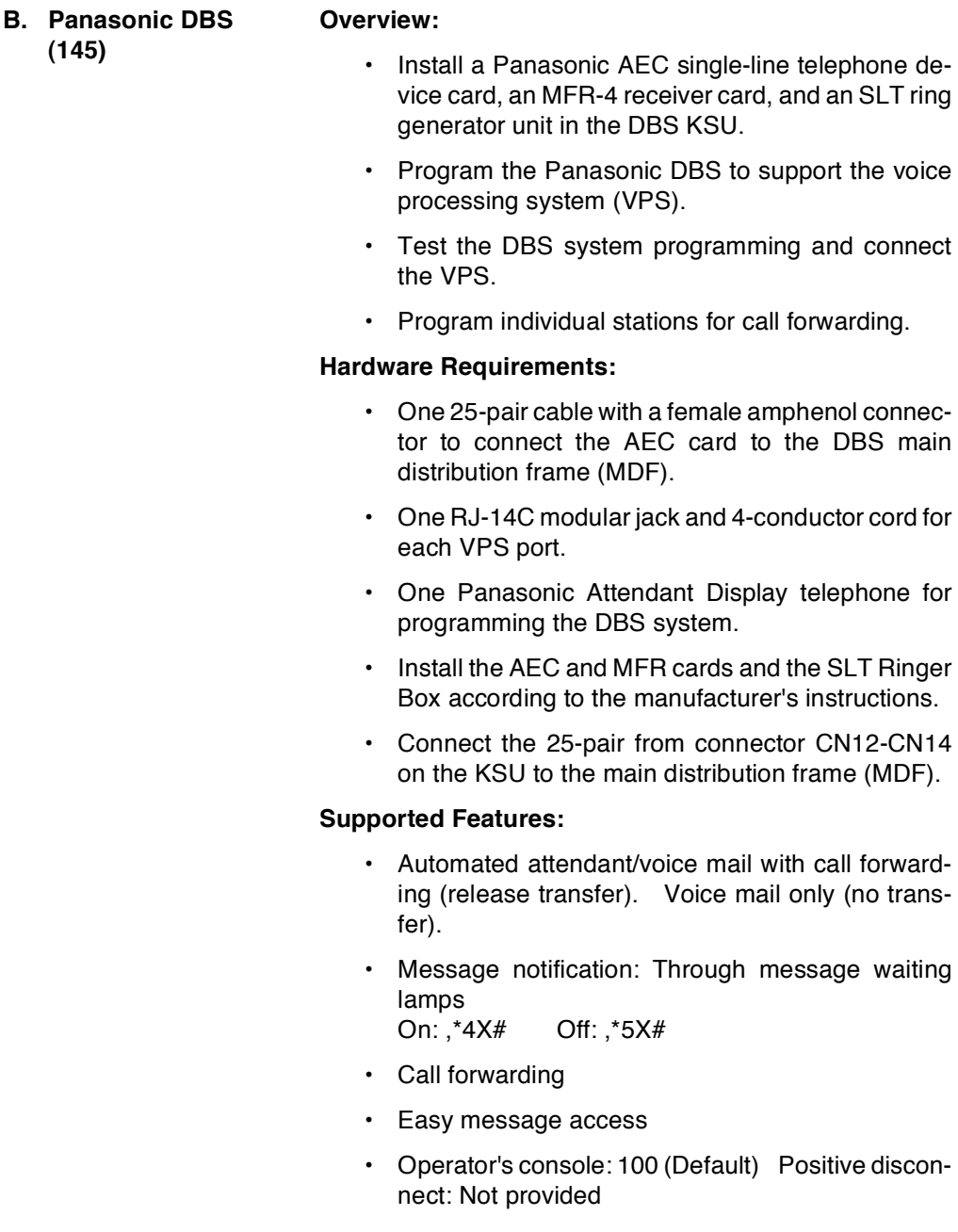

#### **Configuring the Panasonic DBS:**

Define the voice mail extensions:

#### FF3 Key - Telephone Type

Use this program to assign type 10 (Voice Mail AEC) to each voice mail extension that you plan on connecting to the VoiceSupport ports.

Set up Hunt groups that contain the voice mail extensions:

#### FF4 Key - Hunt Group Extension

Use this program to assign all the voice mail extensions to a hunt group (1-8). If, for example, you want CO 1 to be answered by a different set of company greetings than CO2, make sure that all the voice mail extensions are not in the same group.

For example, suppose voice extensions 11, 12, and 13 are connected to ports 1,2, and 3. Since company greetings are assigned to ports (via an Answering Schedule Table) and not to COs, you must make CO1 and CO2 ring different ports in order to get different greetings for the COs. To make the COs ring different ports, you could assign extensions 11 and 12 to one hunt group and extension 13 to another. Then, use one of the ringing programs (FF4 key) to make CO1 ring one hunt group and CO2 ring the other. If you use this CO scenario, make sure you keep track of which COs ring which ports. You will need this information later.

#### FF4 Key - Hunt Group Search Methods

Use this program to assign a type  $(0,1, 0r 2)$  to the voice mail hunt group.

#### FF4 Key - Transfer Extension Number

Use this program to select an overflow extension for the voice mail hunt group. When a call ends its search through a voice mail hunt group, the phone system will send the call to the overflow extension (destination).

#### FF4 Key - Transfer Timer

Use this program to set the amount of time a call rings an extension in the voice mail hunt group before the call goes (hunts) to the next extension in the group.

#### FF4 Key - Pilot Extension Number for Hunt Group

Use this program to assign a pilot extension number (11-69, 101-699) to a voice mail hunt group (1-8). This is the number that the user dials from their extension to access VoiceSupport.

To have the Automated Attendant answer a CO line as soon as it rings in, use the following programs:

#### FF4 Key - Daytime CO - Line Ringing

Use this program to make a CO immediately ring a voice mail hunt group pilot number (151-158) during the day mode. Pilot numbers 151-158 correspond to hunt groups 1-8. So if the voice mail hunt group is hunt group 7, make the CO ring hunt group pilot number 157.

#### FF4 Key - Nighttime CO - Line Ringing

Use this program to make a CO immediately ring a voice mail hunt group pilot number (151-158) during the night mode. Pilot numbers 151-158 correspond to hunt groups 1-8. So if the voice mail hunt group is hunt group 7, make the CO ring hunt group pilot number 157.

To have the Automated Attendant answer a CO line after a delay, use the following programs:

#### FF4 Key - Hunt Group Daytime Delayed-Ring Tables

Use this program to make a CO ring a voice mail hunt group pilot number (151-158) during the day mode, but only after a delay. Pilot numbers 151-158 correspond to hunt groups 1-8. So if the voice mail hunt group is hunt group 7, make the CO ring hunt group pilot number 157.

FF4 Key - Hunt Group Nighttime Delayed-Ring Tables

Use this program to make a CO ring a voice mail hunt group pilot number (151-158) during the night mode, but only after a delay. Pilot numbers 151-158 correspond to hunt groups 1-8. So if the voice mail hunt group is hunt group 7, make the CO ring hunt group pilot number 157.

#### FF1 Key - Incoming Ring Delay Timer

Use this program to determine how long a CO rings an extension before the call rings a voice mail hunt group pilot number (151-158).

#### Miscellaneous Programming:

#### FF3 Key - Multibutton Ringback Tone with Busy Signal

Use this program to enable busy signal for each Multibutton set. This is how VoiceSupport knows that the Multibutton extension is busy. This program is required only if the Automated Attendant is set up for screened transfers (i.e. TRF in VoiceSupport G Dial Action Table).

#### FF1 Key - Voice Mail Busy Tone Mode

Use this program to select busy tone. This lets VoiceSupport know when a conversation has ended on a VoiceSupport port.

#### FF3 Key - Paging Group Extensions

Use this program to make each extension part of a paging group. This must be done for the Meet-Me Paging feature to work (that is, the Meet-Me Page will not be broadcast over an extension is speaker if the extension is not part of a paging group).

#### FF3 Key - Call Waiting

Use this program to enable Call Waiting for each extension that wants to be able to receive Call Waiting beeps for Automated Attendant screened transfers.

#### **Check Call Forwarding**

- 1. If the Automated Attendant is being used, make sure no extension has Call Forwarding enabled to a voice mail extension.
- 2. Always cancel Call Forwarding at extension 10/100. To cancel Call Forwarding:
	- Lift handset  $a_{-}$
	- **Dial [72]** b.
	- $C<sub>1</sub>$ Hang up

Program a Message Waiting Key at a Multibutton extension:

- 1. Make sure that the Message Waiting Lamp port is connected to an extension port in the telephone system. By default, the Message Waiting Lamp port is the highest numbered installed port.
- 2. Cross-connect an OPX port to a CO port.
- 3. Use the FF2 program to place the CO port (in step 2) in its own Trunk Group (e.g. group 86).
- 4. At a Multibutton phone, do the following:
	- Press [ON/OFF], then press [PROGRAM] key
	- Press the function key that should act as the Message Waiting Key.
	- Press [CONFERENCE] key
	- Dial last digit of Trunk Group (e.g., for Trunk Group 86, press [6])
	- Dial Voice Mail extension connected to Message Waiting port
	- Press [REDIAL] key twice
	- Press [#]
	- Dial Multibutton of mailbox number (by default, it of the same as the extension number)
	- Press [ON/OFF]
	- Label the Message Waiting key for the user

Use the Extension Identification procedure below at each **Multibutton** 

This procedure is required only if the Automated Attendant is not set up for screened transfers and extension users are forwarding their calls into their mailboxes. This procedure ensures that messages get left in their correct mailhox.

- 1. Press [ON/OFF] key
- 2. Press [PROGRAM] key
- 3. Press [AUTO]
- 4. Dial  $[\n#]$
- 5. Dial Multibutton & extension number
- 6. Dial  $[\n#]$
- 7. Dial Multibutton s extension number
- 8. Press [HOLD]
- 9. Press [ON/OFF]

<span id="page-268-0"></span>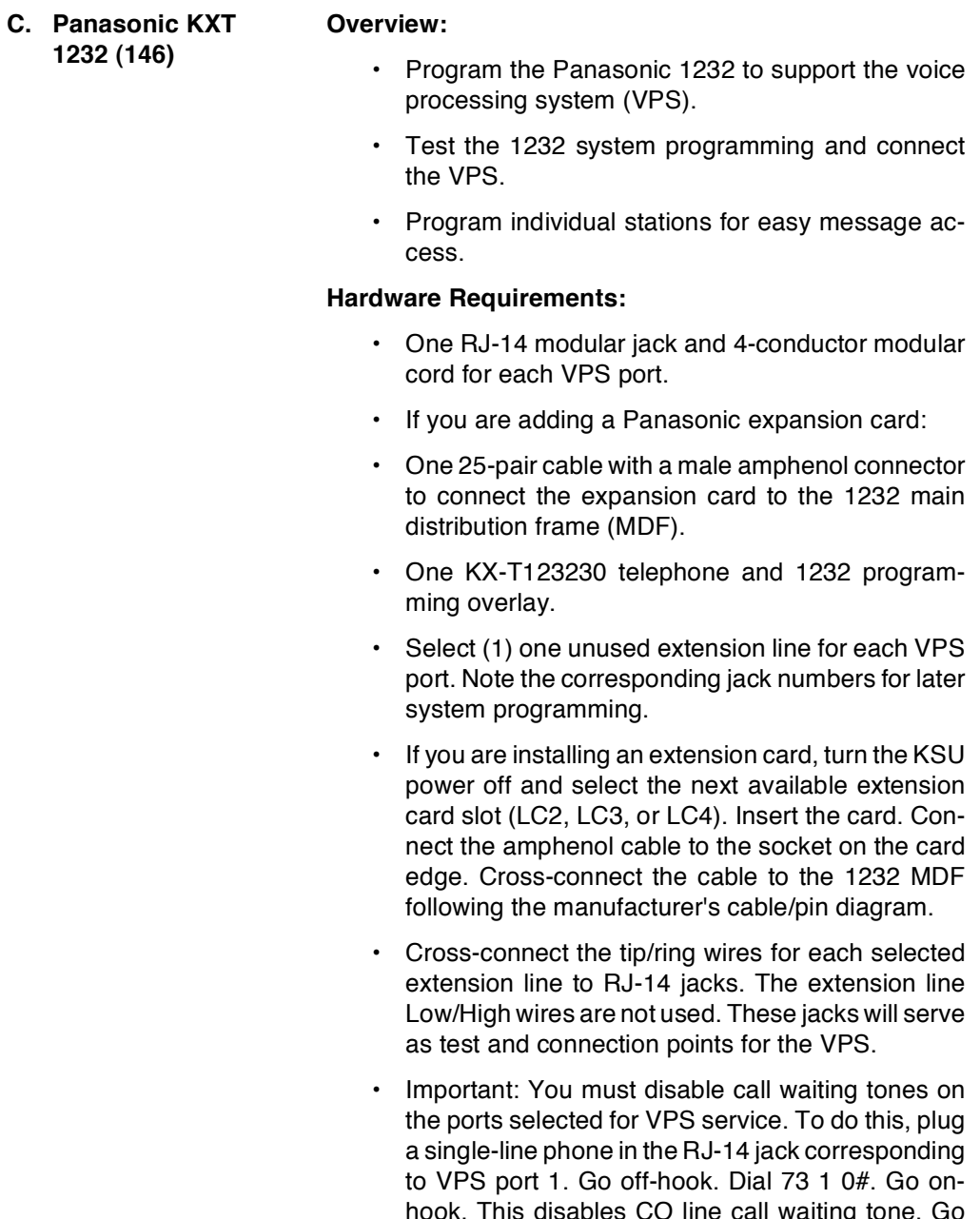

off-hook again. Dial 73 2 0#. Go on-hook. This disables extension call waiting tone. Repeat for each remaining VPS port.

#### **Supported Features:**

- Automated attendant/voice mail without call forwarding (await answer transfer). Voice mail only (no transfer).
- Message notification: Through message waiting lamps On: ,701,X,# Off:  $,702, X, #$
- Easy message access
- Operator's console: 101 (Default) Positive disconnect: Not provided

#### **Configuring the Panasonic KXT 1232:**

Connect the KX-T123230 telephone to extension jack #1 of the 1232 KSU. Make sure the extension is on-hook and the [SP--PHONE] button is off. Locate the System Program Switch on the 1232 KSU and set it to the "PITS" position. The programming phone display will show: SYS-PGM NO?

Program the 1232 system control settings as follows:

Program 02, Extension Number Assignment:

- 1. Assign sequential extension numbers to the jacks you selected for VPS service. These instructions and examples will assume that extension numbers 150 and above are unused. Extension number 150 will be assigned to the jack for the first VPS port.
	- a. Dial [02]. The phone display will show Extension No Set. Press [NEXT]. The display will show: Jack NO?.
	- b. Dial the jack number for VPS port 1. The display will show the extension number currently assigned to the jack.
	- c. Dial 150 to set the jack for VPS port 1 to 150. Confirm that the display shows: Jack nn: EXT150. Press [MEMORY] to store the extension number assignment.
- d. Press [NEXT] to program the next jack number. Repeat the last two steps for each remaining VPS port (assign extension numbers 151, 152, etc.)
- e. Press [END] to exit extension number assignment.

Program 60, Extension Group Assignment:

- 1. Assign the VPS extension jacks to a single extension group. This is necessary in order to specify extension hunting in a later programming step. Select an unused group number. A total of 8 extension groups are available on the 1232 (1 through 8). These instructions and examples will assume that extension group 8 is used for the VPS.
	- a. Dial [60]. The phone display will show Extension Group. Press [NEXT]. The display will show: Jack NO?
	- b. Dial the jack number for VPS port 1. The display will show the extension group number currently assigned to the jack.
	- c. Dial [8]. Press [MEMORY] to store the extension group assignment.
	- d. Press [NEXT] to program the next jack number. Repeat the last two steps for each remaining VPS extension jack.
	- e. Press [END] to exit extension group assignment.

Program 61/62, Day/Night Mode Service Class Assignment:

- 1. Assign non-restricted service (Class 1) to each of the VPS extension jacks. This allows the VPS to deliver messages while the 1232 is in either day- or nightmode service without toll restrictions.
	- a. Dial [61]. The phone display will show Day Toll Restrct. Press [NEXT]. The display will show: Jack NO?.
	- b. Dial the jack number for VPS port 1. The display will show the class of service currently assigned to the jack.
- c. Dial [1]. Press [MEMORY] to store the extension group assignment.
- d. Press [NEXT] to program the next jack number. Repeat the last two steps for each remaining VPS extension jack.
- e. Press [END] to exit day service class assignment.
- $f_{\rm{eff}}$ Dial [62]. The phone display will show: Nig Toll Restrct. Press [NEXT] and repeat the above steps for night service assignment.
- g. Press [END] to exit class assignment.

Program 63, Extension Name:

- 1. Give each VPS extension jack a name. This name will appear on the display of an electronic extension phone when the VPS calls. These instructions assume extensions will be named "VMail 1," etc. Consult the manufacturer's instructions for programming alternate names.
	- a. Dial [63]. The phone display will show Extension Name. Press [NEXT]. The display will show: Jack NO?.
	- b. Dial the jack number for VPS port 1. The display will show the extension name currently assigned to the jack, if any.
	- c. Dial [8]. Press [SELECT] until the letter "V" appears.
	- d. Dial [6]. Press [SELECT]. The letter "M" appears.
	- e. Dial [2]. Press [SELECT] until the letter "a" appears.
	- $f_{\rm{max}}$ Dial [4]. Press [SELECT] until the letter "i" appears.
	- g. Dial [5]. Press [SELECT] until the letter "I" appears.
	- h. Dial [0]. Press [SELECT]. A blank space appears.
	- Dial [1] for VPS port 1. Press [MEMORY] to i. store the extension name.
- Press [SELECT] to program the next jack i. number. Repeat the steps for each remaining VPS port (assign extension names "VMail 2," "VMail 3."
	- k. Press [END] to exit extension naming.

Program 08, Call Hunting:

- 1. Enable call hunting for the VPS extension group you created in program 60.
	- a. Dial [08]. The phone display will show Hunting Group. Press [NEXT]. The display will show: Group NO?.
	- b. Dial [8] to select the VPS extension group. Press [SELECT] until: Group 8: Enable is shown. Press [MEMORY] to store the hunting status assignment. Press [END] to exit.

Program 09, Hunting Type:

- 1. Enable circular hunting for the VPS extension group.
	- Dial [09]. The phone display will show Hunting a. Type. Press [NEXT]. The display will show: Group NO?.
	- b. Dial [8] to select the VPS extension group. Press [SELECT] until Group 8: Terminate is shown. Press [MEMORY] to store the hunting type assignment. Press [END] to exit.

Program 45/46, Day/Night Flexible Outward Dialing Assignment:

- 1. Assign outward dialing status to each of the VPS extension jacks by specifying which CO lines are available. This allows the VPS to deliver messages to outside phone numbers.
	- a. Dial [45]. The phone display will show Day Out CO. Press [NEXT]. The display will show: CO  $NO<sub>2</sub>$
	- b. Dial the 1232 CO number (1 to 12) of the first CO line available to the VPS. The display will show the current outward dialing status for jack  $#1$ .
- c. Press  $[#]$  then dial the jack number for VPS port 1. The display will show the status currently assigned to the jack.
- d. Press [SELECT] until "Enable" is shown. Press IMEMORYI to store the status assignment.
- e. Press  $[#]$  then dial the jack number for the next VPS port. Repeat the previous step to enable outward dialing status for each remaining VPS port.
- $f.$  Press [SELECT]. The display will show: CO NO? Dial the CO number of the next CO line available to the VPS. Repeat the jack assignment steps for each VPS port jack. Repeat until all VPS jacks are enabled for all CO lines.
- g. Press [END] to exit day mode flexible outward dialing assignment.
- 2. Dial [46] and complete this process to assign night mode outward dialing status to each VPS port jack and CO. Press [END] to exit.

Program 47/48, Day/Night Flexible Ringing Assignment:

- 1. Assign incoming call ringing status to each of the VPS extension jacks by specifying which CO lines are to be answered during day- and night-mode service.
- 2. If the VPS is used for voice mail only (an operator will always answer incoming calls during the day), disable day ringing and assign only night ringing status to the VPS extension jacks.
- 3. If the VPS is either the primary or secondary attendant, assign both day and night service to the VPS extension jacks.
	- a. Dial  $[47]$ . The phone display will show Day In CO. Press [NEXT]. The display will show: CO NO ?.
	- b. Dial the 1232 CO number (1 to 12) of the first CO line the VPS is to answer. The display will show the current inward ringing status for jack  $#1$ .
	- c. Press  $[#]$  then dial the jack number for VPS port 1. The display will show the status currently assigned to the jack.
- d. Press [SELECT] until "Enable" is shown. (Or "Disable" for voice mail only applications.) Press [MEMORY] to store the status assignment.
- e. Press [#] then dial the jack number for the next VPS port. Repeat the previous step to enable inward ringing status for each remaining VPS port.
- f. Press [SELECT]. The display will show: CO NO?. Dial the CO number of the next CO line available to the VPS. Repeat the jack assignment steps for each VPS port jack. Repeat until all VPS jacks are enabled for all CO lines.
- g. Press [END] to exit day mode flexible ringing assignment.
- h. Dial [48] and complete this process to assign night mode inward ringing status to each VPS port jack and CO. Press [END] to exit.

Program 49/50, Day/Night Delayed Ringing Assignment:

- 1. Set immediate or delayed ringing status for the operator's extension and for each of the VPS extension jacks. This determines whether the operator or the VPS has priority in answering incoming calls. Use the table below to determine the proper immediate/delayed ringing settings for your situation:
- 2. Voice Mail Only: Primary Attendant: Secondary Atten $dant:$
- 3. VPS Operator VPS Operator VPS Operator
- 4. Dav  $N/A$ Immed. Immed. Delay Delav Immed.
- 5. Night Immed. Delay Immed. Delay Immed. Delay
	- Dial [49]. The phone display will show: Day a. Delayed CO. Press [NEXT]. The display will show: CO NO?.
	- b. Dial the 1232 CO number (1 to 12) of the first CO line the VPS is to answer. The display will show the current ringing status for jack #1.
	- c. Press [#], then dial the jack number for VPS port 1. The display will show the status currently assigned to the jack.
- d. Press [SELECT] until "Immdtly" or the number of rings to delay (4, 6, or 8 rings) is shown as desired for this VPS port. Press [MEMORY] to store the status assignment.
- e. Press  $[#]$ , then dial the jack number for the next VPS port. Repeat the previous step to set ringing status for each remaining VPS port.
- Press [#], then dial the jack number for oper $f_{\rm{max}}$ ator extension jack. Set the desired ringing status. Repeat for the second operator extension jack, if applicable.
- g. Press [SELECT]. The display will show: CO NO?. Dial the CO number of the next CO line the VPS is to answer. Repeat the jack assignment steps for each VPS and operator port jack. Repeat until all VPS and operator jacks are set for all CO lines.
- h. Press [END] to exit day mode delayed ringing assignment.
- i. Dial [50] and complete this process to assign night mode status to each jack and CO.

End System Programming:

Return the System Program Switch on the 1232 KSU to the "SET" position.

Follow the wiring instructions given in the VPS installation guide to cross-connect the Panasonic station jacks to RJ-14 jacks. Use a single-line phone to complete any KSU port tests given in the guide.

These tests ensure that both the single-line ports and the Panasonic system programming are working properly. After you test the single-line ports, follow the VPS installation guide to connect and test the VPS.

- 1. You may program Easy Message Access on Panasonic proprietary electronic phones using a spare programmable feature key. To do this:
- 2. Be sure the handset is on-hook and that the [SP--PHONE] or [MONITOR] button is off. Set the MEMO-RY switch on the phone to "PROGRAM."
- a. Press the selected programmable feature button.
- b. Dial the lead VPS extension number (150).
- c. Press [PAUSE] then [9] followed by the extension number and the subscriber's security code. if desired.
- d. Return the MEMORY switch to the "SET" position.

#### Overview:

- Program the Panasonic 616 to support the voice processing system (VPS).
- $\cdot$  Test the 616 system programming and connect the VPS.
- Program individual stations for easy message access.

#### **Hardware Requirements:**

- One RJ-14 modular jack and 4-conductor modular cord for each VPS port.
- One 4-conductor modular cord terminating in spade lugs for each VPS port.
- One KX-T61630 telephone and 616 programming overlay.

#### **Supported Features:**

- . Automated attendant/voice mail without call forwarding (await answer transfer. Voice mail only (no transfer).
- Message notification: Through message delivery (The VPS calls extension)
- Easy message access
- Operator's console: 11 (Default) Positive disconnect: Not provided

<span id="page-276-0"></span>D. Panasonic KXT616

 $(147)$ 

#### Configuring the Panasonic KXT 616:

Connect the KX-T161630 telephone to extension jack #11 of the 616 KSU. Make sure the extension is on-hook and the [SP--PHONE] button is off. Locate the System Program Switch on the 616 KSU and set it to the "PROGRAM" position. The programming phone display will show: EN-TER PGM CODE

Program the 616 system control settings as follows:

Program 16, Automatic Answering Selection:

- 1. Enable automatic incoming call answering for each VPS extension jack. This allows the VPS to answer a CO call by simply going off-hook.
	- Dial [16]. The phone display will show: CO a. ANSWER MODE. Press [NEXT]. The display will show: ENTER EXT NO.
	- b. Dial the extension number for VPS port 1. The display will show the answering status currently assigned.
	- c. Press [NEXT] until ,nn: AUTO ANSWER is shown. Press [MEMORY] to store the answering mode.
	- d. Dial the extension number for the next VPS port. Repeat the process for each remaining VPS extension.
	- e. Press [END] to exit.
- 2. Program 19, Programmable Call Waiting:
	- a. Disable intercom and CO call waiting tone for each VPS extension jack. This prevents waiting tone from disrupting VPS operation when an extension or outside call attempts to ring a busy VPS port.
	- b. Dial [19]. The phone display will show: CALL WAITING. Press [NEXT]. The display will show: ENTER EXT NO.
	- c. Dial the extension number for VPS port 1. The display will show the call waiting status currently assigned.
	- d. Press [NEXT] until ,nn: EX-OFF, CO-OFF is shown. Press [MEMORY] to store the call waiting status.
- e. Dial the extension number for the next VPS port. Repeat the process for each remaining VPS extension.
- f. Press [END] to exit.
- 3. Program 07/08, Day/Night Flexible Outward Dialing Assignment:
	- a. Assign outward dialing status to each of the VPS extension jacks by specifying which CO lines are available. This allows the VPS to deliver messages to outside phone numbers.
	- b. Dial [07]. The phone display will show: DAY: OUT CO. Press [NEXT]. The display will show: ENTER EXT NO.
	- c. Dial the extension number for VPS port 1. The display will show:

nn: CO 1 2 3 4 5 6. The numbers 1-6 will be blinking.

d. Dial the CO number  $(1 to 6)$  of the first line available to the VPS. The corresponding number on the display will

stop blinking. Dial the number of each remaining VPS CO line. Press [MEMORY] to store the day outward dialing assignment.

- e. Dial the extension number for the next VPS port. Repeat the process for each remaining VPS extension. Press [END] to exit day assignment.
- f. Dial [08] and complete this process to assign night mode outward dialing status to each VPS extension.
- g. Press [END] to exit.
- 4. Program 09/10, Day/Night Flexible Ringing Assignment:

Assign incoming call ringing status to each of the VPS extension jacks by specifying which CO lines are to be answered during day- and night-mode service.

a. If the VPS is used for voice mail only (an operator will always answer incoming calls during the day), disable day ringing and assign only night ringing status to the VPS extensions.

- b. If the VPS is either the primary or secondary attendant, assign both day and night service to the VPS extension.
- c. Dial [09]. The phone display will show: DAY: IN CO. Press [NEXT]. The display will show: ENTER EXT NO.
- d. Dial the extension number for VPS port 1. The display will show: nn: CO1 2 3 4 5 6. The numbers 1-6 will be blinking.
- e. Dial the CO number (1 to 6) of the first line the VPS is to answer. The corresponding number on the display will stop blinking. Dial the number of each remaining VPS CO line. (To disable day ringing instead, press [CLEAR].)
- f. Press [MEMORY] to store the day ringing assignment.
- g. Dial the extension number for the next VPS port. Repeat the process for each remaining VPS extension. Press [END] to exit day assignment.
- h. Dial [10] and complete this process to assign night mode ringing status to each VPS extension. Press [END] to exit.
- 5. Program 20, Delayed Ringing Assignment:
	- Set delayed ringing status for the operator's a. extension or each VPS extension jack as required. This determines whether the operator or the VPS has priority in answering incoming calls. Use the table below to determine the proper immediate/delayed ringing settings for your situation:

Voice Mail Only **Primary Attendant** Secondary Attendant

VPS Operator VPS Operator **VPS** Operator

Immed.\* Immed. Immed. Delay Delav Immed.

(\*Day inward ringing is disabled in program 09, so "immediate" ringing applies only at night.)

- b. Dial [20]. The phone display will show: DELAY RING CO. Press [NEXT]. The display will show: ENTER EXT NO.
- To set delayed VPS ringing, dial the extension C. number for VPS port 1. The display will show: nn: CO \*\*\*\*\*\*\*. The "\*'s" will be blinking. Dial the CO number (1 to 6) of the first line the VPS is to answer. The corresponding "\*" on the display will stop blinking and delayed ringing will be selected for this CO. Dial the number of each remaining VPS CO line. Press [MEM-ORY] to store the delayed ringing assignment. Dial the extension number for the next VPS port. Repeat the process for each remaining VPS extension.
- d. To set delayed operator ringing, dial the extension number for the operator. Repeat the process given above for delayed VPS ringing.
- e. Press [END] to exit.
- 6. Program 21, Delayed Ringing Count Selection:
	- a. Set the desired number of rings to delay.
	- b. Dial [21]. The phone display will show: DELAY RING COUNT. Press [NEXT]. The display will show: AFTER n RINGS. Where n is the number of rings.
	- c. Press [SELECT] until the desired number of rings delay is shown (must be 2 or more, DO NOT USE 1 RING). Press [MEMORY] to store the delay selection.
	- d. Press [END] to exit.
- 7. Program 38, DTMF Receiver Check: Verify that both available tone receivers (DTMF) are enabled.
	- a. Dial [38]. The phone display will show: DTMF RECEIVER. Press [NEXT]. The display will show: RECV 1: ENABLED/DISABLED.
	- b. Press [SELECT] until receiver 1 is "enabled." Press [MEMORY] to store the selection. Press [NEXT] and enable receiver 2. Press [MEMORY] then [END] to exit.
- 8. End System Programming: Return the System Program Switch on the 616 KSU to the "SET" position. Follow the wiring instructions given in the VPS installation quide to cross-connect the Panasonic station jacks to RJ-14 jacks. Use a single-line phone to complete any KSU port tests given in the guide. These tests ensure that both the single-line ports and the Panasonic system programming are working properly. After you test the single-line ports, follow the VPS installation guide to connect and test the VPS. You may program Easy Message Access on Panasonic proprietary electronic phones using a spare programmable feature key. To do this: Be sure the handset is on-hook and that the [SP--PHONE] or [MONITOR] button is off. Set the MEMO-RY switch on the phone to "PROGRAM." a. Press the selected programmable feature but $tan$ 
	- b. Dial the lead VPS extension number.
	- c. Press [PAUSE] then [9] followed by the extension number and the subscriber's security code. if desired.
	- d. Return the MEMORY switch to the "SET" position.
- <span id="page-281-0"></span>E. Panasonic KXT336  $(148)$

#### Overview:

- . Install a SLC P/N KX-T96174 in any spare port slot. The SLC supports (8) eight ports.
- Program the Panasonic 336 to support the voice processing system (VPS).
- Program the phone system for DTMF integration.
- Connect the VPS and test the programming.

#### **Hardware Requirements:**

- One 25-pair male-ended amphenol connector to connect the SLC card to the MDF.
- For a 2-port VPS, one RJ-11C modular jack and one 4-conductor mounting cord per port.

• For a 4-port VPS, one RJ-14C modular jack and one 4-conductor mounting cord for every two ports.

#### **Supported Features:**

- Automated attendant/voice mail without call forwarding (wait-ring transfers. Voice mail only (no transfers).
- Message notification: Through message waiting lamps

On: \*9,X Off: #9,X

- Call forwarding
- Operator's console: 100 (Default) Positive disconnect: fD≈tone

#### **Configuring the Panasonic KXT 336:**

- 1. Connect the VT100 or compatible terminal to the RS-232 connector located on the bottom left side of the equipment cabinet.
	- a. Press [Enter].
	- b. Enter level one password (default is lvl1).
	- c. Enter [P][R][G]. Press [Enter].
	- d. You see: :PRG>

The phone system is now ready for command input.

**Assign Dialed Number** 

- 1. At the ;PRG> prompt, type [D][N][A] [A][T] SXXP, where S is the shelf number, XX is the slot number, and  $P$  is the port number  $(1-8)$ . Press [Enter].
- 2. Enter the extension number that you wish to use. You may leave this at the default. Press [Enter] to go to the next port. Repeat this step for each VPS port.
- 3. After you have programmed the last port press [\$][E][O][D] to save this program.

**Assign Extension Parameters:** 

1. At the ;PRG> prompt, type [E][X][T] [A][T] XXX, where XXX is the dialed number assigned in [D][N][A]. Press [Enter].

- 2. Press [Enter] until you see: Station Name. Enter, "----", where ---- is the name of that station. Enter the station name (e.g., "VPS").
- 3. Press [Enter] until you see: Next Hunt Station. Enter the extension number of the next VPS port.
- 4. Press [Enter] until you see: Class of Service, Enter the class of service (01-32) that you wish to assign to the VPS ports.
- 5. Press [Enter] until you see: Data Line Security. If the entry is "N", change this to "Y". This will prevent campon tones to the VPS ports.
- 6. Repeat these steps for all VPS ports. When you are  $finished, type [\$] [E] [O] [D].$

Assign Voice Mail Directory Number:

- 1. At the ;PRG>prompt, type [V][M][D] [A][T] [0][1]. Press [Enter].
- 2. At the <<INPUT prompt, type [D][N] XXX, where XXX is the extension number of the first VPS port. Press [Enter].
- 3. Repeat the last step for each VPS port. When you are  $final, type [$][E][O][D].$

Assign Day Ringing:

- 1. From the :PGM> prompt, type  $[T][G][1][A][T]$ .
- 2. Press [Enter] repeatedly until you see: Incoming Mode  $(Day)$ . Enter  $[2]$  for DIL.
- 3. Press [Enter] once. You see: Incoming Mode (Night). Enter [3] for flexible.
- 4. Enter [\$][E][O][D] to save.
- 5. From the :PGM> prompt, type [C][O][L] [A][T] XXXX, where XXXX is the physical number of the CO line. Press [3] followed by [Enter].
- 6. Enter [D][N] XXX, where XXX is the extension number of the first VPS port.
- 7. Press [Enter]. You see: Night Answer Point. If the VPS is to be used as an automated attendant at night only, enter [D][N] XXX, where XXX is the extension number of the first VPS.
- 8. Enter [\$][E][O][D] to save.

Enable DTMF Integration:

- 1. From the :PGM> prompt, type [W][S][3] [A][T] [3].
- 2. You see: DTMF-Tone Integration N:.
- 3. Enter [Y], then press [Enter].
- 4. Enter [\$][E][O][D] to save.

#### Call Forwarding:

The phone system supports three types of forwarding. However, use only forward no-answer as the phone system will not forward a call back to the VPS under a busy condition.

- 1. To call forward from a PITS, follow the procedure helow:
	- a. Go off-hook.
	- b. Press the [FWD/DND] button and dial 4.
	- c. Dial the extension number of the first VPS nort.
	- d. You see: (FWD) (NA) Ext xxx, where xxx is the first VPS port.
	- e. Hang up.
- 2. To call forward from a 2500-type set, follow the procedure below:
	- a. Go off-hook.
	- b. Dial the Forward No-Answer code.
	- c. Dial the extension number of the first VPS port.
	- d. You hear confirmation tone followed by dialtone.
	- e. Hang up.

<span id="page-284-0"></span>F. Lucent Partner **Plus (160)** 

#### Overview:

- Program the Partner Plus to support the voice processing system (VPS).
- Test the Partner Plus system programming and connect the VPS.
- Program individual stations for easy message access.

#### **Hardware Requirements:**

• One RJ-14 modular jack and 4-conductor modular cord for each VPS port.

- One 4-conductor modular cord terminating in spade lugs for each VPS port.
- One AT&T MLS-34D or MLS-12D system telephone with the appropriate programming overlay. No other type of AT&T system phone can be used for programming.
- If you are adding a 206 expansion module to the Partner Plus system, install the module according to the manufacturer's instructions.
- Select (1) one unused extension jack for each VPS port. Note the extension numbers of the selected jacks.

#### **Supported Features:**

- . Automated attendant/voice mail without call forwarding (await answer transfer). Voice mail only (no transfer).
- Message notification: Through message waiting lamps (on system phones only) On: , #09, X Off: , #10, X
- Call forwarding (partially supported)
- Operator's console: 10 (Default) Positive disconnect: Provided

#### **Configuring the Lucent Partner Plus:**

Connect the AT&T MLS-34D or MLS-12D system phone to extension 10.

- 1. Begin System Programming.
	- a. Press [Feature] 00 [System--Program] [System--Program].
- 2. Set Transfer Return Rings to 6.
	- a. Dial  $[#]$  [105]. Dial [6]. This keeps the Partner Plus from returning a transferred call that is supervised by the VPS.
- 3. Set PBX/Centrex Mode to Active.
- a. Dial [#] [721]. Dial [1]. For VPS compatibility, the Partner Plus must operate in PBX mode. Note that this action disconnects all active calls--please warn system users before you proceed.
- 4. Set PBX Dial-Out Code to 9.
	- a. Dial [#] [106]. Dial [9]. System users must dial [9] at the intercom tone (ICM) to get an outside line.
- 5. Enable the Night Service Button on the Operator's Console.
	- a. Dial  $[#]$  [503]. Dial [10]. This allows the operator to switch the Partner Plus into Night Service operation using the Night Service feature button. Night Service operation lets the VPS answer incoming calls after hours. (If the operator's console extension is not 10, substitute the correct extension number.)
- 6. Remove the System Password.
	- a. The Partner Plus System Password feature in not compatible with the VPS message delivery feature. This is because the System Password is required to dial outgoing calls when the Partner Plus is in Night Service operation. This keeps the VPS from delivering messages to subscribers after hours. Removing the System Password prevents this conflict.
	- b. Dial  $[#]$  [403]. Press [Remove].
- 7. Set Outgoing Line Assignments for VPS Port 1.
	- a. Dial [#] [301]. Dial the extension number for VPS port 1.
	- b. Dial the line number of the first outside line assigned to the VPS (1, 2, 3, etc.) Dial [1].
	- c. Press [Next--Item] and dial the line number of the next outside line assigned to the VPS. Dial [1]. Repeat this step for the remaining outside lines assigned to the VPS.
- 8. Set Automatic Extension Privacy for VPS Port 1.
	- Dial [#] [304]. Dial the extension number for a. VPS port 1.
- b. Dial [1]. Extension privacy prevents users from joining--and interrupting--a VPS extension call.
- 9. Set the Transfer Return Extension for VPS Port 1.
	- a. Dial [#] [306]. Dial the extension number for VPS port 1.
	- b. Dial [10]. This transfers calls that overflow from the VPS to the operator's console. (If the operator's console extension is not 10, substitute the correct extension number.)
- 10. Assign VPS Port 1 to the Night Service Group.
	- a. Dial [#] [504]. Dial the extension number for VPS port 1.
	- b. Dial [1]. This rings outside lines directly to the VPS when the Partner Plus is in Night Service operation.
- 11. Assign Attendant/VMS Extension Status to VPS Port
	- $\mathbf{1}$
- a. Dial [#] [607].
- b. Dial the extension number for VPS port 1. Dial  $[1]$ .
- 12. Assign VPS Port 1 to the Calling Group.

This is an optional programming step. The Partner Plus has one available "Calling Group." Any user in the system can ring any extension assigned to the Calling Group. In effect, the Calling Group feature creates an ICM hunt group for VPS extensions.

Since there is only one Calling Group available, you must decide whether or not to dedicate it to VPS service

Here are the considerations:

If the VPS uses the Calling Group: Users reach the VPS by dialing "71≈

Several users (up to the total number of VPS ports) can reach the VPS in-house simultaneously. This is better when there is heavier use of the VPS for subscriber-to-subscriber voice mail than as an automated attendant. The Calling Group feature cannot be used for other services like system-wide speakerphone
paging.

If the VPS does not use the Calling Group: Users reach the VPS by dialing the extension number of the first VPS port. Users must call one at a time, or know to dial an alternate VPS extension number if the first extension is busy. This is okay when there are few subscribers, low traffic, or when the VPS is used primarily as an automated attendant.

To assign the VPS to the Calling Group:

- a. Dial [#] [502].
- b. Dial the extension number for VPS port 1.
- c. Dial [1].

Note that you must also use this program  $(\#502 +$  extension + 2) to de-assign every other extension from the Calling Group.

- 13. Copy VPS Port 1 Settings to the Remaining VPS Port(s).
	- a. Dial [#] [399]. Dial the extension number for VPS port 1.
	- b. Dial the extension number of VPS port 2. Repeat for the remaining VPS ports, if applicable.
- 14. End System Programming.
	- a. Press [Feature] 00.
- 15. Begin Centralized Telephone Programming for VPS Extensions.
	- a. Press [Feature] 00 [System--Program] [System--Program] [Central--Tel--Program].
	- b. Dial the extension number for VPS port 1.
- 16. Set Automatic Line Selection for VPS Port +1 to Intercom Only.
	- Dial [\*] [\*]. Press the [System--Program] buta. ton.
	- $b.$  Dial  $[*]$   $[*]$ .
- 17. Set Line Ringing Assignments for VPS Port 1.

Outside lines assigned to VPS port 1 are lit on the programming telephone.

If the VPS is the primary attendant, answering calls

before the operator, each line button should be steady green (indicating immediate ring). If a button light is flashing, press it until it becomes steady green.

If the VPS is the secondary attendant, answering calls only when the operator is busy, each line button should be slowly flashing (indicating delayed ring). If a button light is steady green or blinking with a fast flutter, press it until it flashes slowly.

- 18. Repeat Line Selection and Ringing Assignments for the Next VPS Port.
	- a. Press [Central--Tel--Program] and then dial the extension number for VPS port 2.
	- b. Repeat the steps given above from the line that begins fDial [\*] [\*]."
	- c. Repeat for the remaining VPS ports, if applicable.
- 19. Set the Opposite Attendant Ringing Assignments for the Operator's Console.
	- a. Press [Central--Tel--Program] and then dial [10] (or the correct extension number for the operator's console).

If the VPS is the primary attendant, set the operator's console as secondary attendant-press each line button until it flashes slowly.

If the VPS is the secondary attendant, set the operator's console as primary attendant-press each line button until it is steady green.

- 20. End Centralized Telephone Programming.
	- a. Press [Feature] 00.
- 21. Create Partial Support for CALL FORWARDING.

The Partner Plus does not support follow-along identification of transferred calls. (When a system does support this feature, a user who directly dials a station that does not answer is automatically transferred to the person's voice mailbox.)

You can use the Partner Plus Transfer Return Extension Feature to transfer unanswered station calls to the VPS opening greeting. At the opening greeting, the caller simply dials his or her Personal ID and then follows the VPS instructions to leave a message.

While this is not as fast as a direct transfer to the station's voice mailbox, it does save time when compared to hanging up the unanswered call and then dialing the VPS separately to leave a message.

- 22. To activate Transfer Return:
	- a. Begin System Programming:
	- b. Press [Feature] 00 [System--Program] [System--Program].
	- Dial [#] [306]. Dial the first subscriber's exten- $C.$ sion number. Dial the extension number for VPS port 1. Unanswered calls to the extension will transfer to the VPS.
	- d. Press [Next--Item] to enter the next subscriber extension number.
	- e. Dial the extension number for VPS port 1.
	- f. Repeat for each remaining extension.
	- End System Programming: g.
	- h. Press [Feature] 00.

Follow the wiring instructions given in the VPS installation guide to cross-connect the Partner Plus extension jacks to RJ-14C jacks. Use a single-line phone to complete any KSU port tests given in the guide.

These tests ensure that both the single-line ports and the Partner Plus system programming are working properly. After you test the single-line ports, follow the VPS installation guide to connect and test the VPS.

# Call Forwarding

If you programmed a Transfer Return Extension assignment for each subscriber, the Partner Plus will transfer unanswered extensionto-extension calls to the VPS opening greeting. Explain the modified procedure for leaving voice mail messages to the System Manager (a subscriber enters his or her Personal ID and then follows the VPS instructions to leave a message).

Easy Message Access

Easy message access is supported on system phones only (MLS-12, MLS-12D, and MLS-34D). To program a spare programmable feature key for easy message access: With the phone on hook, press [Feature] 00. Press the programmable key that will become the easy message access key.

If the VPS uses the Calling Group: Press left [Intercom] 71 [Hold]. (Left "Intercom" is the same as "System Program")

If the VPS does not use the Calling Group: Dial the number of the first VPS extension. Dial [9] plus the station extension number. Press [Feature] 00.

G. Lucent Legend  $(161)$ 

### **Hardware Requirements:**

• One standard single line station port for each voice mail port. Terminate these lines at two-line RJ-14 jacks at the voice mail system location.

# **Configuring the Lucent Legend:**

- 1. Define all voice mail system ports as Voice Mail ports on the switch.
- 2. Assign a spare Access# and a spare PDC# to voice mail. Set DISABLE O to "No".
- 3. Set VMS MSG WAIT to 0, then enter the voice mail extension. List the voice mail stations under the "Extension" heading (not "Logged Out") for activation of message waiting lamps.
- 4. If you want permanent call coverage to voice mail, select the correct class of service, for example Ring/ No Answer, under Voice stations/User stations/Modify Voice Stations/PDC.

Voice Mail Programming:

- 1. Since the AT&T LEGEND does not support hunt groups, you must set "Rings to answer" on Line 15, Page 2 of the Application Screen to 0 for all ports (Pooled Answer).
- 2. Switches with R1V1 software do not support message waiting lamps. Instead, program Message Delivery for every 30 minutes during normal business hours, with type set to "Batch". Configure under Message Notification on the Personal Directory screen for each subscriber.
- 3. Switches with R1V1 software do not support Call Forward to Personal Greeting. For an Automated Attendant application, use the Await-Answer transfer type. Set the number of rings to wait to (4) four in Transaction Boxes and subscriber message boxes.
- 4. For switches with R2V1 software, enter ATT25 R2V1 on Line 2, Page 1 of the Switch Setup screen.

#### Overview:

- Program the Partner II to support the voice processing system (VPS).
- Program the voice processing system for Partner II integration.
- Test the Partner II system programming and connect the VPS.
- Program individual stations for easy message access.

#### **Hardware Requirements:**

- One RJ-14C modular jack and 4-conductor modular cord for each VPS port.
- One 4-conductor modular cord terminating in spade lugs for each VPS port.
- One AT&T MLS-34D or MLS-12D system telephone with the appropriate programming overlay for the Partner II system. No other type of AT&T system phone can be used for programming.

H. Lucent Partner II  $(162)$ 

**APPENDIX** 

A

- If you are adding a 206 expansion module to the Partner II system, install the module according to the manufacturer's instructions.
- Select one unused extension jack for each VPS port. Note the extension numbers of the selected iacks.

#### **Supported Features:**

- Automated attendant/voice mail with call forwarding.
- Message notification: Through message waiting lamps (on system phones only) On: , #09, @ Ext Off: , #10, @ Ext
- Call forwarding
- Easy message access
- Operator's console: 10 (Default) Positive disconnect: Provided
- 1. Configuring the Lucent Partner II:
	- a. Begin System Programming.
	- b. Press [Feature] 00 [System--Program] [Svstem--Programl.
- 2. Group Call Distribution.

Use Group Call Distribution to assign outside lines to Hunt Group 7 (the VMS hunt group) to provide Automated Attendant Service on these lines.

- a. Dial  $[#]$  [206]. Dial  $[7]$  for voice mail group.
- b. Enter CO line number 01-99 to assign to voice mail coverage.
- c. To set another line, press the [Next Item] button.
- 3. Transfer Return Extension.

Use Transfer Return Extension for the voice mail extensions to ensure that calls transferred by the voice mail return to the extension 10 if they are not answered.

- a. Dial [#] [306]. Dial voice mail port 1 extension, example 15.
- b. Dial where the call should be sent, example  $[10]$ .
- c. To program another extension press [Next] Iteml.
- 4. Hunt Group Extensions.

Use Hunt Group Extensions to assign the voice mail extensions to Hunt Group 7, the voice mail hunt group.

- a. Dial [#] [505]. Dial [7] for voice mail hunt group.
- b. Dial the first voice mail extension, example  $[15]$ .
- c. To assign or unassign extension, press [Next] Data] until the appropriate value displays.
- d. To assign another extension, press [Next Iteml.
- 5. VMS Hunt Delay.

Set the VMS Hunt Delay to Delayed.

- a. Dial [#] [506].
- b. Press [Next Data] until [Delayed] is displayed.
- 6. VMS Hunt Schedule.
	- Set the VMS Hunt Schedule to Always.
		- a. Dial [#] [507].
		- b. Press [Next Data] until [Always] is displayed.
- 7. Voice Mail Transfer Button.

Program a Voice Mail Transfer button at extension 10 to enable the receptionist to transfer calls directly to an extension *s* mailbox without first ringing their phone.

- a. Press [Central Tel Program] button.
- b. Enter extension [10].
- c. Press a programmable button.
- d. Press [Feature] followed by [14].
- 8. Quick Message Access.

On each extension, program an Auto Dial button for the VMS hunt group ([Intercom] 7 7 7) to allow the subscribers to call in for their messages with one touch.

Configuring the Voice Mail system for Lucent Partner II:

From the Admin program running on a lap-top:

1. Make sure that the Lucent Partner II has been selected.

- 2. Select Setup, Advanced, Registry.
	- a. For each voice mail port, add a registry parameter:

PartnerExtXX=PP

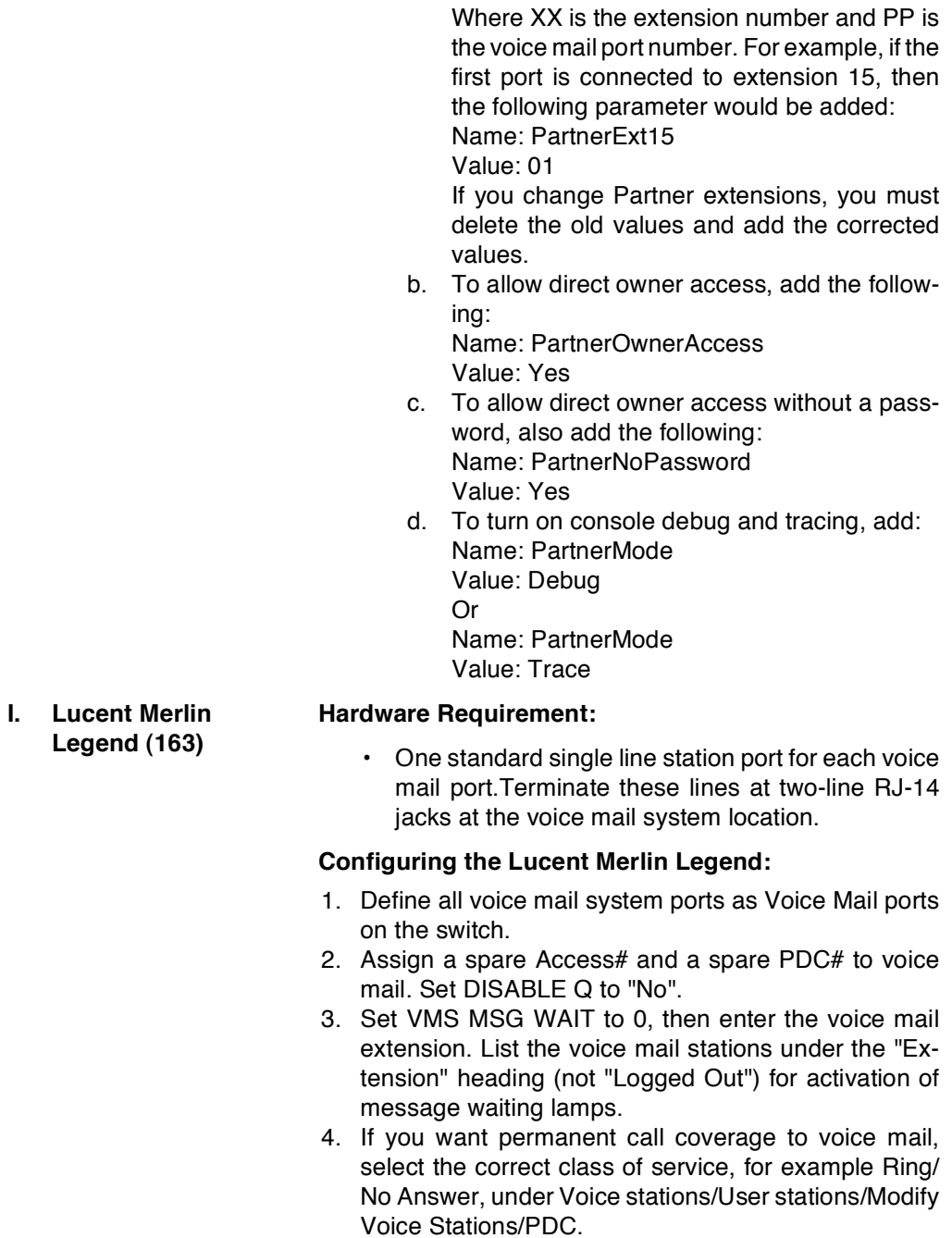

**APPENDIX** 

A

Voice Mail Programming:

- 1. Since the AT&T LEGEND does not support hunt groups, you must set "Rings to answer" on Line 15, Page 2 of the Application Screen to 0 for all ports (Pooled Answer).
- 2. Switches with R1V1 software do not support message waiting lamps. Instead, program Message Delivery for every 30 minutes during normal business hours, with type set to "Batch". Configure under Message Notification on the Personal Directory screen for each subscriber.
- 3. Switches with R1V1 software do not support Call Forward to Personal Greeting. For an Automated Attendant application, use the Await-Answer transfer type. Set the number of rings to wait to (4) four in Transaction Boxes and subscriber message boxes.
- 4. For switches with R2V1 software, enter ATT25 R2V1 on Line 2, Page 1 of the Switch Setup screen.

#### **J. Nitsuko DS01 (155) Hardware Requirements:**

The following are the hardware requirements for the Nitsuko DS01 in-band integration:

- For a 2-port VPS, use one RJ-11C modular jack for every VPS port.
- For a 4-port VPS, use one RJ-14C modular jack for every 2 VPS ports.
- · Use a standard 4-conductor modular mounting cord for all connections between the VPS and the phone system.
- One 30-button display phone (P/N 88663-white or P/N 88673-graphite) for programming.
- One ASI (P/N 89749) for every VPS port or one Dual Port Interface (P/N 88750) for every (2) two VPS ports.

# **Supported Features:**

• Automated attendant/voice mail with call forwarding (release transfers). Voice mail only (no transfers).

• Message Notification done through message waiting lamps.

On: #,X,00 Off: #,X,01

- Call forwarding
- Easy message access (speed dial)
- Operator's console: 100 (default) Positive disconnect: 9999

### **Configuring the Nitsuko DS01:**

- 1. To enter the program mode, press [PGM#]. Dial [77], then enter the system password. The default system password is 5312. Press [PGM#].
- 2. Programmable keys 1-20 give you access to programs 1-20. The keys are mapped as follows: Keys 1-5 are in the top row, keys 6-10 are in the second row, keys 11-15 are in the third row, and keys 16-20 are in the fourth row.
- 3. Program the DS01 in the exact order listed below:
- 4. Program 14 assigns an ASI circuit type to each port for use as voice mail. To assign a port as ASI:
	- a. Press [key14]. Dial the port number associated with the ASI unit.
	- b. Press [PGM#]. Press [dial], followed by the extension number of the VPS. Press [PGM#].
	- c. Press [dial], followed by the circuit type. For the VPS, use circuit type 51.
	- d. To enter the name of the VPS, press the dial pad button for the desired letter (e.g., 8 for V). To make the proper letter appear, dial the letter's position on the key pad (e.g., button eight's alpha values are TUV. For V. you would press [3] since V is the third letter on that button). Do this until the entire name is spelled out. Repeat this step for each VPS port.
- 5. Program 18 assigns the voice mail feature to each ASI station that was assigned in program 14. To assign a station as voice mail:
	- a. Press [key18]. Dial the extension number of the VPS.
- b. Press [PGM#]. Dial 89 for voice mail.
- c. Press  $[9]$  for y. Press  $[save]$  to exit.
- 6. Program 3 tells the system voice mail is installed. To assign voice mail:
	- a. Press [key03].
	- b. Press [PGM#] until the display shows: Voice Mail.
	- c. Press [9] for yes.
	- d. Press [PGM#] The display shows: Voice Mail Master Ext.
	- e. Enter the extension number of the first VPS port assigned in program 14.
	- f. Press [save] to exit.
- 7. Program 19 is where you set the UCD Hunt Group. To set up a UCD Hunt Group:
	- a. Press [key19], then dial [05].
	- b. Press [PGM#]. Dial the master extension that was assigned in program 3.
	- c. Press  $[PGM#]$  until the display shows: UCD MEMBER.
	- d. Dial the first VPS extension.
	- e. Press [PGM#] repeatedly until the display shows: UCD MEMBER.
	- f. Dial the next extension. Repeat steps E and F for each VPS extension.
	- g. Press [save] to exit.
- 8. Program 12 is where you set the lines to ring at the automated attendant during day mode. To set up ringing:
	- a. Press [key12]. Dial the CO line number.
	- b. Dial the abbreviation for DTD (day ring), which is 383 on the dial pad.
	- c. Press [PGM#]. Dial the Master Extension number assigned in program 3.

(Repeat these steps for each line that should ring into the VPS).

- d. Press [save] to exit.
- 9. Program 12 is where you set up night ringing. To set up night ringing:
	- a. Press [key12]. Dial the CO line number.
	- b. Dial the abbreviation for DTN (night ring), which is 386 on the dial pad.
- c. Press [PGM#]. Dial the Master Extension number assigned in program 3.
- d. Repeat these steps for each line that you want to ring into the VPS when the phone system is in night mode.
- e. Press [save] to exit.
- 10. Program 16 is where you allow the VPS access to lines for outdials to pagers, home phones, etc. To allow line access:
	- a. Press [key16]. Dial the extension number of the first VPS port.
	- b. Press [PGM#]. Dial 5 for line.
	- c. Dial the line number (01-16).
	- d. Dial [2] for incoming and outgoing line access.
	- e. Repeat these steps for each VPS extension.
	- Press [save] to exit. f.
- 11. To activate call forwarding:
	- a. Lift the handset.
		- b. Press [intercom].
		- c. Dial  $[#]$ .
		- d. Press [msg].
		- e. Dial the call forward code.
		- f. Hang up.

#### Forward codes:

- a. Forward no answer.
- b. Forward n/a and busy
- c. Forward all calls.

K. Toshiba DK 242  $(165)$ 

Information unavailable at present time.

#### **Supported Features:**

**Hardware Requirements:** 

Information unavailable at present time.

#### **Configuring the Toshiba DK Series:**

#### Program 10-1 - System Assignments:

Ring Transfer, LED 07 - Enable (LED on)

Program 10-2 - System Assignments:

• DTMF Tone Return, LED II - Enable (LED off)

- Voice mail ID code, DTMF signal time, LED 06 -Set for 80ms (LED on)
- Voice mail MW cancel via dial #64 / automatic, LED 04 - enable (LED on)

Program 12 - System Assignments / Basic Timing:

Flash Timing, Code 4 - Set @ 0.5 seconds

Program 13 - Defining the Message Center:

Assign lowest number voice mail port to message center.

Program 15 - Assigning DP / DTMF:

Auto-Release (AR) on voice mail calls, Code 0 - enable for all CO lines

Program 31 - Station Class of Service:

For VM ports:

- Toshiba VP (B+Sta #), LED 20 enable
- · Toshiba VP (B No Sta), LED 19 enable
- End / End Signal RCV (VM), LED 17 must enable
- Receive VM ID code, LED 16, enable
- Toshiba VP integration (A Tone / D), LED 15 enable
- VM No Conference, LED 09 enable (LED on)
- VM groups 1-4, LED 05-08 Put all VM ports into group 1, LED 05 (LED 05 on)
- VM to VM call blocking, LED 04 -enable (LED on)
- Executive and privacy override blocking, LED 18 enable (LED on)

#### Program 33 - Station Hunting:

All VM ports must be set up in a Hunt group.

Program 35 - Station Class of Service:

- Busy Station Transfer (BST), LED 20 enable for VM ports
- Busy Station Ringing (BSR), LED 19 enable for all non-VM stations

• Msg. Waiting Receive (RCV), LED 04 - enable for all non-VM stations

Note that LEDs 01, 02, and 04 must be on for all non-VM stations in order for Msg. Waiting to function.

Program 40 - Station CO line Access:

Use this program to allow VM ports access to CO lines if callouts, message notifications, etc., are required.

Program 81-89 - CO Line Ringing Assignments:

Use this program to assign CO ringing for day / night operation. If Auto Attendant is required, make CO ring assignments only for the lowest-numbered VM port in the Hunt group.

#### **Other Programming Notes:**

- Do not change the default Message Waiting Set and Cancel codes: MW Set Code =  $63$ . MW Cancel Code =  $64$ .
- Each station must be programmed individually for VM ID codes
- 1. 656 (Call forwarding Protocol) = 01XXX, where XXX is the station number.
- 2. 657 (Direct Logon Protocol when MW lamp is lit) = 00XXX, where XXX is the station number.
- L. Nortel Norstar DR3  $(170)$

# **Hardware Requirements:**

One Norstar Voice Message Interface (VMI) unit for every (2) two voice mail ports. This unit connects to the digital telephone ports of the Norstar system to provide standard, analog single-line telephone device connections.

#### **Supported Features:**

Information unavailable at present time.

#### **Configuring the Nortel Norstar DR3:**

To program the Norstar, use any M7310 or M7324 key telephone connected to the system.

1. DETERMINE THE VMI FEATURE CODES: Once the VMI unit is installed and connected, turn the Norstar system power back on. Allow approximately 15 seconds of start up time before you begin programmina.

If the VMI unit is properly installed, the Norstar system will automatically assign a programming Feature Code for the unit. You must determine this code in order to perform system programming. On the programming key telephone:

a. Press [Feature] 9\*3. The phone display will show "VMI Codes." Press the [Show] soft key. (Soft key labels are shown on the phone display.)

The display will show the Feature Code assigned to the first VMI unit

(as F9XX where  $XX = a$  2 digit number). Write this number down.

If a second or third VMI unit is installed, press [Next] to see the remaining Feature Codes.

- b. Press [RIs] to end this programming section.
- 2. DETERMINE THE VMI INTERCOM NUMBERS:
	- a. Press [Feature] 9XX (the Feature Code of the first VMI unit). Press [Next]. The phone display will show "DN1:XX." "XX" is the Intercom Number for the first port on the first VMI unit. Write this number down.
	- b. Press [Next] to see the Intercom Number for the second port on this VMI unit.
	- c. Press [Rls] to end this programming section.
- 3. ENTER NORSTAR CONFIGURATION:
	- a. Press [Feature]. Dial [\*\*266344] (CONFIG in touchtones). The phone will show "Password:" Dial [266344] (Default password is "CONFIG"; your password may be different).

With the correct password, the phone display will show "A:Configuration."

- b. Press [Show]. The phone display will show "1.Line Data."
- 4. REMOVE ALL LINES FOR EACH VMI PORT IN-STALLED:
	- a. Press [Next]. The phone display will show "2. Line Access."
- b. Press [Show]. The phone display will show "Show set:
- c. Enter the Intercom number for the first VMI port.
- d. Press [Show]. Confirm that the display shows "No lines assigned" for this VMI port. If the display shows "Line XX assigned", press [Remove] to remove the line.
- e. Press "Remove" until no lines are assigned and the phone display shows "Answer DNs."
- f. Press [Heading] until "Show set: " reappears. Remove any lines for the second VMI port. Repeat for ports on the second and third VMI units, if applicable.
- 5. CONFIGURE THE LINE ACCESS SETTINGS FOR THE FIRST VOICE MAIL PORT:
	- a. Press [heading] until "Show set:\_\_\_\_" appears. Enter the Intercom number for the first VMI port. This will be port 1 of the voice mail system. The display will show "Line assignment."
	- b. Press [Next]. The phone will display "Answer DN<sub>S.</sub>"
	- c. Press [Show]. Confirm that the display shows "No Answer DNs" for this VMI port.

If the display shows "XXX assigned", press [Remove] to remove the DN assignment. Press "Remove" until no DNs are assigned and the phone display shows "Ringing."

- d. Press [Next] until the phone display shows "Line pool access."
- e. Press [Show]. The display will show "Line pool 1:N" for this VMI port.
- Press [Change]. The display will show "Line  $f_{\rm{max}}$ pool 1:Y" for this VMI port.
- g. Press [Next]. The phone display will show "Line pool 2:N."Continue to press "Next" until the phone display shows "Intercom Keys:2."
- h. Press [Next]. The phone display will show "Prime line: None."
- i. Press [Change] until the phone display shows "Prime: I/C" (For Prime line=Intercom).
- 6. COPY VOICE MAIL PORT 1 LINE ACCESS SET-TINGS TO THE OTHER VOICE MAIL PORTS:
	- a. Press [Next]. The phone display will show "Show set: "
	- b. Press [Copy]. The phone display will show "Source: ."
	- c. Enter the Intercom number for the first VMI port.

The phone display will show "Copy to set:\_\_\_." Enter the Intercom number of the second VMI port. The display will confirm the copy operation. When "Copy to Line: "reappears, repeat for the remaining VMI intercom numbers, if appropriate.

- d. Press [Heading] until "A. Configuration" appears.
- 7. CONFIGURE THE PERMISSIONS SETTINGS FOR THE FIRST VOICE MAIL PORT:
	- a. Press [Next] until "B. General admin" appears.
	- b. Press [Show]. The phone display will show "1. Sys speed dial."
	- Press [Next] until "6. Permissions" appears.  $c_{1}$
	- d. Press [Show]. The phone display will show "Show set:
	- e. Enter the Intercom number for the first VMI port.

Confirm that the display shows "Set lock: None" for this VMI port. If not, press "Change" until "None" appears.

- Press [Next]. The phone display will show f. "Full handsfree: N." If full handsfree is "Y". press "Change" until "N" appears.
- g. Press [Next]. The phone display will show "HF answerbck: Y."

Press "Change" until "N" appears.

- h. Press [Next]. The phone display will show "Pick group: NO." If group call pickup is not "No", press "Change" until "No" appears.
- Press [Next]. The phone display will show i. "Page zone: 1." Press "Change" until "No" appears.

A

- Press [Next]. The phone display will show j. "Aux. ringer: N." If the auxiliary ringer is "Y", press "Change" until "N" appears.
- k. Press [Next]. The phone display will show "Forward on Busy." Skip the forward busy setting for now, you will set this separately, in a later step.
- $\mathbf{L}$ Press [Next]. The phone display will show "Forward no answr." Skip the forward no answer setting for now, you will set this separately, in a later step.
- m. Press [Next]. The phone display will show "Hotline: None." If the hotline setting is not "None," press "Change" until "None" appears.
- n. Press [Next]. The phone display will show "Priority call: N." If priority call is "Y," press "Change" until "N" appears.
- 8. COPY VOICE MAIL PORT 1 PERMISSION SET-TINGS TO THE OTHER VOICE MAIL PORTS
	- a. Press [Next]. The phone display will show "Set: ."
	- b. Press [Copy]. The phone display will show "Source: .
	- c. Enter the Intercom number for the first VMI port.

The phone display will show "Copy to line: ." Enter the Intercom number of the second VMI port. The display will confirm the copy operation. When "Copy to line: "reappears, repeat for the remaining VMI Intercom numbers, if appropriate.

9. ASSIGN CALL FORWARD BUSY/NO ANSWER IN-TERCOM NUMBERS FOR THE VOICE MAIL: You will use the Norstar Call Forward Busy (CFB) and Call Forward No Answer (CFNA) settings to create a circular hunting for the voice mail ports.

For example, assume that a 4 port voice mail system uses VMI Intercom numbers 201, 202, 203, and 204. To create hunting, you would CFB/NA 201 to 202, 202 to 203, 203 to 204, and 204 back to 201.

- a. Press [Heading] until "6. Permissions" appears.
- b. Press [Show]. The phone display will show "Show set: .
- c. Enter the Intercom number for the first VMI port. The phone display will show "Set lock: None."
- d. Press [Next] until "Forward on busy" appears.
- e. Press [Show]. The phone display will show "Forward to: None."
- f. Press [Change]. Use the touchtone pad to dial the Intercom number of the second VMI port.
- g. Press [Next]. "Forward no answer" appears.
- h. Press [Show]. The phone display will show "Forward to: None."
- i. Press [Change]. Use the touchtone pad to dial the Intercom number of the second VMI port.
- j. Press [Next]. The phone display will show "Forward delay: 3."
- k. Press [Change] until the forward delay is set to 2 rings.
- I. Press [Heading until "6. Permissions" appears and repeat this procedure for the remaining VMI ports to create circular hunting.
- 10, ASSIGN THE OUTSIDE LINE OR LINES VOICE MAIL WILL ANSWER:

If voice mail will be used as the primary or secondary attendant, assign the outside telephone line or lines voice mail will answer to each of the VMI ports.

- a. Press [Heading] until "B. General admin" appears.
- b. Press [Back] until "A. Configuration" appears.
- c. Press [Show]. The phone display will show "1. Line data."
- d. Press [Next] until "2. Line Access" appears.
- e. Press [Show]. The phone display will show "Show set: .
- f. Enter the Intercom number for the first VMI port.
- g. Press [Show]. The phone display will show "No lines assigned" for this VMI port.
- h. Press [Add]. "Add Line: " appears.
- Enter the two digit number of the first outside i. line assigned to the voice mail system (e.g.,  $(01)$ .
- Press [OK]. The phone display will confirm the j. line assignment. Use "Add" to add the remaining line assignments to this first VMI port, if appropriate. When you've completed line assignments, press [Next] [Next]. The phone display will show "Ringing."
- Press [Show]. The phone display will show k. "line 01: Rina." If line 1 is assigned to voice mail, but shows "No ring", press "Change" until "Ring" appears.
- I. Press [Next] to move to the next line assigned to voice mail. Set ringing on for each line.
- m. Press [Heading] and repeat the line assignment steps for each remaining VMI port.
- 11. ENABLE DELAYED RINGING TRANSFER AND SET THE TRANSFER CALLBACK DELAY:
	- a. Press [Heading] until "A. Configuration" appears.
	- b. Press [Show]. The phone display will show "1. Line data."
	- c. Press [Next]. Until "3. Call handling" appears.
	- d. Press [Show]. The phone display will show "Held reminder:N."
	- e. Press [Change] until "Y" appears. This ensures that any outside calls not answered by voice mail are transferred to the operator for handling.
	- Press [Next]. The phone display will show f. "DRT delay: 3." The default setting will transfer unanswered outside calls after 3 rings.
	- g. Press [Change] until "DRT delay: 2" appears.
	- h. Press [Next]. The phone display will show "Trnsfer callbk: 3". The default setting returns a transferred call back to the person making the transfer if the call is not answered within 3 rings. A 3-ring delay does not give voice mail enough time to direct the unanswered call to voice mail.
- Press [Change] until "Transfr callbk:6" i. appears. Voice mail will answer and take a message when a transferred call is not answered within (4) four rings.
- When you are finished, press [RIs] to end i. this programming section.
- 12. PROGRAM THE VMI UNITS TO SEND DISCON-**NECT CODE:**

When a caller hangs up prematurely or does not exit properly from voice mail, the Norstar system sends voice mail a disconnect signal of four "\*" touchtones.

- a. Press [Feature] 9?? (The Feature Code of the first VMI unit).
- b. Press [Next] until the phone display shows "Feature table."
- c. Press [Show]. The phone display will show "Send Msg L\*1."
- d. Press [Next] until the phone display shows "Discon."
- e. Press [Change]. Dial "\*\*\*\*" on the touchtone pad. Press [Next].
- f. Repeat this programming section for the remaining VMI units.
- g. Press [RIs] to end programming.

\* The Norstar Call forward No answer feature will forward all unanswered station-to-station calls to voice mail. In other words, if a call is not answered, the caller will hear the person's voice mail greeting, and can leave a message instead. For this, you must set VMI port 1 as the Call Forward No Answer destination for all stations.

- 13. ASSIGN CALL FORWARD NO ANSWER TO INDIVIDUAL SUBSCRIBER STATIONS:
	- a. Press [Heading] until "6. Permissions" appears.
	- b. Press [Show]. The phone display will show "Show set: ..."

c. Enter the Intercom number for the first station. The phone display will show "Set lock:

None." d. Press [Next] until "Forward on busy" appears.

Note that although the Norstar supports CFB as well as CFNA, it is recommended that you do not use CFB. If you do, voice mail users cannot use the voice mail system's work phone delivery feature.

- e. Press [Next]. "Forward no answer" appears.
- f. Press [Show]. The phone display will show "Forward to: None."
- g. Press [Change]. Use the touchtone pad to dial the Intercom number of the first VMI port.
- h. Press [Next]. The phone display will show "Forward delay: 3."
- Press [Change] until the forward delay is i. set to 6 rings.
- Press [Heading until "6. Permissions" i. appears and repeat this procedure for each remaining station.

\* This integration will support ONLY Release transfers.

\* The Norstar does not provide for hunt groups. The voice mail ports must use the Norstar Call Forward Busy feature to simulate hunting.

To prevent invalid ID's when voice mail when answers an incoming call build 1 VMI Transaction box for each VMI port.

The transaction box ID must match the VMI intercom number. Set transfer to "NO" for both Day and Night on all the VMI Transaction boxes. Then record the Greetings in the Greeting section of the Transaction box.

Set the Day Action to "Operator" and the Night action to "Go To ID -> \$PM."

## M. Nortel Norstar DR4  $(171)$

# **Hardware Requirements:**

1. One Norstar Voice Message Interface (VMI) unit for every (2) two voice mail ports. This unit connects to the digital telephone ports of the Norstar system to provide standard, analog single-line telephone device connections.

# **Supported Features:**

Information unavailable at present time.

# **Configuring the Nortel Norstar DR4:**

To program the Norstar, use any M7310 or M7324 key telephone connected to the system.

1. DETERMINE THE VMI FEATURE CODES: Once the VMI unit is installed and connected, turn

the Norstar system power back on. Allow approximately 15 seconds of start up time before you begin programming.

- a. If the VMI unit is properly installed, the Norstar system will automatically assign a programming Feature Code for the unit. You must determine this code in order to perform system programming. On the programming key telephone: Press [Feature] 9\*3. The phone display will show "VMI Codes." Press the [Show] soft key. (Soft key labels are shown on the phone display.)
- b. The display will show the Feature Code assigned to the first VMI unit (as F9XX where  $XX = a$  2 digit number). Write this number down. If a second or third VMI unit is installed, press [Next] to see the remaining Feature Codes.
- c. Press [RIs] to end this programming section
- 2. DETERMINE THE VMI INTERCOM NUMBERS:
	- a. Press [Feature] 9XX (the Feature Code

A

of the first VMI unit). Press [Next]. The phone display will show "DN1:XX." "XX" is the Intercom Number for the first port on the first VMI unit. Write this number down

- b. Press [Next] to see the Intercom Number for the second port on this VMI unit.
- c. Press [RIs] to end this programming section
- 3. ENTER NORSTAR CONFIGURATION:
	- a. Press [Feature]. Dial [\*\*266344] (CON-FIG in touchtones). The phone will show "Password:" Dial [266344] (Default password is "CONFIG"; your password may be different).

With the correct password, the phone displaywillshow"A:Configuration."

- b. Press [Show]. The phone display will show "1.Line Data."
- 4. REMOVE ALL LINES FOR EACH VML PORT INSTALLED:
	- a. Press [Next]. The phone display will show "2. Line Access."
	- b. Press [Show]. The phone display will show "Show set: "
	- c. Enter the Intercom number for the first VMI port.
	- d. Press [Show]. Confirm that the display shows "No lines assigned" for this VMI port.

If the display shows "Line XX assigned", press [Remove] to remove the line.

- e. Press "Remove" until no lines are assigned and the phone display shows "Answer DNs."
- f. Press [Heading] until "Show set: " reappears. Remove any lines for the second VMI port. Repeat for ports on the second and third VMI units, if applicable.
- 5. CONFIGURE THE LINE ACCESS SETTINGS FOR THE FIRST VOICE MAIL PORT:

- a. Press [heading] until "Show set: appears.
- b. Enter the Intercom number for the first VMI port. This will be port 1 of the voice mail system. The display will show "Line assignment." Press [Next]. The phone will display "Answer DNs."
- c. Press [Show]. Confirm that the display shows "No Answer DNs" for this VMI port.

If the display shows "XXX assigned", press [Remove] to remove the DN assignment. Press "Remove" until no DNs are assigned and the phone display shows "Ringing."

- d. Press [Next] until the phone display shows "Line pool access."
- e. Press [Show]. The display will show "Line pool 1:N" for this VMI port.
- f. Press [Change]. The display will show "Line pool 1:Y" for this VMI port.
- g. Press [Next]. The phone display will show "Line pool 2:N." Continue to press "Next" until the phone display shows "Intercom Keys:2."
- h. Press [Next]. The phone display will show "Prime line: None." Press [Change] until the phone display shows "Prime: I/C" (For Prime line=Intercom).
- 6. COPY REPLAY PORT 1 LINE ACCESS SET-TINGS TO THE OTHER VOICE MAIL PORTS:
	- a. Press [Next]. The phone display will show "Show set: ."
	- b. Press [Copy]. The phone display will show "Source: ."
	- c. Enter the Intercom number for the first VMI port.

The phone display will show "Copy to set: ." Enter the Intercom number of the second VMI port. The display will

confirm the copy operation. When "Copy" to Line: " reappears, repeat for the remaining VMI intercom numbers, if appropriate.

- d. Press [Heading] until "A. Configuration" appears.
- 7. CONFIGURE THE PERMISSIONS SETTINGS FOR THE FIRST VOICE MAIL PORT:
	- a. Press [Next] until "B. General admin" appears.
	- b. Press [Show]. The phone display will show "1. Sys speed dial."
	- c. Press [Next] until "5. Capabilities" appears.
	- d. Press [Show]. The phone display will show "Dialing filters"
	- e. Press [Next] until "Set abilities" appears.
	- f. Press [Show]. The phone display will show "Show set: "
	- g. Enter the Intercom number for the first VMI port.

The phone display will show "Set filter:XXX" where XXX=the VMI port number.

h. Press [Next] until the display shows "Set lock: None" for this VMI port. If the lock option is not "None." press "Change" until "None" appears. Press

[Next]. The phone display will show "Full handsfree: N." If full handsfree is "Y," press "Change" until "N" appears.

- i. Press [Next]. The phone display will show "HF answerbck: Y." Press "Change" until "N" appears.
- j. Press [Next]. The phone display will show "Pick group: NO." If group call pickup is not "No", press "Change" until "No" appears.
- k. Press [Next]. The phone display will show "Page zone: 1." Press "Change" until "No" appears.

# **COMPATIBLE PBX SYSTEMS**

- I. Press [Next]. The phone display will show "Aux. ringer: N." If the auxiliary ringer is "Y", press "Change" until "N" appears.
- m. Press [Next]. The phone display will show "Forward on Busy." Skip the forward busy setting for now, you will set this separately, in a later step.
- n. Press [Next]. The phone display will show "Forward no answr." Skip the forward no answer setting for now, you will set this separately, in a later step.
- o. Press [Next]. The phone display will show "Redirect ring: Y." If the redirect ring setting is not "N," press "Change" until "N" appears.
- p. Press [Next]. The phone display will show "Hotline: None." If the hotline setting is not "None," press "Change" until "None" appears.
- q. Press [Next]. The phone display will show "Priority call: N." If priority call is "Y," press "Change" until "N" appears.
- 8. COPY VOICE MAIL PORT 1 PERMISSION SET-TINGS TO THE OTHER VOICE MAIL PORTS:
	- a. Press [Next]. The phone display will show "Set: ."
	- b. Press [Copy]. The phone display will show "Source: " Enter the Intercom number for the first VMI port.

The phone display will show "Copy to line: ." Enter the Intercom number of the second VMI port. The display will confirm the copy operation. When "Copy to line: "reappears, repeat for the remaining VMI Intercom numbers, if appropriate.

9. ASSIGN CALL FORWARD BUSY/NO ANSWER **INTERCOM NUMBERS FOR THE VOICE MAIL:** You will use the Norstar Call Forward Busy (CFB) and Call Forward No Answer (CFNA) settings to

create a circular hunting for the voice mail ports.

For example, assume that a 4 port voice mail system uses VMI Intercom numbers 201, 202, 203, and 204. To create hunting, you would CFB/ NA 201 to 202, 202 to 203, 203 to 204, and 204 back to 201.

- a. Press [Heading] until "5. Capabilities" appears.
- b. Press [Show]. The phone display will show "Dialing filters."
- c. Press [Next] until "Set abilities" appears.
- d. Press [Show]. The phone display will show "Show set: ."

Enter the Intercom number for the first VMI port.

The phone display will show "Set filter:XXX" where XXX=the VMI port number.

- e. Press [Next] until "Forward on busy" appears.
- f. Press [Show]. The phone display will show "Forward to: None."
- g. Press [Change]. Use the touchtone pad to dial the Intercom number of the second VMI port.
- h. Press [Next]. "Forward no answer" appears.
- i. Press [Show]. The phone display will show "Forward to: None."
- Press [Change]. Use the touchtone pad j. to dial the Intercom number of the second VMI port.
- k. Press [Next]. The phone display will show "Forward delay: 3."
- I. Press [Change] until the forward delay is set to 2 rings.
- m. Press [Heading] until "5. Capabilities" appears and repeat this procedure for the remaining VMI ports to create circular hunting.

If voice mail will be used as the primary or secondary attendant, assign the outside telephone line or lines voice mail will answer to each of the VMI ports.

- a. Press [Heading] until "B. General admin" appears.
- b. Press [Back] until "A. Configuration" appears.
- c. Press [Show]. The phone display will show "1. Line data."
- d. Press [Next] until "2. Line Access" appears.
- e. Press [Show]. The phone display will show "Show set: ." Enter the Intercom number for the first VMI port.
- f. Press [Show]. The phone display will show "No lines assigned" for this VMI port.
- g. Press [Add]. "Add Line: "appears. Enter the two digit number of the first outside line assigned to voice mail (e.g.,  $01$ ).
- h. Press [OK]. The phone display will confirm the line assignment. Use "Add" to add the remaining line assignments to this first VMI port, if appropriate.

When you've completed line assignments, press [Next] [Next]. The phone display will show "Ringing."

Press [Show]. The phone display will show "line 01: Ring." If line 1 is assigned to voice mail, but shows "No ring," press "Change" until "Ring" appears.

- Press [Next] to move to the next line i. assigned to voice mail. Set ringing on for each line.
- Press [Heading] and repeat the line asj. signment steps for each remaining VMI port.
- 11. ENABLE DELAYED RINGING TRANSFER AND SET THE TRANSFER CALLBACK DELAY:
	- a. Press [Heading] until "A. Configuration" appears.
	- b. Press [Show]. The phone display will show "1. Line data."
	- c. Press [Next]. Until "3. Call handling" appears.
	- d. Press [Show]. The phone display will show "Held reminder:N." If delayed ringing transfer is "N," press [Next] until "DRT to prime: Y" appears. This ensures that any outside calls not answered by voice mail are transferred to the operator for handling.
	- e. Press [Next]. The phone display will show "DRT delay: 3." The default setting will transfer unanswered outside calls after 3 rings.
	- f. Press [Change] until "DRT delay: 2" appears.
	- g. Press [Next]. The phone display will show "Trnsfer callbk: 3". The default setting returns a transferred call back to the person making the transfer if the call is not answered within (3) three rings. A 3ring delay does not give voice mail enough time to direct the unanswered call to voice mail.
	- h. Press [Change] until "Transfr callbk:6" appears. Voice mail will answer and take a message when a transferred call is not answered within (4) four rings.
	- i. When you are finished, press [RIs] to end this programming section.
- 12. PROGRAM THE VMI UNITS TO SEND DISCON-**NECT CODE:**

When a caller hangs up prematurely or does not exit properly from voice mail, the Norstar system sends voice mail a disconnect signal of four "\*" touchtones.

- a. Press [Feature] 9?? (The Feature Code of the first VMI unit).
- b. Press [Next] until the phone display shows "Feature table."
- c. Press [Show]. The phone display will show "Send Msg L\*1."
- d. Press [Next] until the phone display shows "Discon." Press [Change]. Dial "\*\*\*\*\*" on the touchtone pad. Press [Next].
- e. Repeat this programming section for the remaining VMI units.
- f. Press [RIs] to end programming.

# STATION PROGRAMMING:

\* The Norstar Call forward No answer feature will forward all unanswered station-to-station calls to voice mail. In other words, if a call is not answered. the caller will hear the person's voice mail greeting, and can leave a message instead. For this, you must set VMI port 1 as the Call Forward No Answer destination for all stations.

- 13. ASSIGN CALL FORWARD NO ANSWER TO INDIVIDUAL SUBSCRIBER STATIONS:
	- a. Press [Heading] until "6. Permissions" appears.
	- b. Press [Show]. The phone display will show "Show set:
	- c. Enter the Intercom number for the first station.

The phone display will show "Set lock: None."

d. Press [Next] until "Forward on busy" appears.

Note that although the Norstar supports CFB as well as CFNA, we recommend that you do not use CFB. If you do, voice mail users cannot use the voice mail system's work phone delivery feature.

e. Press [Next]. "Forward no answer" appears.

- $f_{\rm{r}}$ Press [Show]. The phone display will show "Forward to: None."
- g. Press [Change]. Use the touchtone pad to dial the Intercom number of the first VMI port.
- h. Press [Next]. The phone display will show "Forward delay: 3."
- i. Press [Change] until the forward delay is set to 6 rings.
- i. Press [Heading until "6. Permissions" appears and repeat this procedure for each remaining station.

**VOICE MAIL PROGRAMMING:** 

\* This integration will support ONLY Release transfers.

\* The Norstar does not provide for hunt groups. The voice mail ports must use the Norstar Call Forward Busy feature to simulate hunting.

To prevent invalid ID's when voice mail when answers an incoming call build 1 VMI Transaction box for each VMI port.

The transaction box ID must match the VMI intercom number. Set transfer to "NO" for both Day and Night on all the VMI Transaction boxes. Then record the Greetings in the Greeting section of the Transaction hox.

Set the Day Action to "Operator" and the Night action to "Go To ID ->  $$PM$ ."

# Overview:

- · Install an Inter-Tel APM single-line device module in the Inter-Tel KSU.
- Program the Inter-Tel GMX-48 to support the voice processing system (VPS).
- Test the GMX-48 system programming and connect the VPS.
- Program individual stations for call forwarding and easy message access.

## N. Inter-Tel GMX-48 Advanced (175)

# **Hardware Requirements:**

- One 25-pair cable with a male amphenol connector to connect the APM module to the GMX-48 main distribution frame (MDF).
- One RJ-14C modular jack and 4-conductor modular cord for each VPS port.
- For programming the GMX-48 system, any asynchronous communications terminal with an RS-232C interface connector as recommended by Inter-Tel. See the manufacturer's instructions for details.
- . Install the APM single-line telephone device module in the GMX-48 KSU according to the manufacturer's instructions.
- The VPS requires an AC ringing signal. Place the AC/DC ringing strap in the AC position on each APM port dedicated to the VPS.
- Determine the extension numbers the VPS will use based on the mounting location of the APM module in the KSU.
- Connect the 25-pair cable from the APM to the main distribution frame (MDF).

# **Supported Features:**

- Automated attendant/voice mail with call forwarding (release transfers). Voice mail only (no transfers).
- Message Notification done through message waiting lamps or special dialtone. On: ,365,X Off: ,366,X
- Call forwarding
- Easy message access (speed dial)
- Operator's console: 100 (default) Positive disconnect: not provided

# **Configuring the Inter-Tel GMX-48:**

Use an RS-232C communications terminal to program the GMX-48. The terminal must be configured according to Inter-Tel's instructions.

- 1. Program the GMX-48 system control settings as follows:
	- a. Database Programming Menu DAA, Specific Station Information. Use menu DAA to configure station information for each VPS port as shown in the prompts below. VPS ports are identified by their GMX-48 extension numbers.
	- b. USERNAME(): (enter an identifying name, e.g., VP1, VP2)
	- c. SECRETARIAL INTERCEPT: None
	- d. ATTENDANT: None
	- e. MESSAGE CENTER: None
	- ALTERNATE MESSAGE SOURCE: f. (enter the ext. number of the second VPS) port)
	- g. AUTOMATED ATTENDANT/DISA DND **BREAKTHROUGH ENABLED: No**
	- h. HOUSE PHONE: No
	- **CAMP-ON TONES DISABLED: Yes** i. I
	- **OFF-PREMISES EXTENSION: Yes** j.
	- k. VOICE MAIL/COMPUTER STATION: **Yes**
- 2. Database Programming Menu DAH, Miscellaneous Station Features Enter the VPS port extension numbers at the RING INTERCOM ALWAYS ENABLED prompt. This prevents the VPS from ever making a "handsfree" call to a keyset.
- 3. Database Programming Menu CEA, Access, Answer, and Ring-In

If the VPS will answer incoming calls, use Menu CE to program day and night ringing assignments. To answer the STATION prompts, enter "+" followed by the first and last VPS extension numbers separated by a hyphen ("-"). For example, if the VPS extensions are 120, 121, 122, and

123, you would enter +E120-E123. If you forget the plus sign, you will delete current ringing assignments for existing stations.

- a. LIST OF CO LINES WITH COMMON ACCESS, ANSWER, AND RING-IN LISTS: (enter the circuit numbers of common CO lines--refer to your Inter-Tel program planning sheet.)
- b. STATIONS WITH OUTGOING-AC-CESS DAY LIST: (+VPS extension range)
- c. STATIONS WITH OUTGOING-AC-CESS NIGHT LIST: (+VPS extension range)
- d. STATIONS WITH ALLOWED-ANSWER DAY LIST: (+VPS extension range)
- e. STATIONS WITH ALLOWED-ANSWER NIGHT LIST: (+VPS extension range)
- f. STATIONS WITH RING-IN DAY LIST: (+VPS extension range)
- g. STATIONS WITH RING-IN NIGHT LIST: (+VPS extension range)
- h. REVIEW ASSIGNMENTS AGAIN? No
- i. PERFORM UPDATE TO SYSTEM DA-TABASE? Yes
- j. MAKE ADDITIONAL ASSIGNMENTS?  $No$
- 4. Database Programming Menu B, Extensions and **Feature Access Codes:**

Use Menu B to assign the single-digit access code "7" to the VPS pilot extension number. Users can then dial 7 to reach the VPS You'll create a hunt group for the entire group of VPS extensions in Menu E.

- a. RANGE OF STATIONS TO BE RE-VIEWED: None
- b. RANGE OF HUNT GROUPS TO BE RE-VIEWED: None
- c. RANGE OF VOICE COMPUTER **GROUPS TO BE REVIEWED: 7**
- d. VOICE COMPUTER GROUP 7: (enter the first VPS extension number)
- 5. Database Programming Menu E, Hunt Groups and Voice Computer Groups:
	- a RANGE OF HUNT GROUPS TO BE RE-VIEWED: None
	- b. RANGE OF VOICE COMPUTER **GROUPS TO BE REVIEWED: 7**
	- C. VOICE COMPUTER GROUP X PILOT **EXTENSION EXXX**
	- d. VOICE COMPUTER GROUP NAME: (enter an identifying name, e.g., VMAIL)
	- e. ORDERED LIST OF STATIONS: (enter each VPS extension, in numerical order, separated by commas)
	- f. RETURN TIMER: 72
	- g. NO ANSWER ADVANCE TIMER: 18
	- h. IS THIS A VOICE MAIL/VOICE COM-PUTER GROUP? No
	- i. IS THIS AN AUTOMATED ATTENDANT **VOICE COMPUTER GROUP? No**
	- **RECALL DESTINATION: None** i.
	- k. DIAL RULES? "9".4
- 6. Database Programming Menu AB, Timer Values:
	- a. Set the DTMF DURATION/PAUSE timer to 8 hundredths of a second.
	- b. Ensure that the DIALING WAIT AFTER CONNECT timer is set to its default value of 15 tenths of a second.
	- c. Ensure that the SL HOOKFLASH MINI-MUM timer is set to its default value of 2 tenths of a second.
	- d. Ensure that the SL HOOKFLASH MAXI-MUM timer is set to its default value of 7 tenths of a second.
	- e. Set the DIAL TONE WAIT timer to 1 second.
	- f. Set the FORWARD NO ANSWER timer to 24 seconds (5 rings)
- 7. Database Programming Menu AF, Miscellaneous System Data:

If the GMX-48 system uses single-line sets without message waiting lamps or a combination of single-line sets with and without message waiting
lamps, enable AUDIBLE MESSAGE INDICA-TION FOR SL SETS (under system-wide options). This program feature will cause single-line sets to notify users with a special "stutter" dialtone when messages are waiting.

8. Database Programming Menu DAA, Specific Station Information:

Easy message access is programmed at the GMX-48 KSU, not at individual user stations. To do this, enter the extension number of the first VPS port as the MESSAGE CENTER number for each subscriber station.

CONNECTING AND TESTING THE SINGLE-LINE PORTS AND THE VPS:

Follow the wiring instructions given in the VPS installation guide to cross-connect the Inter-Tel single-line ports to RJ-14C jacks. Use a singleline phone to complete any KSU port tests given in the quide.

These tests insure that both the single-line ports and the Inter-Tel system programming are working properly. After you test the single-line ports, follow the VPS installation guide to connect and test the VPS.

PROGRAMMING INDIVIDUAL STATIONS: Call Forwarding:

The GMX-48 supports call forwarding on no answer/busy. To program call forwarding to a user's station:

**Key Stations:** 

- a. Press the [FWD] key.
- b. Press the [MSG] key.

Single-line Stations:

- a. Go Off-hook.
- b. Dial [358].
- c. Dial the VPS extension number.

d. Hang up. Easy Message Access: Easy Message Access is programmed at the GMX-48 KSU. To hear messages:

Key Stations:

a. Press the [MSG] key when the message waiting lamp is lit.

Single-line Stations:

a. Dial the in-house extension number for the VPS when you hear the special stutter dialtone.

O. Inter-Tel GMX-152D  $(177)$ 

### Overview<sup>.</sup>

- Install an Inter-Tel STN-B2 single-line telephone device card and supporting HVRA AC ringing circuitry (if appropriate) in the Inter-Tel KSU.
- Program the Inter-Tel GMX-152D to support the voice processing system (VPS).
- $\cdot$  Test the GMX-152D system programming and connect the VPS.
- Program individual stations for call forwarding and easy message access.

### **Hardware Requirements:**

- One 25-pair cable with a male amphenol connector to connect the STN-B2 card to the Inter-Tel main distribution frame (MDF).
- One RJ-14C modular jack and 4-conductor modular cord for each VPS port.
- For programming the GMX-152D system, any asynchronous communications terminal with an RS-232C interface connector as recommended by Inter-Tel. See the manufacturer's instructions for details.
- . If needed, install the OPX Software Kit EPROM on the IOP card following to the manufacturer's instructions.
- . Install the STN-B2 card in a free STN slot in the KSU following the manufacturer's instructions. Determine the extension numbers the VPS will use based on the mounting location of the STN-B2 card.
- Connect the male 25-pair cable from the STN-B<sub>2</sub> card to the main distribution frame.
- $\cdot$  DC RINGING UNITS ONLY: Connect the AC/DC ringing strap in the DC position for each associated circuit on the STN-B2 cards.
- $\cdot$  AC RINGING UNITS ONLY: IMPORTANT: Although the VPS requires AC ringing, connect the AC/DC ringing strap in the DC position for each associated VPS circuit on the STN-B2 card. AC Ringing voltage will be supplied by the external ringing generator. The AC strap position on the STN-B2 card will damage the HVRA unit.
- Mount the HVRA unit(s) and associated 66block(s) near the Inter-Tel KSU. Follow the manufacturer's instructions to mount the DC power supply, the AC power supply, the AC ringing generator, and perform the necessary cabling and cross-connection to the STN-B2 card.

## **Supported Features:**

- . Automated attendant/voice mail with call forwarding (release transfers). Voice mail only (no transfer).
- Message Notification done through message waiting lamps or special dialtone. On: ,365,X Off: ,366,X
- Call forwarding
- Easy message access
- Operator's console: 100 (default) Positive disconnect: not provided

## Configuring the Inter-Tel GMX-152D:

Use an RS-232C communications terminal to program the GMX-152D. The terminal must be configured according to Inter-Tel's instructions.

- 1. Program the GMX-152D system control settings as follows:
- 2. Database Programming Menu DAA, Specific Station Information: Use menu DAA to configure station information

for each VPS port as shown in the prompts below. VPS ports are identified by their GMX-152D extension numbers.

The SECRETARIAL INTERCEPT setting is used to create hunting for the VPS ports. To do this, set each VPS port--except the last VPS port--to be its own secretarial intercept. For example, if the VPS port number is 220, enter [220] as the secretarial intercept. Enter "None" as the secretarial intercept when you program the last VPS port (for example, port 2 of a 2-port VPS or port 4 of a 4-port VPS is the "last" port).

In a later step, you will use a single-line phone to manually call-forward the last VPS port to the first VPS port to create circular hunting. Note that the first VPS port becomes the pilot number for voice mail--users dial this number to reach the VPS inhouse.

- a. USERNAME(): (enter an identifying name, e.g., VP1, VP2)
- b. SECRETARIAL INTERCEPT: None
- c. ATTENDANT: None
- d. MESSAGE CENTER: None
- e. ALTERNATE MESSAGE SOURCE: (enter the extension number of the second VPS port)
- f. AUTOMATED ATTENDANT/DISA DND **BREAKTHROUGH ENABLED: No**
- g. HOUSE PHONE: No
- h. CAMP-ON TONES DISABLED: Yes
- i. **OFF-PREMISES EXTENSION: Yes**
- VOICE MAIL/COMPUTER STATION: i. **Yes**
- 3. Database Programming Menu DAH, Miscellaneous Station Features:

Enter the VPS port extension numbers at the RING INTERCOM ALWAYS ENABLED prompt. This prevents the VPS from ever making a "handsfree" call to a keyset.

4. Database Programming Menu CEA, Access, Answer, and Ring-In: If the VPS will answer incoming calls, use Menu CE to program day and night ringing assignments. To answer the STATION prompts, enter "+" followed by the first and last VPS extension numbers separated by a hyphen ("-"). For example, if the VPS extensions are 120, 121, 122, and 123, you would enter +E120-E123. If you forget the plus sign, you will delete current ringing assignments for existing stations.

LIST OF CO LINES WITH COMMON ACCESS, **ANSWER. AND RING-IN LISTS:** 

(enter the circuit numbers of common CO lines-refer to your Inter-Tel program planning sheet.)

- a. STATIONS WITH OUTGOING-AC-CESS DAY LIST: (+VPS extension range)
- b. STATIONS WITH OUTGOING-AC-CESS NIGHT LIST: (+VPS extension range)
- c. STATIONS WITH ALLOWED-ANSWER DAY LIST: (+VPS extension range)
- d. STATIONS WITH ALLOWED-ANSWER NIGHT LIST: (+VPS extension range)
- e. STATIONS WITH RING-IN DAY LIST: (+VPS extension range)

A

- STATIONS WITH RING-IN NIGHT LIST:  $f_{\rm{eff}}$ (+VPS extension range)
- g. REVIEW ASSIGNMENTS AGAIN? No
- h. PERFORM UPDATE TO SYSTEM DA-TABASE? Yes
- i. MAKE ADDITIONAL ASSIGNMENTS? **No**
- 5. Database Programming Menu AB, Timer Values:
	- a. Set the DTMF DURATION/PAUSE timer to 8 hundredths of a second.
	- b. Set the DTMF INTERDIGIT PAUSE timer to 8 hundredths of a second.
	- c. Ensure that the DIALING WAIT AFTER CONNECT timer is set to its default value of 15 tenths of a second.
	- d. Ensure that the SL HOOKFLASH MINI-MUM timer is set to its default value of 2 tenths of a second.
	- e. Ensure that the SL HOOKFLASH MAXI-MUM timer is set to its default value of 7 tenths of a second.
	- f. Set the DIAL TONE WAIT timer to 1 second.
	- g. Set the FORWARD NO ANSWER timer to 24 seconds (5 rings)
- 6. Database Programming Menu AF, Miscellaneous System Data:

If the GMX-152D system uses single-line sets without message waiting lamps or a combination of single-line sets with and without message waiting lamps, enable AUDIBLE MESSAGE INDICA-TION FOR SL SETS (under system-wide options). This program feature will cause singleline sets to notify users with a special "stutter" dialtone when messages are waiting. If all sets have message waiting lamps, disable this program feature.

Note that single-line sets equipped with MW1 lights must be strapped for AC ringing on the STN-B2 circuit that supports the single-line set. See the manufacturer's instructions for details.

7. Database Programming Menu DAA, Specific Station Information:

Easy message access is programmed at the GMX-152D KSU, not at individual user stations. To do this, enter the extension number of the first VPS port as the MESSAGE CENTER number for each subscriber station.

# Program VPS Hunting:

After you have completed system programming, connect a single-line telephone to the last VPS port on the STN-B2 card. Go off-hook. Dial 358 to activate call forwarding on no answer/busy, then dial the extension number of the first VPS port. Go on-hook and disconnect the single-line phone. This step completes the circular hunt for the VPS ports you set up through the secretarial intercept feature.

CONNECTING AND TESTING THE SINGLE-LINE PORTS AND THE VPS:

Follow the wiring instructions given in the VPS installation guide to cross-connect the Inter-Tel single-line ports to RJ-14C jacks. Use a singleline phone to complete any KSU port tests given in the guide. These tests insure that both the single-line ports and the Inter-Tel system programming are working properly. After you test the single-line ports, follow the VPS installation guide to connect and test the VPS.

## PROGRAMMING INDIVIDUAL STATIONS: Call Forwarding:

The GMX-152D supports call forwarding on no answer/busy. To program call forwarding to a user's station:

**Key Stations:** 

- a. Press the [FWD] key
- b. Press the [MSG] key.

Single-line Stations:

- a. Go Off-hook.
- b. Dial [358].
- c. Dial the in-house extension number of the VPS.
- d. Go on-hook.

Easy Message Access:

- a. Easy Message Access is programmed at the GMX-152D KSU.
- b. To hear messages:

# Key Stations:

a. Press the [MSG] key when the message waiting lamp is lit.

### Single-line Stations:

a. Dial the in-house extension number of the VPS then you hear the special stutter dialtone.

# APPENDIX B COMMON REGISTRY VARIABLES

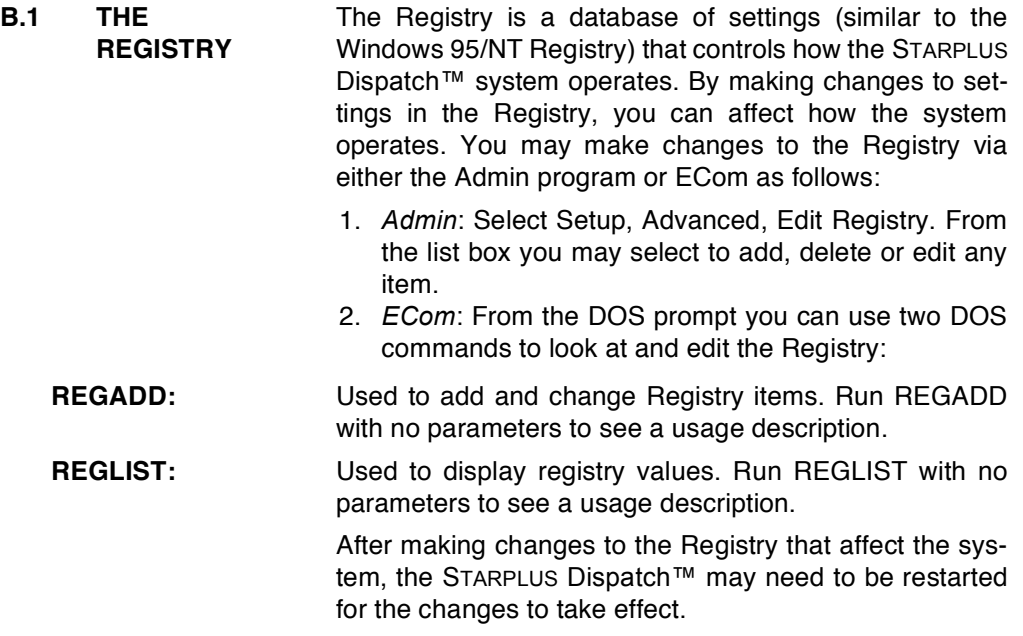

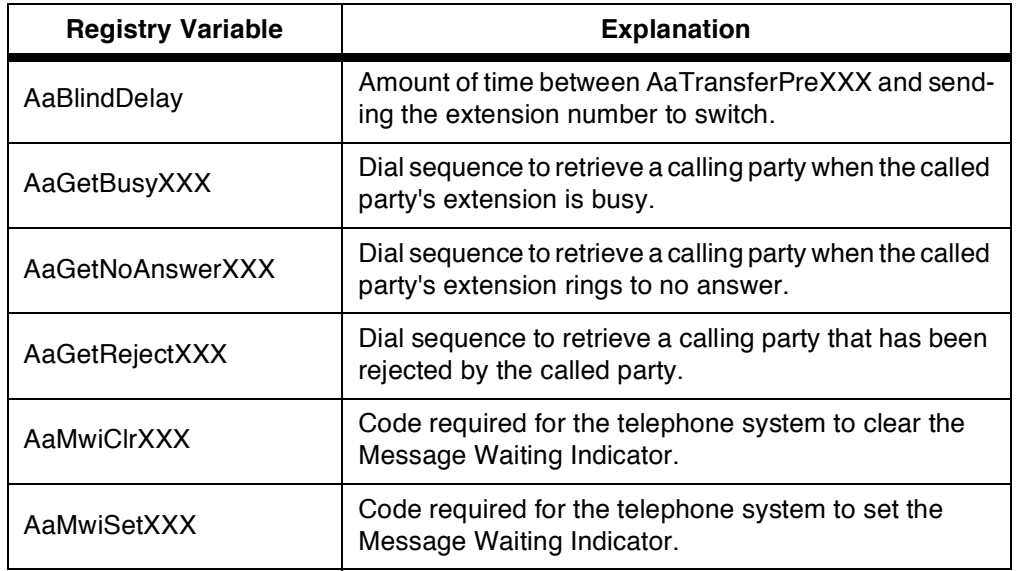

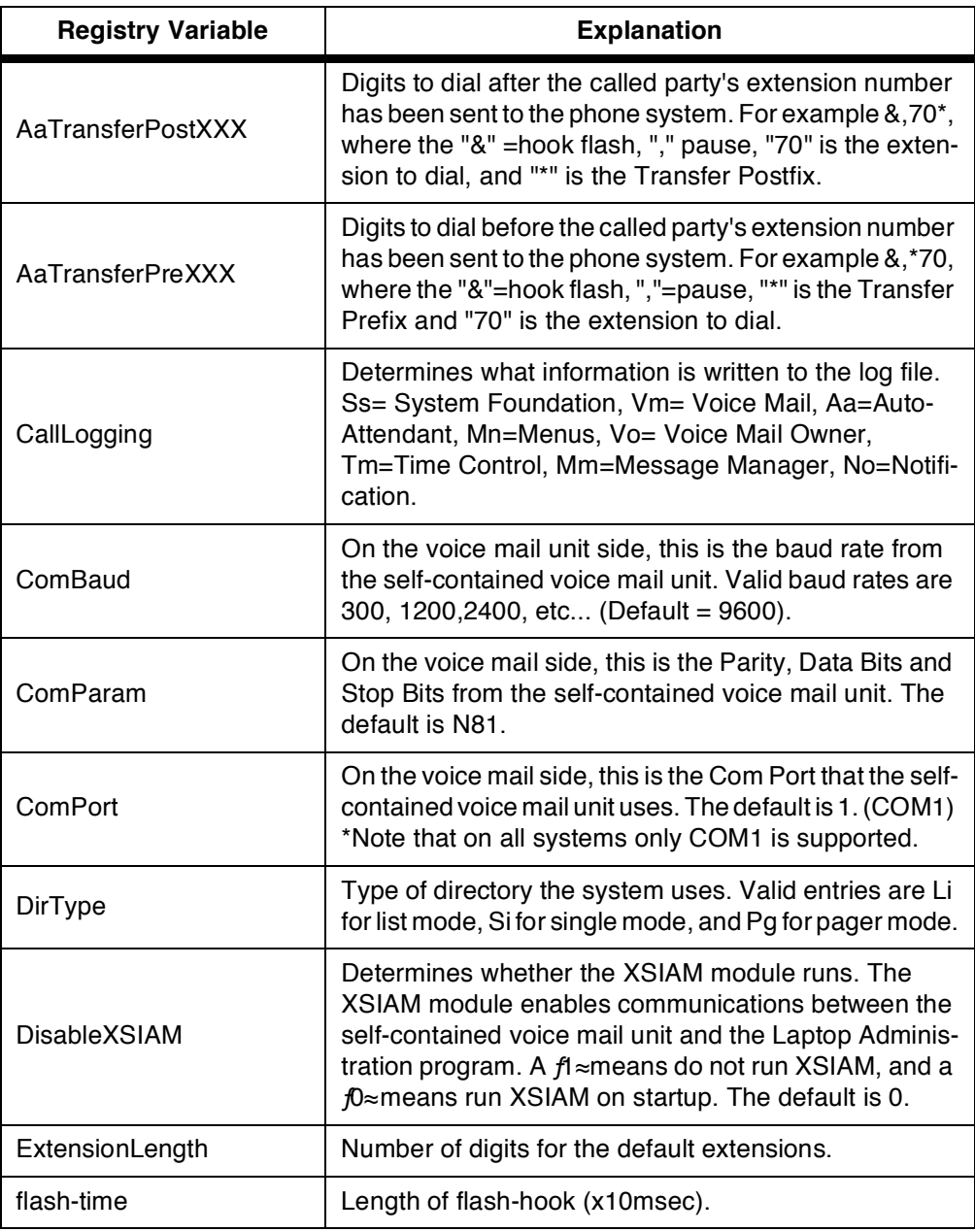

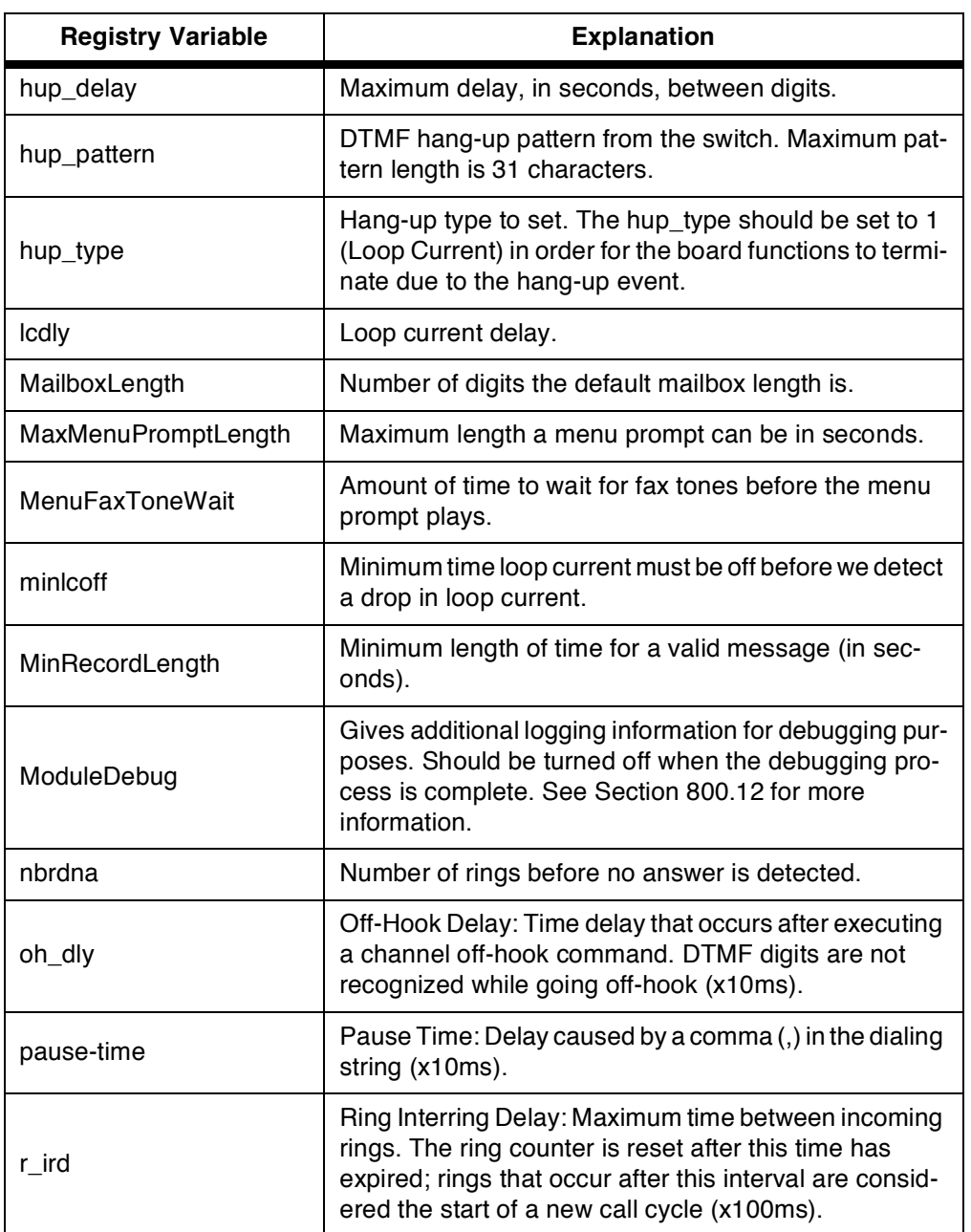

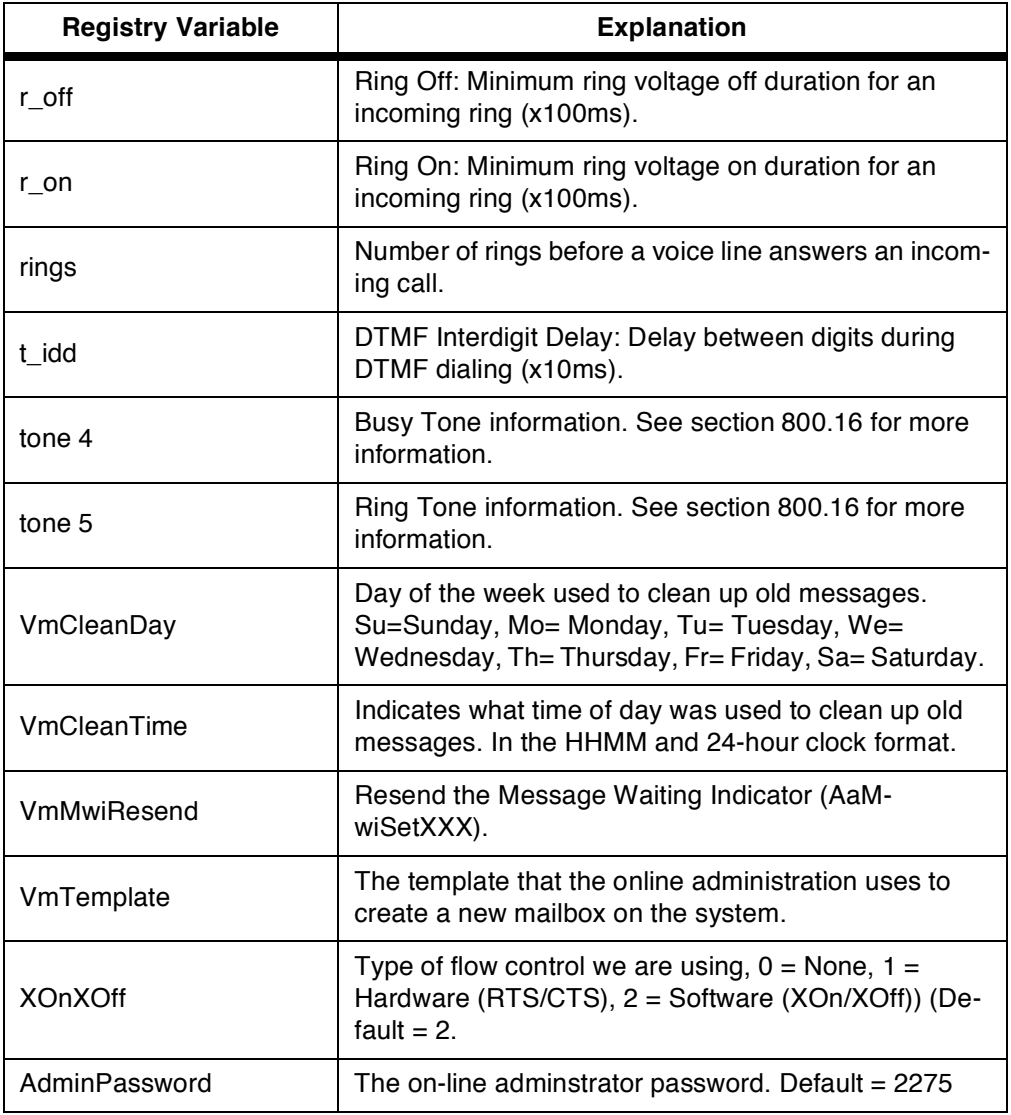

# **APPENDIX C COMMAND FILES**

- $C.1$ **OVERVIEW** Command Files are used to expand the basic system to meet the needs of special notification/paging systems, phone systems, TIE lines, and special installations. Command files can be used in three places: mailbox notification, extension forwarding, and directly from a menu.
- $C.2$ **COMMAND** A command file is an ASCII text file with one command per line. Only the commands listed below may be used. Any **FILE STRUCTURE** other lines will be discarded. If a line starts with the ":" (semi-colon) character then the rest of the line will be ignored. The command file is case sensitive and all commands must be spelled as indicated below. In the list below, items in brackets ("<" and ">") are variables and represent strings that you must supply. Anytime a "<Mailbox>" or "<Extension>" appears, leaving it out will cause the command file to use the global mailbox and extension.

### Table C-1: Command Files

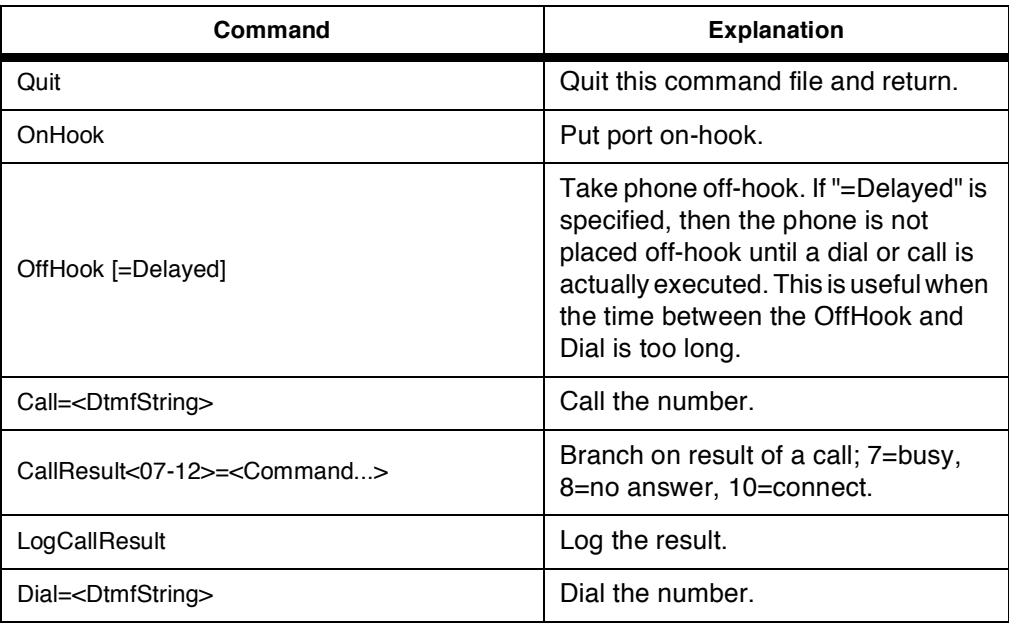

| Command                                                                             | <b>Explanation</b>                                                                                                    |
|-------------------------------------------------------------------------------------|----------------------------------------------------------------------------------------------------|
| Sleep= <secondstosleep></secondstosleep>                                            | Pause for seconds.                                                                                                    |
| LogCallResult                                                                       | Log the result.                                                                                                    |
| Dial <dtmfstring></dtmfstring>                                                      | Dial the number.                                                                                                    |
| Sleep= <secondstosleep&gt;< td=""><td>Pause for seconds.</td></secondstosleep&gt;<> | Pause for seconds.                                                                                                    |
| PlayFirstMessage=[ New I Save I Kill I Delete ]                                     | Play the first message. Without a pa-<br>rameter, the message will be left as a<br>new message. You may also specify<br>Save, Delete, or Kill to act on the<br>message. Use Kill to remove the mes-<br>sage after playing. |
| DoMessageRetrieval= <mailbox></mailbox>                                             | Allow message retrieval.                                                                                                    |
| CommandFile= <newcommandfile>, <path></path></newcommandfile>                       | Run another command file.                                                                                                    |
| Say= <filename>, <path></path></filename>                                           | Say a file.                                                                                                    |
| Log= <logstring></logstring>                                                        | Log the string.                                                                                                    |
| Status= <statusstring></statusstring>                                               | Show string in status box.                                                                                                    |
| Console= <consolestring></consolestring>                                            | Put string to console.                                                                                                    |
| $Echo = <0$ n $Off$                                                                 | Turn Status() on off.                                                                                                    |
| Mailbox= $\leq$ Mailbox $>$                                                         | Goto mailbox.                                                                                                    |
| Extension= <extension></extension>                                                  | Goto extension.                                                                                                    |
| Module= <modulesname>, <glb_parameter></glb_parameter></modulesname>                | Run other module.                                                                                                    |
| Line $<$ 00-32 $>$ = $<$ Command $>$                                                | Check current line.                                                                                                    |

Table C-1: Command Files (Continued)

| Command                                                           | <b>Explanation</b>                                                                                                    |
|-------------------------------------------------------------------|----------------------------------------------------------------------------------------------------|
| <b>Notify</b>                                                     | Do notification for the global mailbox.<br>This is used to restart notification for<br>the global mailbox if the system has<br>not extinguished the notification re-<br>tries. This is similar to the "Pager<br>Uses Retries" field in the COS record.<br>Pager Uses Retries is not active for<br>command file paging. Use the Notify<br>command to force using retries. |
| DtmfRead= <count>, <terminate>, <time></time></terminate></count> | Read Dtmfs.                                                                                                    |
| Dtmf <string>= <command/></string>                                | Branch on Dtmf read.                                                                                                    |
| WriteDtmf= <filename>, <path></path></filename>                   | Append Dtmf contents to file.                                                                                                    |
| HangUp= <command/>                                                | On hangup do (DtmfRead only).                                                                                                    |
| HangUp=Off                                                        | Do not look for hangup.                                                                                                    |
| Menu= <menu name=""></menu>                                       | Run a menu.                                                                                                    |
| <b>DialMailbox</b>                                                | Dial glb_mailbox.                                                                                                    |
| CallMailbox                                                       | Call glb_mailbox.                                                                                                    |
| DialExtension                                                     | Dial glb_extension.                                                                                                    |
| CallExtension                                                     | Call glb_extension.                                                                                                    |
| Debug= < OnlOff>                                                  | Turn CommFile debugging on and<br>off.                                                                                                    |
| CallMailboxWhere                                                  | Call the number in the glb_mailbox<br>Where field.                                                                                                    |
| DialMailboxWhere                                                  | Dial the number in the glb_mailbox<br>Where field.                                                                                                    |
| DialMailboxBeeperFile                                             | Dial the digits found in B <mail-<br>box &gt; MSG.</mail-<br>                                                                                                    |

Table C-1: Command Files (Continued)

| Command                                           | <b>Explanation</b>                                                                                                    |
|---------------------------------------------------|----------------------------------------------------------------------------------------------------|
| DayOfWeek <0-6>= <command/>                       | If today's day of week matches then<br>execute.                                                                                                    |
| Time <hh:mm>- <hh:mm>= <command/></hh:mm></hh:mm> | If the current time falls between the<br>times then execute the command.<br>First time is lowest.                                                                          |
| DeliverNewFax= <dtmf string=""></dtmf>            | If there are new faxes for this mailbox<br>then deliver them to the number spec-<br>ified or to the mailbox Where field if<br>none specified. Always uses GlbMail-<br>box. |
| WhereFieldIsNotifyTimed= <on i="" off=""></on>    | Selects whether the WhereFields are<br>pulled from the current time period<br>(Off) or the time period used for the<br>notification.                                       |
| CancelPendingNotifies                             | Cancels all pending notifications for<br>this mailbox. The command deletes<br>all queued notification requests. It<br>does not modify paging files.                        |
| PlayVoicePage                                     | Plays the next voice page file. Only<br>used on voice pagers. Most systems<br>use PlayFirstMessage.                                                                        |
| <b>DialPrefixForWhereField</b>                    | Dial the dialing prefix assuming we<br>are going to dial the mailboxWhere-<br>field.                                                                                       |
| DeleteAllPages                                    | Delete all pager files (beeper files)<br>associated to the global mailbox.                                                                                                 |

Table C-1: Command Files (Continued)

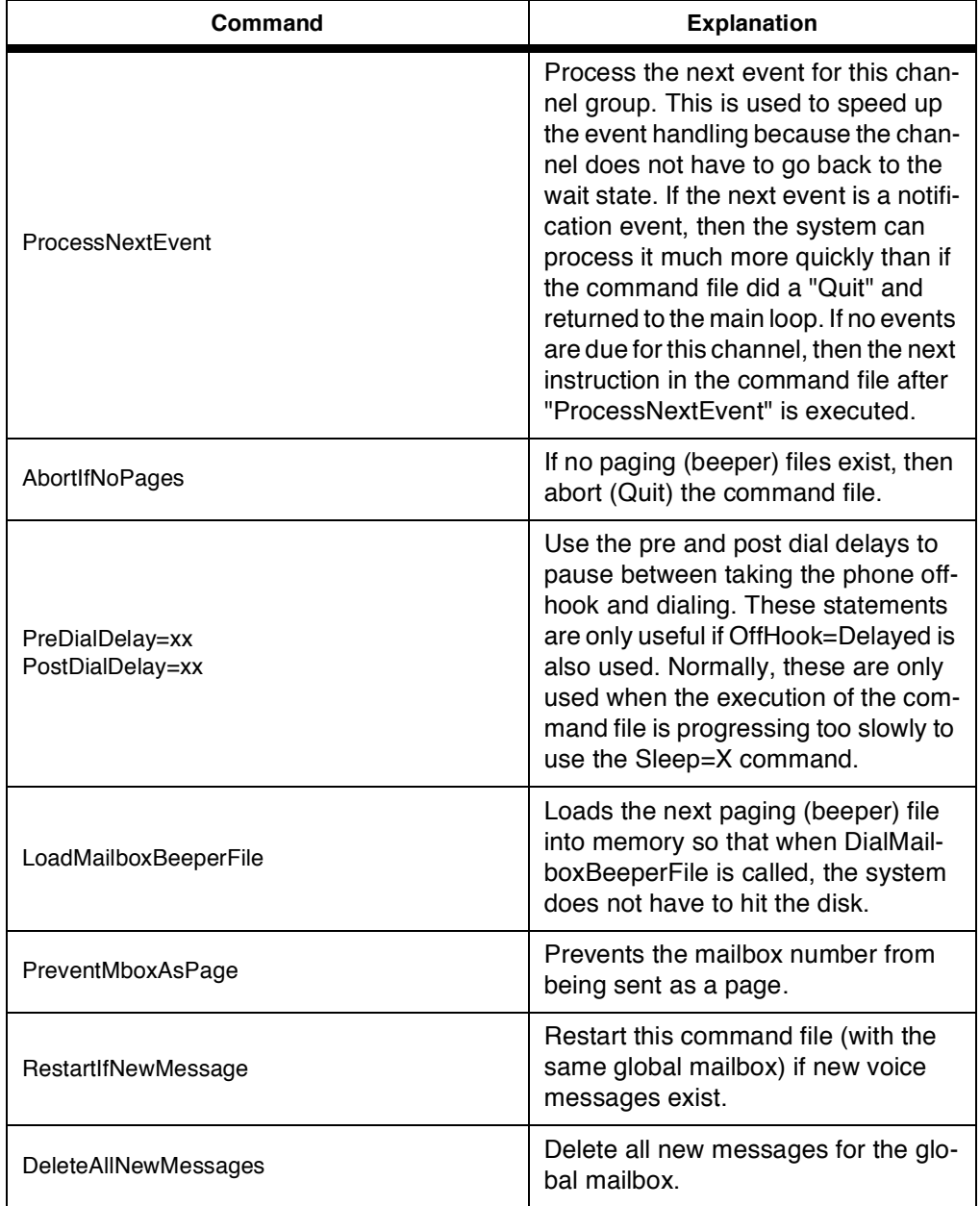

# Table C-1: Command Files (Continued)

| Command                                       | <b>Explanation</b>                                                                                                    |
|-----------------------------------------------|----------------------------------------------------------------------------------------------------|
| WaitForEvent= <seconds></seconds>             | Waits the specified number of sec-<br>onds for an event.                                                                                                    |
| WaitResultX= $<$ Command>                     | Use WaitResultX to break out the<br>message.                                                                                                    |
| $NewMessage$ SXXX-XXX = < Command >           | Based on the new message count,<br>execute the command. Also indicates<br>different commands to be executed<br>based on the number of new messag-<br>es.                                                                                                    |
| <b>DialNewMssgCount</b><br>DialSavedMssgCount | Dials the DTMF digits representing<br>the New or Saved voice message<br>counts for the global mailbox.                                                                                                    |
| GlbMailbox= <mailbox number=""></mailbox>     | Change the global mailbox to a new<br>mailbox. Normally, when command<br>files are used to do mailbox notifica-<br>tion (or in paging systems), GlbMail-<br>box is set to the mailbox number<br>doing the notify. This command could<br>be used to change the global mailbox.<br>This is common for cascaded pagers. |

Table C-1: Command Files (Continued)

 $C.3$ **QUICK** QuickCommand=<command sequence>

> Quick commands allow you to replace the longer command strings above with shorter mnemonic described below. Additionally, processing of the command file is much faster when using mnemonics.

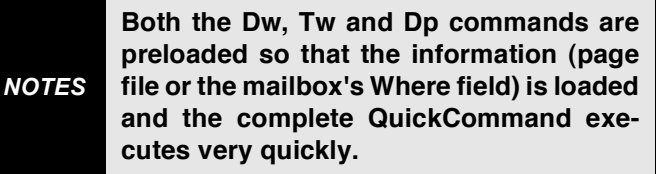

**COMMANDS** 

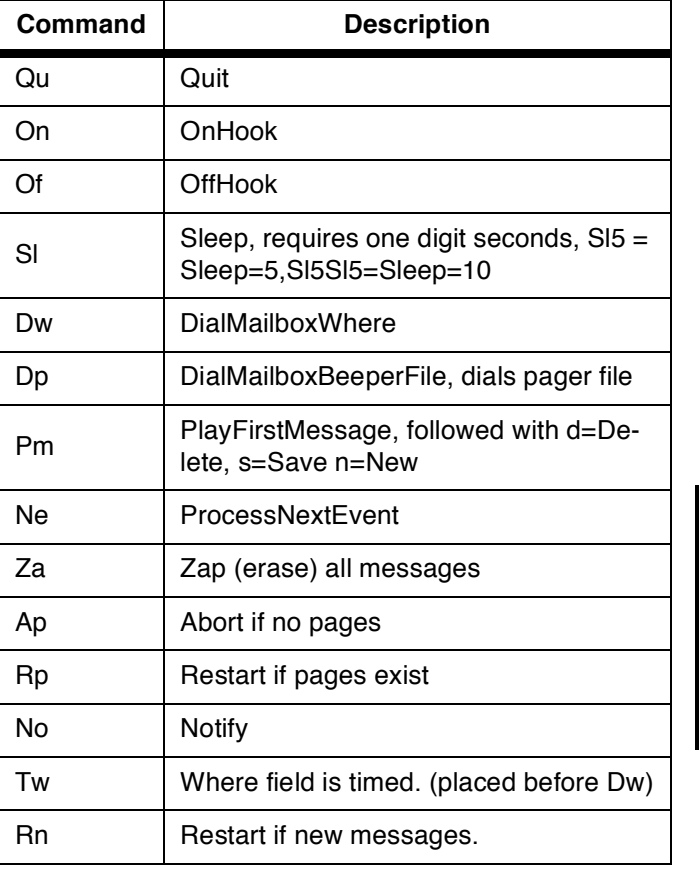

# Table 3-2: Quick Commands

Example: QuickCommand=OfSI1DwSI3DpSI1OnNeQu is equivalent to:

OffHook

- Sleep=2 DialMailboxWhere
- $Sleep = 3$
- DialMailboxBeeperFile
- $Sleep=1$
- OnHook
- ProcessNextEvent
- Quit

Even though this is not as fast, it will work. You may also combine Quick Commands and regular commands as follows:

> QuickCommand=OfSI1DwSI3 DialMailboxBeeperFile  $Sleep=1$ QuickCommand=OnNeQu

 $C.4$ **TECHNICAL** When creating a command file for pager notification, the timing of the digits to be sent from the voice mail system to the pager is critical. The command file must be sychronized with the timing of the pager being used. When determining the timing of the pager, you can call the paging company, then calculate the amount of time from when you dialed the last digit to the pager company and the time the pager company asks for the digits to be sent to the pager. Then modify the Sleep time to be the time you calculated for the digits to be sent to the pager.

For further information, please contact technical support.

 $C.5$ **PRE-DEFINED** The self-contained voice mail unit has several pre-defined **COMMAND** command files. The command files are located in the **FILES HELLO/CFILES** subdirectory. They have the file names PAGER10.CF, PAGER12.CF, PAGER14.CF, PAGER16.CF, PAGER18.CF, PAGER20.CF, PAGER22.CF, PAGER24.CF, PAGER6.CF, and PAGER8.CF. The numeric portion of the name describes the number of seconds after dialing the pager number (but before sending the mailbox digits to the paging company).

> Below is a sample of the pager file that we use (it is from PAGER10.CF):

> > OffHook Sleep=2 **DialPrefixForWhereField**  $Sleep=3$ **DialMailboxWhere**  $Sleep=10$ DialMsgSource MsgSourceOk=Dial=\*  $Dial = *$

DialUrgentMsgCount  $Dial = *$ DialNewOnlyMsqCount  $Dial = *$ DialSavedMsgCount  $Dial = #$ OnHook Notify **Ouit** 

C.6 MODIFYING **COMMAND** FILES

To modify a command file, you must download the file to your laptop/PC as follows:

- 1. Access STARPLUS Dispatch™ via ECom.
- 2. If the system is not already parked, click Send next to  $+DIFO.$
- 3. Type CD CFILES and press ENTER.
- 4. Download the pager file you want to modify by typing  $ZMS$  <filename>, where <filename> is the pager file to modify.
- 5. The system will then send the file to your laptop/PC in the C:\ADMIN directory.
- 6. Modify the file using any text editor and have the file as plain text.
- 7. Type REBOOT and press ENTER. The system will then reboot itself.

Once the file has been modified, upload it back to your laptop/PC as follows:

- 1. Access the STARPLUS Dispatch™ via ECom.
- 2. Make certain the unit is parked. If not, park the STAR-PLUS Dispatch™ by clicking the Send button next to  $+DIEO.$
- 3. Type CD CFILES and press ENTER.
- 4. Type ZMR and press ENTER.
- 5. Press PgUp key.
- 6. Choose ZMODEM protocol and click OK.
- 7. Select the files to download to the unit and click OK.
- 8. When the C:\HELLO\CFILES prompt returns, type REBOOT and press ENTER to reboot the STARPLUS Dispatch™.

# APPENDIX D INSTALLATION FORMS

STARPLUS DISPATCH Installation Form - Basic Information - page 1

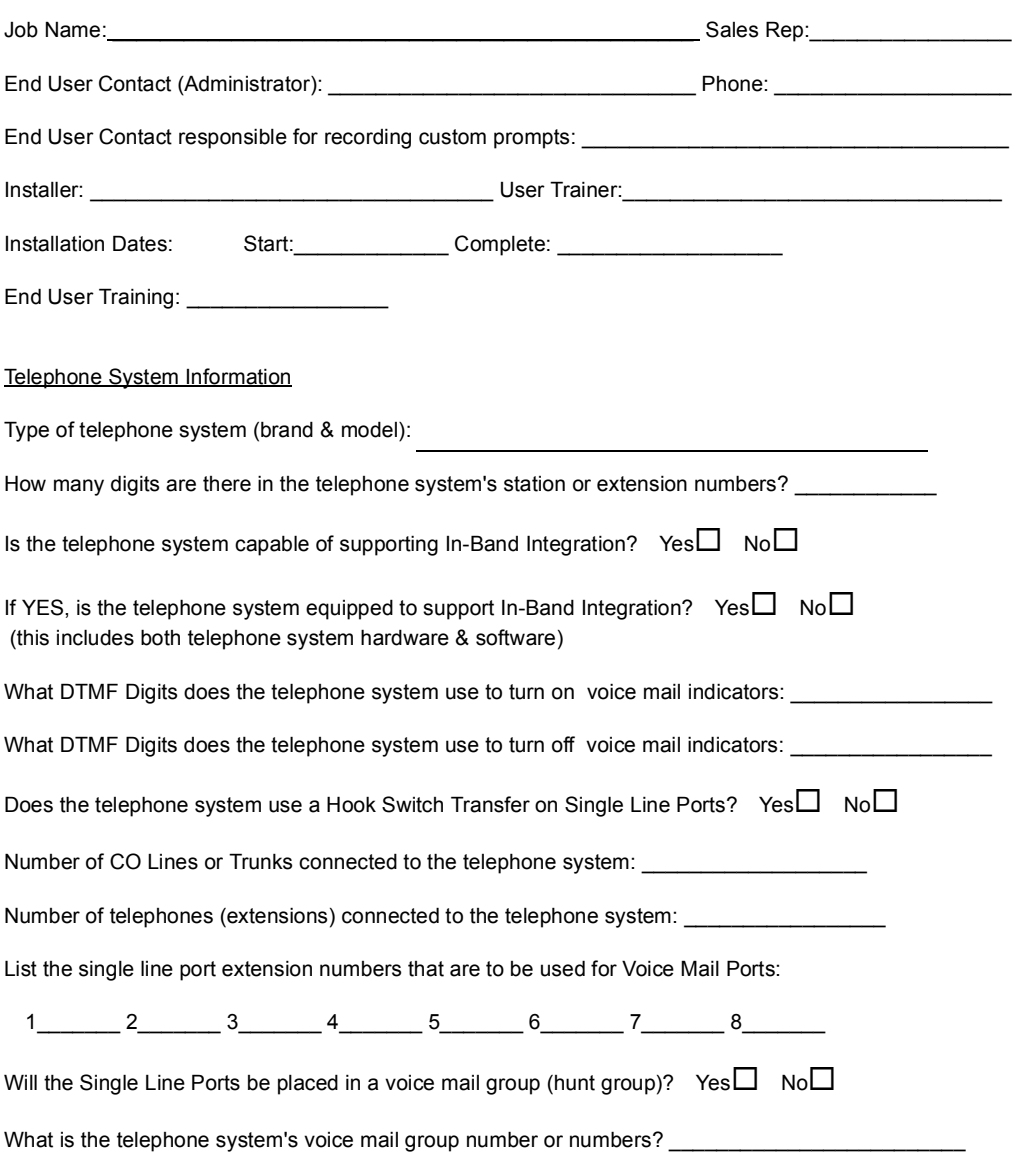

**APPENDIX** APPENDIX  $\Omega$ 

### **STARPLUS DISPATCH Installation Form - Basic Information - page 2**

#### Voice Mail Functions

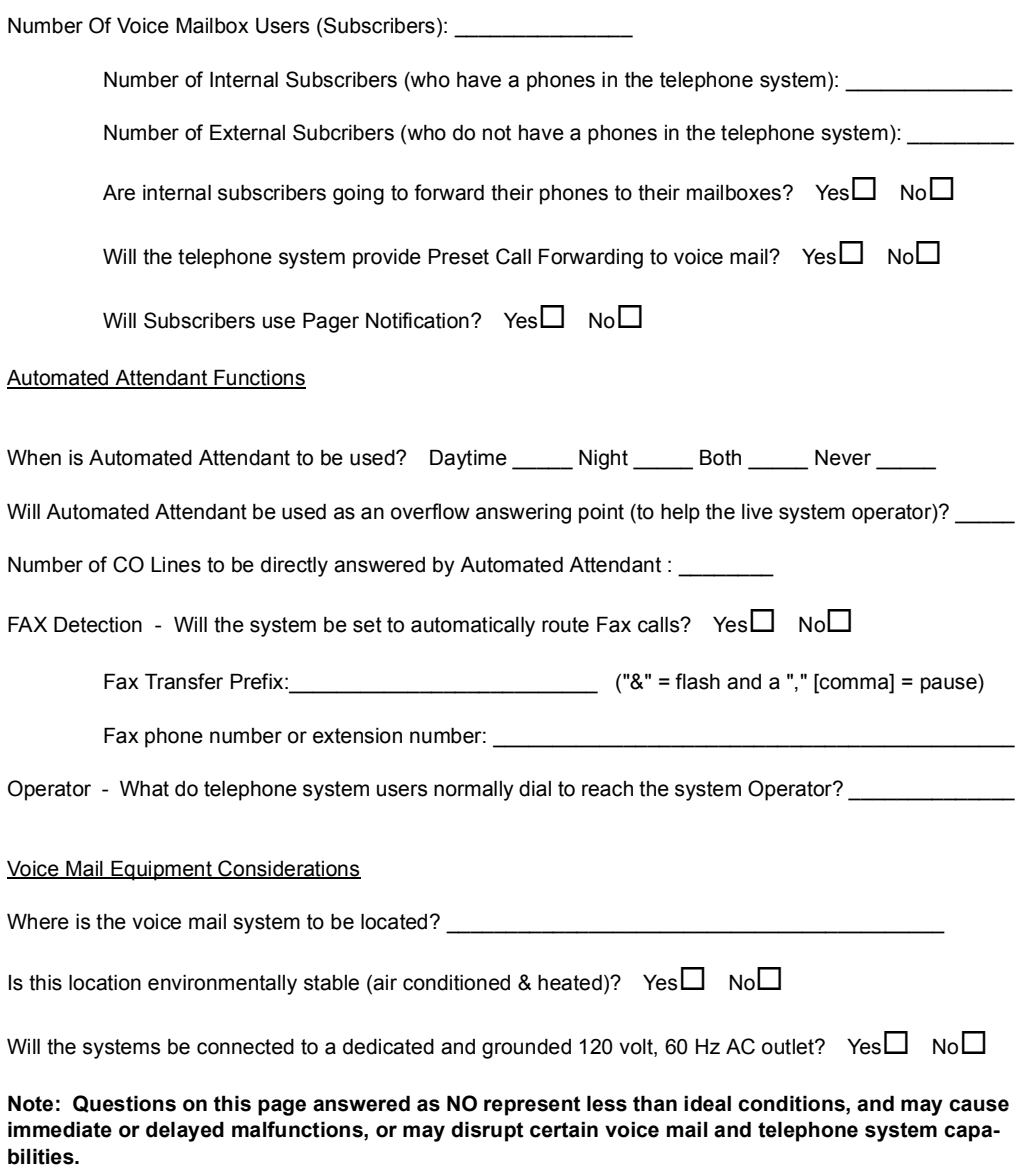

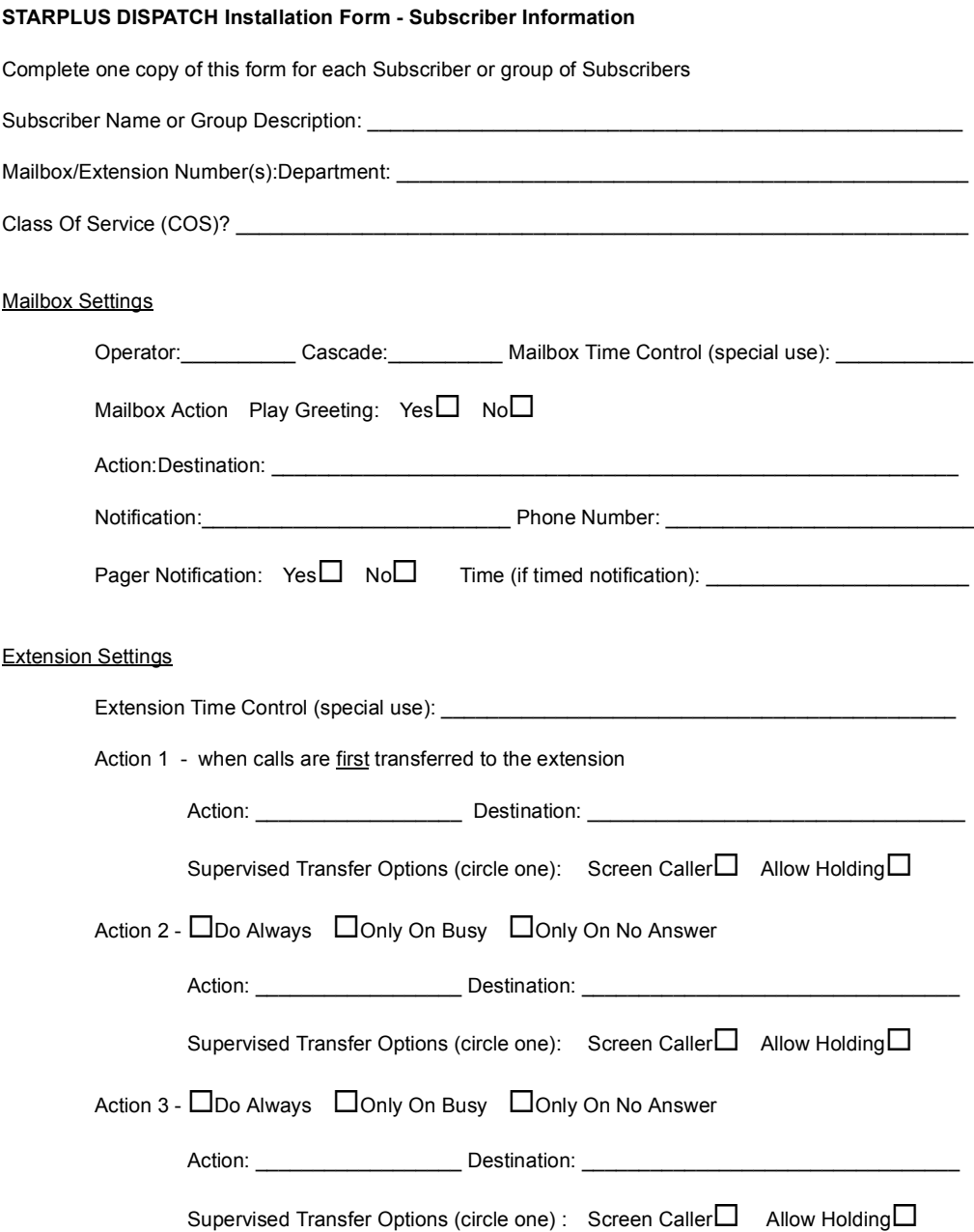

**APPENDIX** APPENDIX  $\Omega$ 

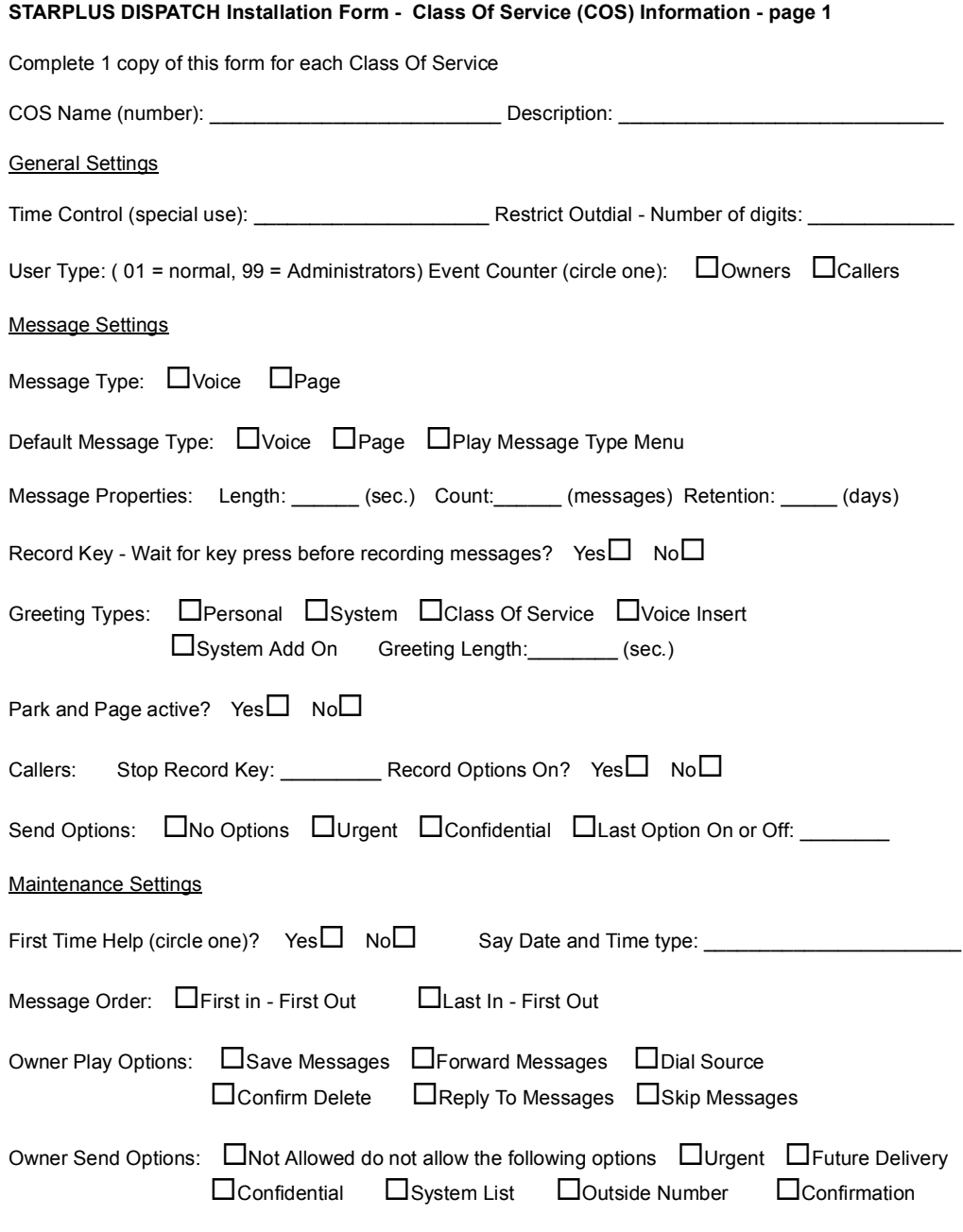

*Form continues on page 2*

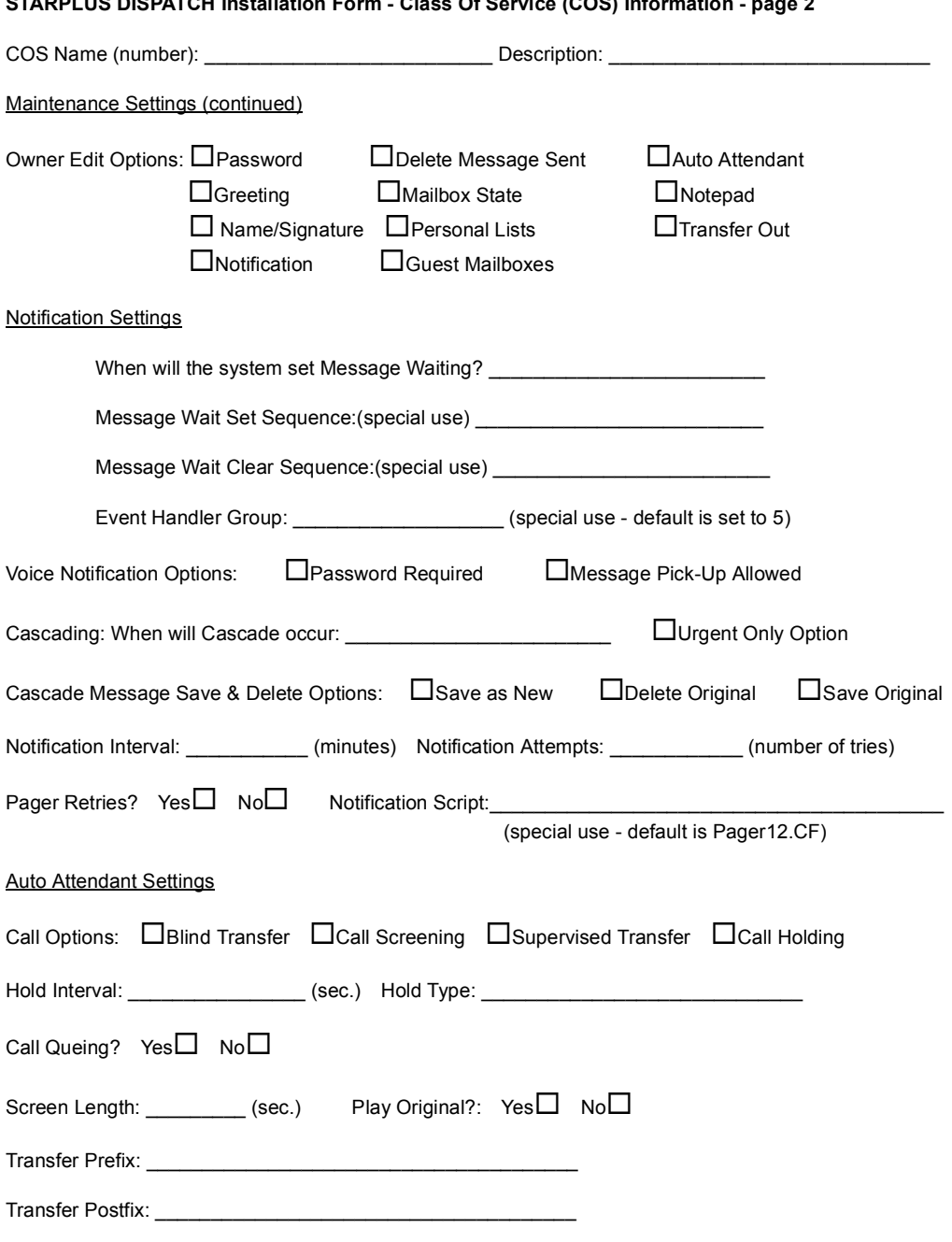

**APPENDIX** APPENDIX  $\Omega$ 

#### **STARPLUS DISPATCH Installation Form - Menu Information**

Complete one copy of this form for each Menu

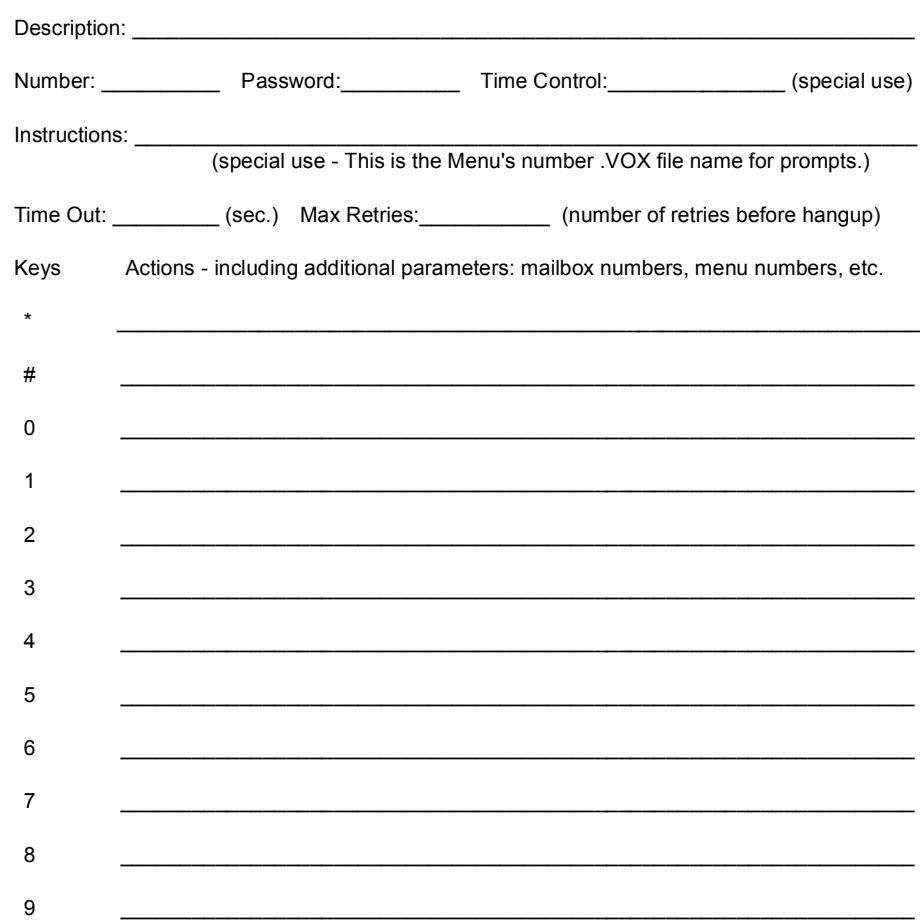

Prompt script for this mailbox - to be recorded via Administrator

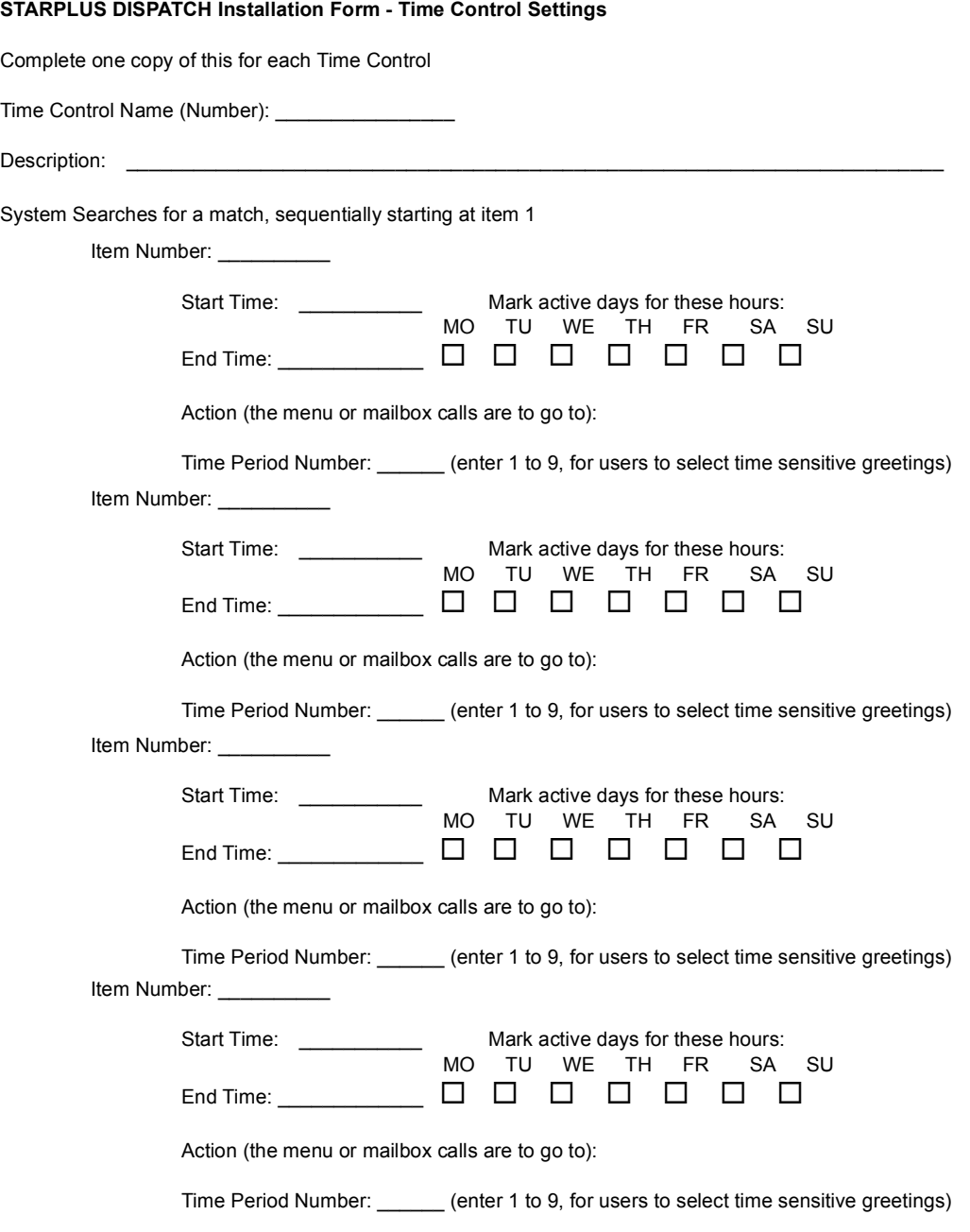

*\* Up to 10 items can be assigned to a Time Control - use additional sheets for more items.*

## **STARPLUS DISPATCH Installation Form - Voice Lines Settings**

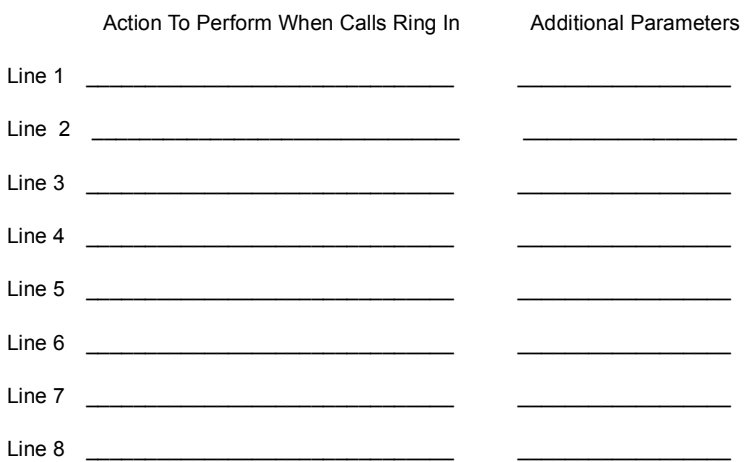

# **APPENDIX E SYSTEM LOG & ERROR MESSAGES**

**E.1 INTRODUCTION** STARPLUS Dispatch™ outputs two kinds of logs: the error log and system activity (or call record) log. All logs are in ASCII format which allows them to be printed or viewed with simple DOS commands.

> The Log files are designed to record all system events and provide an audit trail that allows the administrator to analyze exactly how the system is being used.

 $E.2$ **ERROR LOG** The error log is output to a file named HELLO.ERR. Each line or record in this file contains (4) four fields. The first field is the date that the message was added to the log. The second field is the time. The third field is the channel (or line) number. If the channel number is zero then the message is not linked to any one channel. The rest of the log is text that describes the problem or error.

> There are three error log messages that indicate system initiation and system termination illustrated in the following sample:

04/28/95 13:51:21 00 010 Sys: STARPLUS Dispatch<sup>m</sup> M1 v7.16a SN: 000000 system reset (F=4). 04/28/95 13:51:21 00 010 Sys: D40DRV Version 3.20a 04/28/95 13:52:28 00 010 Sys: STARPLUS Dispatch<sup>™</sup> M1 v7.16a SN: 000000 system terminated(F=4)

> The first two lines show STARPLUS Dispatch™ system startup. The third line shows that STARPLUS Dispatch™ was taken down.

 $E.3$ **SYSTEM** The system log is made up of separate files. Each day that **ACTIVITY** STARPLUS Dispatch™ runs, it generates a separate file. LOG The files are stored in the C:\HELLO\LOGS directory. The name of the file is HEmmddyy.LOG, where MM is the month, dd is the day, and yy is the year. For example, the log for May 7, 1995, would be names HE050795.LOG.

> The system log is more complicated than the error log. Every phone call that STARPLUS Dispatch™ takes generates a log line indicating what the caller did. STARPLUS Dispatch™ outputs system activity log lines similar to those found in the error log (see above).

# **NOTES**

Logging is a programmable feature, by default the **Voice Messaging, Auto Attendant, and Menu items** are enabled. Other options can be enabled or disabled in programming.

In general, each log line has (4) four "fields". The first field is the time the log line was output. The next field is the STARPLUS channel (line) that output the line. A line number of 00 indicates a system message from STARPLUS. The third field is the call start time. Not all lines contain this field. The fourth field is the message. A log message can be very simple or very complex. This document focuses on understanding the different log lines. Logs depend on the caller or mailbox owner decisions. The following sections discuss different logs and the meaning of each log item.

Each module (ie Voice Messaging ...) has a letter code associated with it. Listed below are the current modules and the codes:

- Auto Attendant: [AutoA]
- Voice Messaging: [Vmail]
- Menu Routing: [Menu]  $\bullet$  .

At the end of each log line you may see the letter H followed by a number. This means that STARPLUS Dispatch™ detected that the caller had a hangup. The number indicates the type of hangup:

- H1 Drop in Loop Current
- H2 Silence Period Detected
- H3 Tone Period Detected
- H4 Re-order Tone Detected

If you do not see an H that means that the caller selected to hangup by pressing a key, such as 9 from the Voice Messaging maintenance. Each of the modules has different log information that appears after it. These are described individually with their corresponding code information.

A. Auto Attendant AutoA. in the log represents the Auto Attendant function. After the AutoA is the extension the person dialed. Following the extension is the destination where STARPLUS sent the caller. In most cases this is a call to an extension.

> Extensions with supervised transfer have the codes following the extension number.

Possible codes are:

- $\cdot$  Busy Ca
- NoAnswer Ca
- Connect (Call Answered)

If the call was answered that ends the transaction. If there was no answer then the call was most likely sent to the person's mailbox (see Voice Messaging below). In the case of Busy the caller may elect to retry the extension, therefore the call repeats. This example from the System Log illustrates how to read an Auto Attendant Log.

09:23:16 05 Log: AutoA 100 Call 100 Busy CaScHo 09:23:25 05 Log: AutoA 100 Hold Holding 1 09:23:46 05 Log: AutoA 100 Call 100 NoAnswer 09:23:46 05 Log: AutoA 100 To mailbox 100

Log Interpretation This log is an example of someone calling in for extension 100. The extension is busy as written in the first line. The abbreviations CaScHo stand for (Ca) Supervised Transfer, (Sc) Screening, (Ho) Holding. In other words, the supervised auto attendant transferred the call, it was then screened, and put on hold. The second line stated that it has held for only one time. The third line indicate the phone system tried the line again. And the last line tells the phone system to go ahead and send the caller to mailbox 100.

Extensions with unsupervised transfer have the code bIXXXX, which stands for blind transfer followed by the extension number. Since STARPLUS hangs-up automatically after a blind transfer, that should end the log line.

Other codes associated with the Auto Attendant module are:

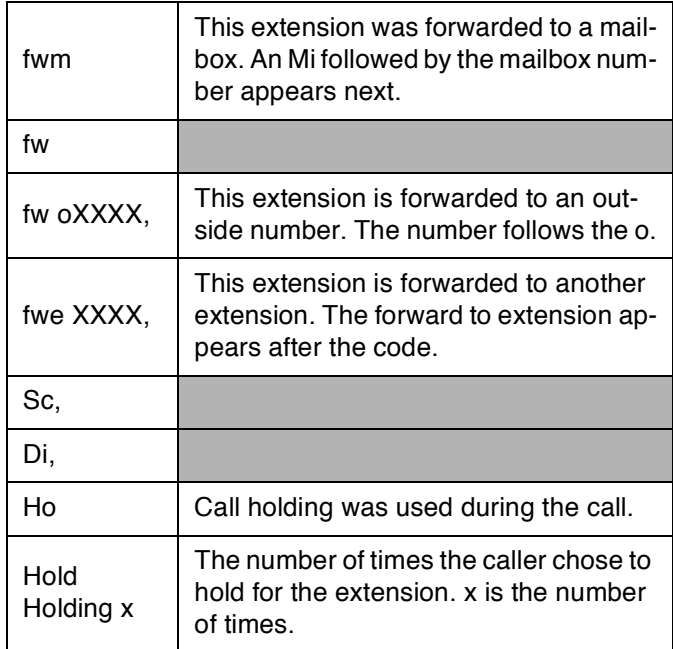

**B.** Voice Messaging Voice Messaging log records are split into (2) two general types. One type is for general message taking, the other is for mailbox maintenance. General message taking is when a internal or external caller leaves a message for a mailbox. Mailbox maintenance is when an internal user is in their mailbox retrieving messages, changing personal options, etc.

> There are a minimum of (4) four lines that come up for a system log once a mailbox has been opened. These lines represent what the system had to do so that the caller could receive or give a message.

```
14:30:37 04 Loq: Start Call
14:30:43 04 Log: Vmail 100 access
14:30:49 04 Log: Owner 100 VN:3 VS:8 PN:0 PS:2
14:30:55 04 Loq: Stop Call 14:30:37
```
Log Interpretation The first line of this Log states that a call started at 14:30:37 on line 04. The second line depicts the time and the extension the caller called. The third line shows the time and mailbox numbers with the associated abbreviations.

The abbreviations stand for:

- ¬ (VN) Voicemail New messages
- ¬ (VS) Voicemail Saved messages
- $\neg$  (PN) Pager New message
- ¬ (PS) Pager Saved message.

The Log users can tell how many messages are on a particular mailbox. In this example there were three new messages, eight saved messages, zero new pager messages, and two saved pager messages. The first line provides the call start time and the last line shows the time the message stopped.

Logs depend on the caller or mailbox owner decisions. The general message taker is indicated in the log with the Vmail code. After the Vmail code is the mailbox number where the caller is sent

Other Vmail log lines examples and their interpretation are:

14:30:43 04 Log: Vmail 100 to Owner

Mailbox 100 has been accessed as an owner.

14:30:43 04 Log: Vmail 100 Voice Send to mb 101

Mailbox 100 recorded a message and sent it to mailbox  $101.$ 

14:30:43 04 Log: Vmail 100 Voice 0:00:20 K9

A caller left a 20 second voice message and terminated the call with the 9 digit.

14:30:43 04 Log: Vmail track msg: 100.IVX Play

The Log Line for the message tracker logging option.

C. Menu Routing Menu Logs

10:25:08 04 Log: Start Call 10:25:08 04 Log: Vmail 100 Access 10:25:27 04 Loq: Menu Demo 10:25:08 Keys 2:MnSALESMNU 10:25:32 04 Log: Stop Call 10:25:08

> The only difference between these logs and previous ones, is the third line. This line describes which menu was picked (Demo), the time that the call was made (10:25:08), the key the caller pressed for options (2), and where the option forwarded the caller (Salesmnu) when the menu finished prompting.

Other options include:

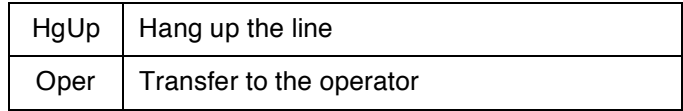
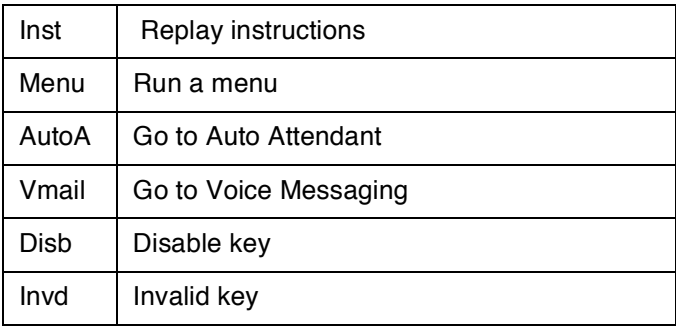

<span id="page-360-1"></span><span id="page-360-0"></span> $E.4$ **ERROR** If an error occurs, STARPLUS attempts to identify the cause **MESSAGES** of the error and provides information to help resolve the problem. The following list summarizes STARPLUS error messages and the probable cause of the error.

A. Error List HICOMFIL FAX Support not available.

> H!VMAIL Warning: Message type MssgType not supported.

> H!VMAIL Error: No Last Option menu defined COS Name.

H!OWNER Error: Invalid password length.

H!OWNER Error: No prompt keys specified. Disconnecting.

H!DBASE Error: Unknown dBase command ModuleParameter.

H!DBASE Error: Unable to access KeyValue.

H!MENU Error: Invalid menu password

HINOTIFY Error: Invalid password length.

HINOTIFY Error: No period in MbxOnline notify setting.

H!OWNERA Error: No prompt keys specified. Disconnecting.

H!OWNERO Warning: Nothing to edit at VoMenu8., returning.

H!OWNERO Error: No prompt keys specified. Disconnecting.

H!OWNERS Error: Called with no module parameter.

H!OWNERS Error: Invalid gMailboxLength.

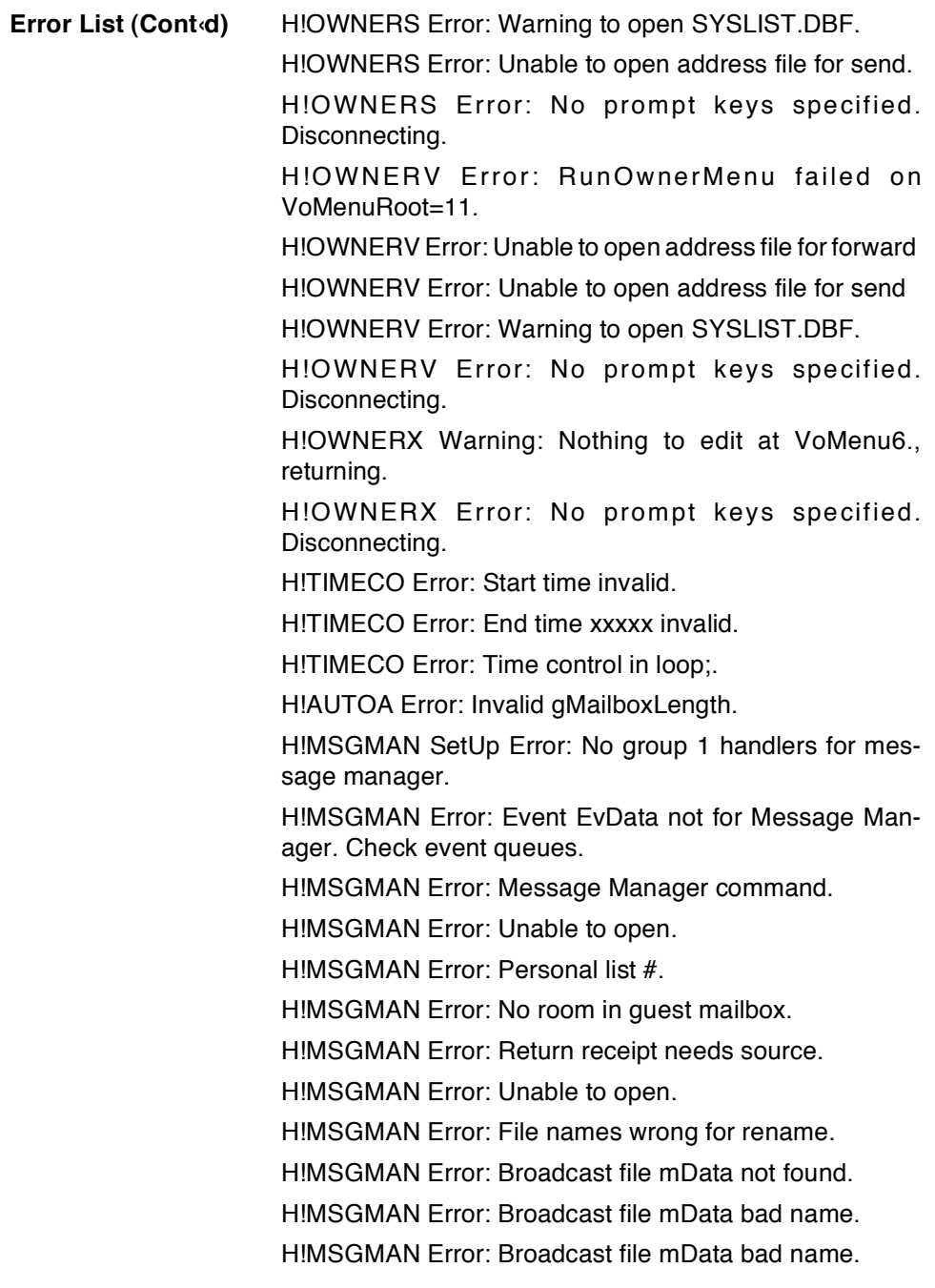

<span id="page-362-0"></span>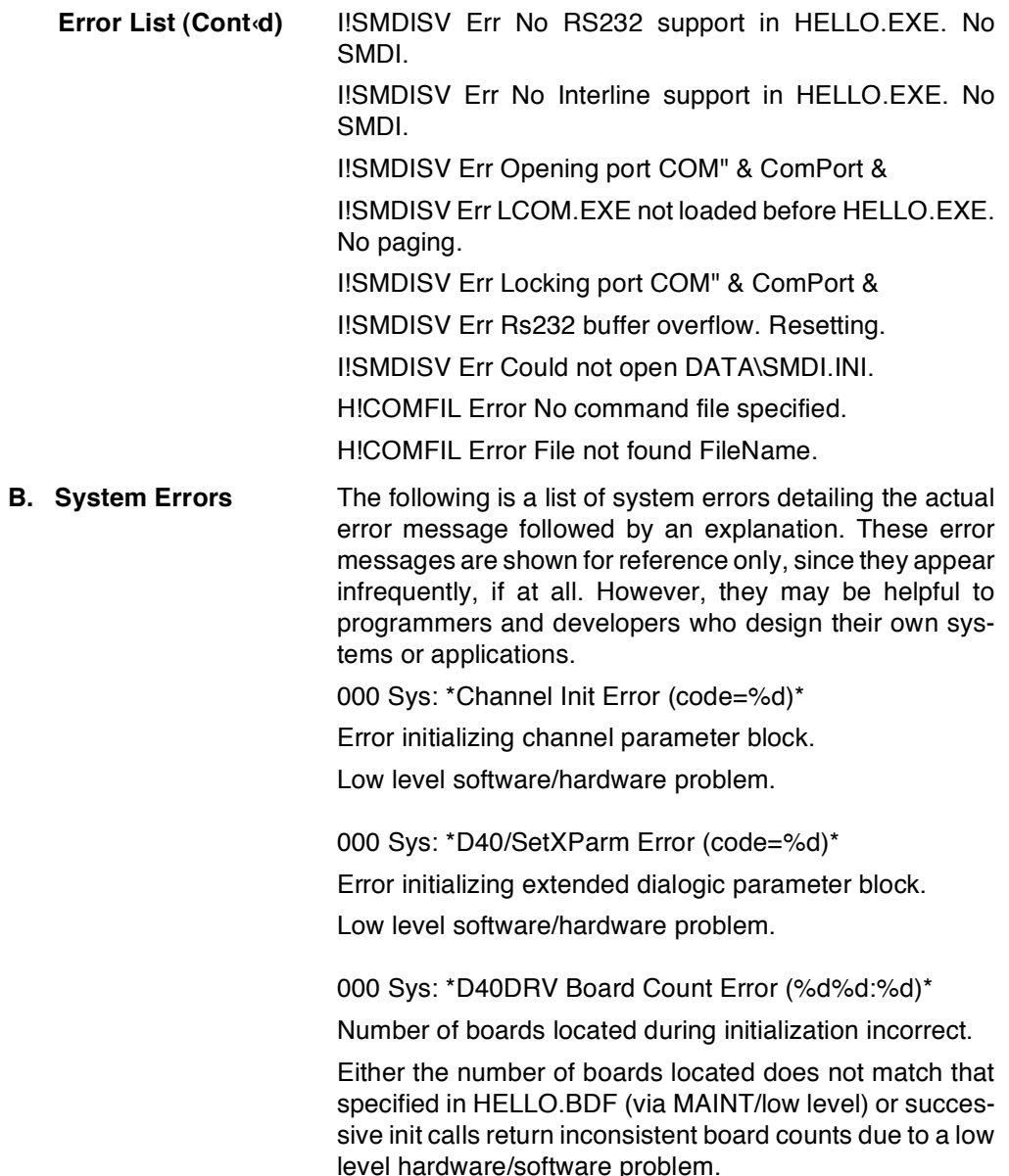

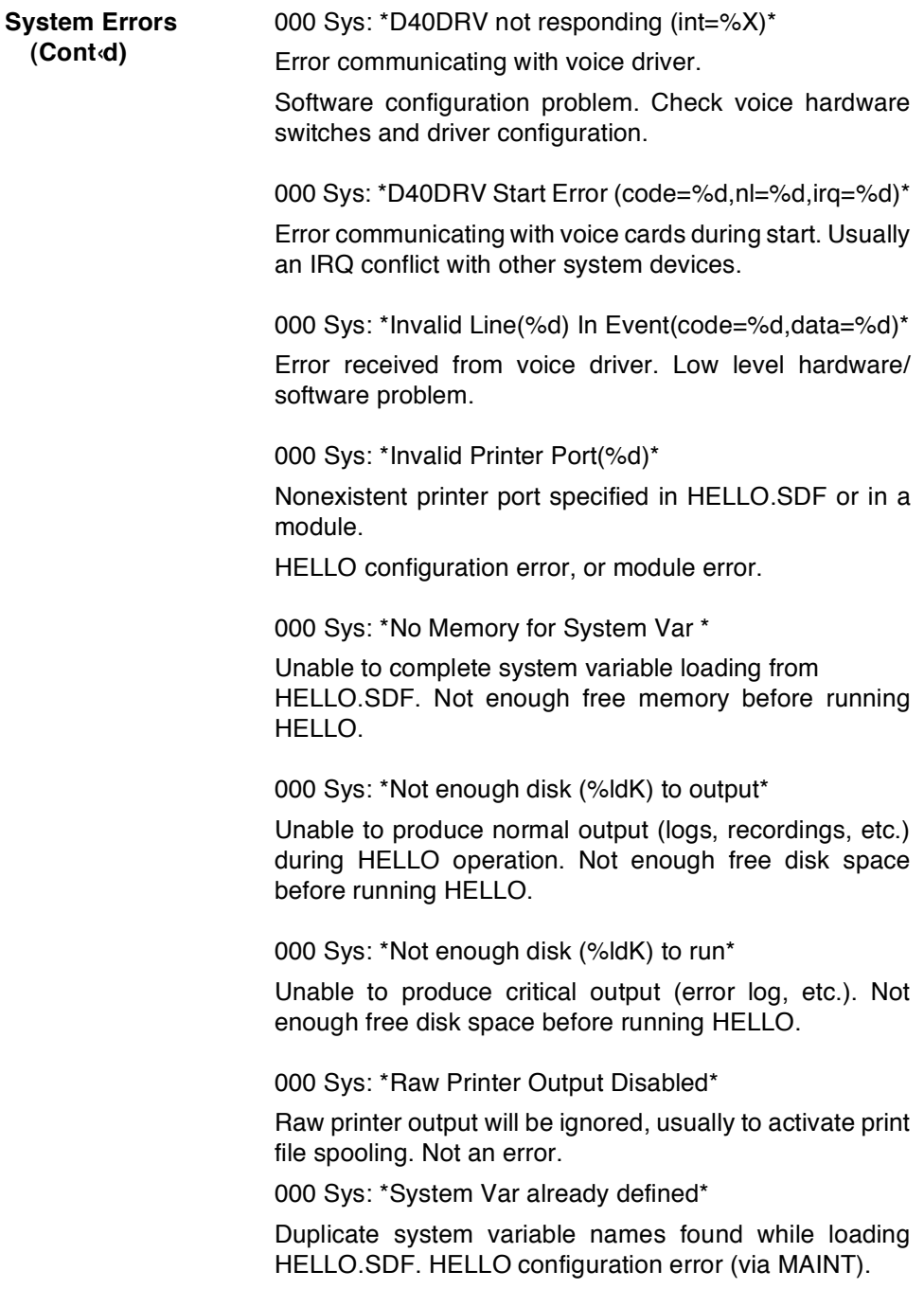

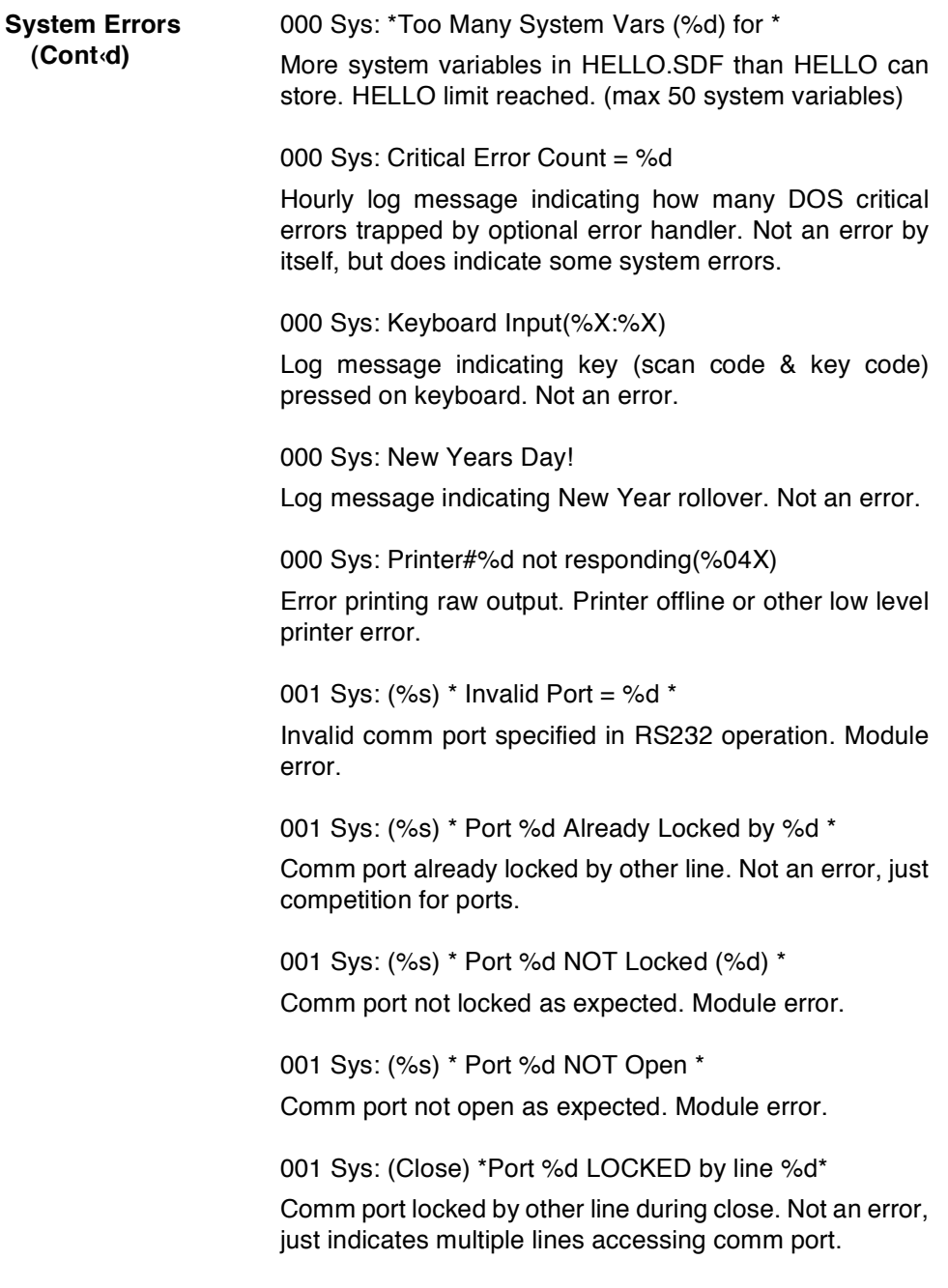

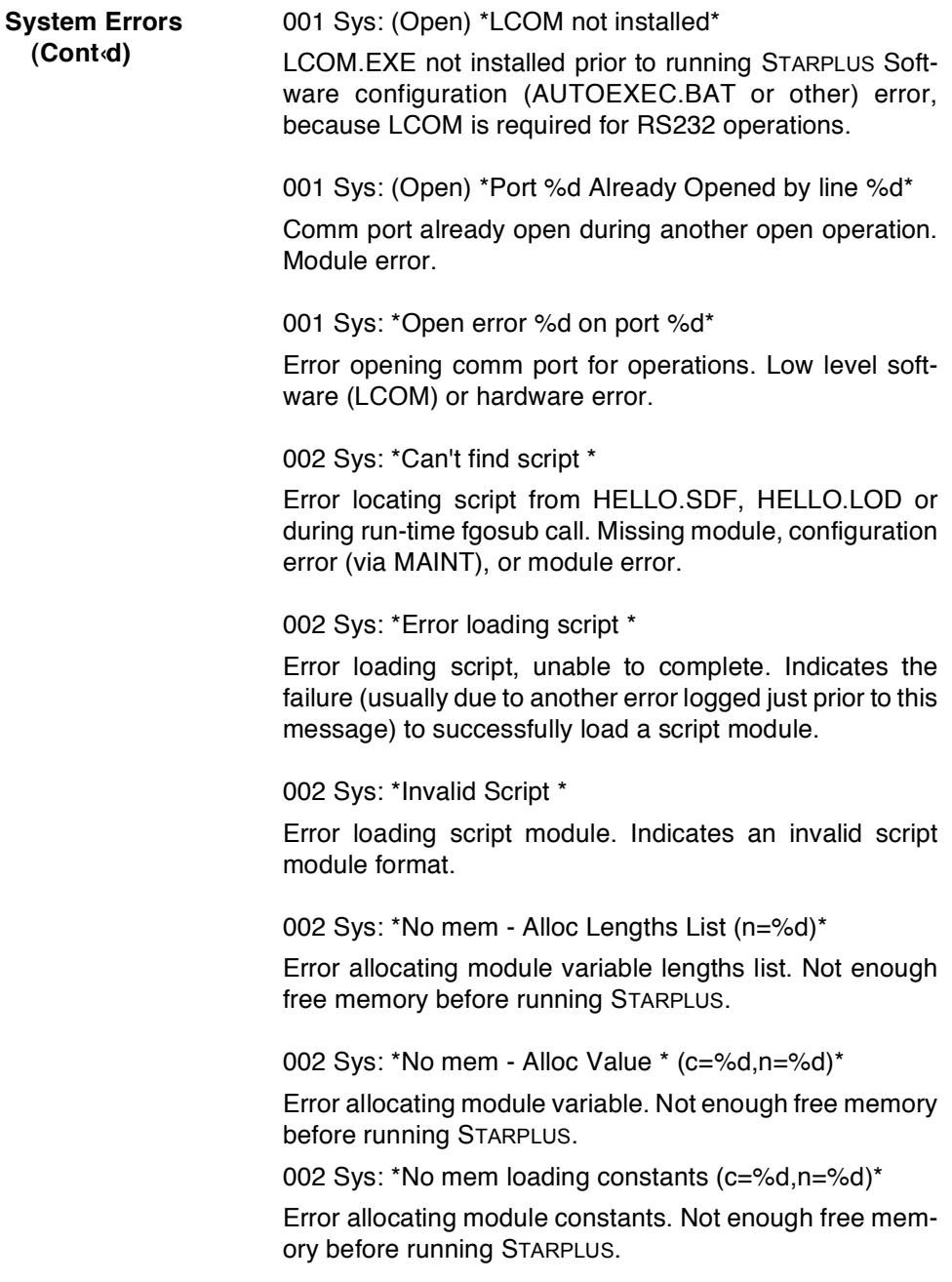

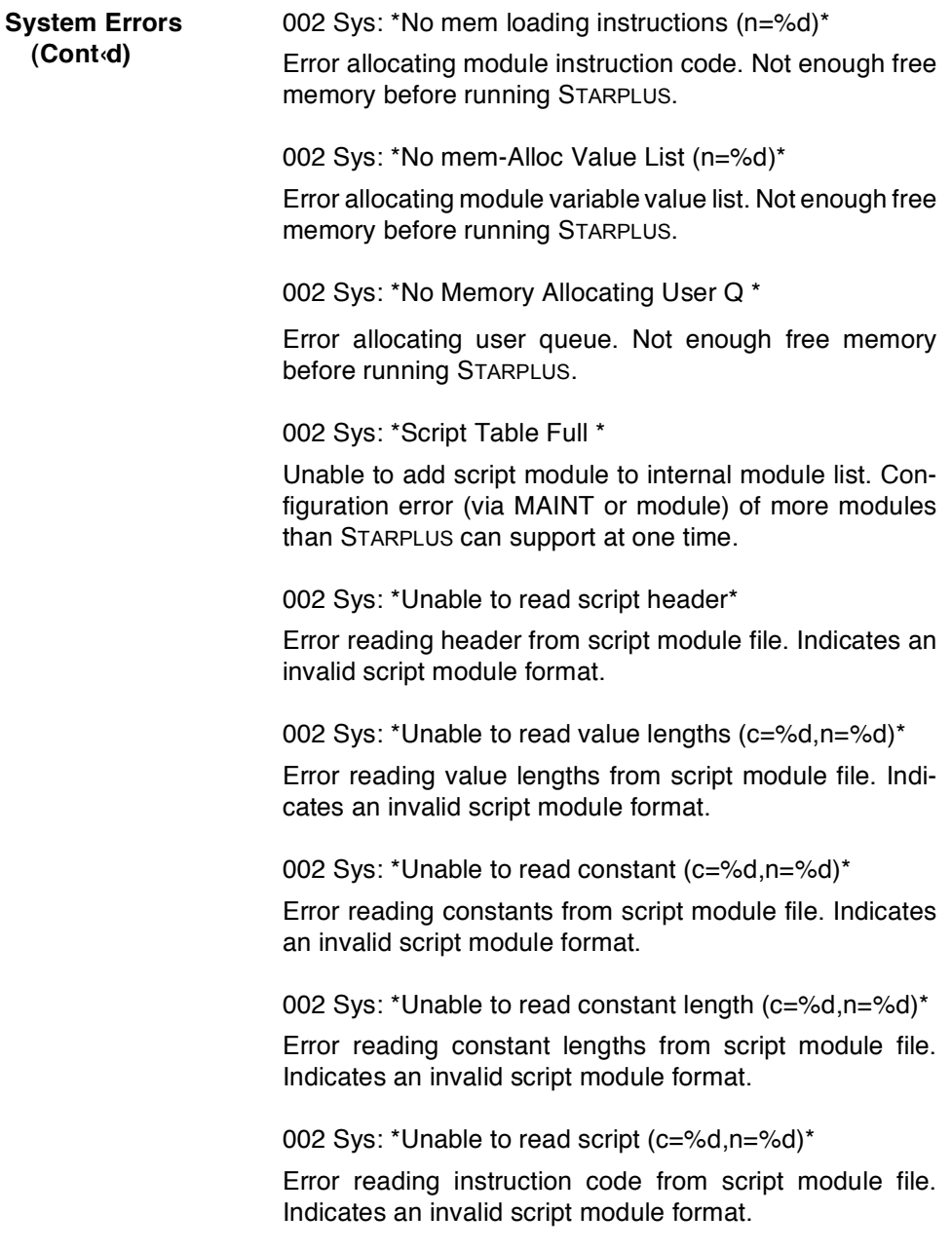

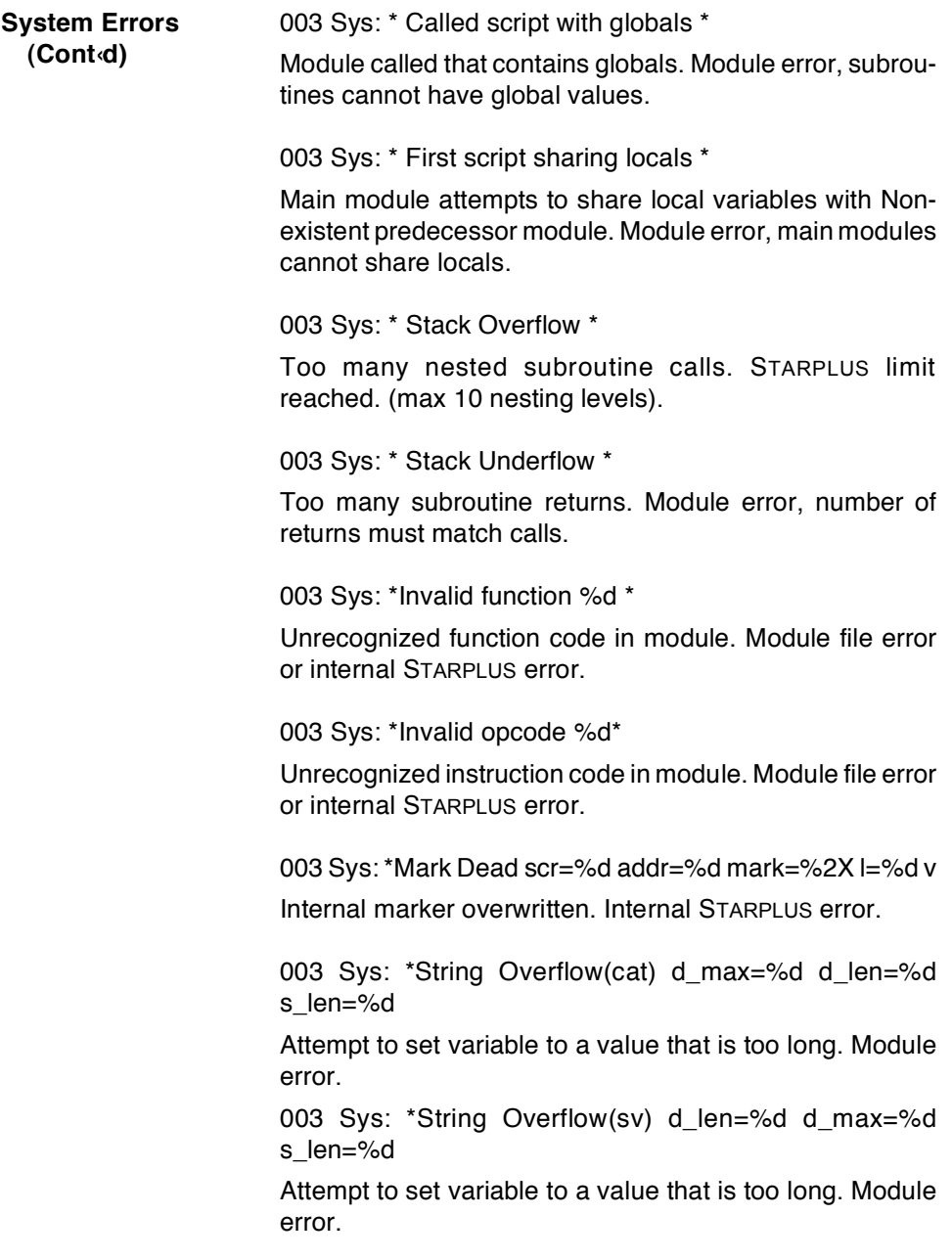

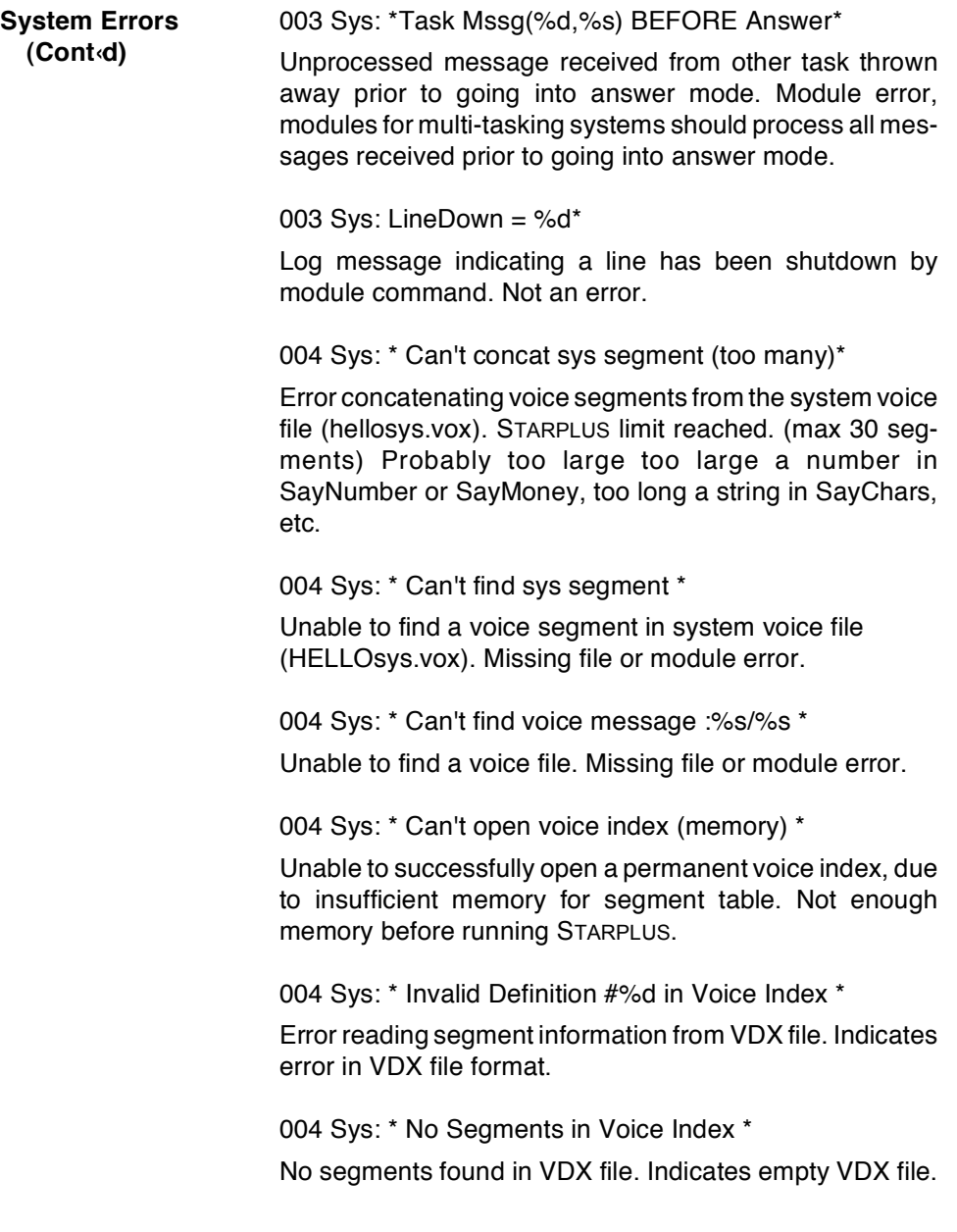

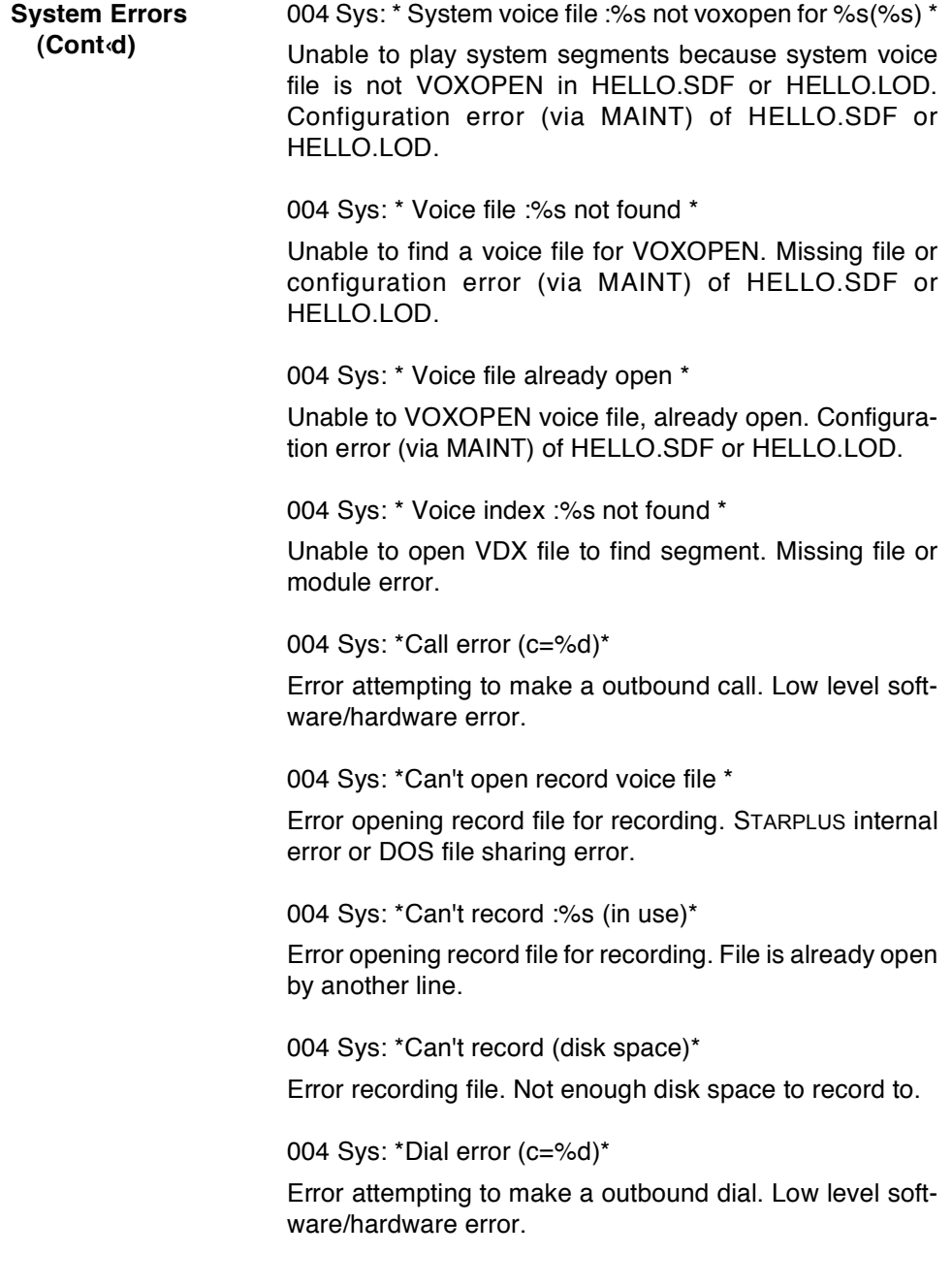

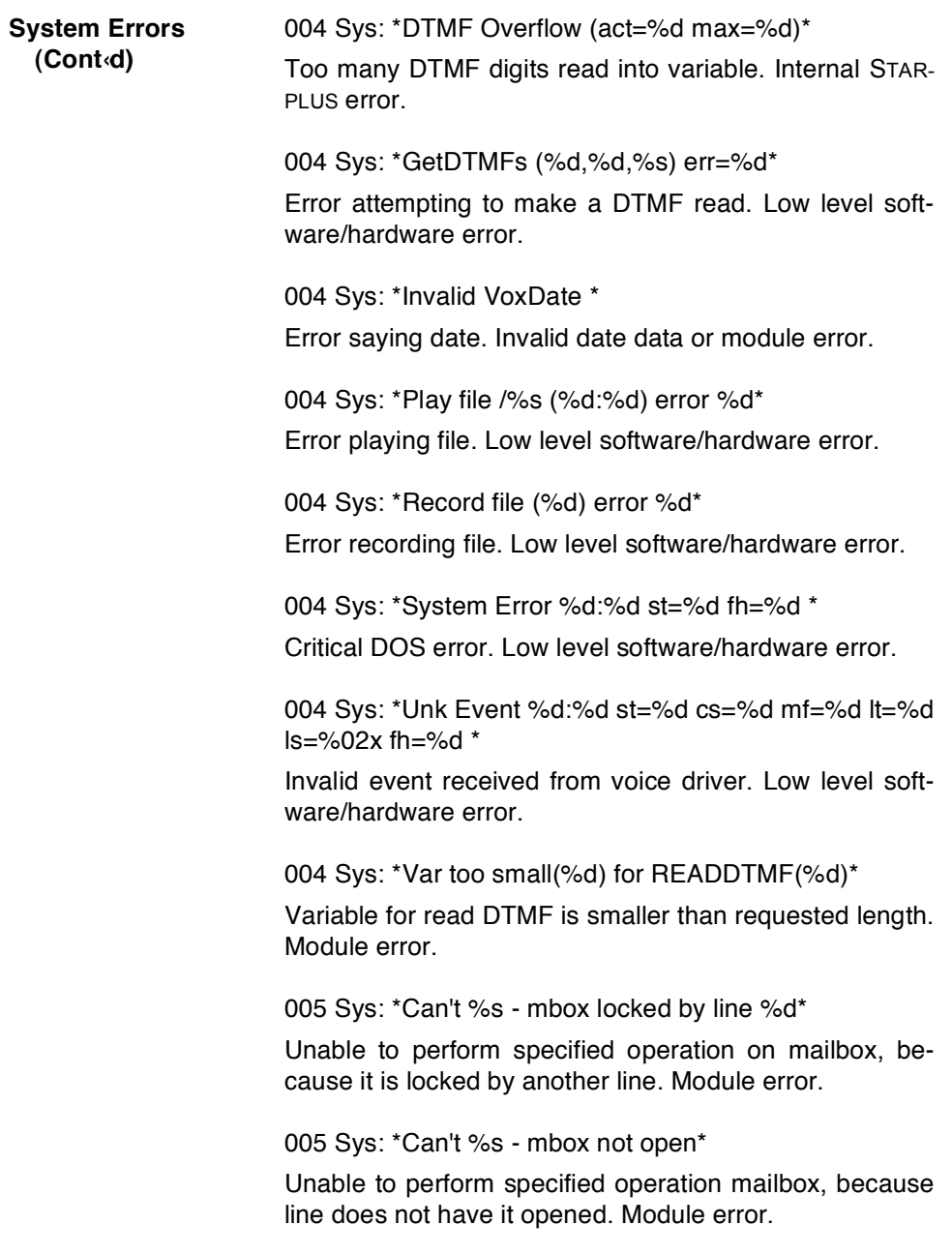

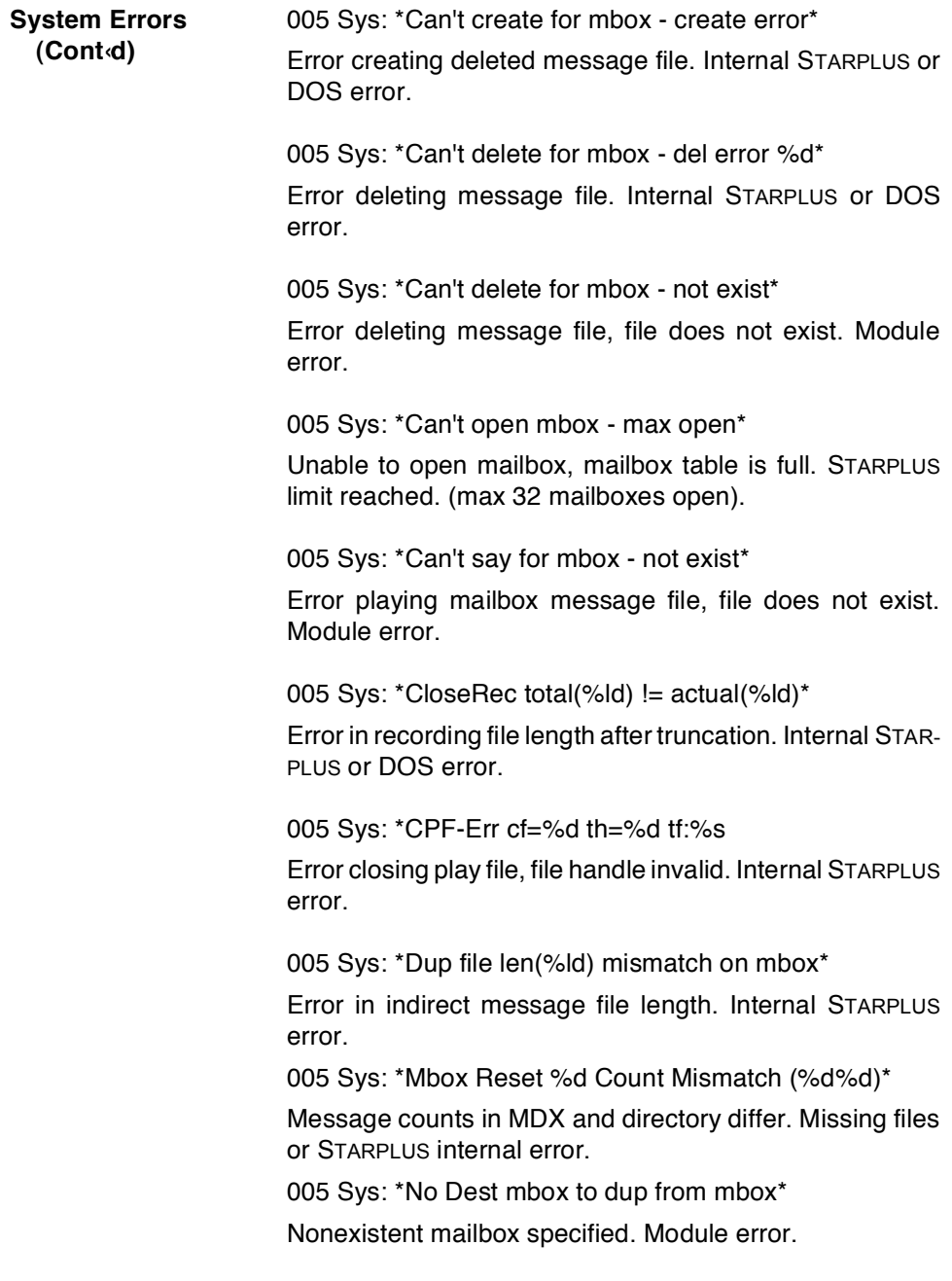

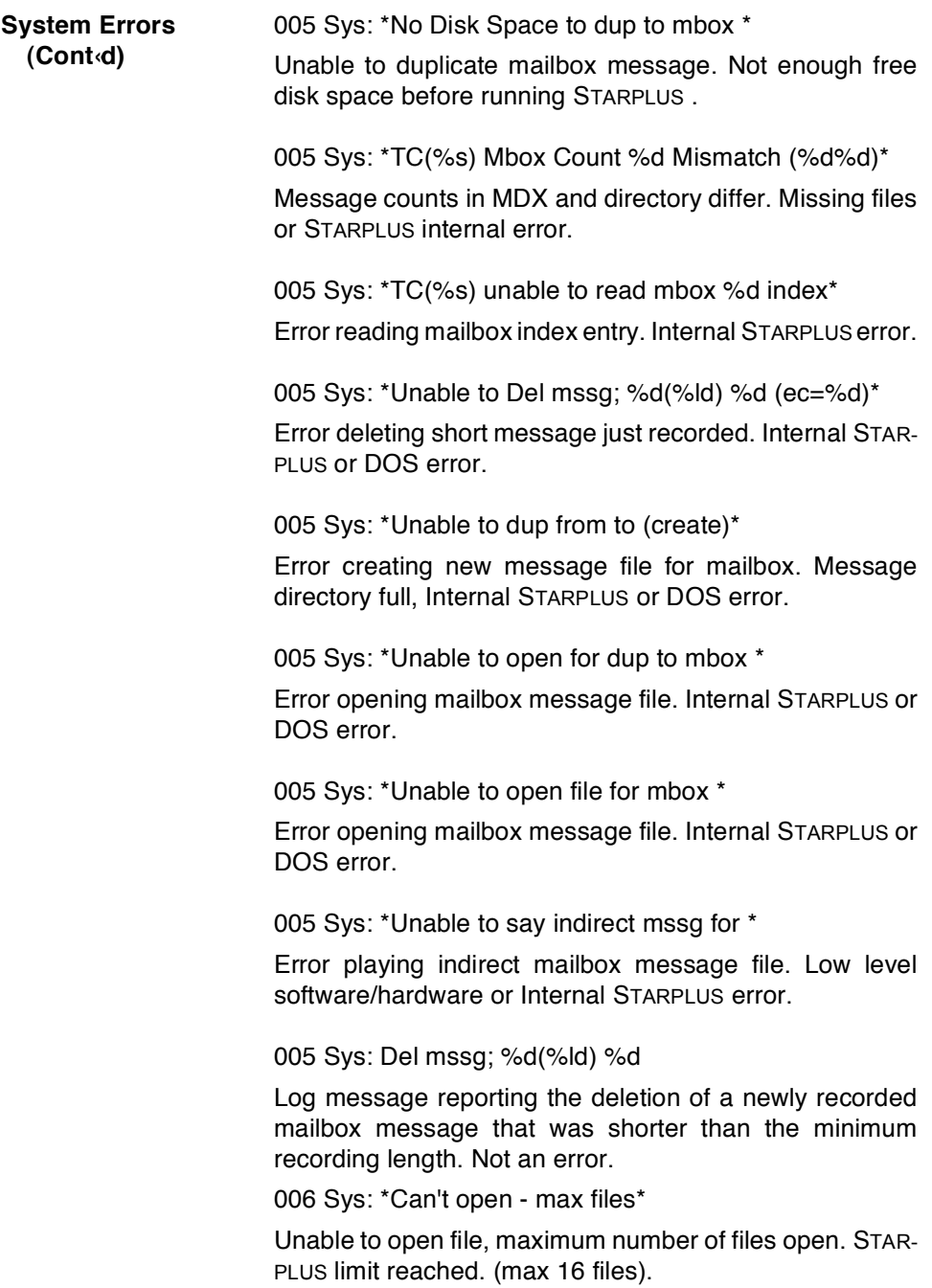

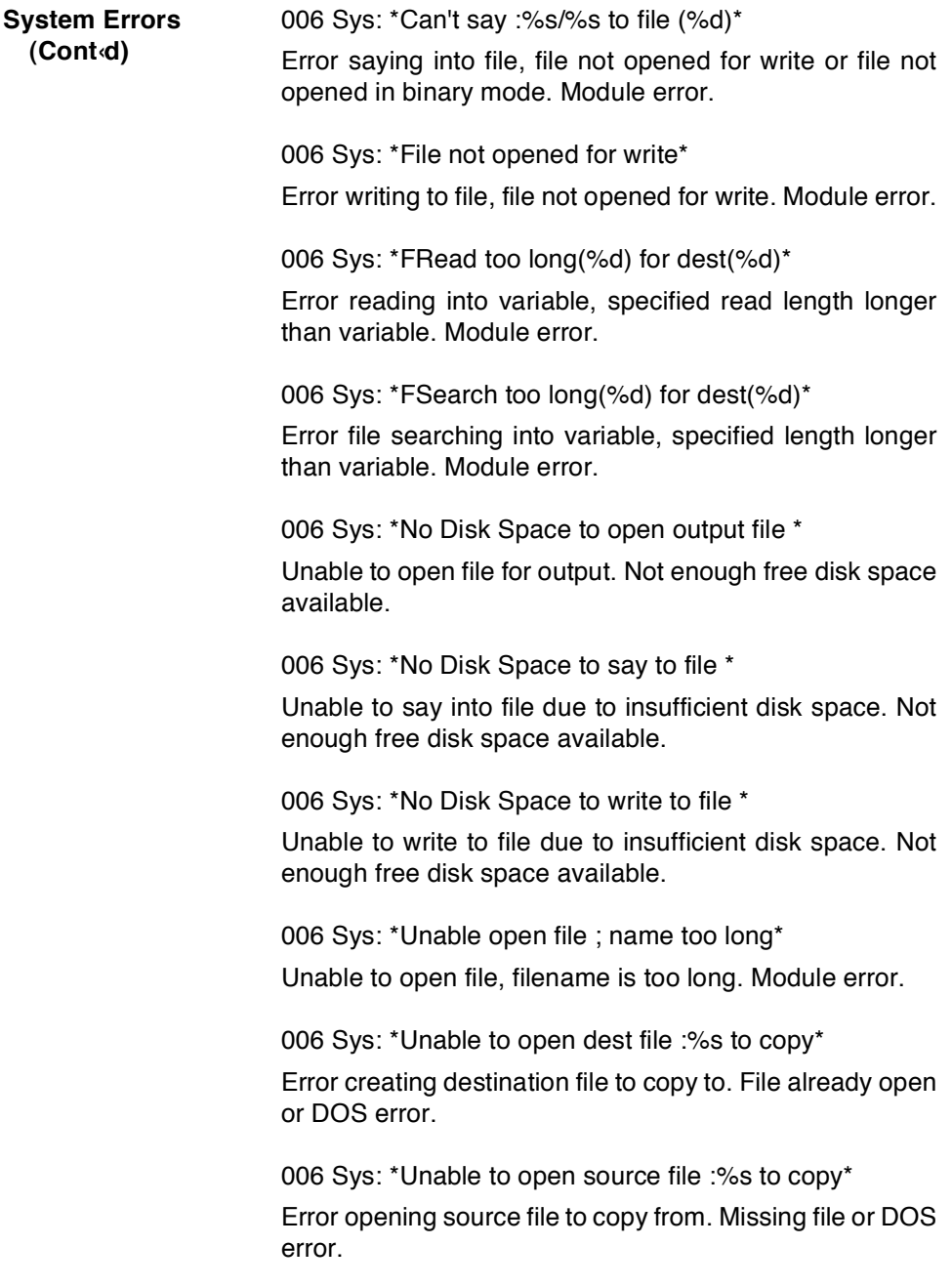

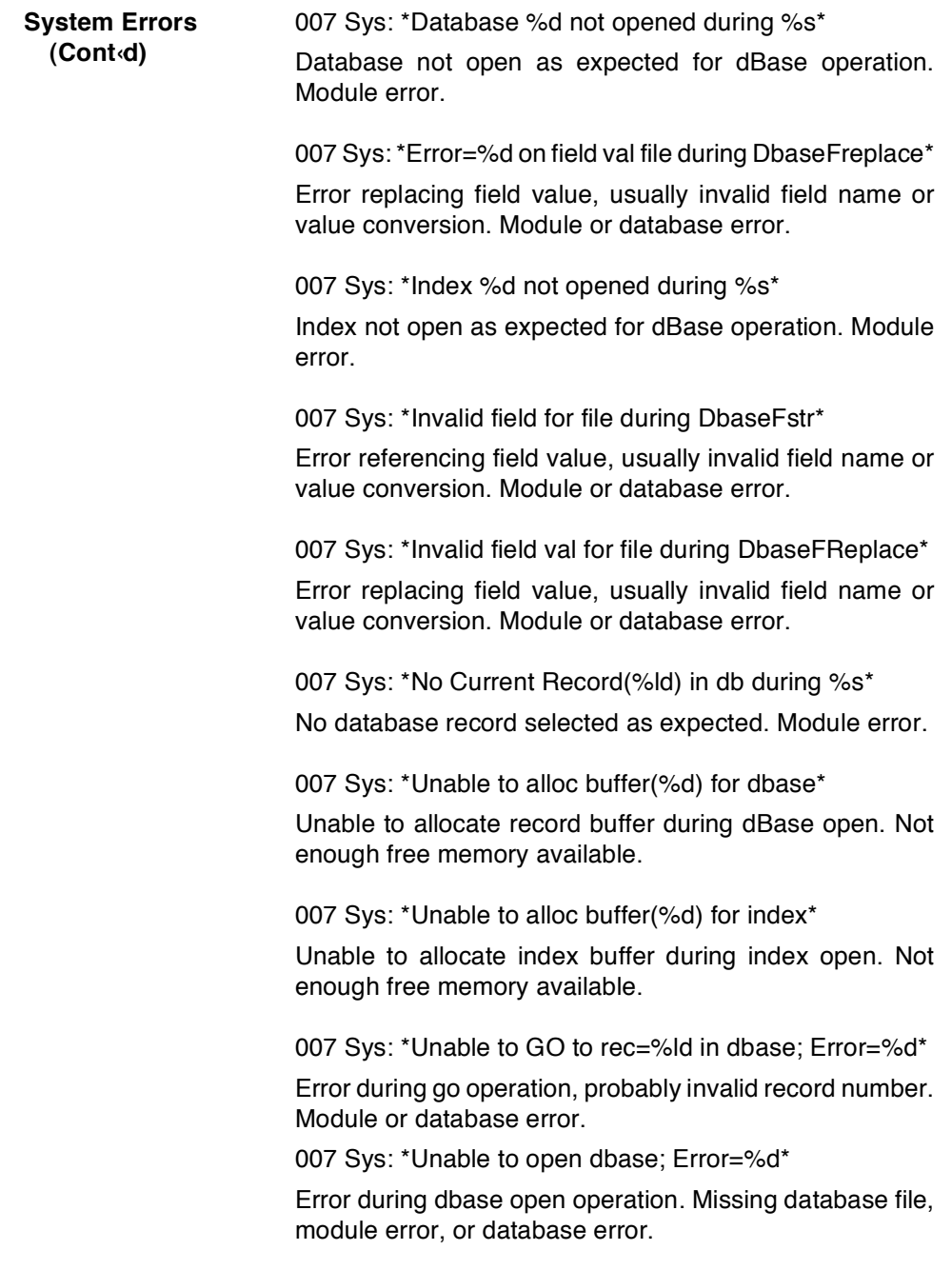

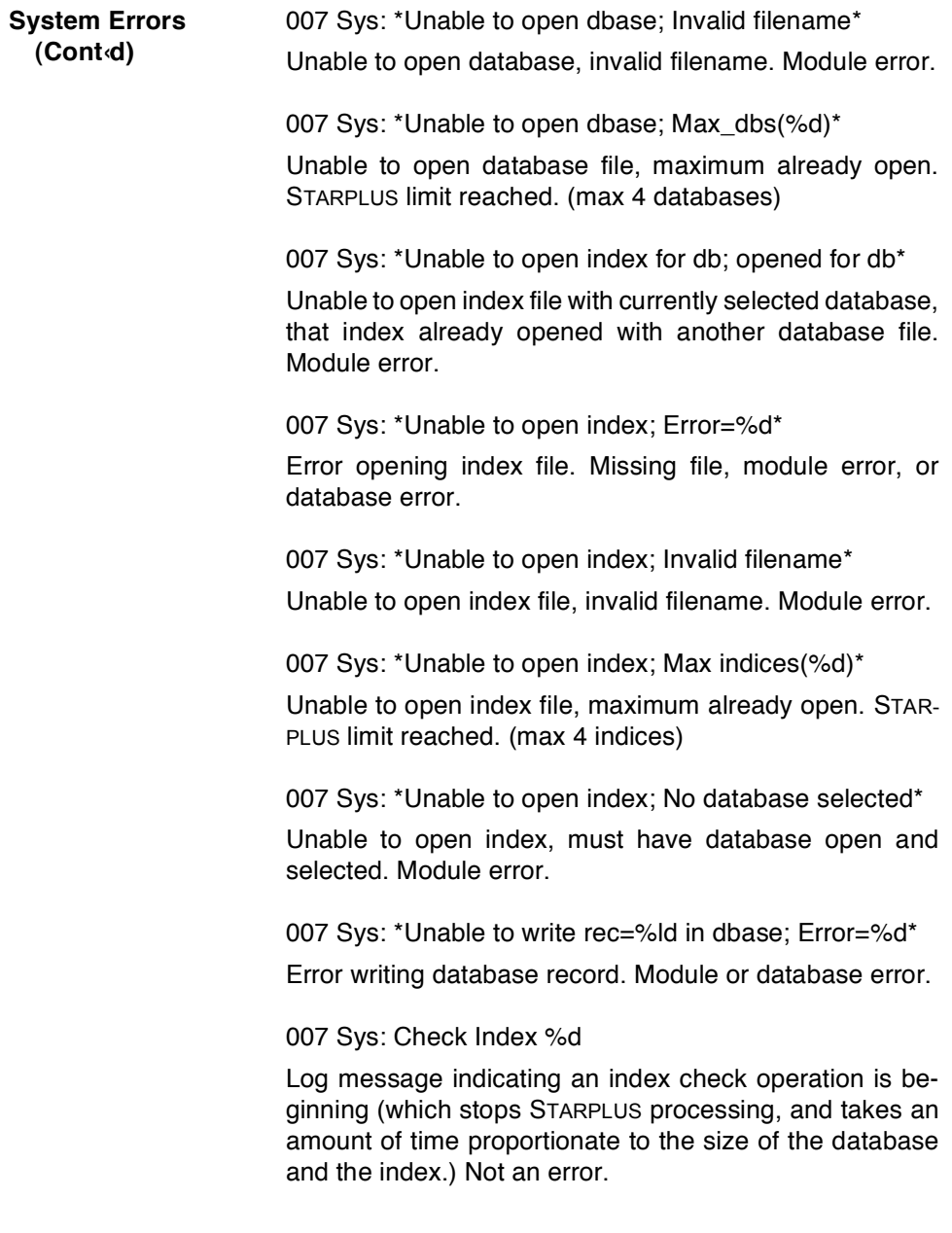

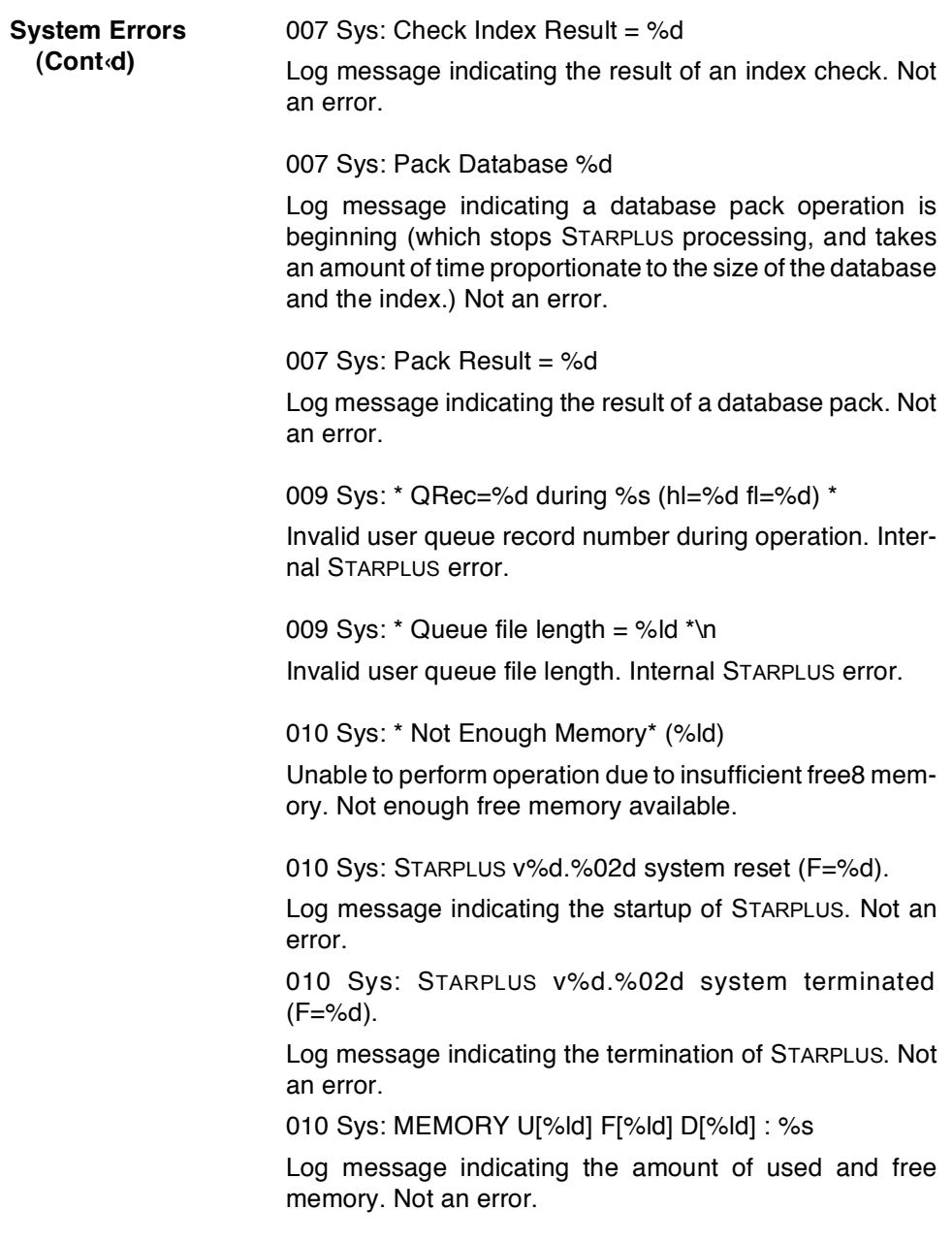

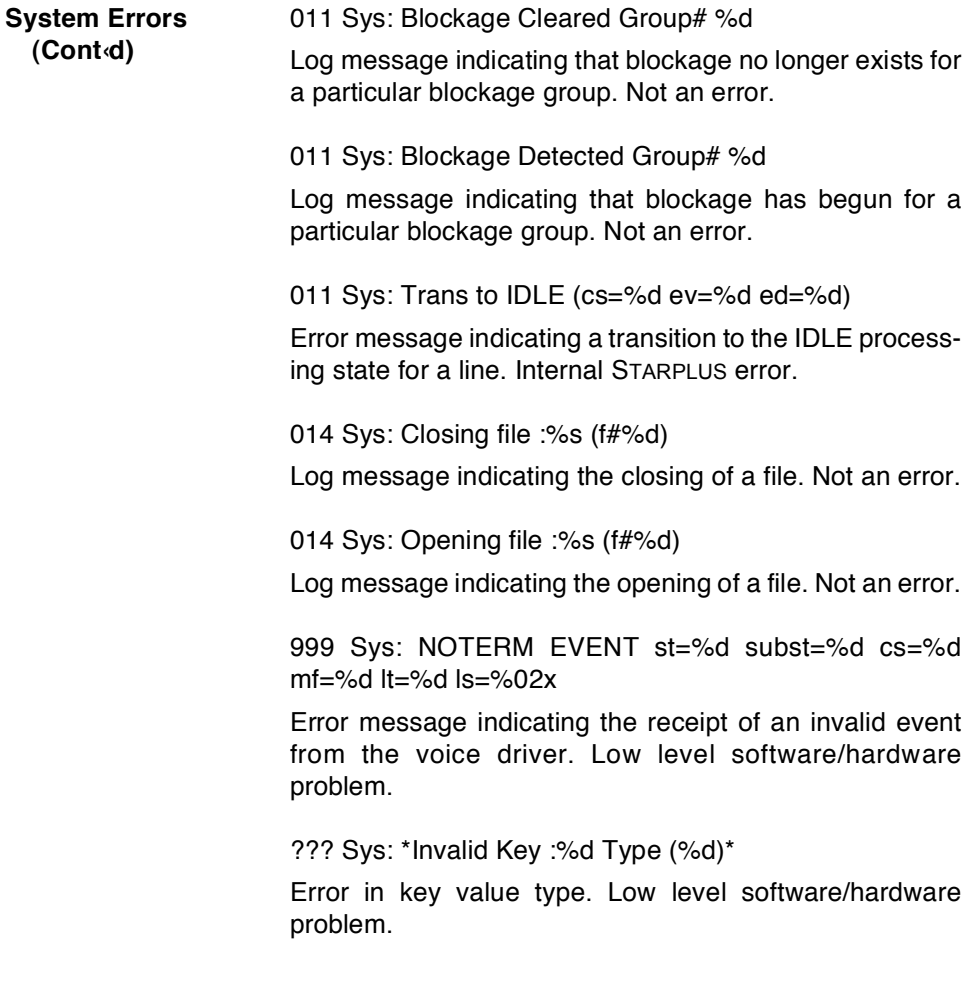

# **APPENDIX F INDEX**

#### <u>А</u>

Appendix C Command Files Command File Structure C-1 Modifying Command Flles C-9 Overview C-1 Pre-Defined Command Files C-8 Quick Commands C-6 Technical C-8

## C

**Class Of Service Defaults** Auto Attendant Tab Default Settings 400-6 General Tab Default Settings 400-4 Maintenance Tab Default Settings 400-5 Message Tab Default Settings 400-5 Notification Tab Default Settings 400-6 Company Contact 100-4 Compatible PBX Systems A-1 Generic PBX (000-008) A-3 Inter-Tel GMX-152D (177) A-66 Inter-Tel GMX-48 Advanced (175) A-60 Lucent Legend (161) A-32 Lucent Merlin Legend (163) A-36 Lucent Partner II (162) A-33 Lucent Partner Plus (160) A-25 Nitsuko DS01 (155) A-37 Nortel Norstar DR3 (170) A-42 Nortel Norstar DR4 (171) A-51 Panasonic DBS (145) A-4 Panasonic KXT 1232 (146) A-9 Panasonic KXT 336 (148) A-22 Panasonic KXT 616 (147) A-17 Toshiba DK 242 (165) A-40

## F

FCC Information 100-4 Feature Operation 300-1 Add a New Entry 300-28 Add Mailbox Entries 300-22 Automated Attendant Operation 300-29 Call Transfer Options 300-30 Create a Guest Mailbox 300-25 Create a List 300-21 Create an Information Group 300-27 Delete a List 300-24 Delete a Mailbox Entry 300-23 Distribution Lists 300-20 Getting Started 300-3 Greeting 300-8

Guest Mailboxes 300-24 Guest Messages 300-26 Menu Structure 300-29 Message Notification 300-18 Modify an Existing Entry 300-28 Modifying a Group 300-27 Password 300-8 Personal Distribution List 300-21 Record Name 300-7 Reply to Sender 300-15 Retrieving Messages 300-10 Send to List 300-20 Sending a Message 300-12 Smart Prompts 300-6 Some Basics 300-2 State 300-16 System Access 300-5, 300-30 Voice Messaging Operation 300-4 Voice Note Pad 300-27

# G

Generic Upgrading Information 700-5 H.

Hardware Install 200-1 Connecting Phone Lines 200-2 Connecting Power 200-3 Connecting Serial Cable or Modem 200-2 Installing Batteries 200-1 Placement and Mounting 200-2 Hardware Required 200-1

#### L

Installing Laptop Admin Software 600-1

## L

Laptop Administration Communicating with the System 600-1 Connecting Cabling 600-1 Laptop Connection 600-6 Modem Connection 600-2 Pull-Down Menus 600-49 Running Software 600-2 Software Description Class of Service (COS) 600-19 Menu 600-36 Status Bar 600-8 Subscribers 600-10 Voice Lines 600-47

#### М

**Menu Default Values** 

Menus 100-119 (Generic Daytime) 400-8 Menus 120-139 (Generic After Hours) 400-9 Menus 140-159 (Generic Daytime) 400-10 Menus 160-179 (Generic After Hours) 400-11

# 0

**Online Administration** 

Add a Mailbox 500-10 Add a New Distribution List 500-11 Administer Broadcast Messages 500-13 Administer Distribution Lists 500-11 Administer Mailboxes 500-8 Auto Attendant 500-16 Cancel a Broadcast Message 500-14 Change Mailbox & COS 500-9 Create a New Message 500-13 Delete a Distribution List 500-12 Delete a Mailbox 500-11 Edit a Distribution List 500-12 Editing Mailbox Signatures 500-7 Editing Menu Prompts 500-5 Editing System Prompts 500-6 Listen to Message 500-13 Menu 500-16 Overview 500-1 Record Prompts 500-5 Recover a Mailbox & Deleted Messages 500- $10$ Reset Mailbox & Password 500-8 Select a Phone System 500-17 Selecting Phone Systems 500-5 Setup Voice Lines 500-15 Supervisor Functions 500-2 System Administration 500-15 System Date and Time 500-18 System Shutdown 500-17 Time Control 500-17 Voice Mail 500-16

# Q

Quick Start 100-1

#### s

Selecting Phone System Integration 200-3 **Subscribers Default Values** Extension Default Settings 400-2 Mailbox Default Settings 400-2 **System Default Values** Company Directory 400-11 Overview 400-1 Recording Menu Prompts 400-11 System Log and Error Messages E-1 Auto Attendant E-3 Error List E-7 Error Log E-1 Error Messages E-7 Introduction E-1 Menu Routing E-6 System Activity Log E-2 System Errors E-9 Voice Messaging E-5 Svstem Unit 100-2 Product Features 100-3

# Τ

Things You Can and Cannot Do! 500-ii, 600-ii Time Control Default Values 400-12

## U

Unpacking Unit 200-1 **Upgrading Ports 700-1** Hardware Installation 700-1 Software Installation 700-4

## V

Vodavi PBX Systems 200-5 Vodavi Starplus 2448EX (100) 200-6 Vodavi Starplus 96EX (101) 200-9 Vodavi Starplus DHS (106) 200-24 Vodavi Starplus SPD 1428 (103) 200-15 Vodavi Starplus SPD 2856 (104) 200-18 Vodavi Starplus SPD 4896 (105) 200-21 Vodavi Starplus SPD 612 (102) 200-11 Vodavi Starplus Triad 1 (107) 200-26 Vodavi Starplus Triad 2 (108) 200-28 Vodavi Starplus Triad 3 (109) 200-31 Voice Line Default Value 400-15

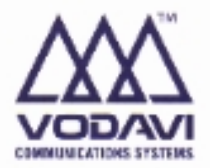

 $\mathscr{E}_{\mathscr{E}}$ 

Issue 1a.

SP250-00

hи

Printed in the United States of America